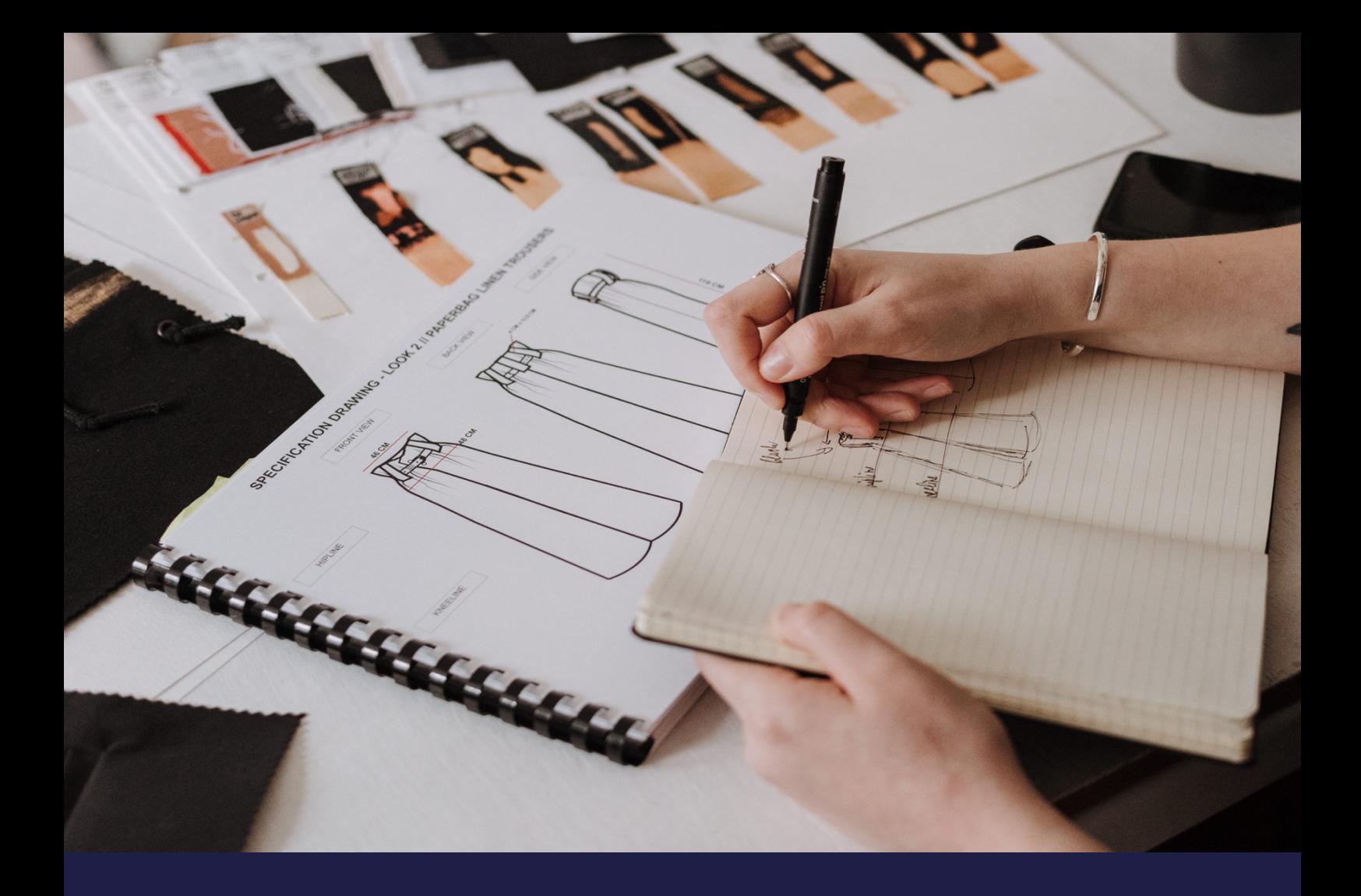

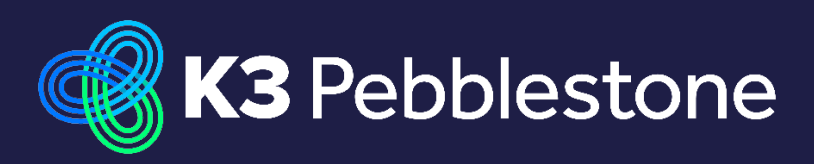

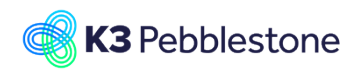

K3 Pebblestone

# **Contents**

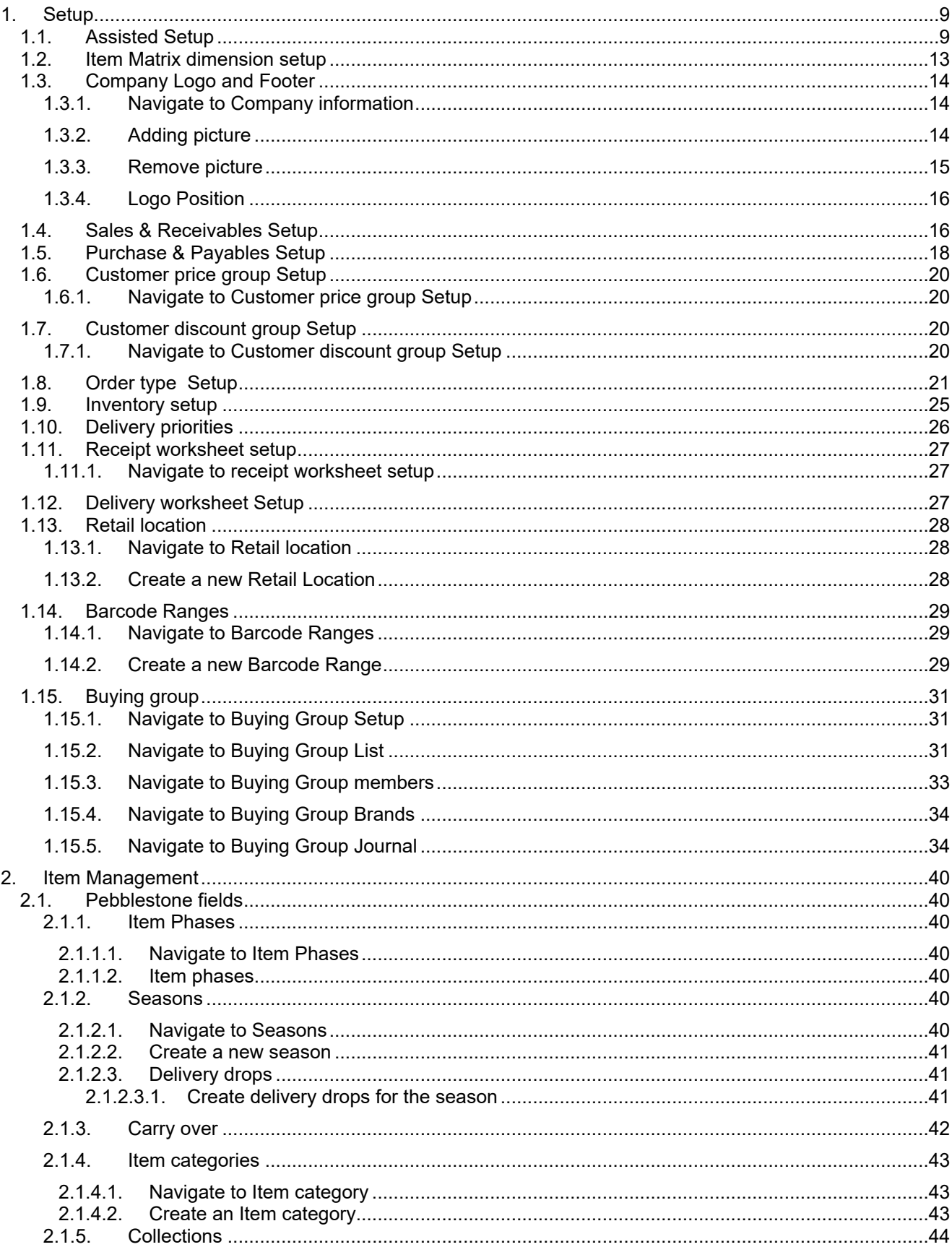

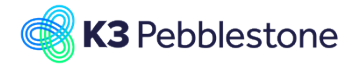

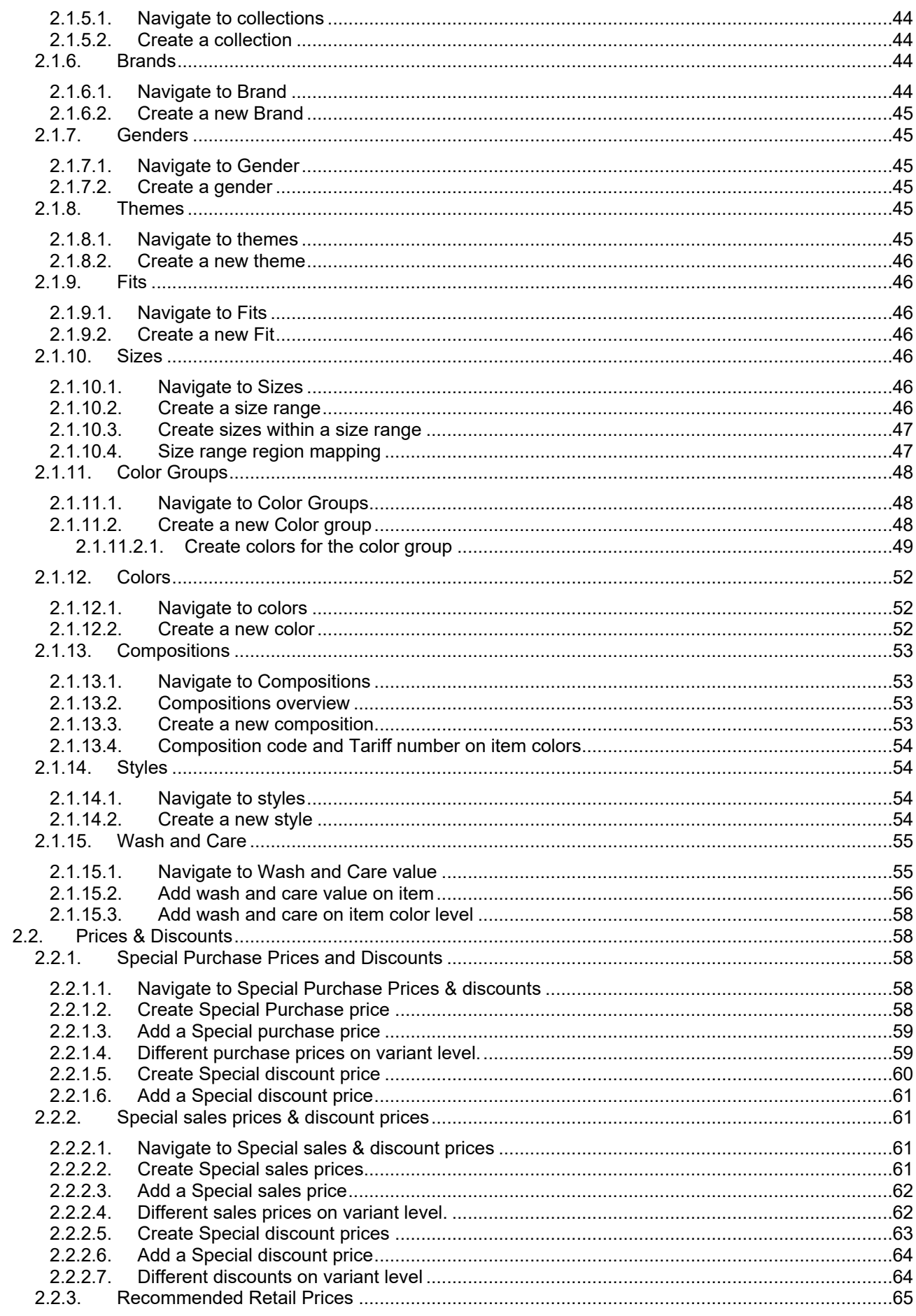

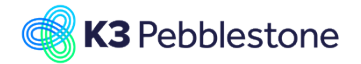

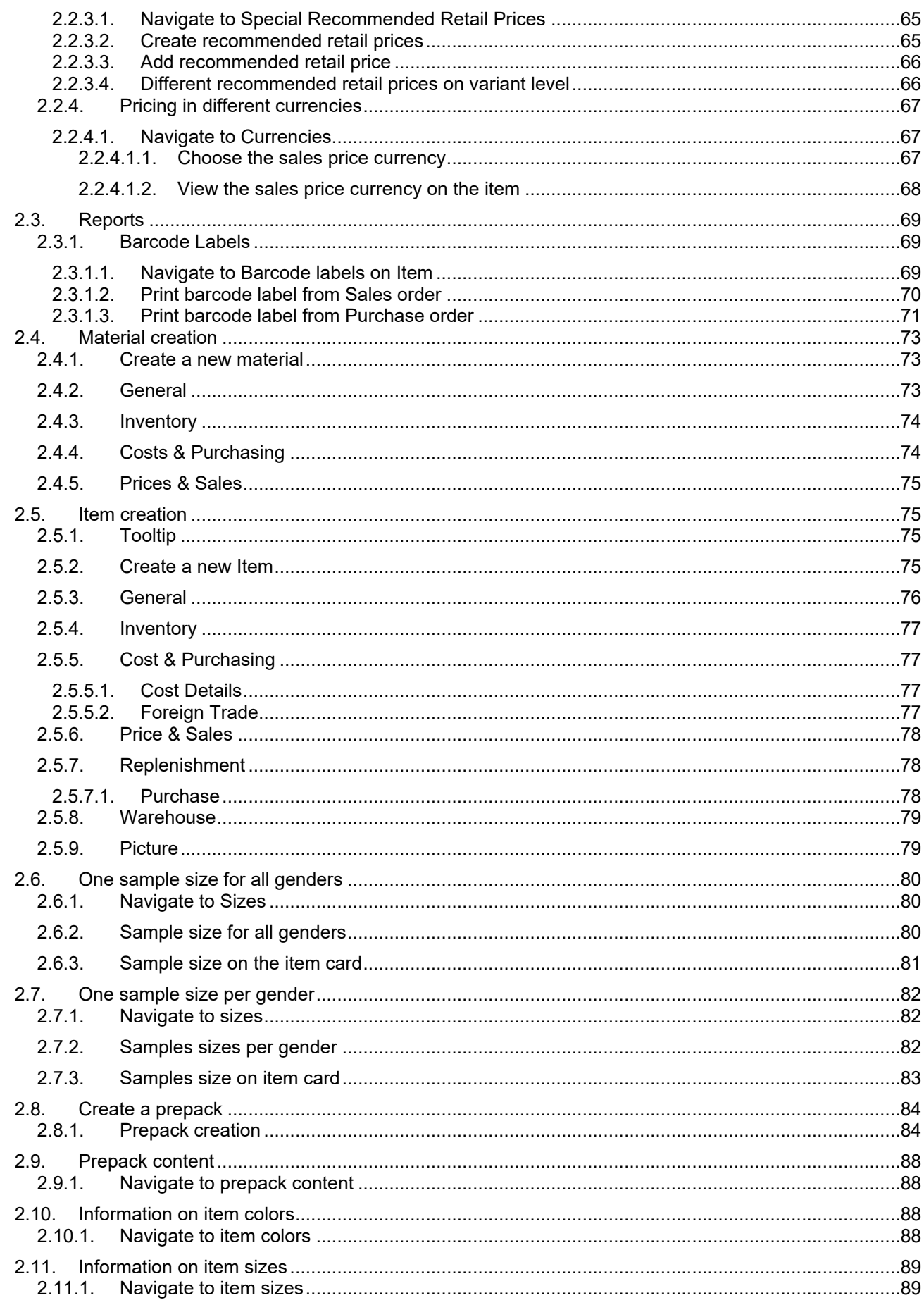

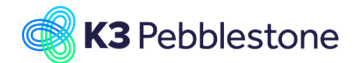

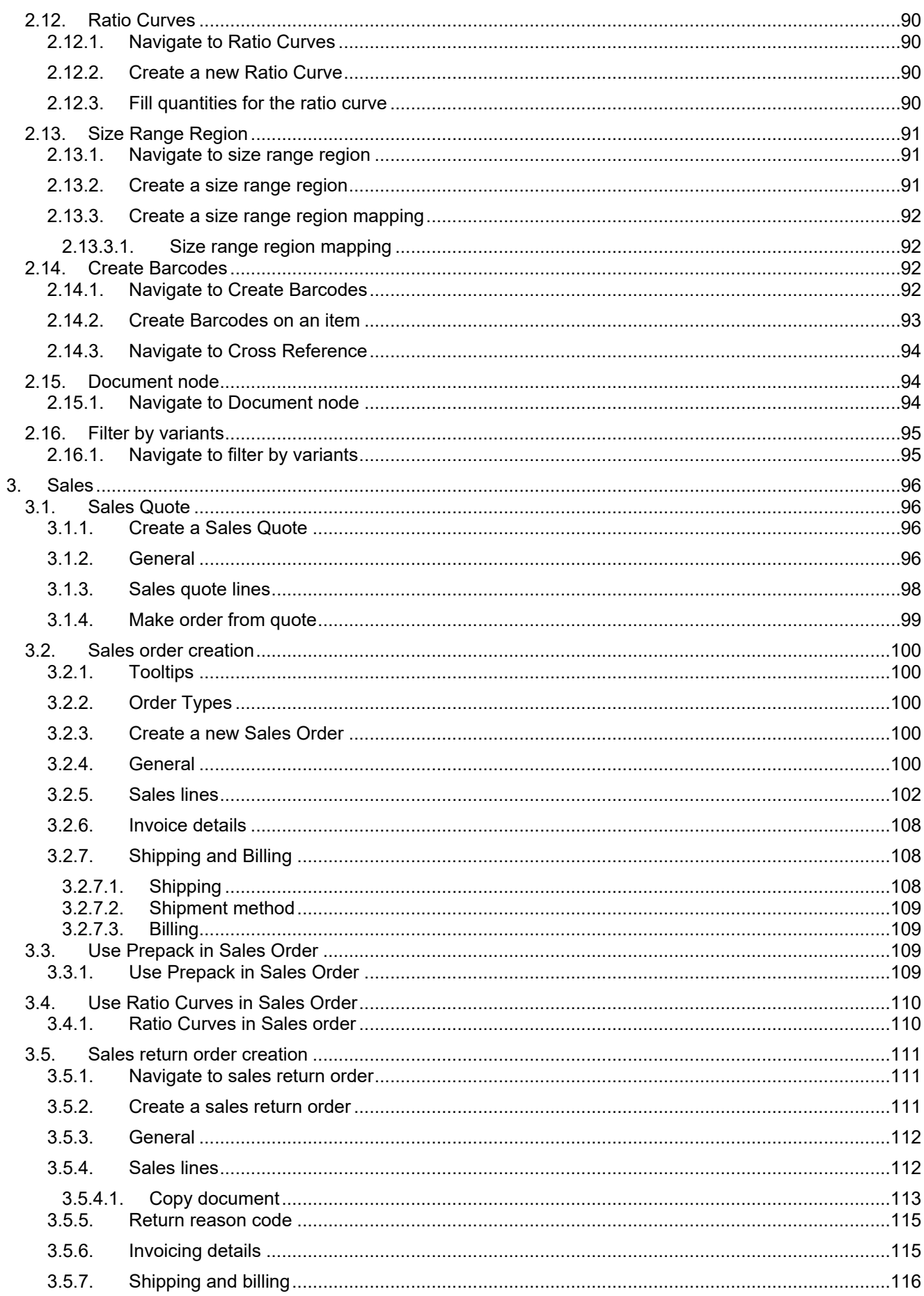

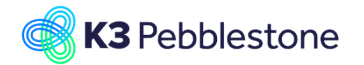

### K3 Pebblestone

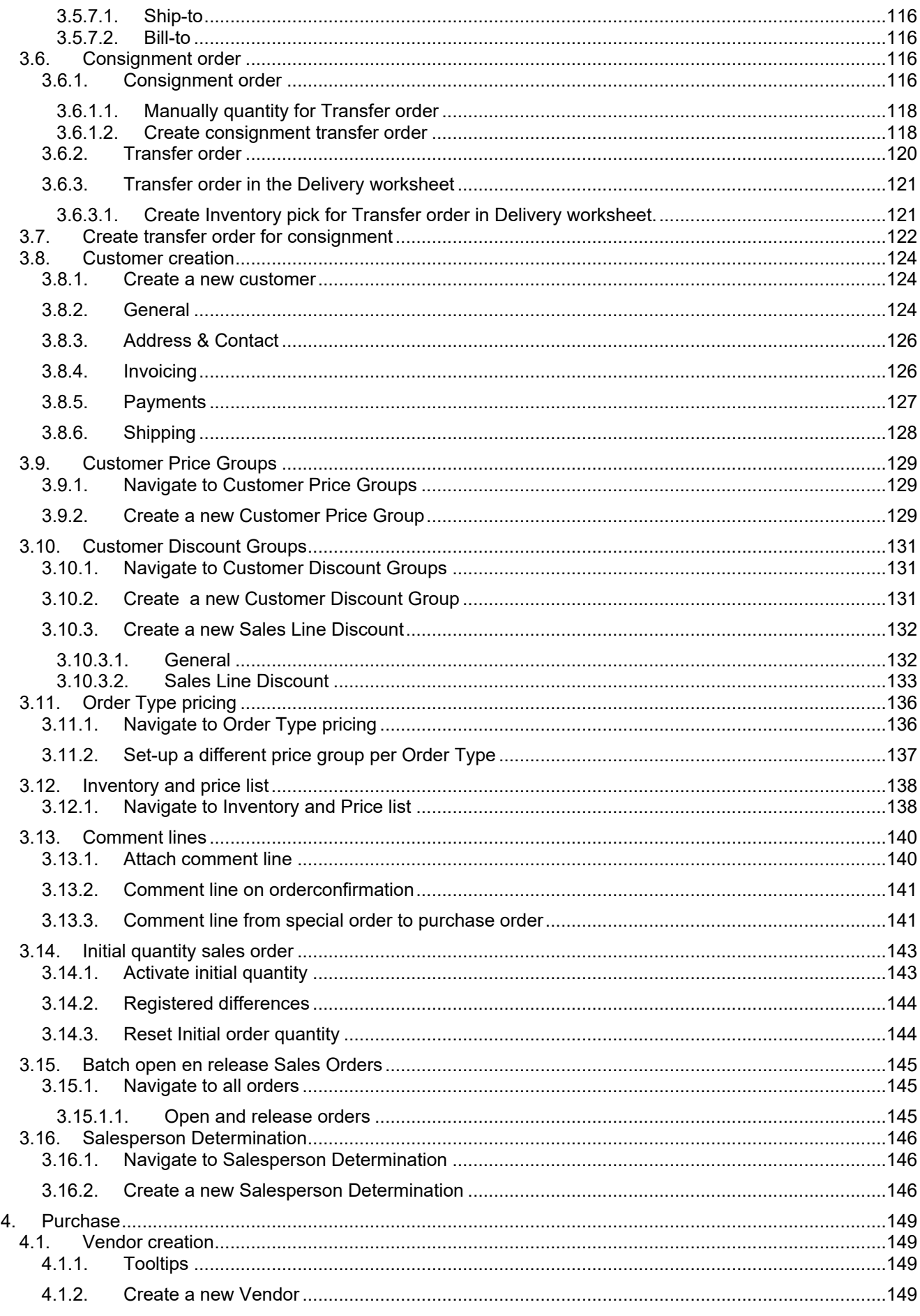

3/7/2023

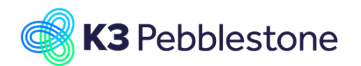

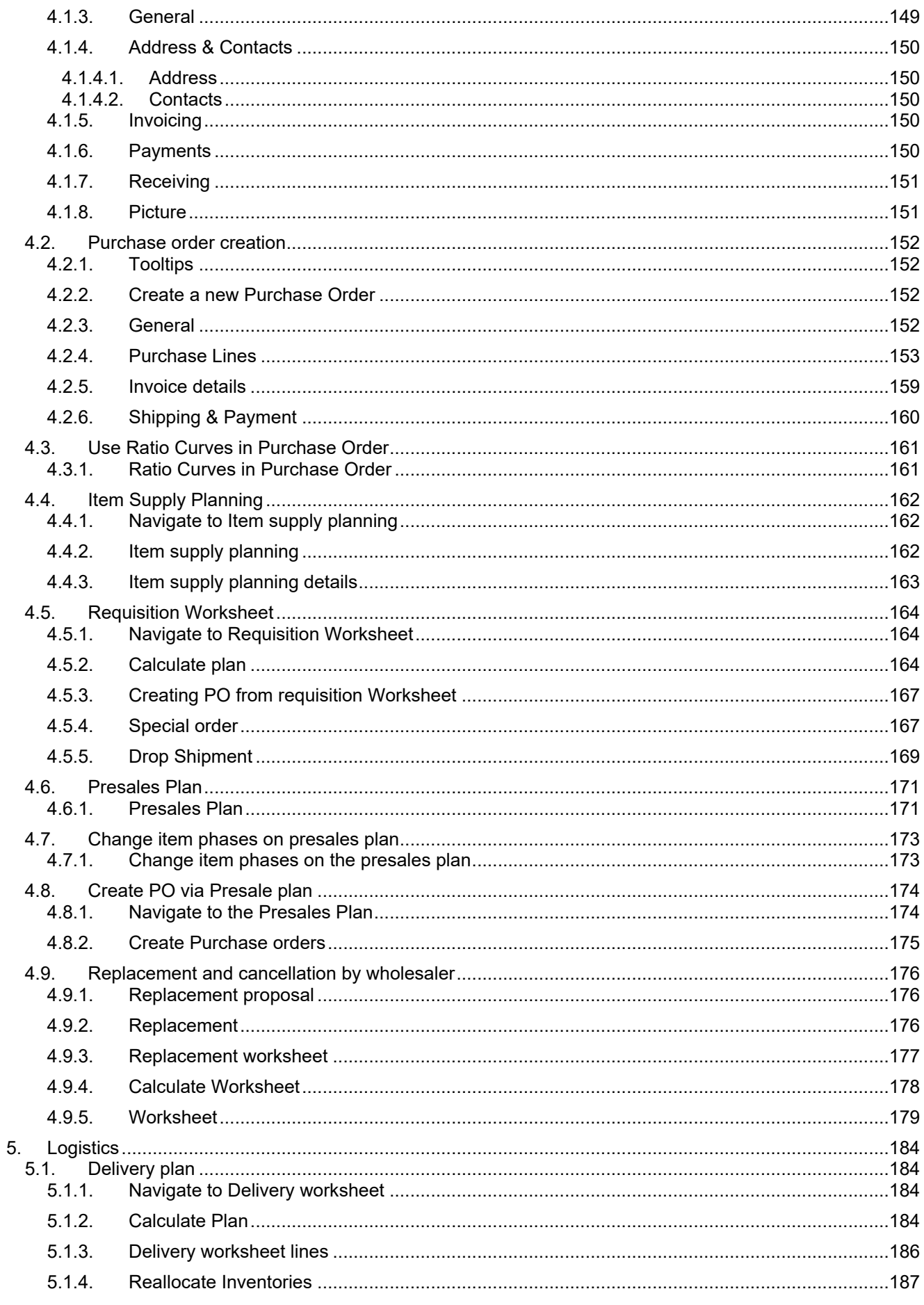

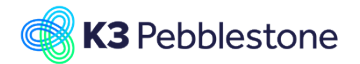

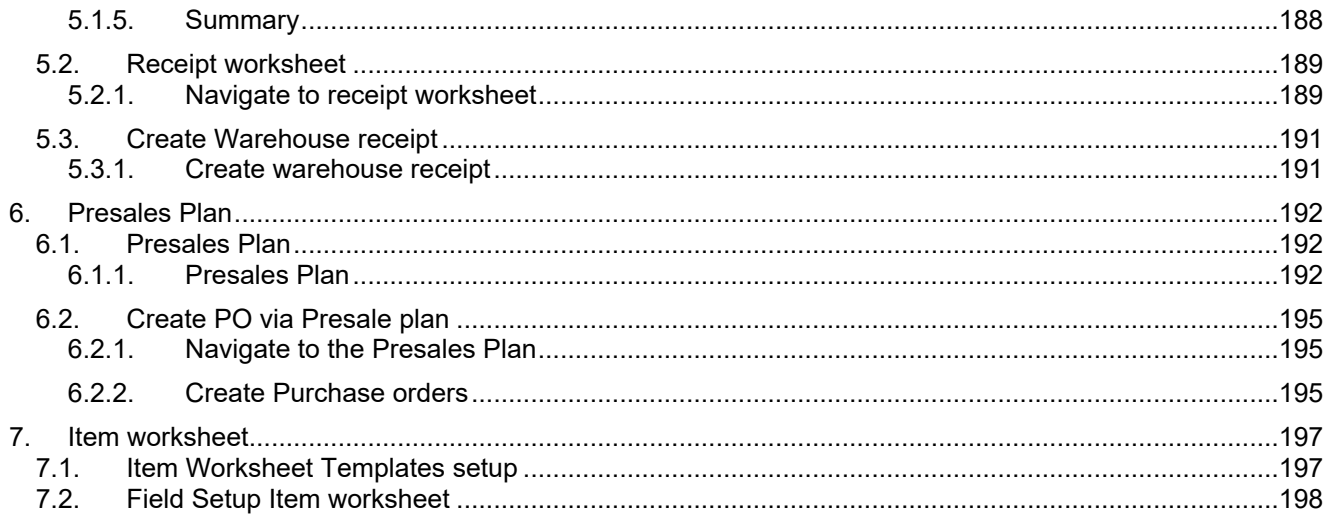

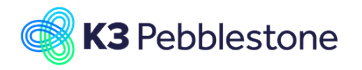

# <span id="page-8-0"></span>**1. Setup**

# <span id="page-8-1"></span>**1.1. Assisted Setup**

0 0 7 N CRONUS Pebble Wear Ltd. 1. Click on the link **Tell me what you want to do. Quickly access actions, pages,**  You closed 47 more deals than mones<br>
+ Rem + Sales Order + Parchase Order → Finance<br>
+ Customer + Sales Involce + Parchase Involce → Administration<br>+ Extending in the same period last year **reports, documentation, and apps and consulting services.**. Statisti  $0%$ £131,003 58% £54,317  $\widehat{\mathbb{C}}$  (a)  $\widehat{\mathbb{C}}$  $\odot$  $\overline{a}$ 1. Enter the text **Assisted Setup**.  $\sim$ 2. Click on **Assisted Setup Administration** . You closed 47 more **S** Asimitima in the same period la **Statisti**  $0%$ 58% £54,317 £131,003  $\rightarrow$   $\bullet$ 1. Click on the link in cell **Name** with the value **Set Up k3|pebblestone**. You closed 4 in the same p **Statis**  $0\%$ 

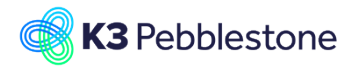

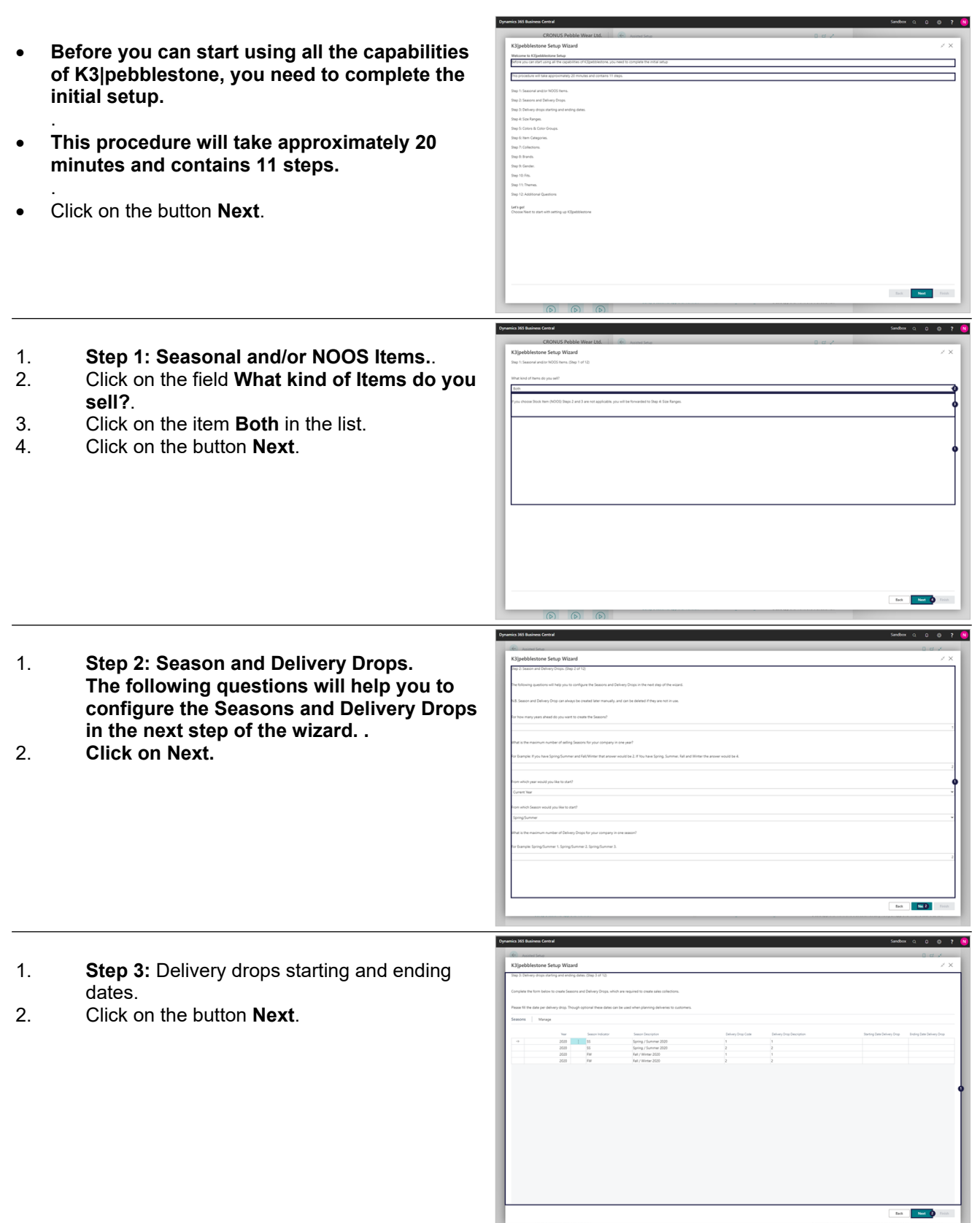

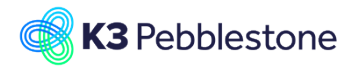

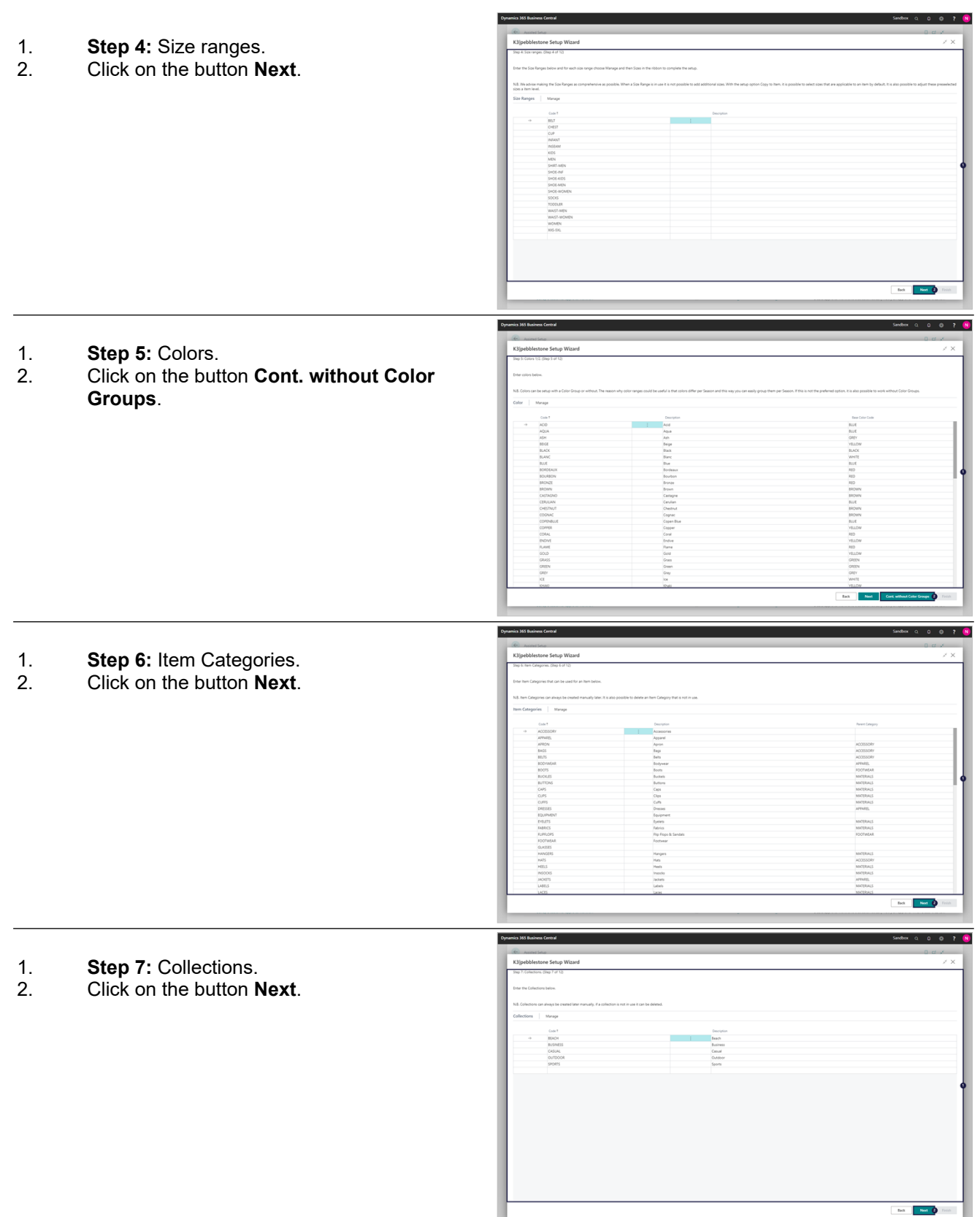

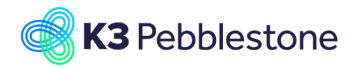

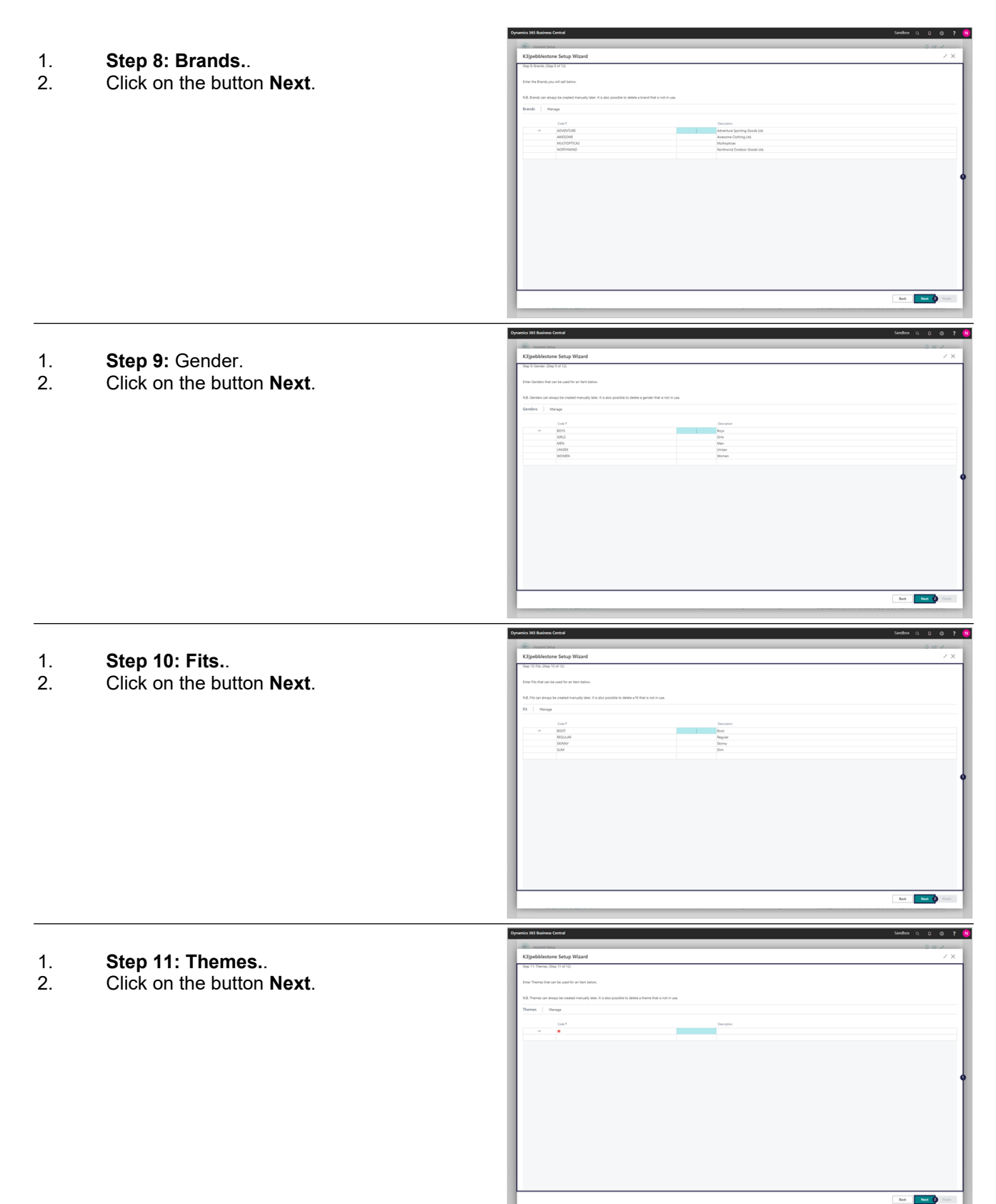

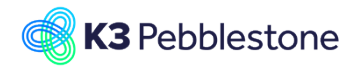

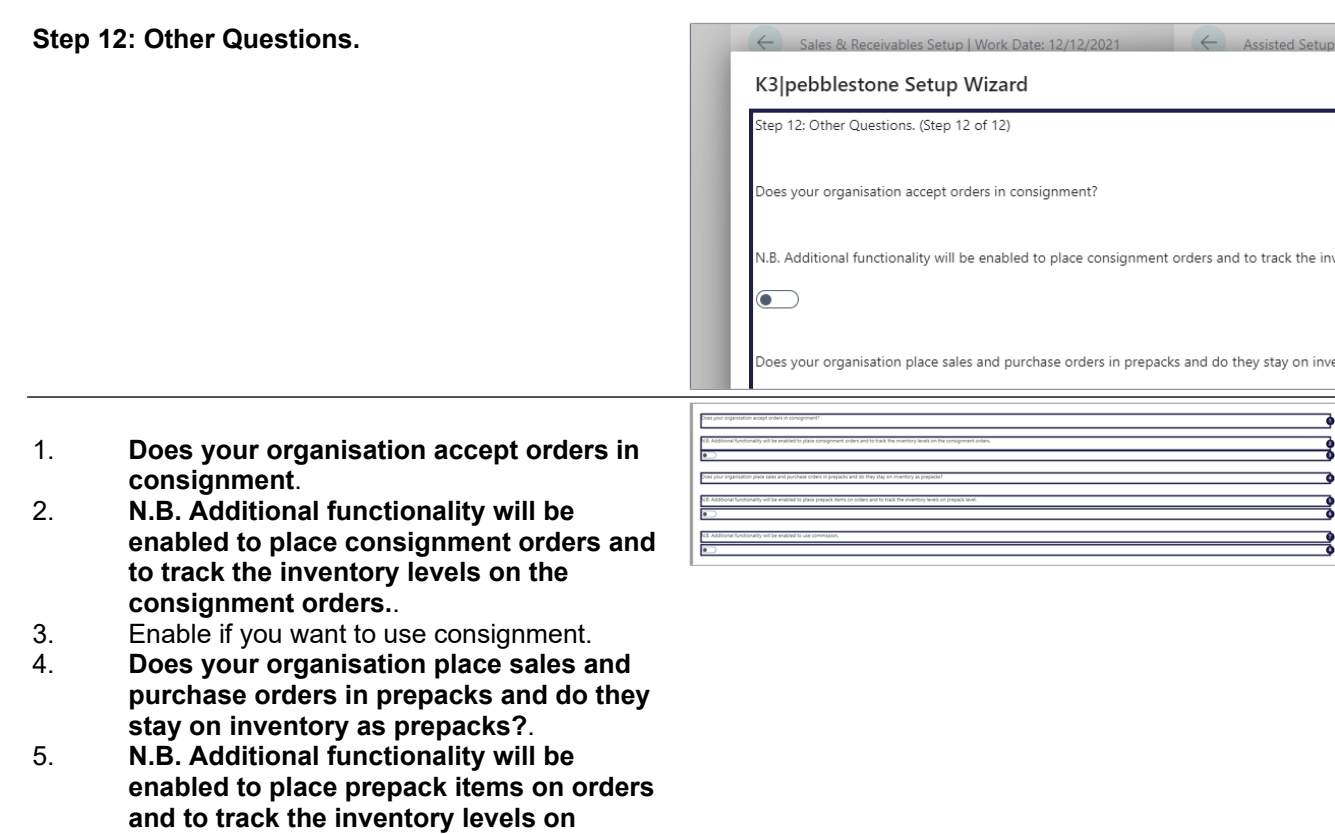

Finish Back

 $\lambda$ 

的

 $\overline{\circ}$  $+$   $\in$ 

# <span id="page-12-0"></span>**1.2. Item Matrix dimension setup**

Navigate to Item matrix dimension setup

**prepack level.**.

Click on the button **Finish**

6. Enable if you want to use Prepacks. 7. **N.B. Additional functionality will be enabled to use commission.**. 8. Enable if you want to use commission.

- 1. Click on the link **Search** Enter the text **Item matrix**.
- 2. Click on **Item Matrix Dimension Setup Administration**.
- 1. **Create Configurable Variant Codes** . Indicates that the system should create configurable and meaningful variant codes for the item color - size combinations. It can not be longer then 10 positions in total.
- 2. **Positions for Color** .

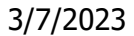

Item matrix Go to Pages and Tasks

em Matrix Dimension Setup

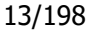

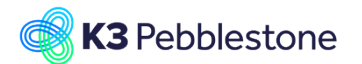

Positions to assign Color value on Variant Code.

- 3. **Separator** . The character that is used as a separator in the variant code between the color part and the size part.
- 4. **Positions for 1st Size** . Positions to assign 1st Size value on Variant Code.
- 5. **Positions for 2nd Size** . Positions to assign 2nd Size value on Variant Code, if there is no 2nd Size code these positions are assigned to the 1st Size Code value.

# <span id="page-13-0"></span>**1.3. Company Logo and Footer**

# <span id="page-13-1"></span>**1.3.1. Navigate to Company information**

1. Click on the link **Tell me what you want to do. Quickly access actions, pages, reports, documentation, and apps and consulting services.** - Enter the text **Company**.

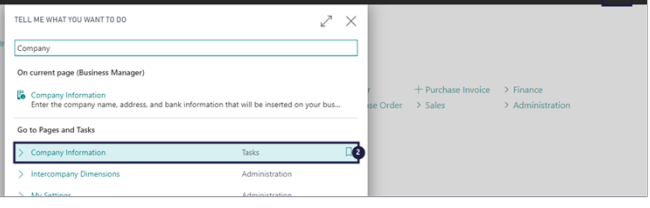

2. Click on **Company Information Tasks**  $\Box$ .

# <span id="page-13-2"></span>**1.3.2. Adding picture**

- 1. **Picture**. Specifies the picture that has been set up for the company, such as a company logo.
- 2. **Select Picture.**.

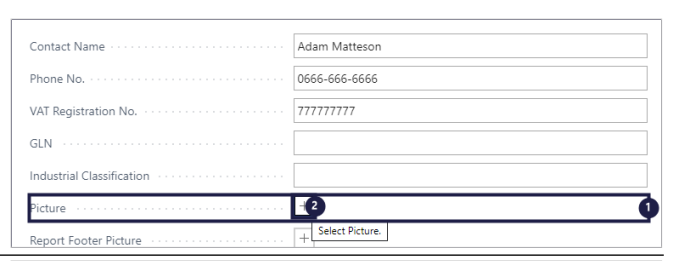

- 1. Click on the button **Choose file**.
- 2. Click on the input field **Name**.
- 3. Click on the button **Open**. You may also press **Alt+O**.

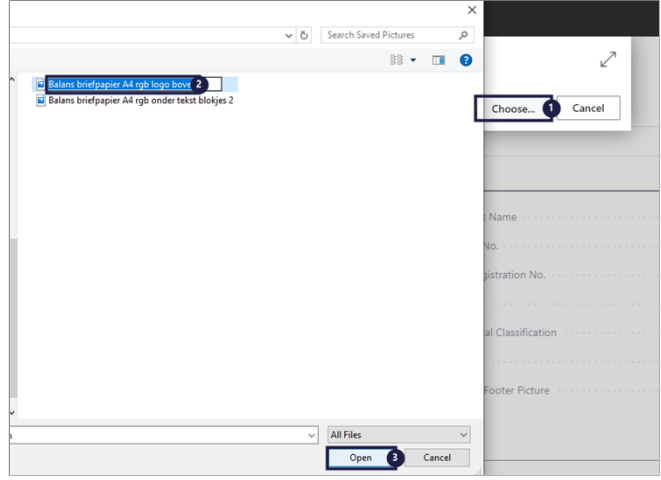

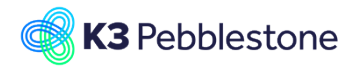

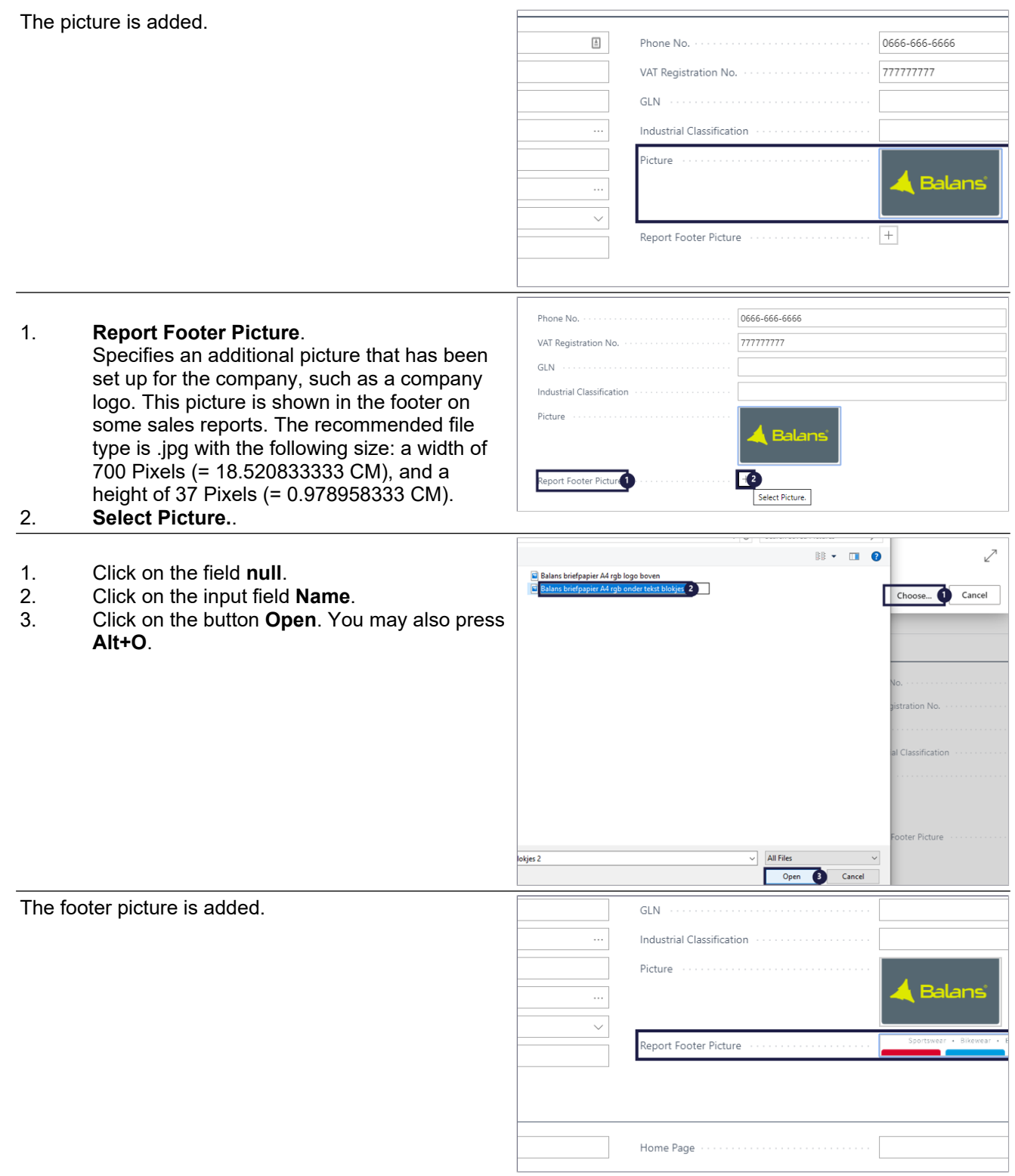

# <span id="page-14-0"></span>**1.3.3. Remove picture**

- 1. Click on the navigation menu item popup **Actions**.
- 2. Click on the navigation menu item popup **Company Logo**.
- 3. Move the mouse to the link **Remove Picture**.
- 4. Move the mouse to the navigation menu item

l

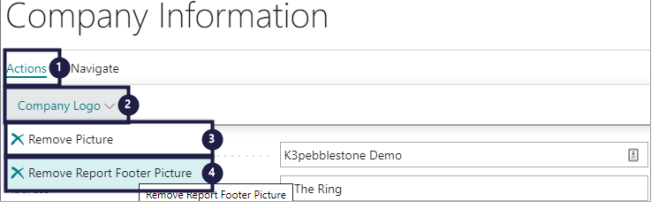

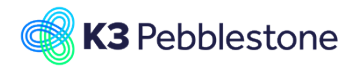

Sales & Receivables setup

### **Remove Report Footer Picture**.

## <span id="page-15-0"></span>**1.3.4. Logo Position**

- 1. **Logo Position on Documents**. Specifies the position of your company logo on business letters and documents.
- 2. Click on the field **Logo Position on Documents**.
- 3. Click on an option from the list.

# <span id="page-15-1"></span>**1.4. Sales & Receivables Setup**

Navigate to Sales & Receivables setup

- 1. Click on the link **Search**
- Enter the text **Sales & Receivables setup**. 2. Click on **Sales & Receivables Setup**

**Administration** .

#### General

- 1. **Discount Posting.**
- 2. **Credit Warnings.**
- 3. *Stockout Warning***.**
- 4. **Shipment on Invoice.**
- 5. **Return Receipt on Credit Memo.**
- 6. **Invoice Rounding.**
- 7. **Default Item Quantity.**
- 8. **Create Item from Item No..**
- 9. **Create Item from Description.**
- 10. **Copy Customer Name to Entries.**
- 11. **Ext. Doc. No. Mandatory.**
- 12. **Appln. between Currencies.**
- 13. **Logo Position on Documents.**
- 14. **Default Posting Date.**
- 15. **Default Quantity to Ship.**
- 16. **Default Quantity to Invoice. Specifies the default value that is inserted in the Qty. to Invoice field on sales order lines and in the Return Qty. to Receive field on sales return order lines.**
- 17. **Copy Comments Blanket to Order.**

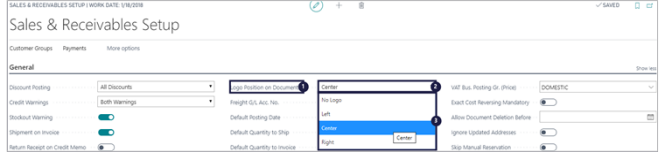

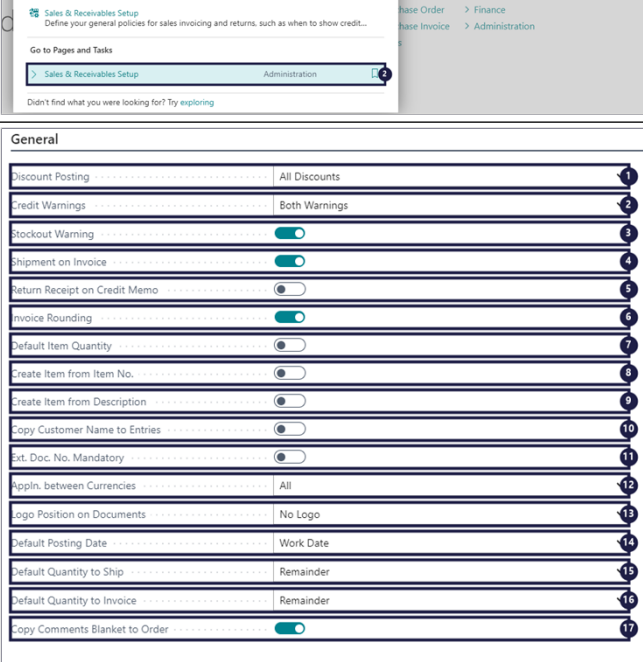

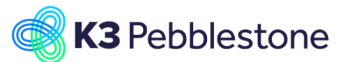

- 1. **Copy Comments Order to Invoice**.
- 2. **Copy Comments Order to Shpt.**.
- 3. **Copy Cmts Ret.Ord. to Cr. Memo**. 4. **Copy Cmts Ret.Ord. to Ret.Rcpt**.
- 5. **Allow VAT Difference**.
- 6. **Calc. Inv. Discount**.
- 7. **VAT Bus. Posting Gr. (Price)**.
- 8. **Exact Cost Reversing Mandatory**.
- 9. **Allow Document Deletion Before**.
- 10. **gnore Updated Addresses**.
- 11. **Skip Manual Reservation**.
- 12. **Quote Validity Calculation**.
- 13. **Allow Overshipping**.
- 14. **Post only lines with quantities**. Specifies that only sales lines with a value in the Qty. to Ship, Qty. to Invoice, or Return Qty. to Receive fields will be posted.
- 15. **Disallow Manual Price Change**. Indicates whether it is allowed to manually change sales prices.
- 16. **Copy Line Descr. to G/L Entry**.

Dimensions

### 1. **Customer Group Dimension Code**.

### 2. **Salesperson Dimension Code**.

Number Series

- 1. **Customer Nos.**.
- 2. **Quote Nos.**.
- 3. **Blanket Order Nos.**.
- 4. **Order Nos.**.
- 5. **Return Order Nos.**.
- 6. I**nvoice Nos.**.
- 7. **Posted Invoice Nos.**.
- 8. **Credit Memo Nos.**.
- 9. **Posted Credit Memo Nos.**.
- 10. **Posted Shipment Nos.**.
- 1. **Posted Return Receipt Nos.**.
- 2. **Reminder Nos.**.
- 3. **Issued Reminder Nos.**.
- 4. **Canceled Issued Reminder Nos.**.
- 5. **Fin. Chrg. Memo Nos.**.
- 6. **Issued Fin. Chrg. M. Nos.**.
- 7. **Canceled Issued Fin. Charge Memo Nos.**.
- 8. **Direct Debit Mandate Nos.**.
- 9. **Replacement Nos.**. Specifies the No. Series to be used for replacement worksheets.

Background Posting

- 1. **Post with Job Queue**.
- 2. **Post & Print with Job Queue**.
- 3. **Job Queue Category Code**.
- 4. **Notify On Success**.
- 5. **Report Output Type**.

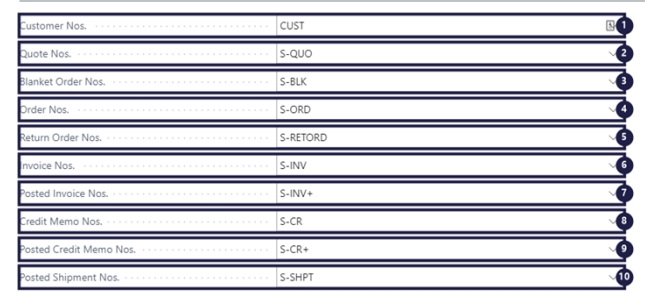

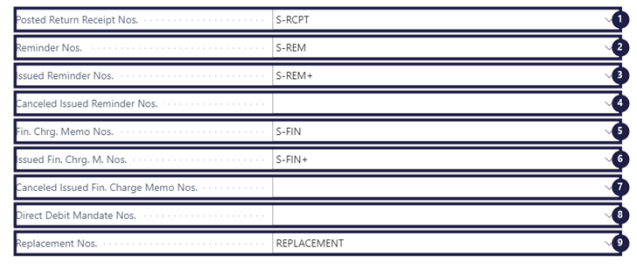

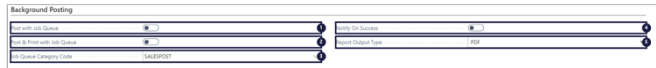

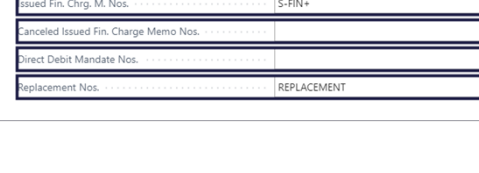

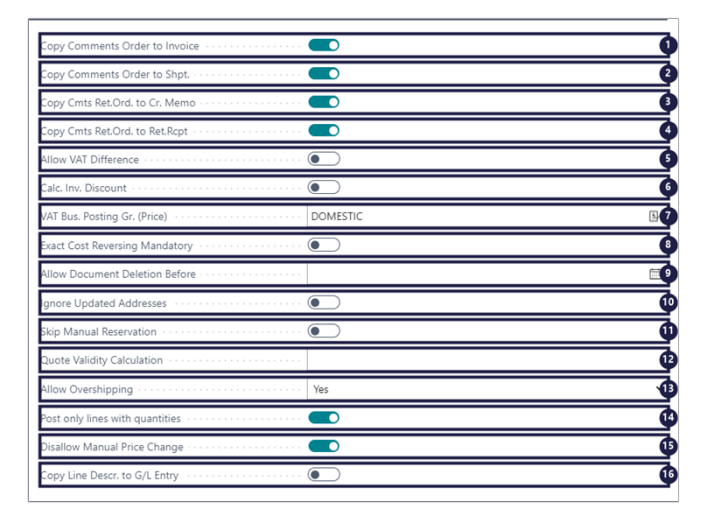

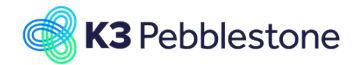

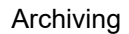

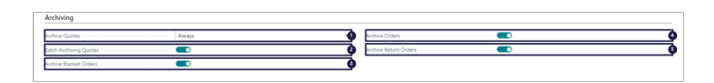

- 1. **Archive Quotes**.
- 2. **Batch Archiving Quotes**.
- 3. **Archive Blanket Orders**.
- 4. **Archive Orders**.
- 5. **Archive Return Orders**.

Dynamics 365 Sales

- 1. **Write-in Product Type**.
- 2. **Write-in Product No.**.
- 3. **Freight G/L Account No.**.

Difference Registration

1. **Reason Code Shortage**.

Specifies the reason code that will be used as default to register cancellations due to shortages.

- 2. **Reason Code Overship**. Specifies the reason code that will be used as default to register the change when you ship more then ordered.
- 3. **Reason Code Customer Cancel**. Specifies the reason code that will be used as default to register a cancelation by the customer.
- 4. **Reason Code Cust. Increment**. Specifies the reason code that will be used as default to register an increment by the customer.
- 5. **Reason Code Item Drop**. Specifies the Reason Code to be used for Item Drop.
- 6. **Reason Code Item Drop Replace**. Specifies the Reason Code to be used for Item Drop Replace.

# <span id="page-17-0"></span>**1.5. Purchase & Payables Setup**

Purchase & Payables Setup

- 1. Click on the link **Search** Enter the text **Puchase & Payables**.
- 2. Click on **Purchases & Payables Setup Administration** .

#### **General**

- 1. **Discount Posting**.
- 2. **Receipt on Invoice**.
- 3. **Return Shipment on Credit Memo**.
- 4. **Invoice Rounding**.
- 5. **Create Item from Item No.**.
- 6. **Copy Vendor Name to Entries**.
- 7. **Ext. Doc. No. Mandatory**.
- 8. **Allow VAT Difference**.
- 9. **Calc. Inv. Discount**.
- 10. **Calc. Inv. Disc. per VAT ID**.
- 11. **Appln. between Currencies**.
- 12. **Copy Comments Blanket to Order**.

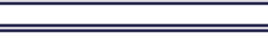

 $\ddot{\bullet}$ ø Ò

þ Ò Ō

₫ ø

eleie

Φ d

Φ

2X

 $\overline{\phantom{a}}$ 

 $\overline{\phantom{a}}$ 

 $\overline{\bullet}$ 

 $\bullet$ All

 $\overline{\bullet}$ 

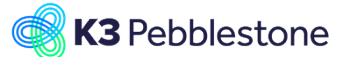

- 13. **Copy Comments Order to Invoice**.
- 14. **Copy Comments Order to Receipt**.
- 1. **Copy Cmts Ret.Ord. to Cr. Memo**.
- 2. **Copy Cmts Ret.Ord. to Ret.Shpt**.
- 3. **Exact Cost Reversing Mandatory**.
- 4. **Default Posting Date**.
	- 5. **Default Qty. to Invoice**. Specifies the default value that is inserted in the Qty. to Invoice field in purchase order lines.
- 6. **Allow Document Deletion Before**.
- 7. **Ignore Updated Addresses**.
- 8. **Post only lines with quantities.**. Specifies that only purchase lines with a value in the Qty. to Receive, Qty. to Invoice, or Return Qty. to Ship fields will be posted.
- 9. **Disallow Manual Price Change**. Indicates whether it is allowed to manually change purchase prices.
- 10. **Copy Line Descr. to G/L Entry**.
- 11. **Copy Invoice No. To Payment Reference**.

#### 12. **Use Presales Plan**.

Indicates whether or not presales orders are fulfilled by the presales plan. If you do not use presales plan the presales orders are included in the replenishment via the Requisition Worksheet. If you use presales plan the presales orders are fulfilled by the presales plan and they are excluded in the replenishment via the Requisition Worksheet. It will also be required to convert presales stock into direct stock to be able to resell remaining presales stock levels as never out of stock or direct orders.

Number Series

- 1. **Vendor Nos..**
- 2. **Quote Nos..**
- 3. **Blanket Order Nos..**
- 4. **Order Nos..**
- 5. **Invoice Nos..**
- 6. **Posted Invoice Nos..**
- 7. **Credit Memo Nos..**
- 8. **Posted Credit Memo Nos..**
- 9. **Posted Receipt Nos..**

#### Background Posting

- 1. **Post with Job Queue**.
- 2. **Post & Print with Job Queue**.
- 3. **Job Queue Category Code**.
- 4. **Notify On Success**.
- 5. **Report Output Type.**

### Archiving

- 1. **Archive Quotes.**
- 2. **Archive Orders.**
- 3. **Archive Blanket Orders.**

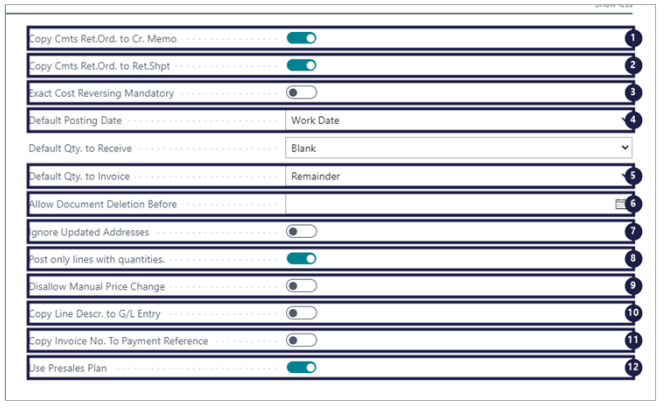

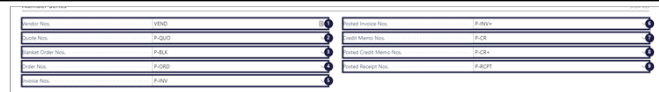

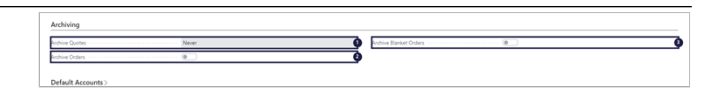

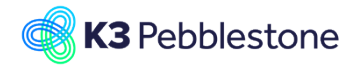

Default Accounts

### 1. **Default Debit Account for Non-Item Lines**.

2. **Default Credit Account for Non-Item Lines**.

### Difference Registration

#### 1. **Reason Code Shortage**.

Specifies the reason code that will be used as default to register cancellations due to shortages.

- 2. **Reason Code Over Receive**. Specifies the reason code that will be used as default to register the change when you receive more than ordered.
- 3. **Reason Code Cancel**. Specifies the reason code that will be used as default to register a cancellation by the vendor.

### 4. **Reason Code Increment**. Specifies the reason code that will be used as default to register an increment by the vendor.

# <span id="page-19-0"></span>**1.6. Customer price group Setup**

# <span id="page-19-1"></span>**1.6.1. Navigate to Customer price group Setup**

l ma what you want to do

Customer price group setup Go to Pages and Tasks  $\ge$  Custo

- 1. Click on the link **Tell me what you want to do. Quickly access actions, pages, reports, documentation, and apps and consulting services.** - Enter the text **Customer price group setup**.
- 2. Click on **Customer Price Group Setup Lists**  Π.

### 1. **Customer No.**. Specifies the customer account number for

which the price groups are setup per order type.

- 2. **Order Type Code**. Specifies the order type for which you want to setup special discounts.
- 3. **Customer Price Group**. Specifies the customer price group code for this order type, which you can use as a criterion to set up special prices in the Sales Prices window.

# <span id="page-19-2"></span>**1.7. Customer discount group Setup**

# <span id="page-19-3"></span>**1.7.1. Navigate to Customer discount group Setup**

- 1. Click on the link **Tell me what you want to do. Quickly access actions, pages, reports, documentation, and apps and consulting services.** - Enter the text **customer discount group setup**.
- 2. Click on **Customer Discount Group Setup**

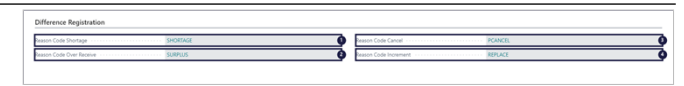

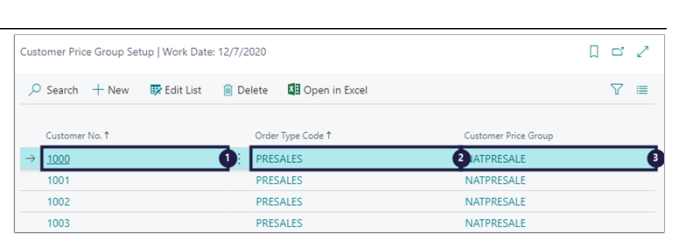

 $\geq$   $\times$ 

 $\overline{10}$ 

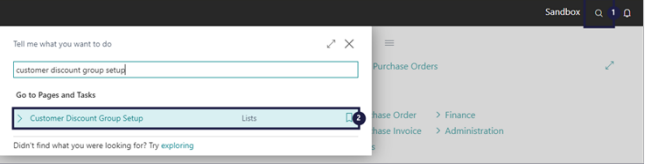

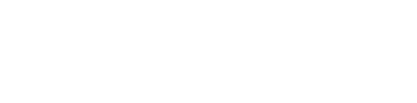

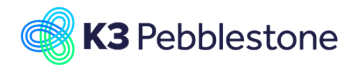

#### Lists  $\Box$ .

- 1. **Customer No.**. Specifies the customer account number for which the price groups are setup per order type.
- 2. **Order Type Code**. Specifies the order type for which you want to setup special discounts.
- 3. **Customer Discount Group**. Specifies the customer discount group code for this order type, which you can use as a criterion to set up special discounts in the Sales Line Discounts window.

# <span id="page-20-0"></span>**1.8. Order type Setup**

Navigate to Order type

- 1. Click on the link **Search** Enter the text **Order type**.
- . 2. Click on **Order Types Lists**  $\Box$ .

### 1. **Code**.

2.

Specifies a code for the order type.

#### **Description**.

Specifies a description for the order type.

3. **Type**.

Specifies the type that the Order Type applies to. The available options are, Direct, Presales, and Late Presales. The type controls the default behavior settings and is used on documents to separate presales and late presales orders from direct orders.

#### 4. **Default Season Code**. Specifies the default season code that is used for this order type.

## 5. **Additional Seasons**.

Setup a filter for extra seasons to enable the selection of items which belong to these seasons on documents.

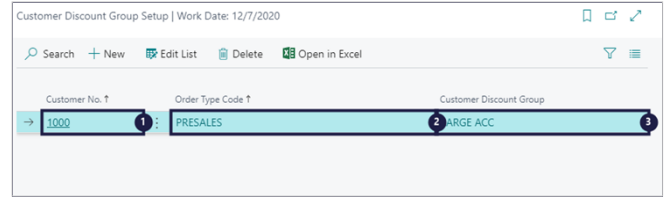

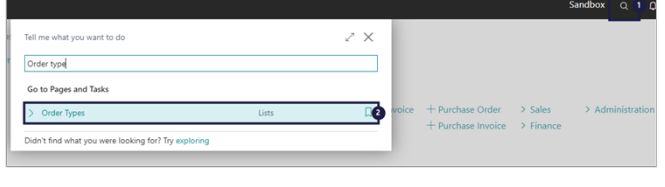

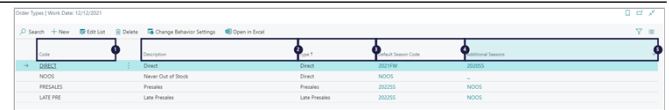

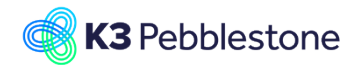

rch 十 New | 厭 Edit List | | | Delete | 电 Open in Excel

ά

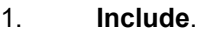

**Change Behavior Settings**

To add multiple seasons include the 2. **Close**.

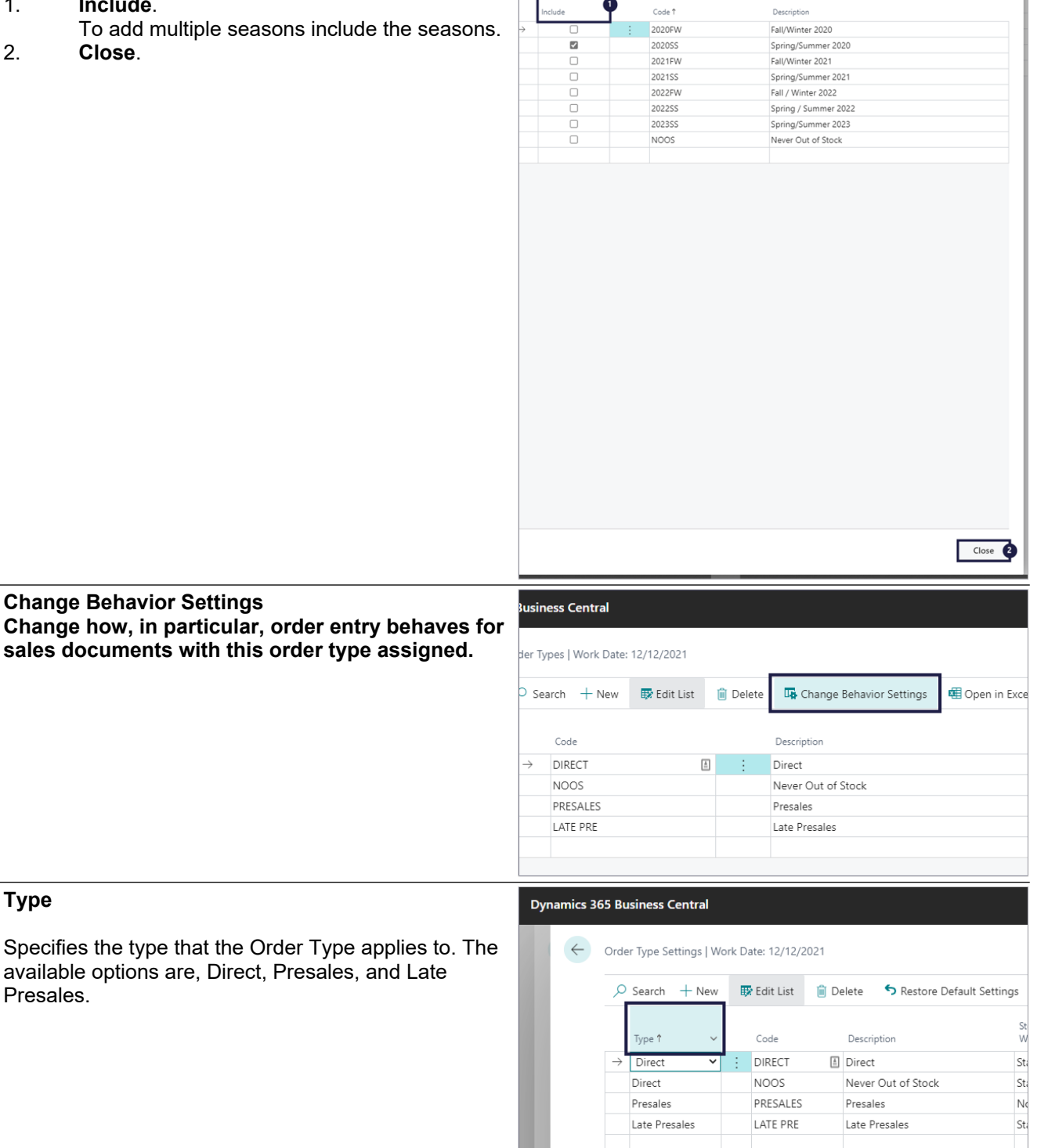

**Type**

Presales.

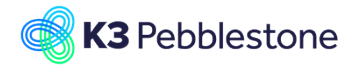

## K3 Pebblestone

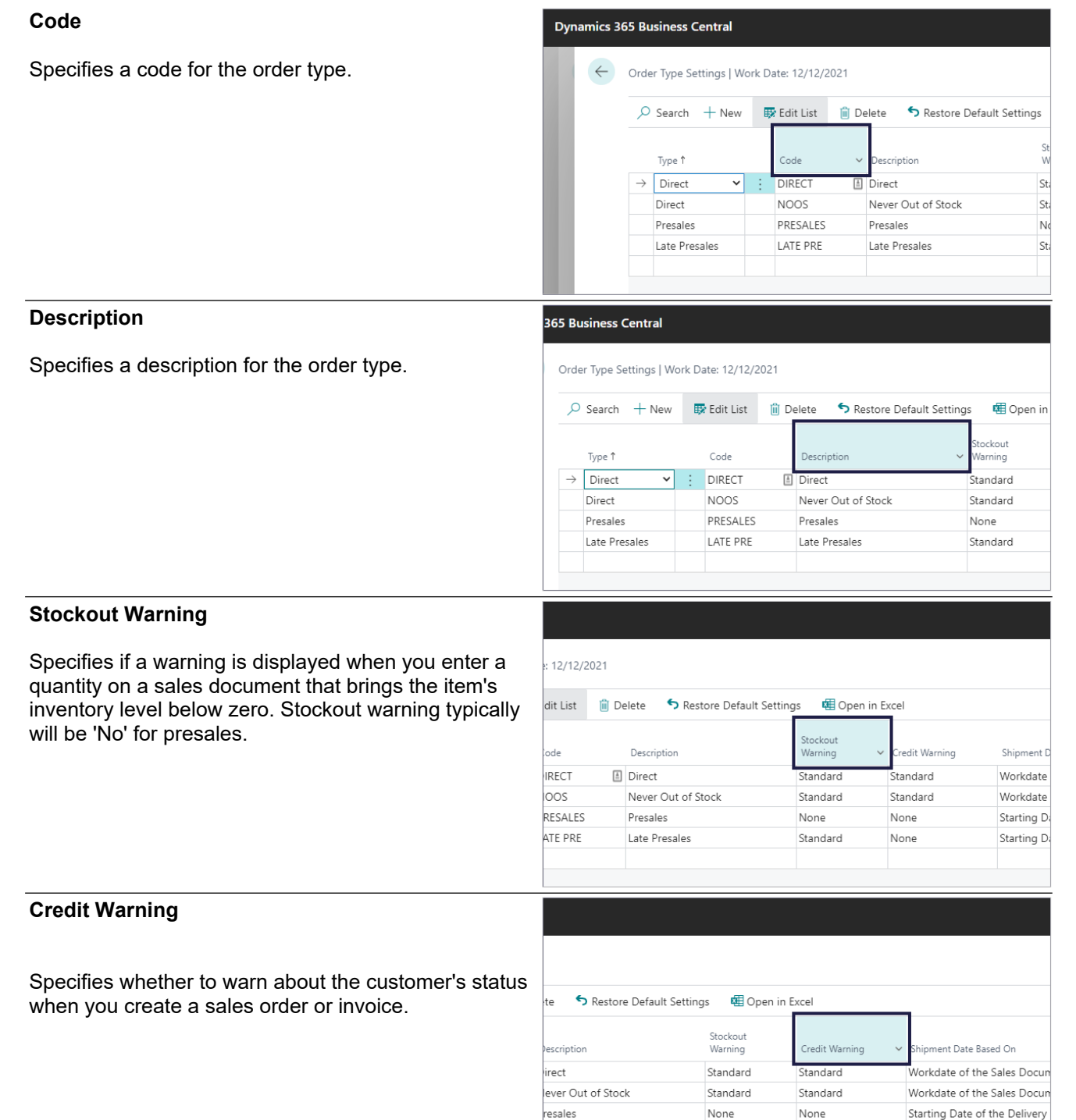

ate Presales

Standard

None

Starting Date of the Delivery

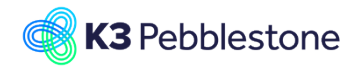

Sandbo

#### **Shipment Date Based On**

Specifies the date that will determine the shipment date.

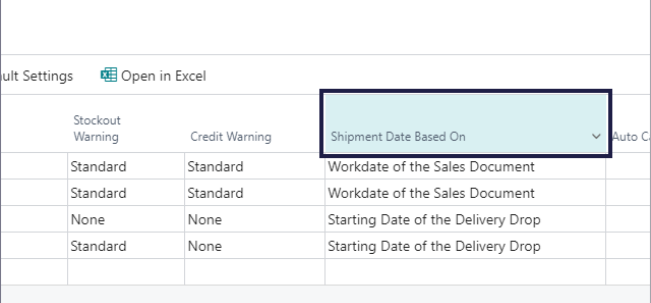

#### **Auto Cancel Remnants**

Specifies if the remaining quantity will automatically be canceled when shipping less then the ordered quantity.

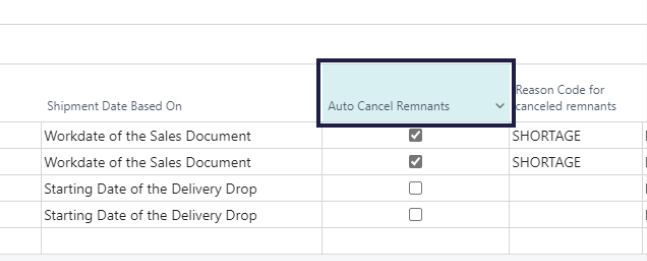

### **Reason Code for canceled remnants**

Specifies the reason code that will be used to register an automatic cancellation of remaining quantities.

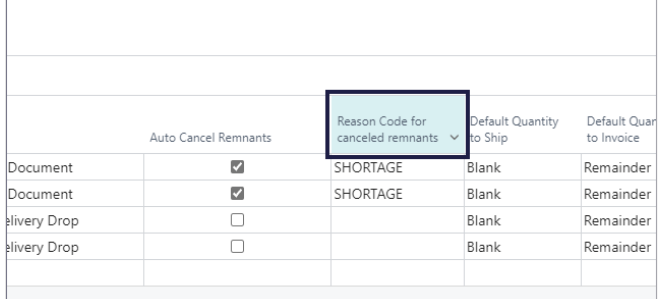

#### **Default Quantity to Ship**

Specifies the default value that is inserted in the Qty. to Ship field on sales order lines. *Set the value to Blank if you use the Delivery plan otherwise you will not see the Sales orders.*

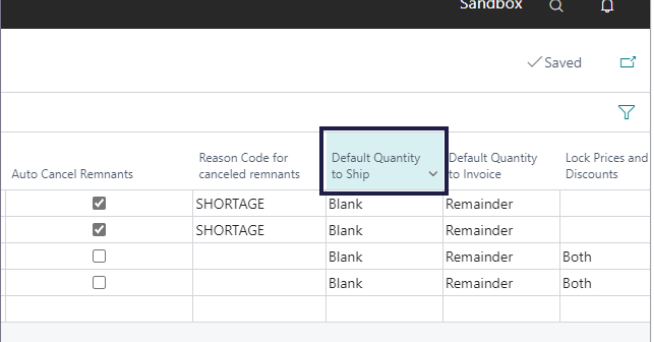

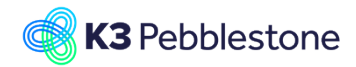

#### **Default Quantity to Invoice**

Specifies the default value that is inserted in the Qty. to Invoice field on sales order lines.

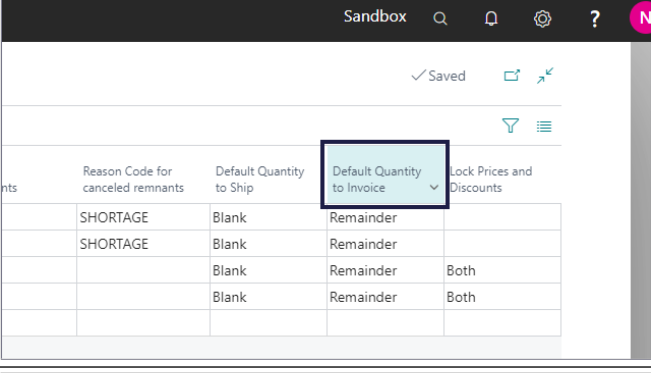

#### **Lock Prices and Discounts**

Specifies if the Unit Price or Line Discount % will be locked on releasing the sales order.

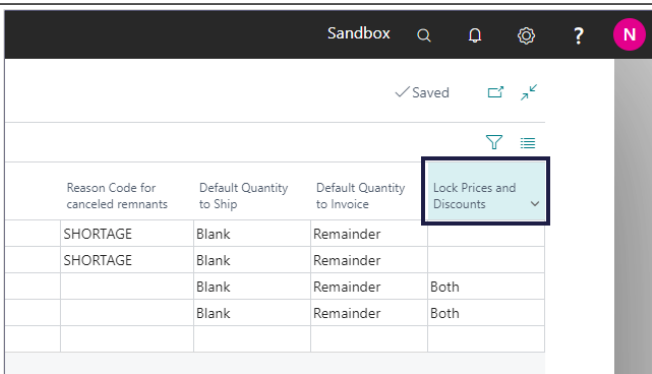

 $\geq$   $\times$  $\overline{a}$ 

7

 $\sqrt{ }$ 

◉

 $\overline{\phantom{0}}$ 

Ъ

Ō

Ò Ò Ò Ò

ages and Task

# <span id="page-24-0"></span>**1.9. Inventory setup**

#### Inventory setup

- 1. Click on the link **Search**.
- 2. Click on the field **Tell me what you want to do** - Enter the text **Inventory setup**.
- 3. Click on **Inventory Setup Administration**.

#### General

- 1. **Automatic Cost Posting**.
- 2. **Expected Cost Posting to G/L**.
- 3. **Automatic Cost Adjustment Never Day Week Month Quarter Year Always**.
- 4. **Default Costing Method**.
- 5. **Average Cost Calc. Type**.
- 6. **Average Cost Period**.
- 7. **Copy Comments Order to Shpt.**.
- 1. **Copy Comments Order to Rcpt.**.
- 2. **Outbound Whse. Handling Time**.
- 3. **Inbound Whse. Handling Time**.
- 4. **Prevent Negative Inventory**.
- 5. **Skip Prompt to Create Item**.
- 6. **Copy Item Descr. to Entries**.
- 7. **Post only transfer lines with quantities**. Specifies that only transfer lines with a value in the Qty. to Ship, Qty. to Receive fields will be posted.

### Location

1. **Location Mandatory**.

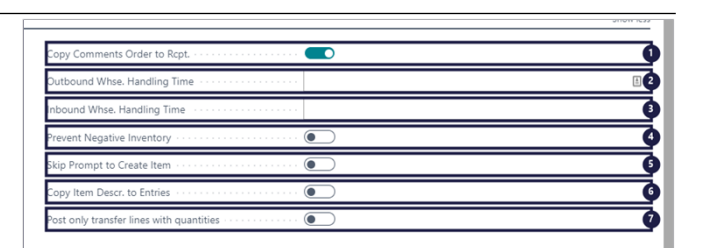

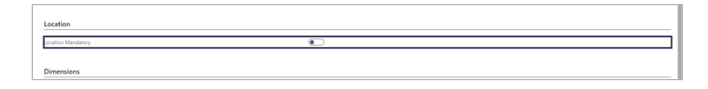

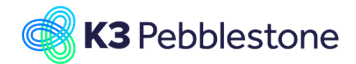

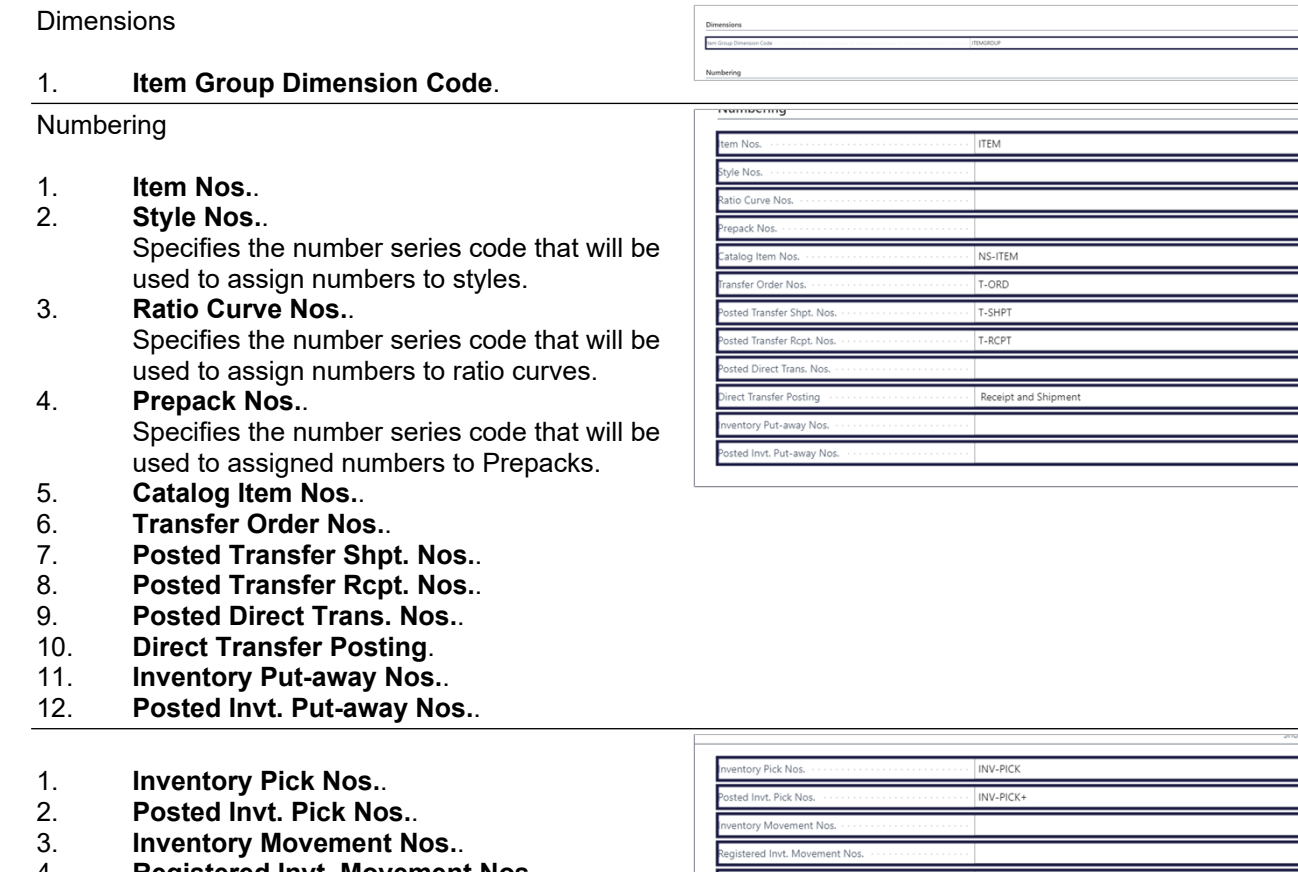

- 4. **Registered Invt. Movement Nos.**.
- 5. I**nternal Movement Nos..**
- 6. **Phys. Invt. Order Nos..**
- 7. **Posted Phys. Invt. Order Nos..**
- 
- 8. **Invt. Receipt Nos..**  9. **Posted Invt. Receipt Nos..**
- 10. **Invt. Shipment Nos..**
- 11. **Posted Invt. Shipment Nos..**
- 12. **Package Nos.. Specifies the number series that will be used to assign numbers to packages.**

# <span id="page-25-0"></span>**1.10.Delivery priorities**

**The delivery priority is used as a sorting sequence when allocating available stock to sales orders.**

Delivery priorities

- 1. Click on the link **Search** Enter the text **Delivery priorities.**
- 2. **Click on Delivery Priorities Lists.**
- 1. **Code** Specifies the code that identifies the delivery priority.
- 2. **Description** Specifies the description of the delivery priority.

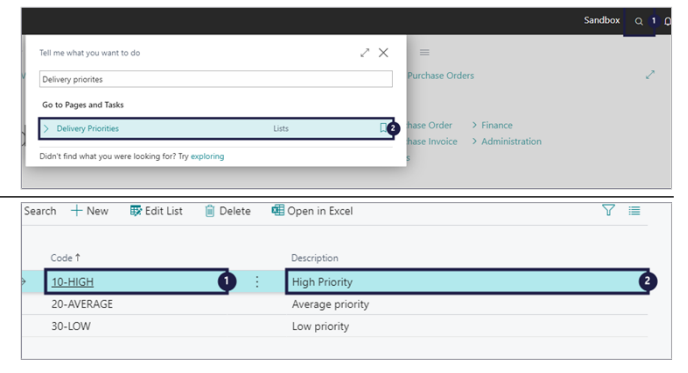

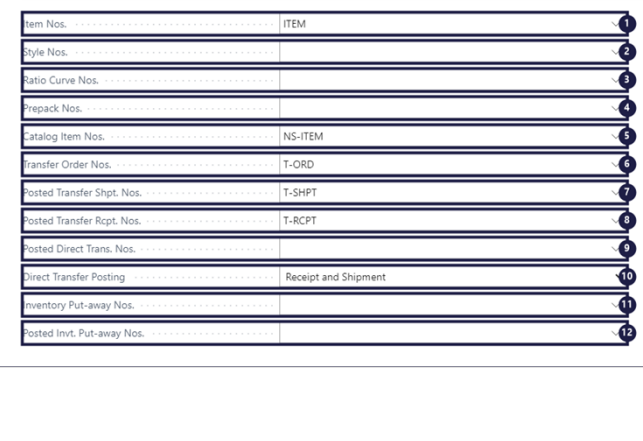

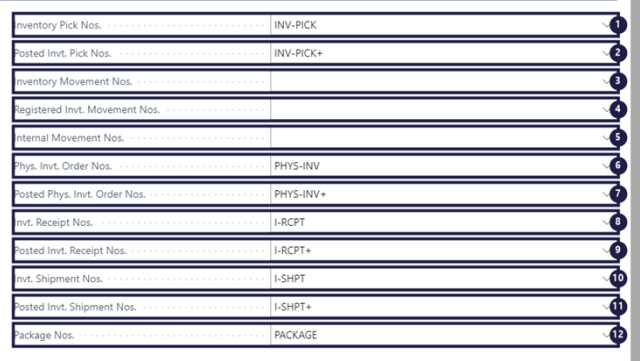

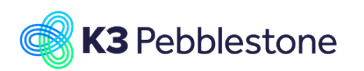

# <span id="page-26-0"></span>**1.11.Receipt worksheet setup**

# <span id="page-26-1"></span>**1.11.1. Navigate to receipt worksheet setup**

- 1. Click on the link **Tell me what you want to do. Quickly access actions, pages, reports, documentation, and apps and consulting services.** - Enter the text **receipt worksheet**.
- 2. Click on **Receipt Worksheet Setup Administration** .
- 1. **Posting Type**. Specifies how the source document lines will be processed when you post the receipt

worksheet. Available options are: Update, Receive, or Receive & Invoice.

- 2. **Replace Posting Date**. Indicates whether you want to replace the posting date of the source document upon posting the receipt worksheet. Available options are: No, Yes.
- 3. **Replace Document Date**. Indicates whether you want to replace the document date of the source document upon posting the receipt worksheet. Available options are: No, Yes.

# <span id="page-26-2"></span>**1.12.Delivery worksheet Setup**

- 1. Click on the link **Tell me what you want to do. Quickly access actions, pages, reports, documentation, and apps and consulting services.** - Enter **the text Delivery worksheet**.
- 2. Click on **Delivery Worksheet Setup Administration** .
- 1. **Replace Posting Date No Yes**. Indicates whether you want to replace the posting date of the source document upon posting the delivery worksheet.
- 2. **Replace Document Date No Yes**. Indicates whether you want to replace the document date of the source document upon posting the delivery worksheet.
- 3. **Default Del. Wksh. Template**. Specifies the delivery worksheet template in which the delivery line will be created when created from the source document.
- 4. **Default Del. Wksh. Batch**. Specifies the delivery worksheet batch in which the delivery line will be created when created from the source document.
- 5. **Authorize Delivery Worksheet**. Indicates whether a credit check is performed when posting the delivery worksheet. If this

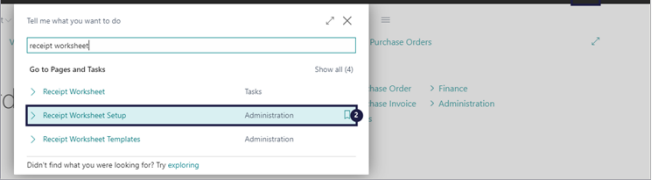

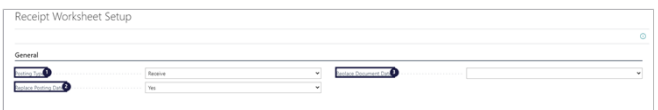

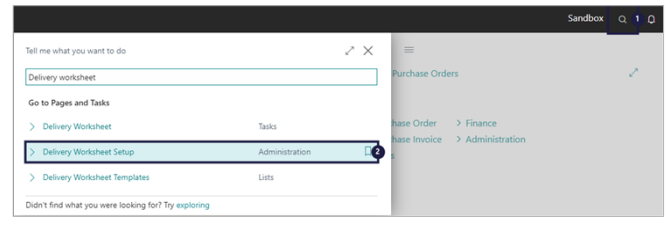

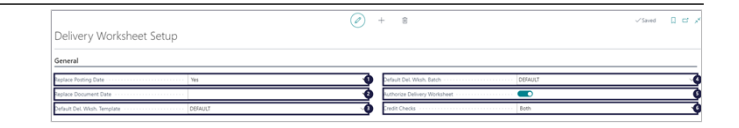

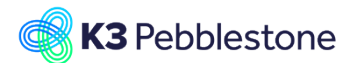

field is not marked, the field Credit Checks = No Check.

6. **Credit Checks No Check Credit Limit Overdue Balance Both**. Specifies which credit check is performed when posting the delivery worksheet. The options are No Check, Credit Limit, Overdue balance or Both.

# <span id="page-27-0"></span>**1.13.Retail location**

# <span id="page-27-1"></span>**1.13.1. Navigate to Retail location**

- 1. **Sales**. .
- 2. **Customers**.

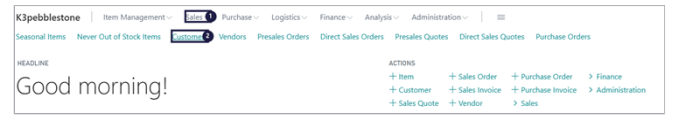

# <span id="page-27-2"></span>**1.13.2. Create a new Retail Location**

- 1. Click on the navigation menu item popup **Navigate**.
- 2. Move the mouse to the navigation menu item popup **Customer** .
- 3. Click on **Retail Locations**, it **Shows a list of locations that are created to track and register the stock levels for the goods that are delivered and sold in the customer's locations (typically stores). For every store a different location can be created and linked to the Ship-to Addresses. The location is considered to be owned by the customer, but the stock levels are tracked for consignment scenarios or replenishment as a service or Vendor Managed Inventories.**.
- 1. Click on the navigation menu item popup **New**.
- 2. Click on the navigation menu item **New**.
- 1. Code. Specifies a location code for the warehouse or distribution center where your items are handled and stored before being sold.
- 2. **Name**. Specifies the name or address of the location. 3. **Use As In-Transit**. Specifies that this location is an in-transit location.
- 4. **Customer No.**.

Specifies the number of the customer that owns this location, which is typically a store or distribution center.

5. **Customer Name James Dailey Sportswear Ltd.**. Specifies the customer that ownes this location, which is typically a store or

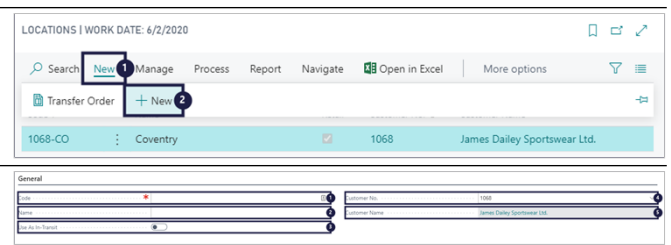

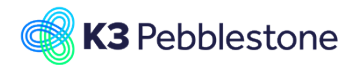

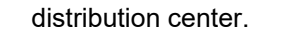

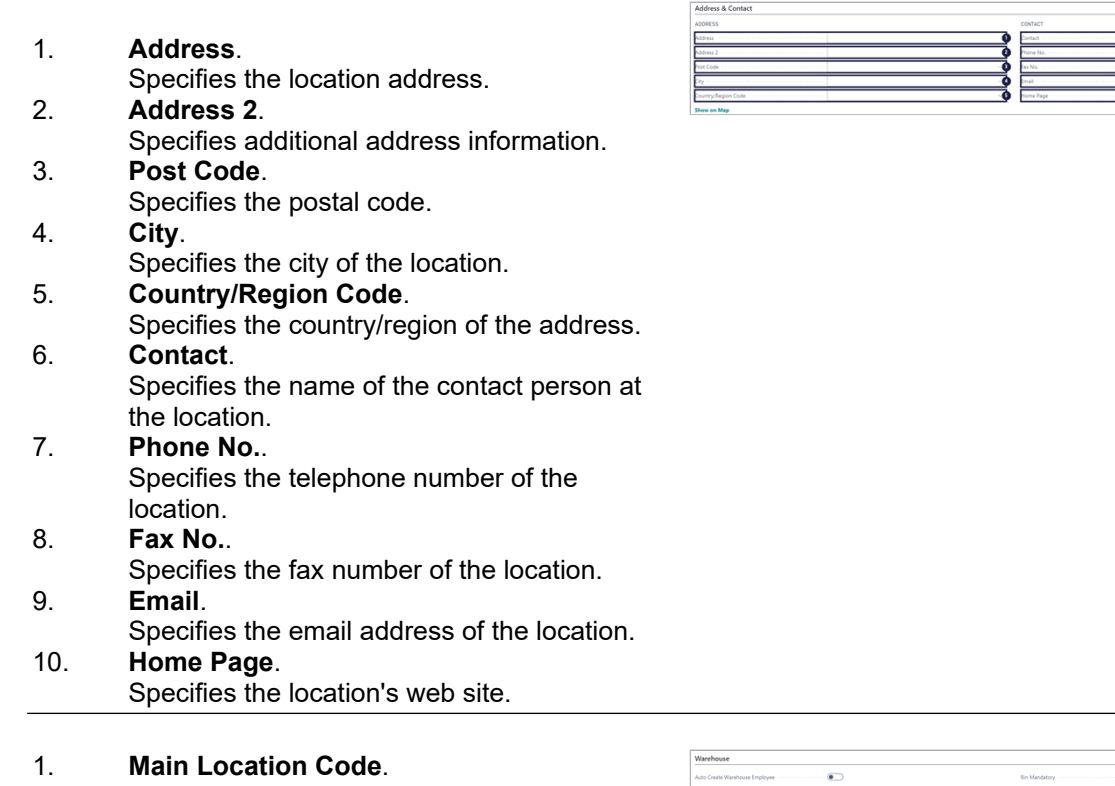

For a Retail Location a Main Location can be selected as well. This is the nearest Warehouse to the Retail Location and will be used later to transfer goods from the warehouses to the Retail Locations (stores).

# <span id="page-28-0"></span>**1.14.Barcode Ranges**

# <span id="page-28-1"></span>**1.14.1. Navigate to Barcode Ranges**

- Click on the link **Tell me what you want to do. Quickly access actions, pages, reports, documentation, and apps and consulting services.**.
- **Type to start search:**.
- Choose **Barcode Ranges Tasks** .

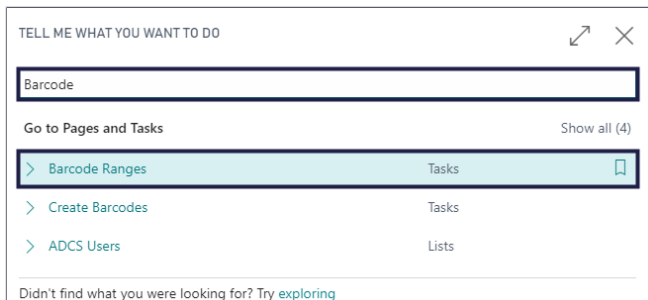

# <span id="page-28-2"></span>**1.14.2. Create a new Barcode Range**

Click on the navigation menu item **New**.

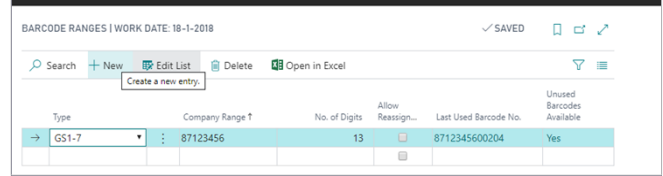

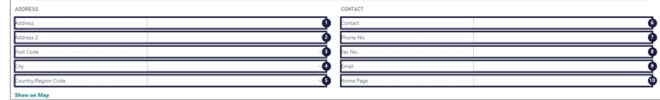

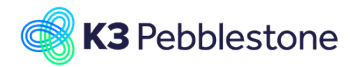

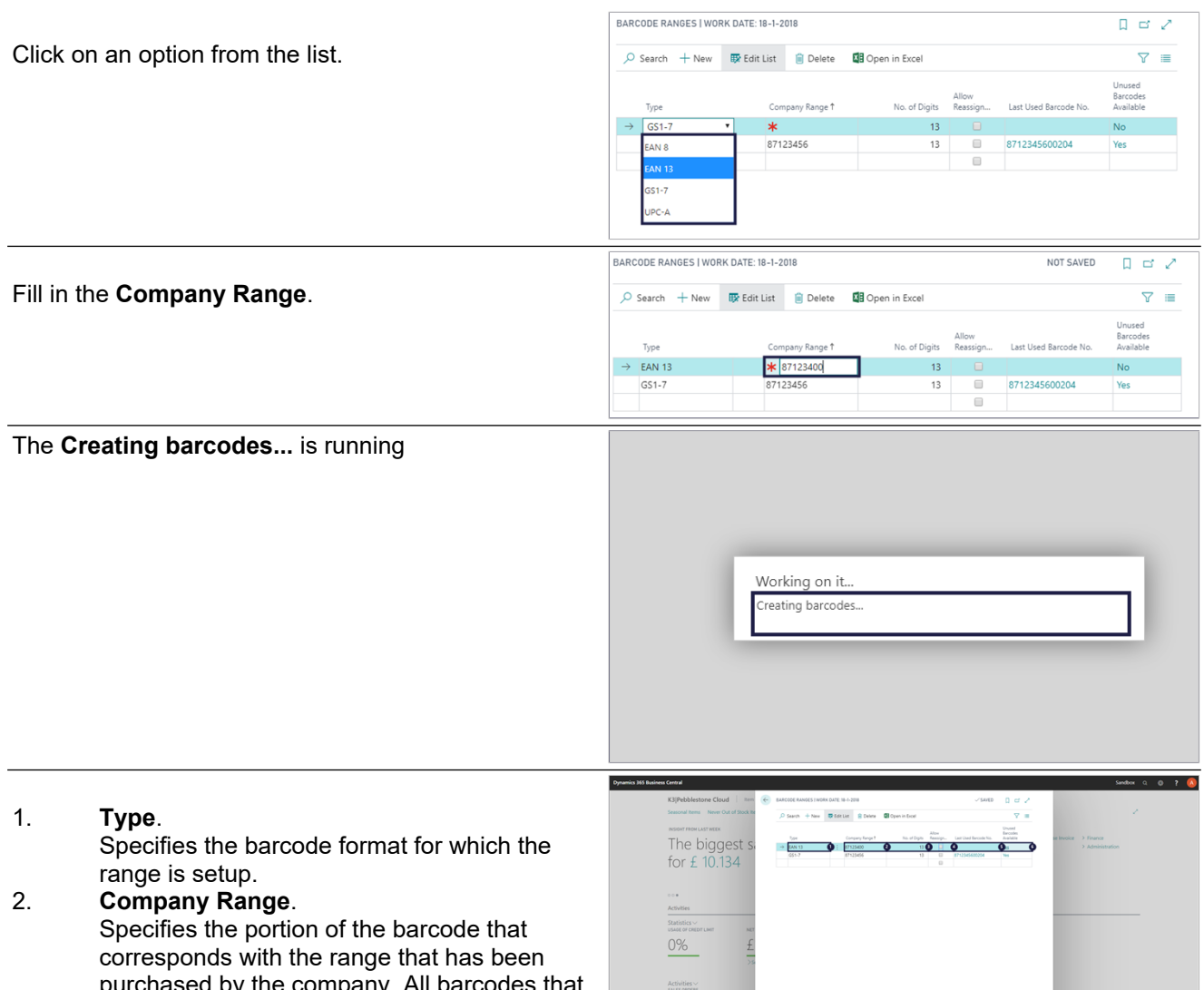

purchased by the company. All barcod will be created from the range will be a sequencing number commencing with the range number and most likely a checkdigit. The Range No. should only hold the recurring part of the barcode's that are created from the range.

### 3. **No. of Digits**.

Specifies the total number of digits a created barcode has, including the checkdigit. The length of the barcode is dependend of the barcode type.

### 4. **Allow Reassignment**.

Indicates that it's allowed to reuse gaps in the existing range for barcode assignment. Gaps can be created when items are removed from the collection or when items with barcodes are manually removed. Usually reassignments are allowed to save some costs, but only after a couple of years to avoid that one barcode can exist for several items.

#### 5. **Last Used Barcode No.**. Specifies which barcode numbers is last assigned from the barcode range.

6. **Unused Barcodes Available**. Specifies if the barcode range has any

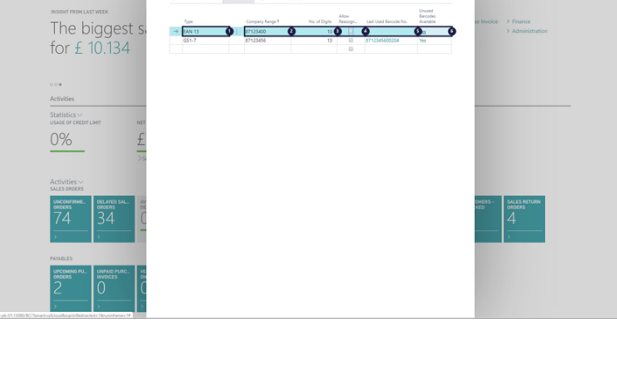

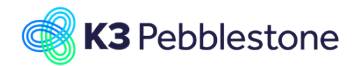

barcodes available.

# <span id="page-30-0"></span>**1.15.Buying group**

# <span id="page-30-1"></span>**1.15.1. Navigate to Buying Group Setup**

- 1. Click on the link **Tell me what you want to do. Quickly access actions, pages, reports, documentation, and apps and consulting services.** - Enter the text Buying.
- 2. Click on **Buying Group Setup Administration** .
- 1. **Setup the Caption Expressions for the Buying Group**.
- 2. **Enable Buying Groups**. Indicates that your company wants to use th Buying Groups functionality. By setting this checkmark the Buying Groups becomes available in the solution.
- 3. **Buying Group Nos.**. Specifies the code for the number series that will be used to assign numbers to Buying. To see the number series that have been set up in the No. Series table, click the field.

# <span id="page-30-2"></span>**1.15.2. Navigate to Buying Group List**

Click on **Buying Group List Lists** 

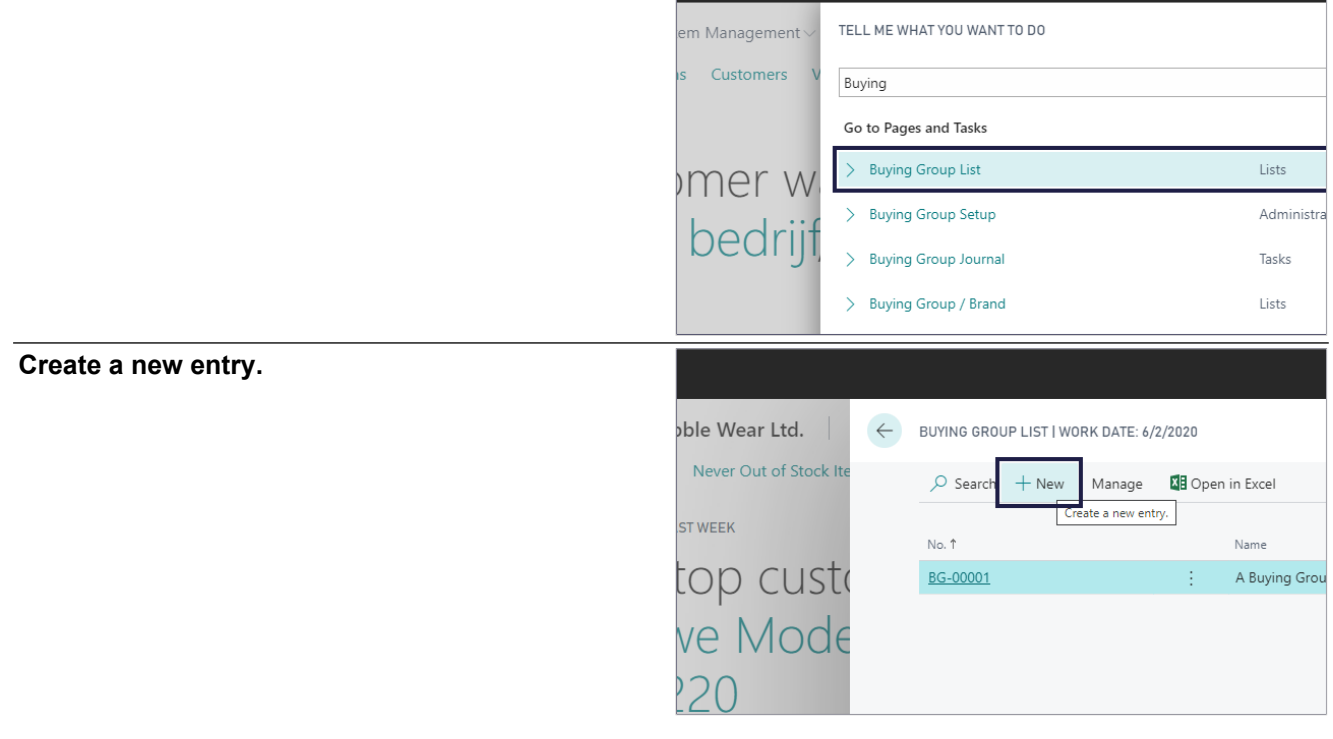

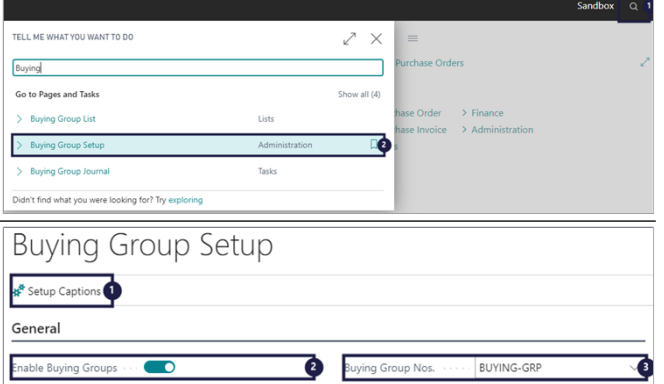

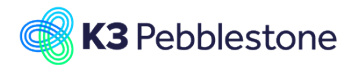

### 1. **No.**.

Specifies the number of the buying group. The field is either filled automatically from a defined number series, or you enter the number manually because you have enabled manual number entry in the number-series setup.

### 2. **Name**.

Specifies the name of the buying group. This name will appear on all documents for the buying group. You can enter a maximum of 50 characters, both numbers and letters.

## 3. **Customer No.**.

Specifies the name of the buying group. This name will appear on all documents for the buying group. You can enter a maximum of 50 characters, both numbers and letters.

### 4. **Customer Name A Buying Group**.

Specifies the name of the customer that is created in the system for the buying group.

### 5. **Vendor No.**.

Specifies the number of the vendor that is created in the system for the buying group. This vendor number will be used to pay the buying group.

#### 6. **Vendor Name**.

Specifies the name of the vendor that is created in the system for the buying group.

### 7. **Report ID**.

Specifies the report that is used to print invoices for the buying group.

#### 8. **Report Name K3PF Buying Grp. P/D Euretco**.

Specifies the name of the report that is used to print invoices and create files for the buying group.

### 9. **Exportfile**.

Specifies the directory and file name of the files that are created.

### 10. **Create Extra Invoice**.

Indicates whether or not an additional invoice is required for the buying group.

## 11. **Create Report**.

Indicates whether or not an report is required for the buying group.

### 12. **Create File**.

Indicates whether or not an file have to be created for file exchange with the buying group.

### 13. **Control Number**.

Specifies the buying group control number, which is used in the communication with the buying group.

#### 14. **Company Number**. Specifies the company number of the buying group.

15. **Our Member No.**. Specifies the member number of your company with the buying group.

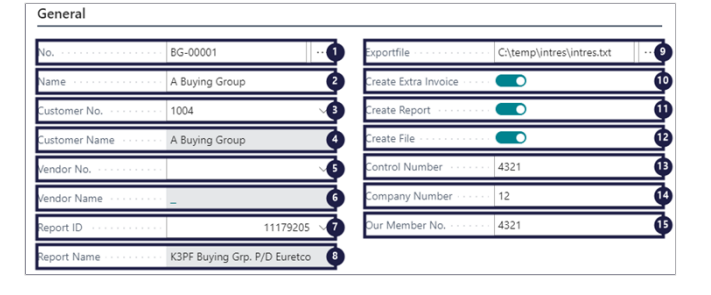

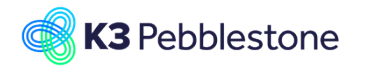

# <span id="page-32-0"></span>**1.15.3. Navigate to Buying Group members**

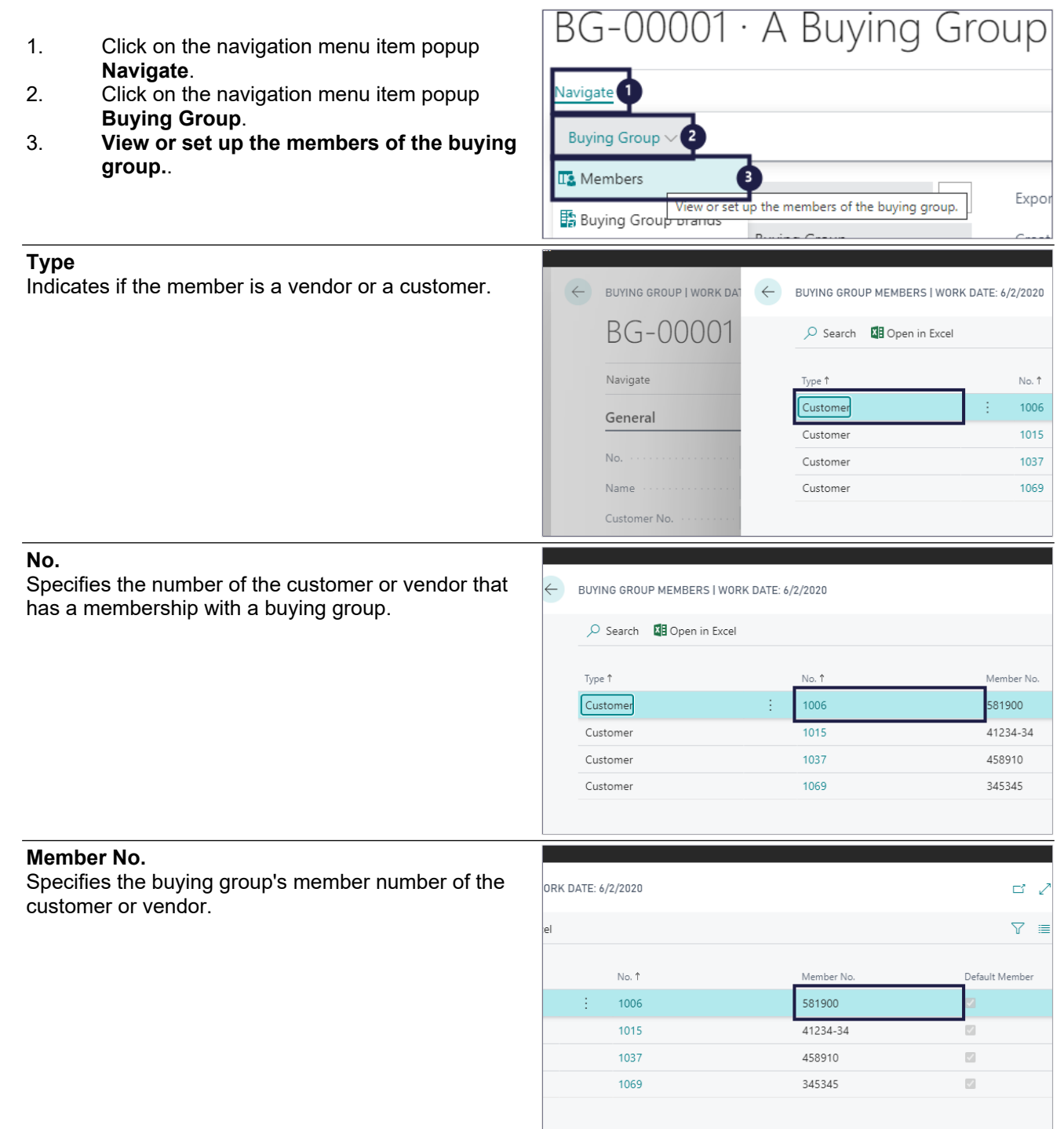

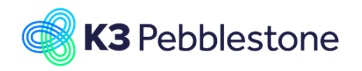

#### **Default Member**

Indicates that this is the preferred buying group to use for the customer or vendor. There can only be one default buying group per customer or vendor.

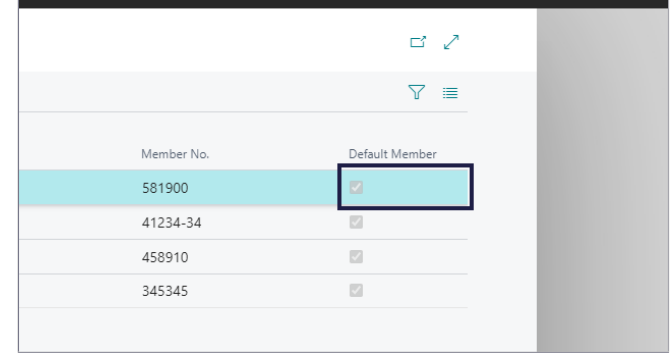

# <span id="page-33-0"></span>**1.15.4. Navigate to Buying Group Brands**

- 1. Move the mouse to the navigation menu item popup **Buying Group**.
- 2. Click on the navigation menu item **Buying Group Brands**.

1. Click on the navigation menu item **New**.

Select a brand to associate with the buying

2. **Brand Code**.

group.

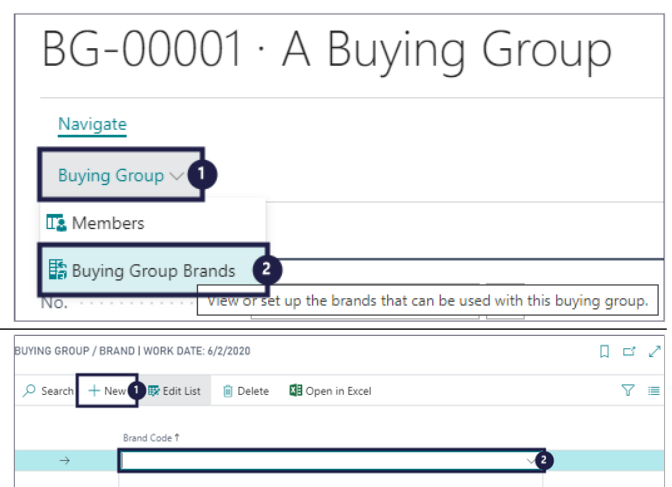

# <span id="page-33-1"></span>**1.15.5. Navigate to Buying Group Journal**

1. Click on **Buying Group Journal Tasks**  $\Box$ .

Specifies the posting date for the entry.

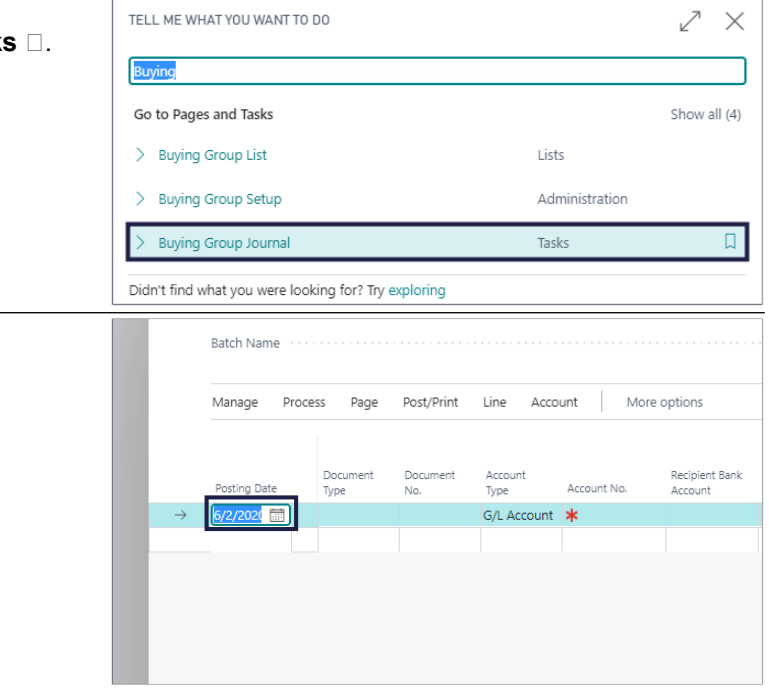

**Posting Date**

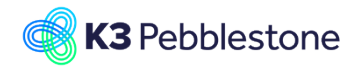

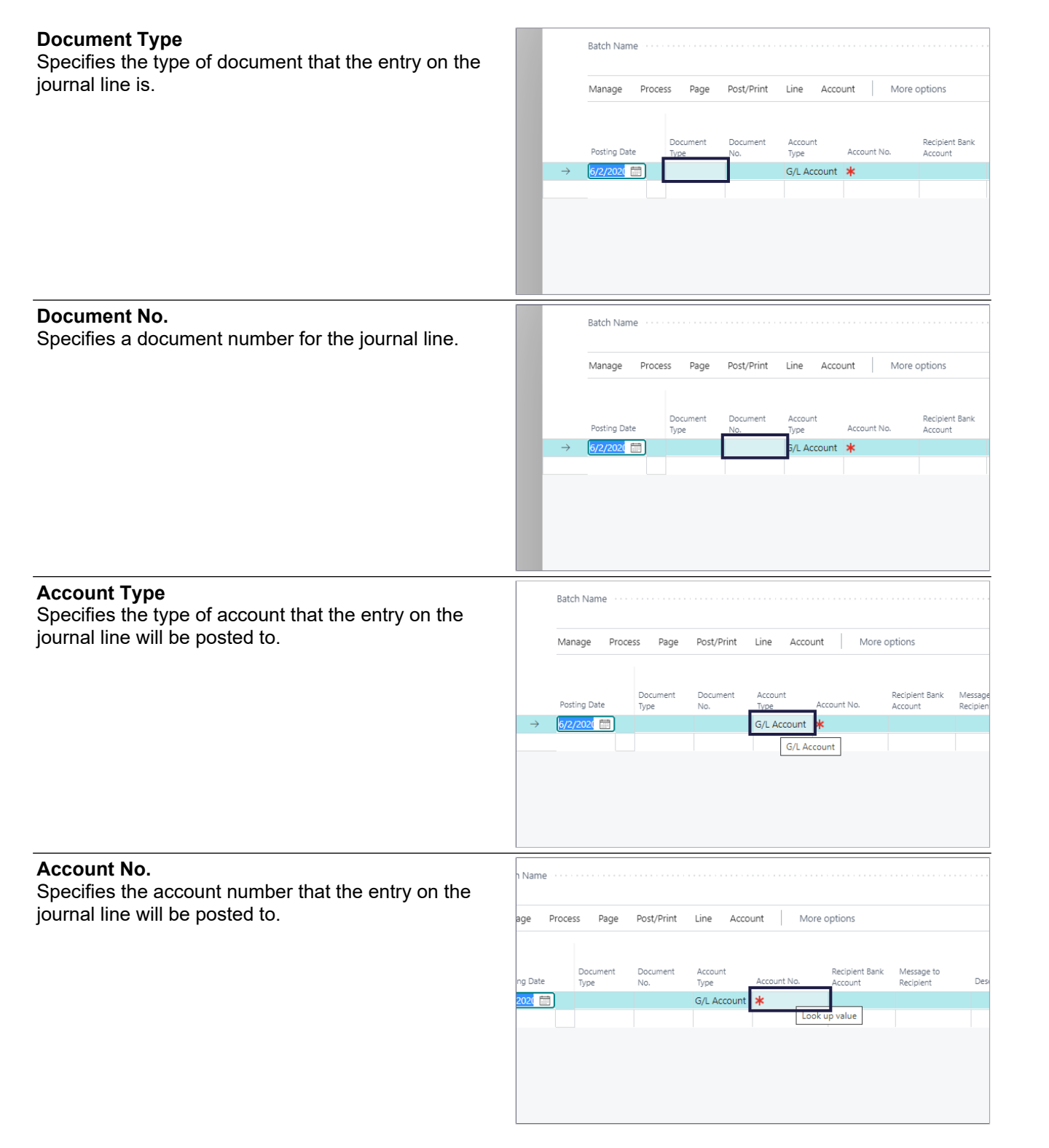

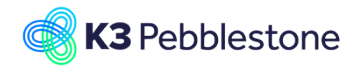

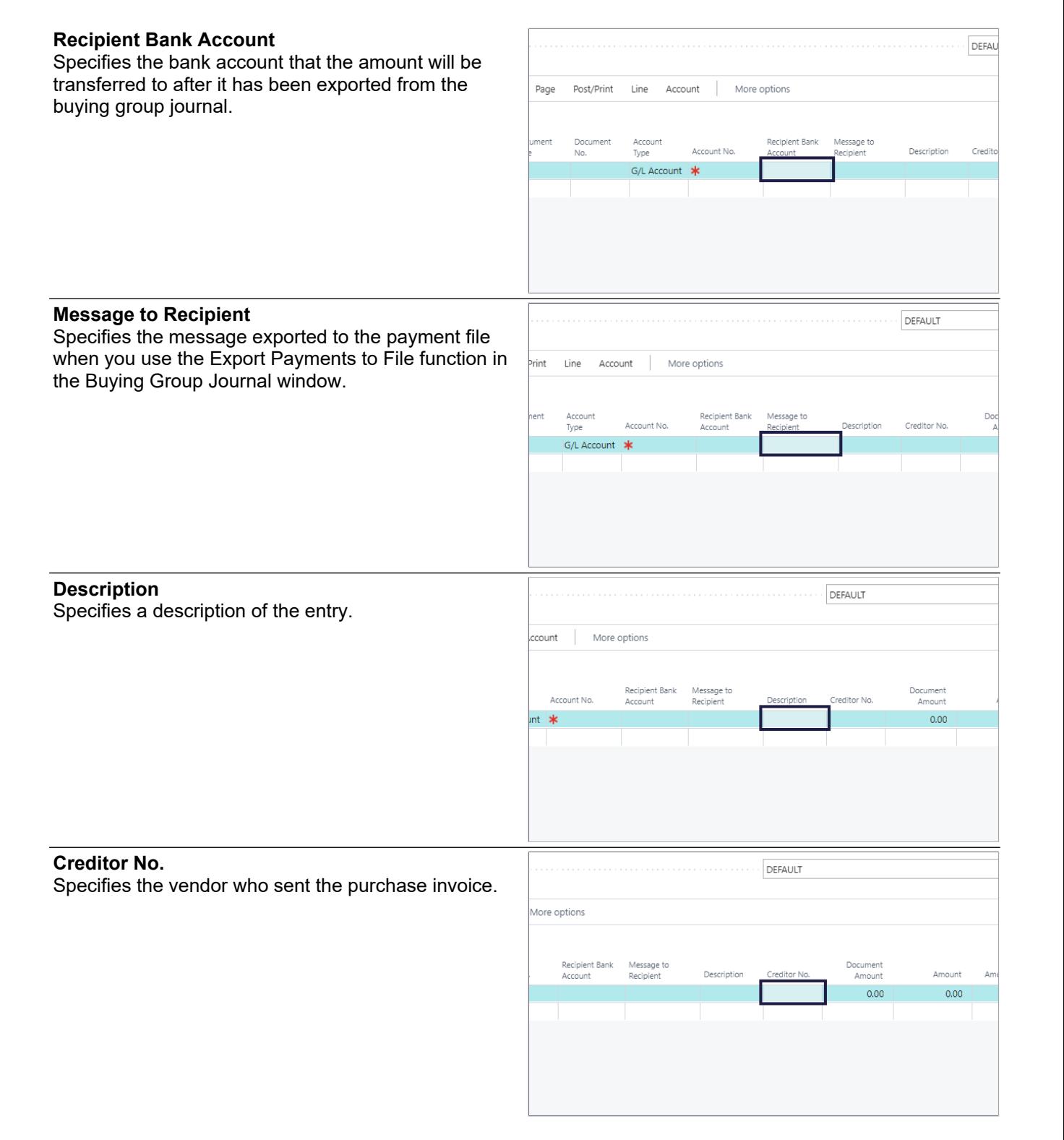
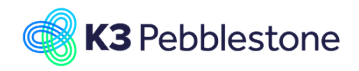

**Amount**

journal line consists of.

**Amount (LCY)**

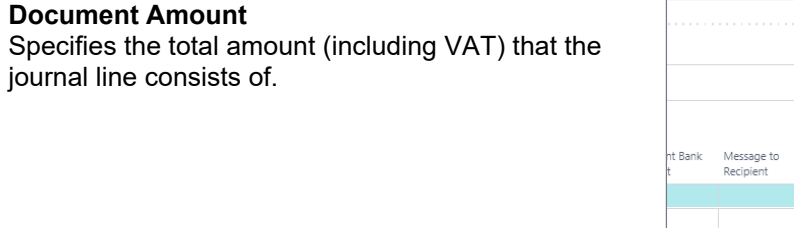

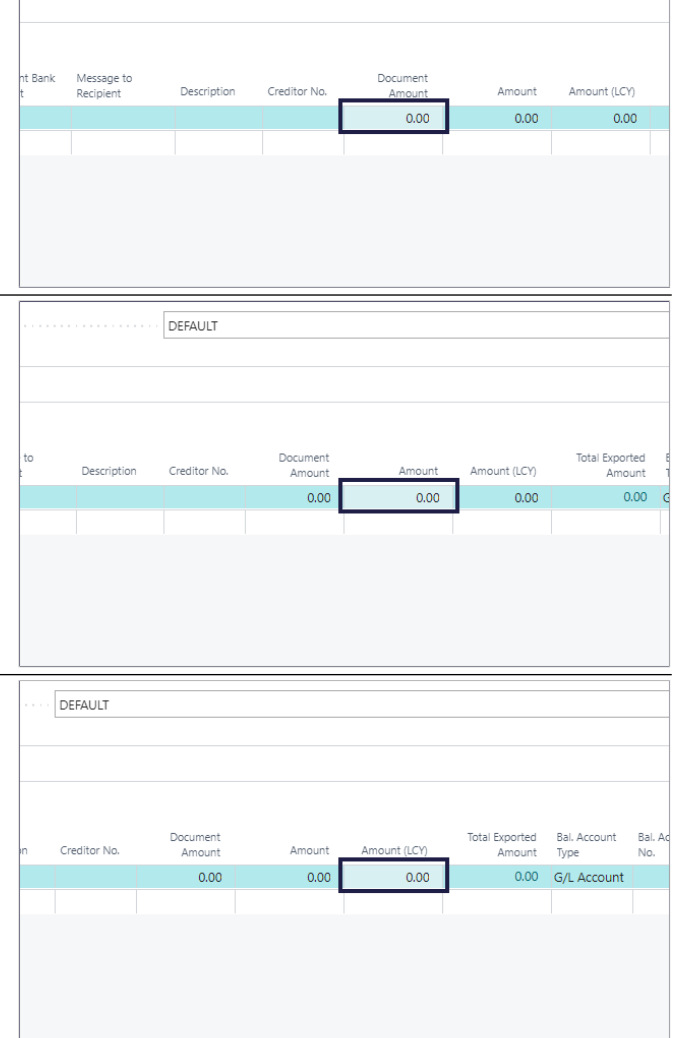

DEFAULT

#### **Total Exported Amount**

Specifies the amount for the payment journal line that has been exported to payment files that are not canceled.

Specifies the total amount in local currency (including

VAT) that the journal line consists of.

Specifies the total amount (including VAT) that the

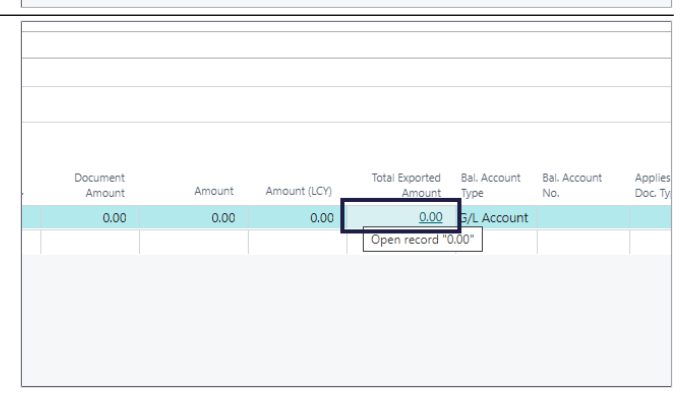

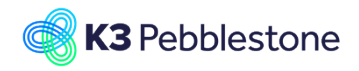

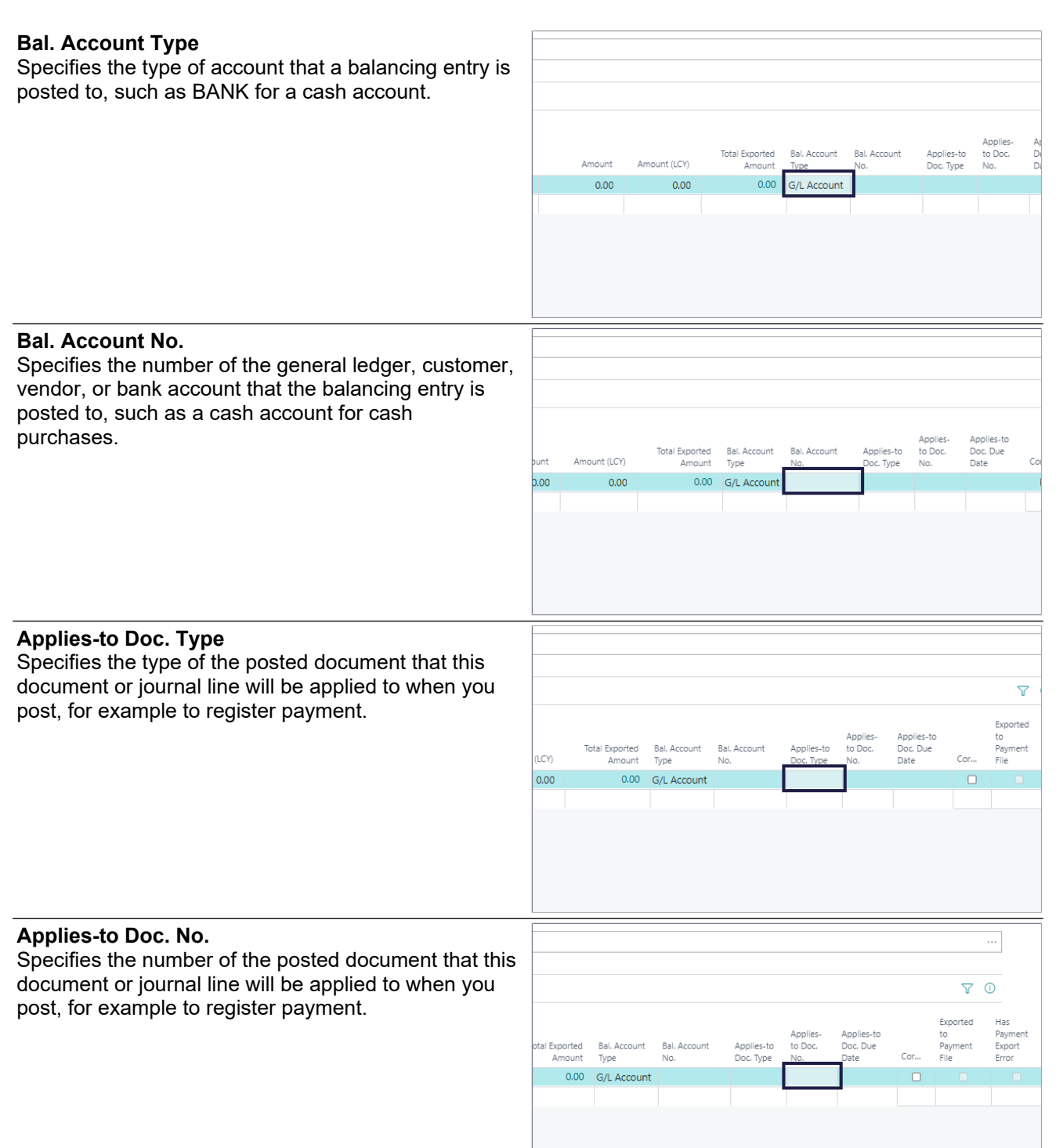

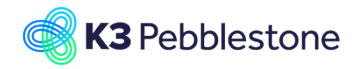

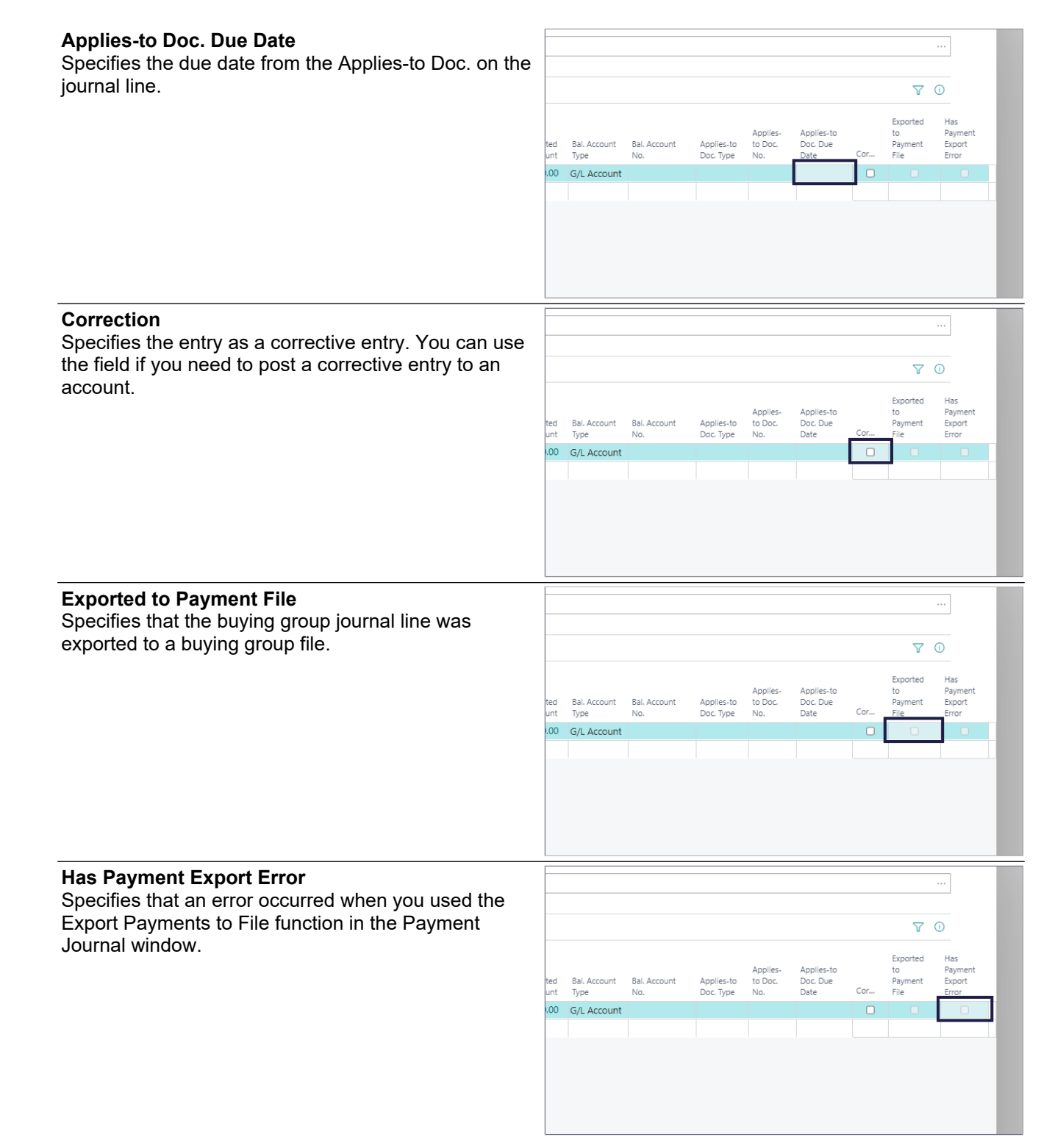

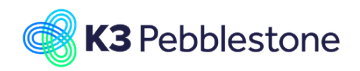

Administration

tem Ph

# **2. Item Management**

# **2.1. Pebblestone fields**

### **2.1.1. Item Phases**

### **2.1.1.1. Navigate to Item Phases**

- 1. Click on the navigation menu item popup Item Item Colors Sizes Item Categories Seasons Brands Collections Then **Management**.
- 2. Click on the navigation menu item **Item Phases**.

### **2.1.1.2. Item phases**

- 1. **Code**. . Specifies a code to identify the item phase.
- 2. **Description**. Specifies the description of the item phase. 3. **Sorting**.
	- Specifies the order in which the items would iterate from one phase to the next phase.
- 4. **Samples Open**. Indicates whether or not the items are allowed on sample orders.
- 5. **Sales Open**. Indicates whether or not the items are allowed on sales orders.
- 6. **Purchase Open**. Indicates whether or not the items are allowed on purchase orders.
- 7. **Receiving Open**. Indicates whether or not the items may be received.
- 8. **Delivery Open** . Indicates whether or not the items may be shipped.
- 9. **Returns Open**. Indicates whether or not the items may be returned.
- 10. **No. of Items**. Specifies the number of items which are assigned to this Item Phase.

# **2.1.2. Seasons**

# **2.1.2.1. Navigate to Seasons**

- 1. Click on the navigation menu item popup **Item Management**.
- 2. Click on the navigation menu item **Seasons**.

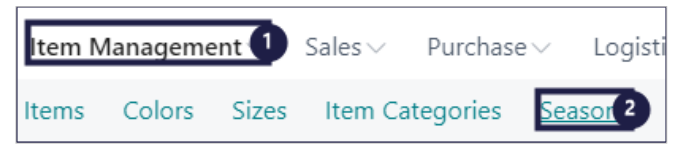

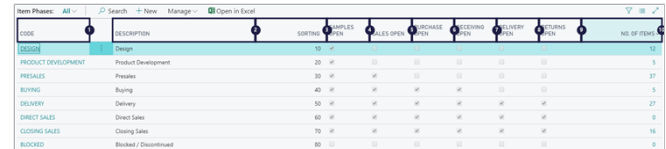

**Item Management 1** Sales v Purchase v Logistics v Finance v Analysis v

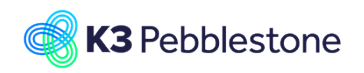

 $\nabla = 0$ 

# **2.1.2.2. Create a new season**

Cronus Pebble Wear Ltd, Item Management 1. Click on the navigation menu item **New**. Seasonal Items Never Out of Stock Items Colors Siz  $\rho$  Search Seasons: All  $\vee$  $\vdash$  New Manage Create a new entry. NEVER OUT OF DESCRIPTION SORTING  $\ast$  $\overline{\mathfrak{0}}$ 1. **Code**. lever Out of Sto Spring/Summer 2016<br>Fall/Winter 2016 Add a code to identify the season. Spring/Summer 2017 2. **Description**. 17SS Fall/Winter 2017  $50$ Change the description for the season. )18S: Spring/Summer 2018 nter 2018 pring / Su 3. **Sorting**. pring / Summer<br>all / Winter 2019 Specifies the order in which the seasons are shown in the matrixes.

4. **Never Out of Stock**. Indicates whether or not the season is for never out of stock items.

# **2.1.2.3. Delivery drops**

**Delivery Drops shows the available periods to deliver the items for a season.**

#### **2.1.2.3.1. Create delivery drops for the season**

ಾ ិ

- 1. Move the mouse to the cell **Code** on any row.
- 2. Click on the link **Process**.
- 3. Click on the navigation menu item **Delivery Drops**.
- 1. **Season Code**. Specifies the code of the season for the
	- delivery drop.
- 2. **Code**. Add the code that identifies the delivery drop.
- 3. **Description**. Add the description of the delivery drop.
- 4. **Starting Date**.
	- Add the starting date of the delivery drop.
- 5. **Ending Date**. Add the ending date of the delivery drop.

**Open details for "No. of Items" "6"**

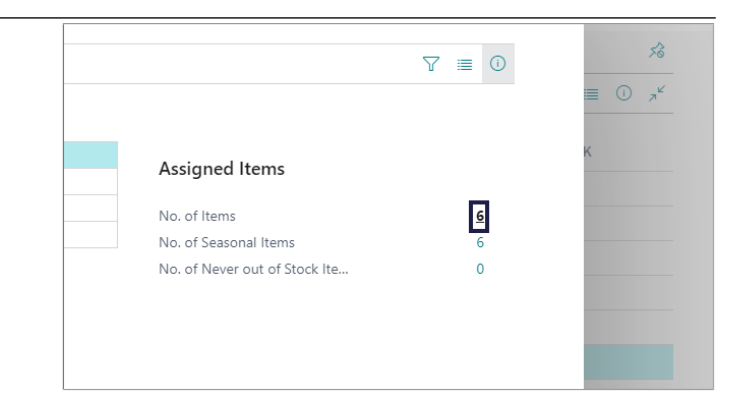

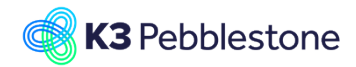

**Open details for "No. of Seasonal Items" "6"**

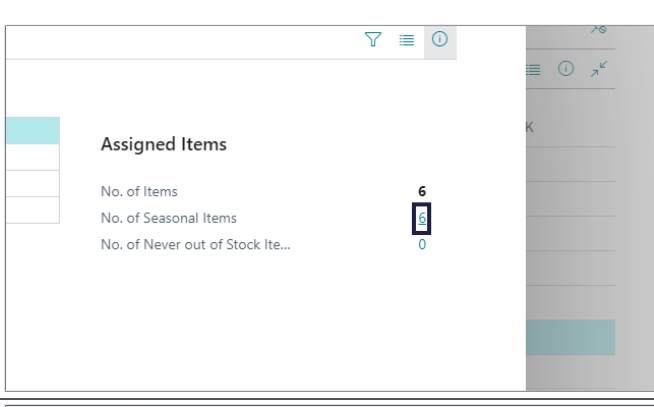

Overview of all the items / seasonal items which are in this season.

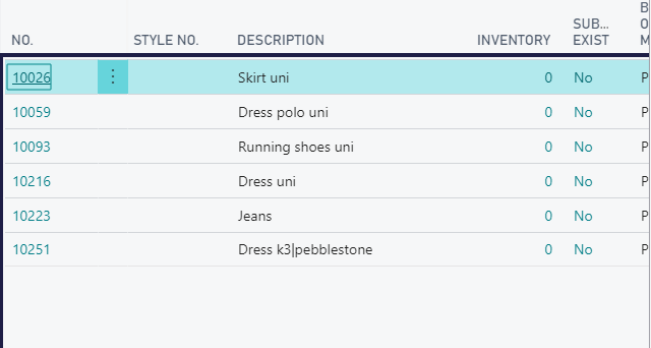

# **2.1.3. Carry over**

1. When an item is successful it could become a Carry-over item, this means that the item is part of more than one season. You can attach different seasons on item and colour level and K3 pebblestone supports this and makes sure that the different seasons are linked to the item and colour.

> **Code**. Choose the new season.

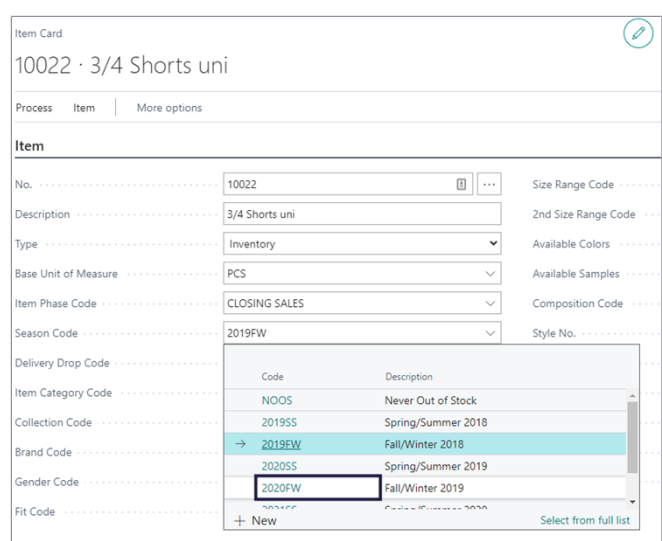

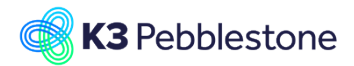

#### 1. **Previous Seasons**.

Specifies the number of previous seasons that this item belongs to.

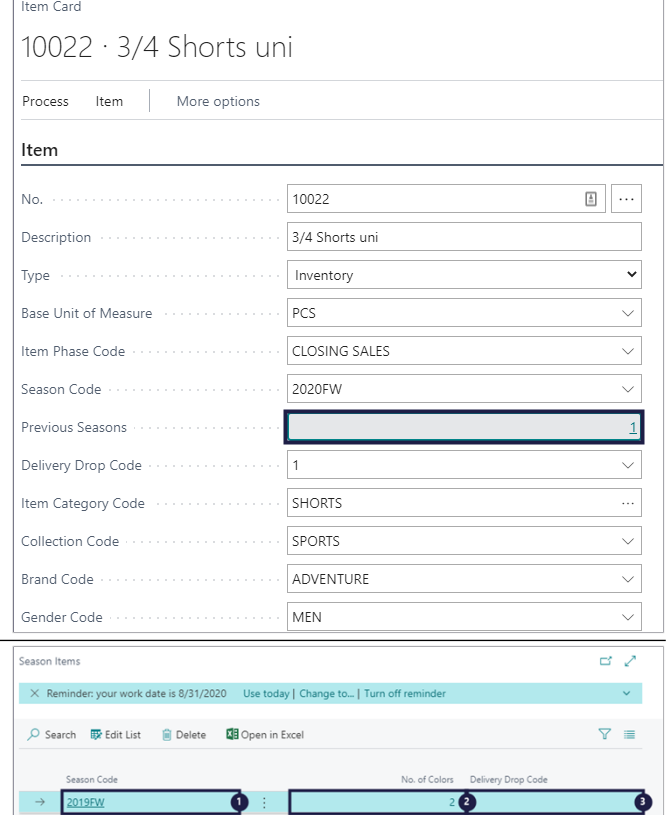

#### 1. **Season Code**. Specifies a code for the season that this item belongs to. 2. **No. of Colors**.

- Specifies the number of colors that are available for this item and season.
- 3. **Delivery Drop Code**. Specifies the code that defines the drop in which this item will be delivered in this season.

# **2.1.4. Item categories**

### **2.1.4.1. Navigate to Item category**

- 1. Click on the navigation menu item popup **Item Management**.
- 2. Click on the navigation menu item **Item Categories**.

### **2.1.4.2. Create an Item category**

1. Click on the navigation menu item **New**.

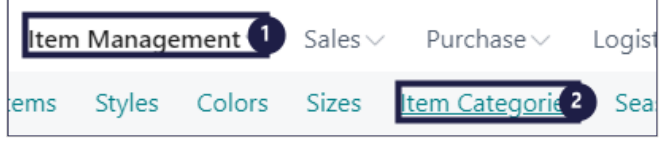

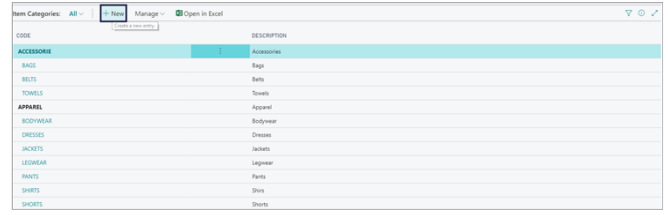

K3 Pebblestone 3/7/2023 43/198

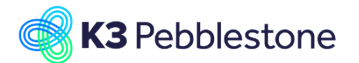

- 1. **Code**. Add the item category. 2. **Description**. Add a description of the item category.
	- 3. **Parent Category**. Add the item category that this item category belongs to. If the parent item category does not exist create it. Item attributes that are assigned to a parent item category also apply to the child item category.
	- 4. **Default Color Group Code**. Add the default Color Group Code that will be applied on items that get this Item Category assigned if needed.
	- 5. **Default Size Range Code**. Add the default Size Range Code that will be applied on items that get this Item Category assigned if needed.
	- 6. **Default 2nd Size Range Code**. Add the default second Size Range Code that will be applied on items that get this Item Category assigned if needed.

# **2.1.5. Collections**

# **2.1.5.1. Navigate to collections**

- 1. Click on the navigation menu item popup **Item Management**.
- 2. Click on the navigation menu item **Collections**.
- **2.1.5.2. Create a collection**
- 1. Click on the navigation menu item **New**.

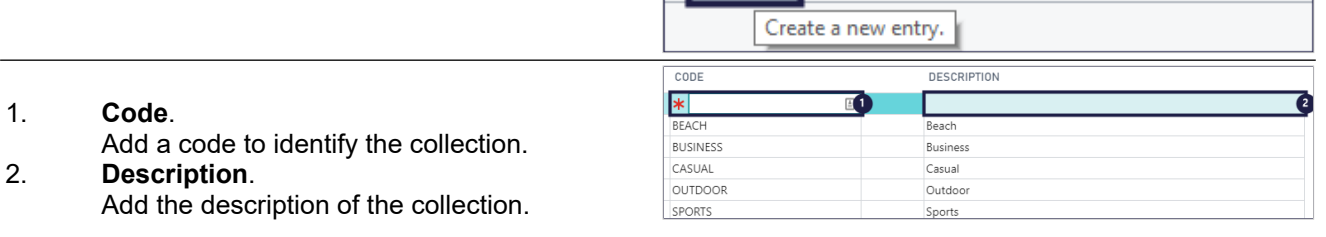

Items

Items

# **2.1.6. Brands**

# **2.1.6.1. Navigate to Brand**

- 1. Click on the navigation menu item popup **Item Management**.
- 2. Click on the navigation menu item **Brands**.

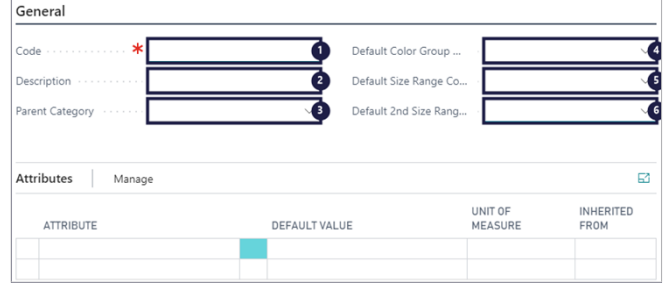

Item Management<sup>1</sup> Sales  $\vee$ Logistics  $\vee$ Analysis Purchase  $\vee$ Finance  $\vee$ Styles Colors Sizes Item Categories Seasons Brands **Collection** 2 ms

Sales  $\vee$ 

Sizes

图 Open in Excel

Purchase $\vee$ 

Item Categories

Logistics  $\vee$ 

**Brand** 2

Seasons

Item Management $\smallsmile$ 

Colors

Sales  $\vee$ 

**Sizes** 

Manage  $\vee$ 

Styles

**Item Management** 

Colors

Item Categories

Purchase $\vee$ 

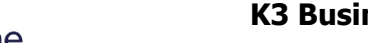

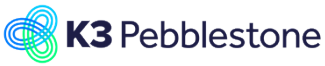

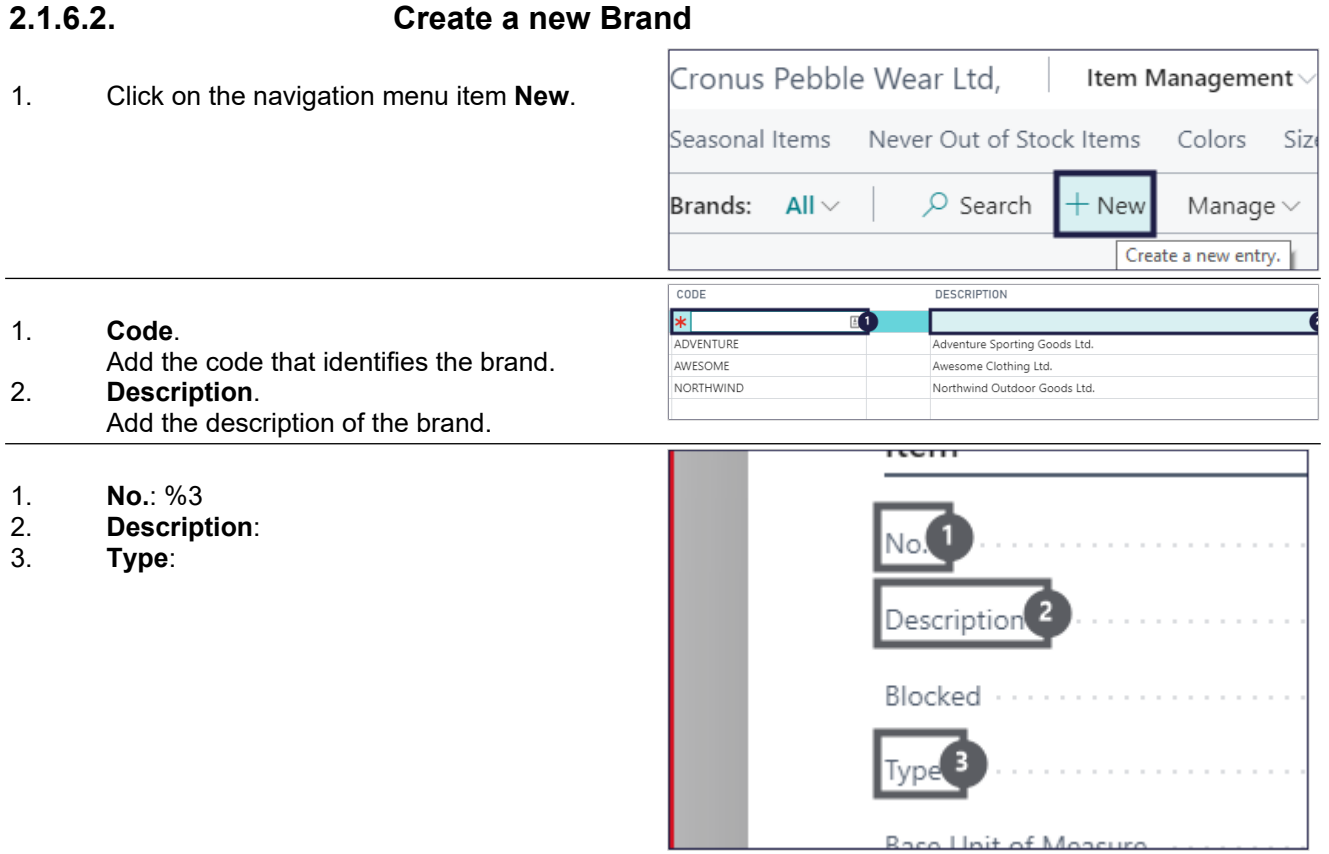

# **2.1.7. Genders**

# **2.1.7.1. Navigate to Gender**

1. Click on the navigation menu item popup **Item Management**.

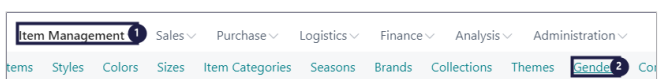

 $\overline{P}$  Search  $\overline{P}$  + New Manage

Item Management

Styles

**Qi** Open in

Sales  $\smallsmile$ 

Purchase  $\smallsmile$ 

2. Click on the navigation menu item **Genders**.

### **2.1.7.2. Create a gender**

- 1. Click on the navigation menu item **New**.
- 1. **Code**. Add a code to identify a gender.
- 2.

### **Description**.

Add the description of the gender.

# **2.1.8. Themes**

### **2.1.8.1. Navigate to themes**

- 1. Click on the navigation menu item popup **Item Management**.
- 2. Click on the navigation menu item **Themes**.

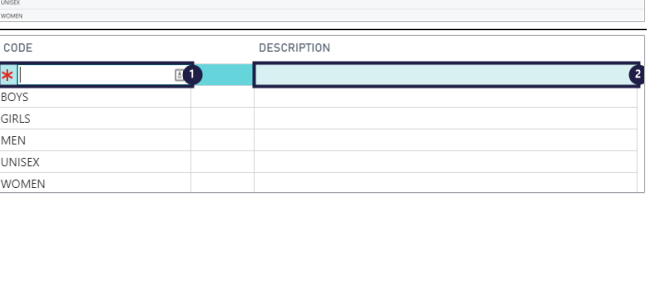

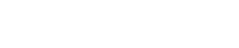

Logistics  $\smallsmile$ 

Colors Sizes Item Categories Seasons Brands Collections

Finance  $\vee$ 

Analysis  $\vee$ 

Adm

Them(2)

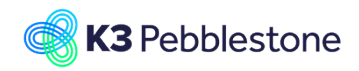

nders Themes **FO** Co

**Brands** 

### **2.1.8.2. Create a new theme**

Click on the navigation menu item **New**.

1. **Code**. Add the code that identifies the theme. 2. **Description**. Add the description of the theme.

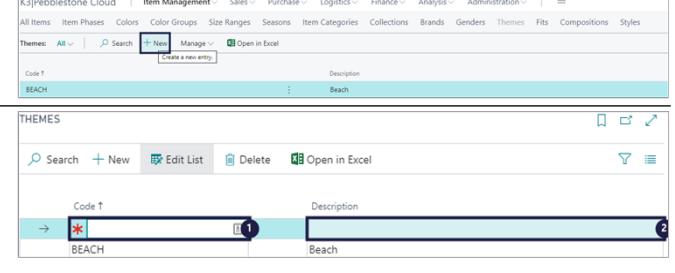

# **2.1.9. Fits**

- **2.1.9.1. Navigate to Fits**
- 1. Click on the navigation menu item popup **Item Management**.
- 2. Click on the navigation menu item **Fits**.

### **2.1.9.2. Create a new Fit**

1. Click on the navigation menu item **New**.

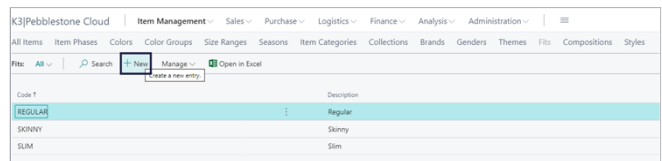

Logistics  $\vee$ 

K3|Pebblestone Cloud | tem Management | Sales > Purchase >

Item Phases Co

- 1. **Code**.
- Specifies a code for the item fit. 2.
	- **Description**.

Add a description for the item fit.

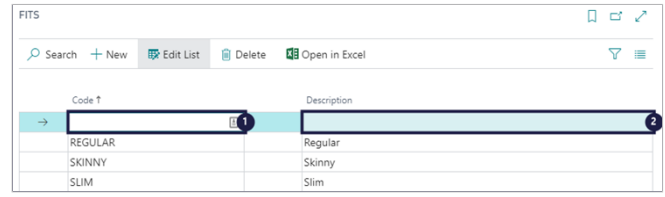

# **2.1.10. Sizes**

# **2.1.10.1. Navigate to Sizes**

1. Click on the navigation menu item popup **Item Management**. 2. Click on the navigation menu item **Sizes**.

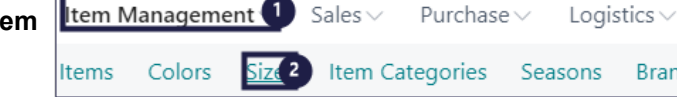

### **2.1.10.2. Create a size range**

1. Click on the navigation menu item **New**.

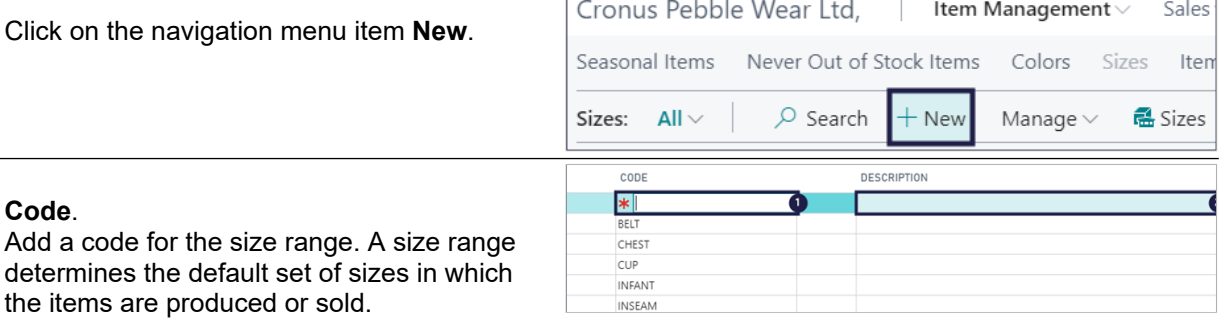

the items are produced or sold. 2. **Description**.

1. **Code**.

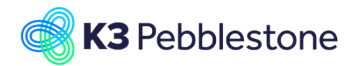

Change the description for the size range if needed.

# **2.1.10.3. Create sizes within a size range**

- 1. Select the size range you just created.
- 2. Click on the link **Shows the sizes which belong to the size range.**.

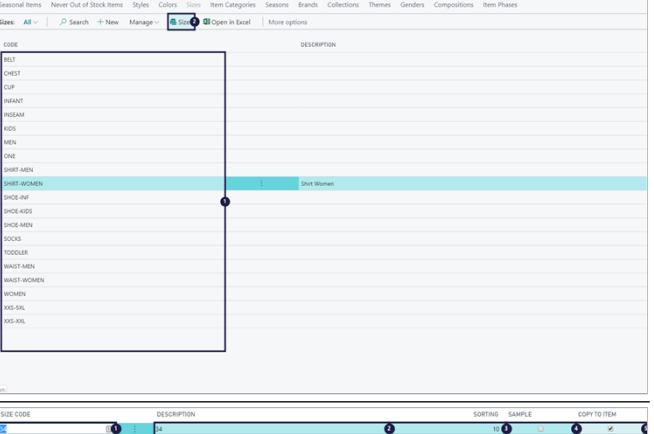

#### 1. **Size Code**.

Add a code to identify the size.

#### 2. **Description**.

- Specifies the description for the size. 3. **Sorting**.
	- Specifies the order in which the sizes are shown in the matrixes.

#### 4. **Sample**. Select the sample size, if needed. Only one size within a size range can be a sample size.

#### 5. **Copy to Item**. Indicates if the size will be available on an item automatically, when the Size Range is selected on the item. Sizes that are not copied automatically can be manually added

to an item after selecting the Size Range.

### **2.1.10.4. Size range region mapping**

- 1. Click on the cell **Code** on any row.
- 2. Click on the navigation menu item **Mapping**.

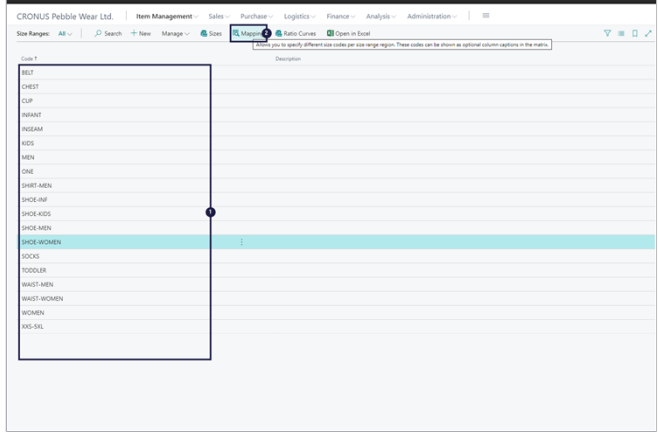

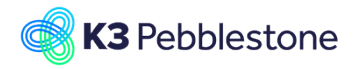

**Description**

**The Company** 

Т

**Code**

Specifies the code for the Size Range Region.

Specifies the description for the Size Range Region.

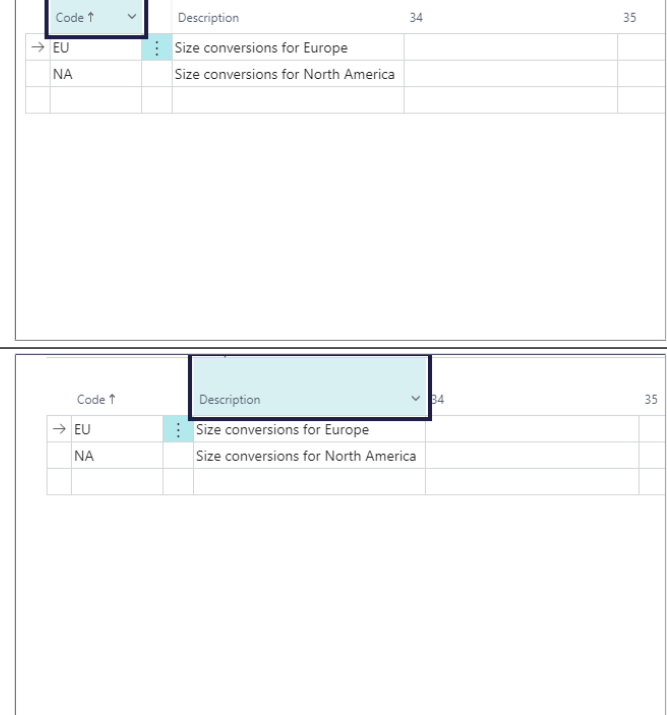

**Item Management 1** Sales v Purchase v Logistics v

Seasonal Items All Items Colors Size Ranges Item Categories Brands<br>Never Out of Stock Items Item Phases Color Group Seasons Collections Genders

 $Financee$ 

 $Analveic \sim$ 

Themes Comp<br>Fits Styles

Administration

# **2.1.11. Color Groups**

# **2.1.11.1. Navigate to Color Groups**

- 1. Click on the navigation menu item popup **Item Management**.
- 2. Click on the navigation menu item **Color Groups**.

# **2.1.11.2. Create a new Color group**

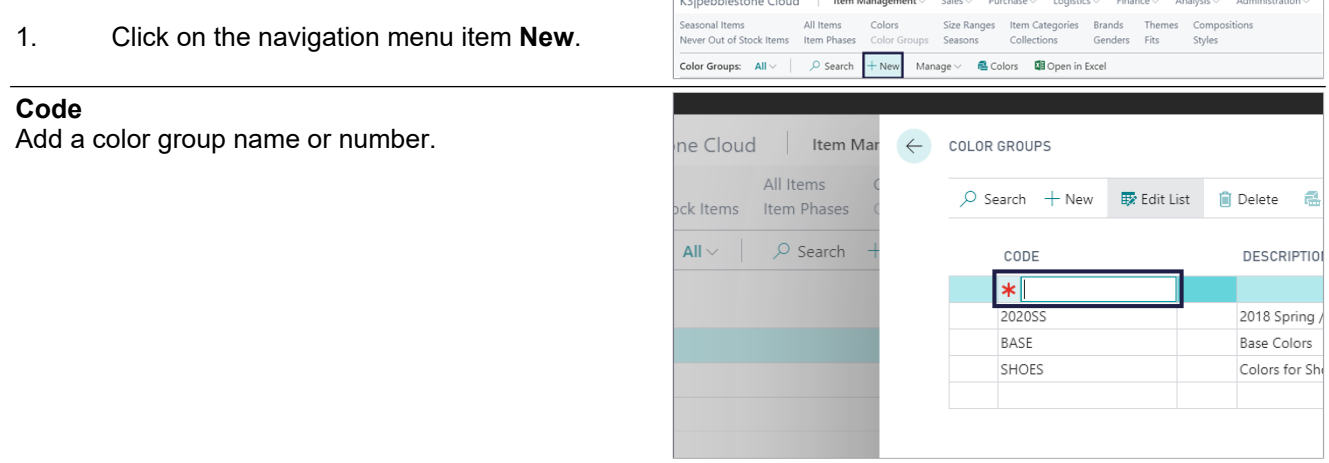

K3|pebblestone Cloud

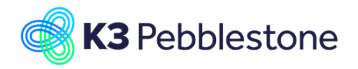

K3 Pebblestone

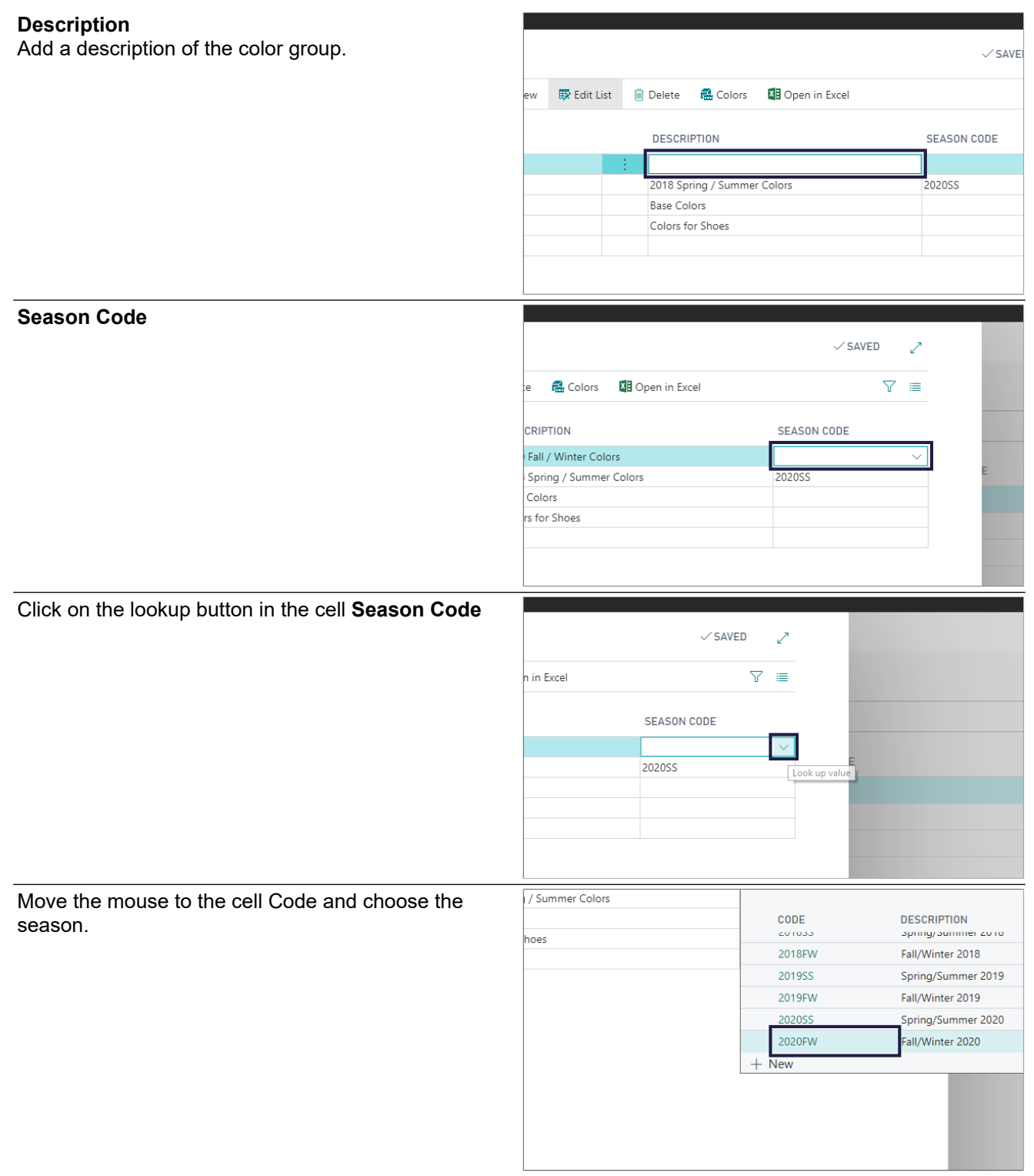

**2.1.11.2.1. Create colors for the color group**

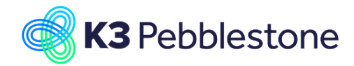

#### K3 Pebblestone

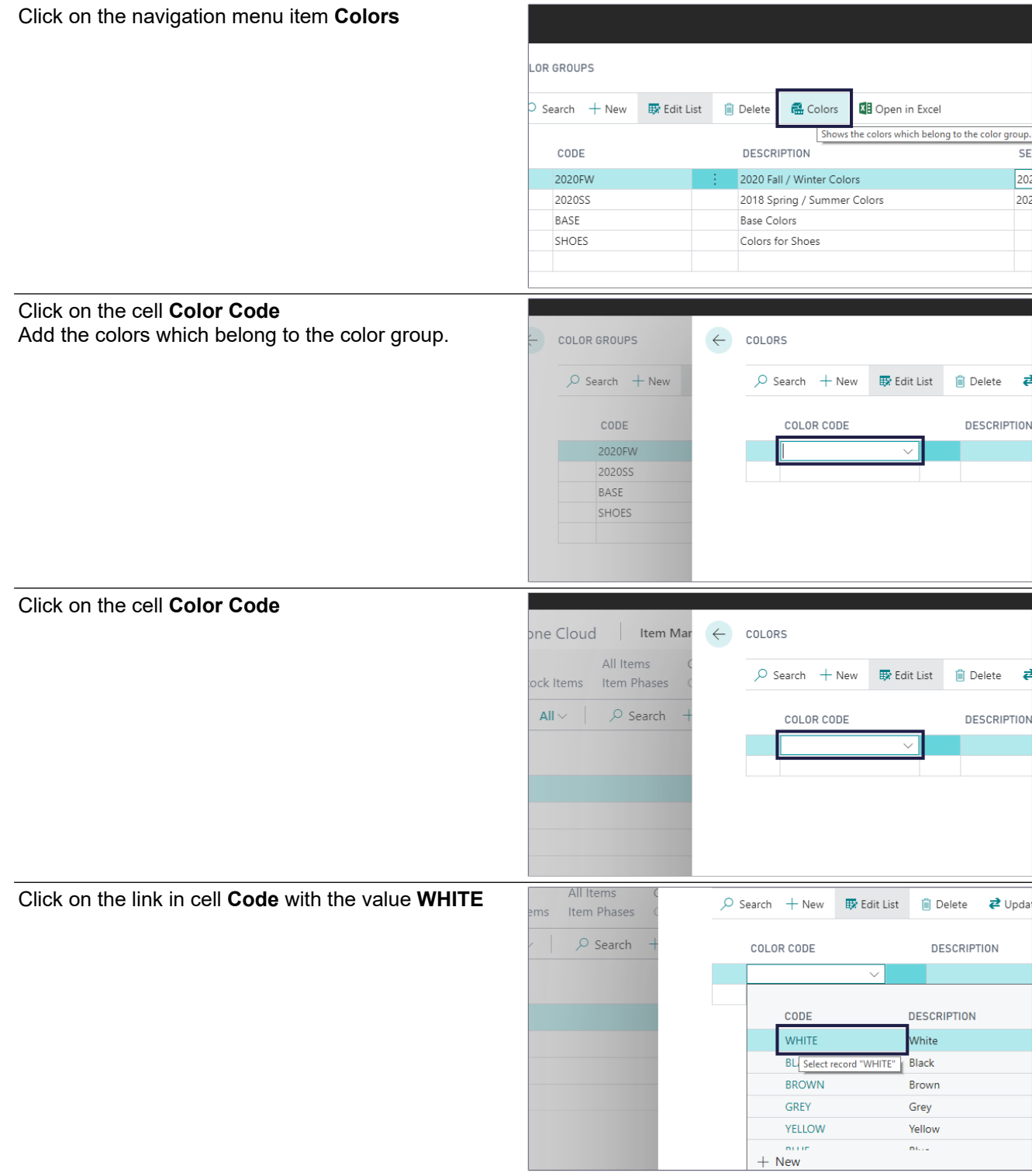

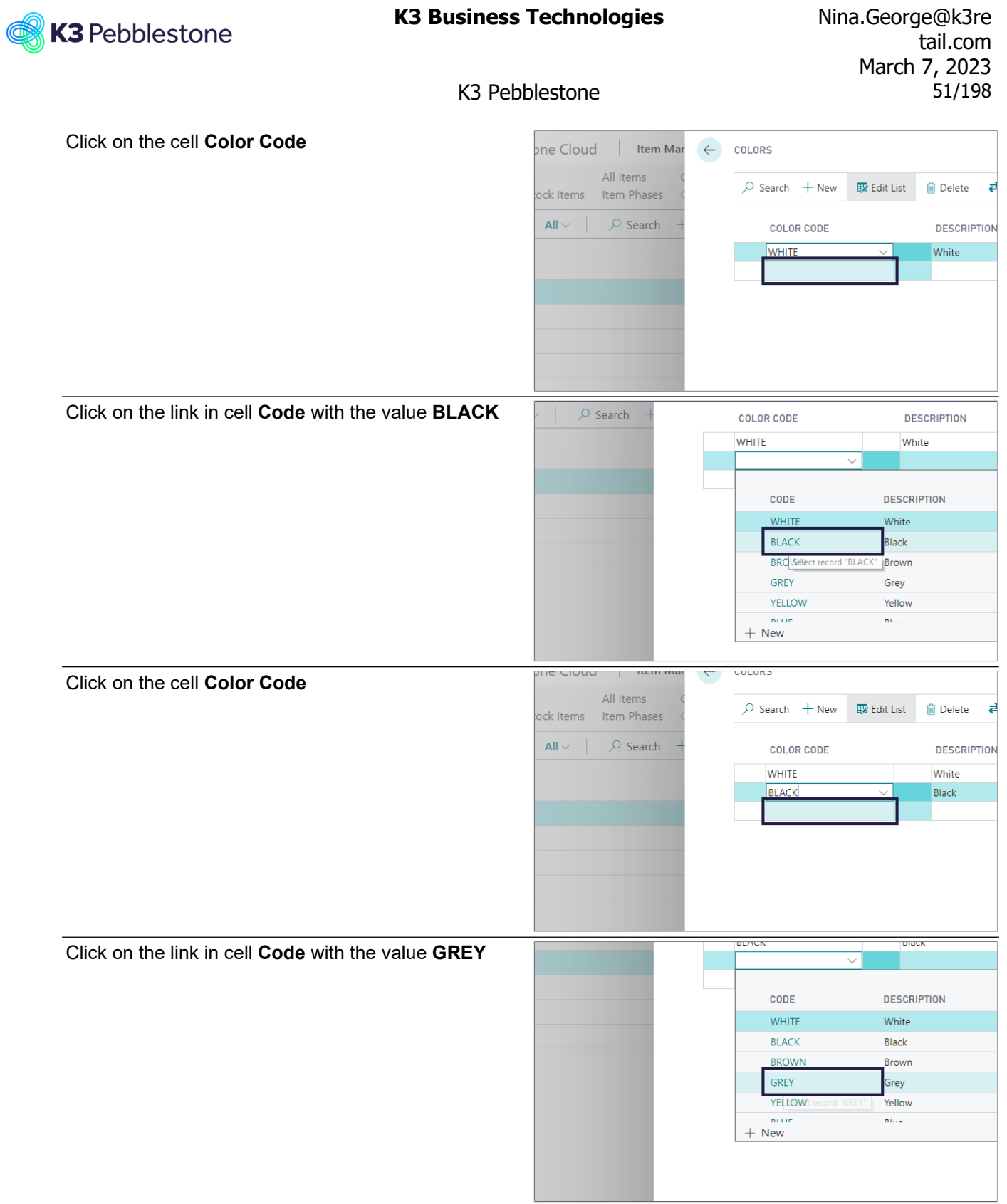

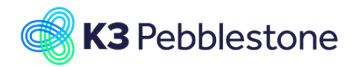

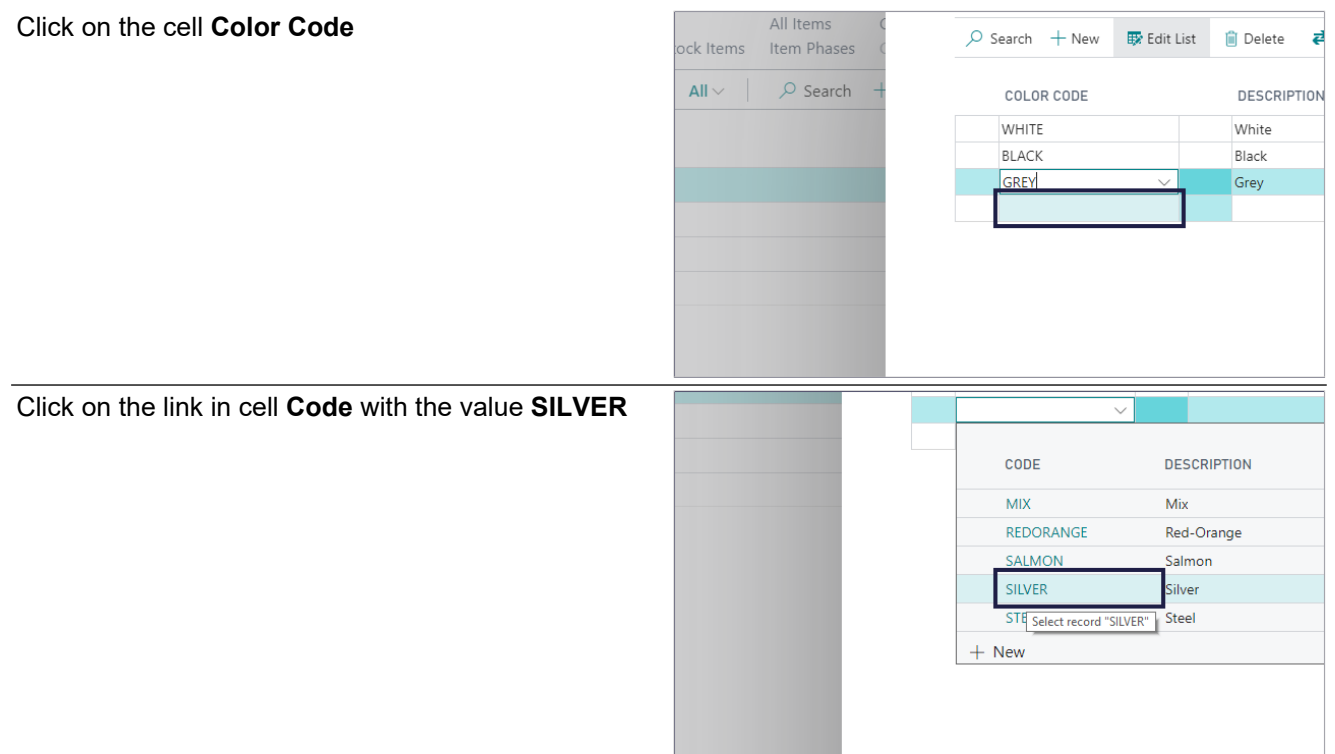

# **2.1.12. Colors**

# **2.1.12.1. Navigate to colors**

- 1. Click on the navigation menu item popup Item Item **Ecolo Sizes Item Categories Seasons** Brands Collections Themes Genders Compositions Item Phase **Management**.
- 2. Click on the navigation menu item **Colors**.

### **2.1.12.2. Create a new color**

1. Click on the navigation men

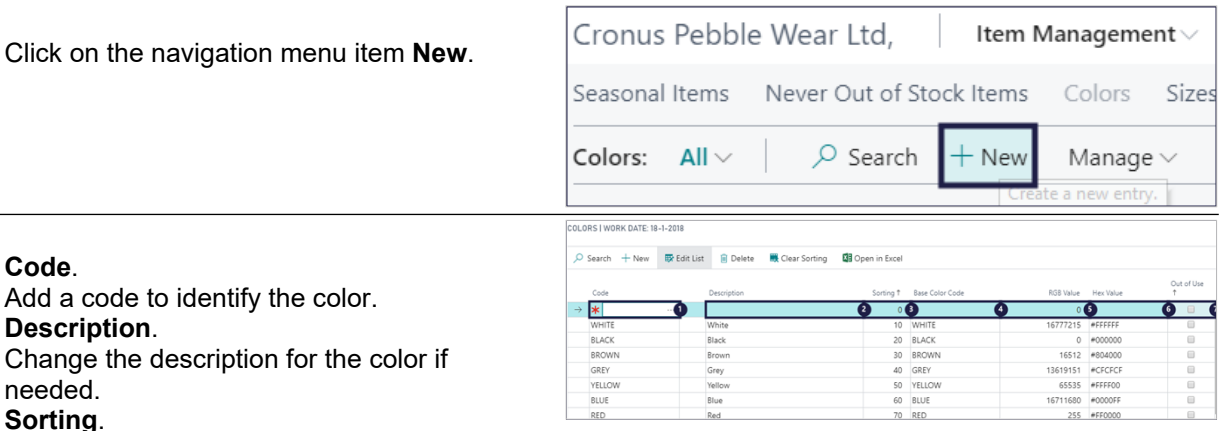

**tem Management** Sales v Purchase v Logistics v Finance Analysis v Administration

 $\mathbb{R}$ 

- 3. **Sorting**. Specifies the order in which the colors are shown in the matrixes, this will be generated automatically.
- 4. **Base Color Code**. Add the base color code for the color. 5. **RGB Value**. Specifies the number of the color value

Change the description for

- according to the Windows colour table for the color.
- 6. **Hex Value**.

1. **Code**.

2. **Description**.

needed.

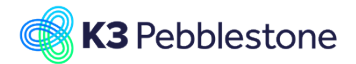

Specifies an alternative code to identify the color.

7. **Out of Use**. Specifies whether a color is out of use. Colors that are out of use cannot be selected on a color group or item.

# **2.1.13. Compositions**

### **2.1.13.1. Navigate to Compositions**

- 1. Click on the navigation menu item popup **Item Management**.
- 2. Click on the navigation menu item **Compositions**.

## **2.1.13.2. Compositions overview**

#### **Code**

**Description**

Specifies the code that identifies the compositi

Specifies the description of the composition.

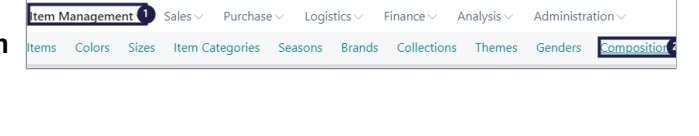

Nappenniestorie Ciouu | nem management

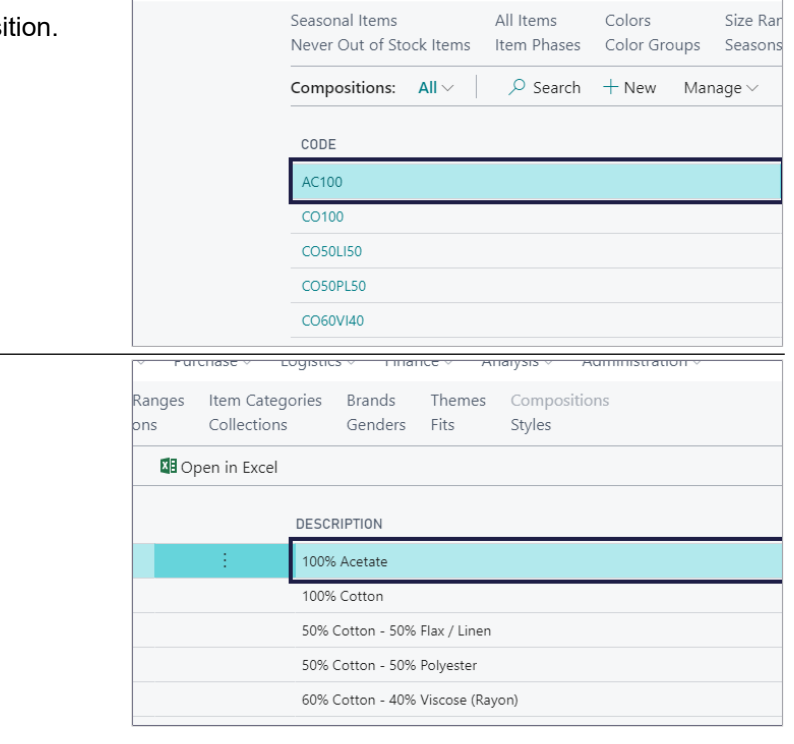

### **2.1.13.3. Create a new composition**

1. Click on the navigation menu item **New**.

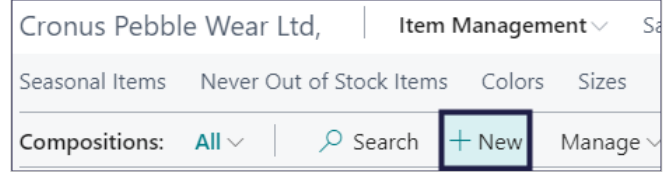

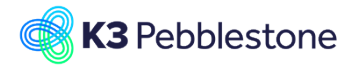

 **Percentage**. **Percentage**.

100%.

Click on the button **OK**.

Click on the link in cell Code Open assist edit

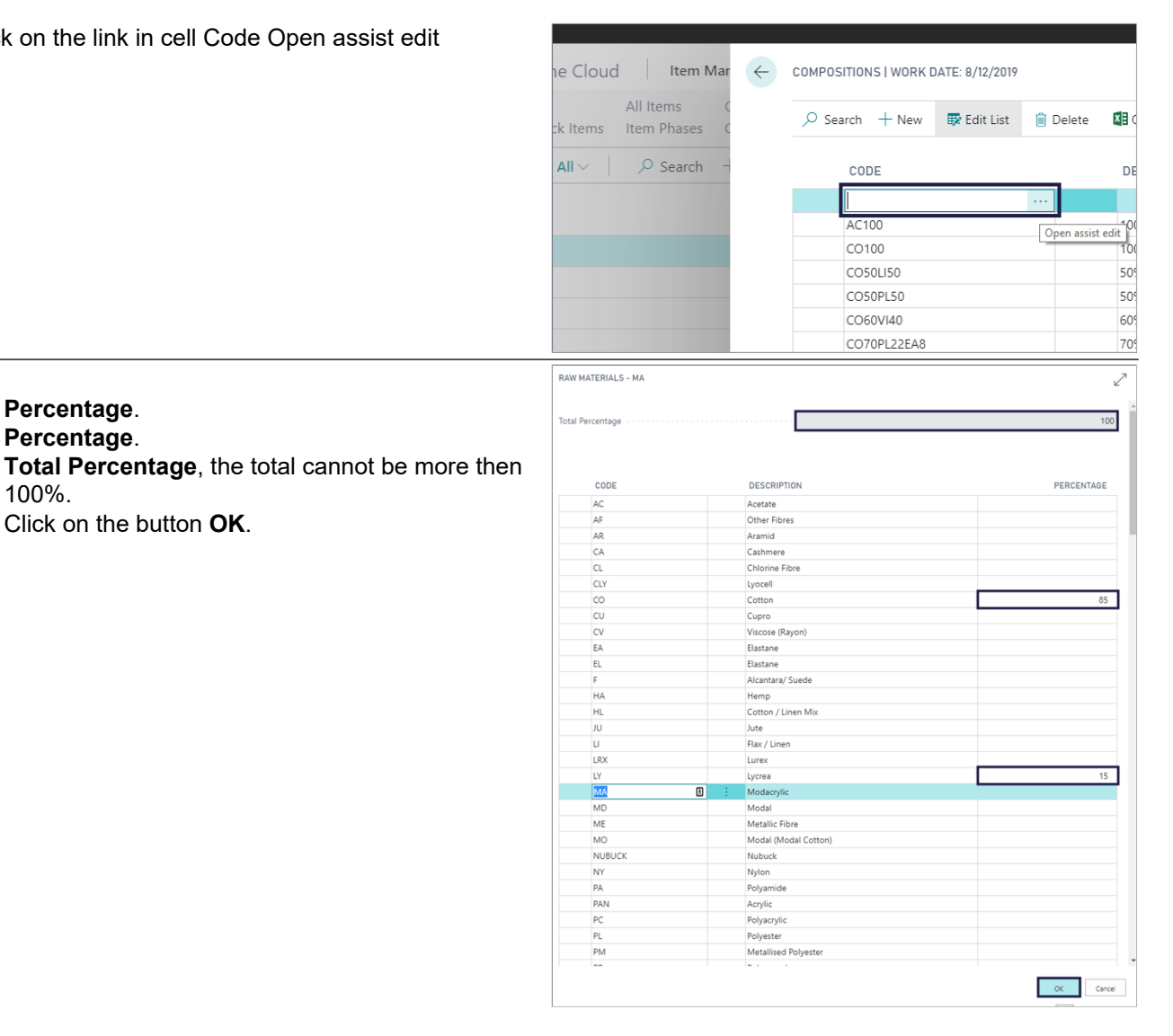

# **2.1.13.4. Composition code and Tariff number on item colors**

- **Composition Code**.
- **Tariff No.**.

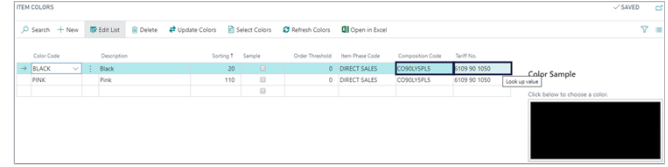

# **2.1.14. Styles**

### **2.1.14.1. Navigate to styles**

- 1. Click on the navigation menu item popup **Item Management**.
- 2. Click on the navigation menu item **Styles**.

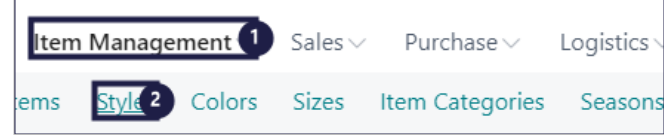

### **2.1.14.2. Create a new style**

1. Click on the navigation menu item **New**.

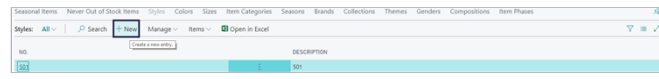

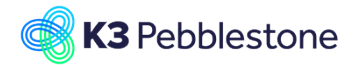

- 1. **No.**.
- Add a style number. 2. **Description**.
	- Add a description of the style.

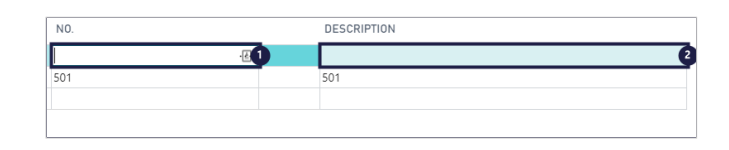

# **2.1.15. Wash and Care**

### **2.1.15.1. Navigate to Wash and Care value**

 $\frac{W\omega}{W\omega}$ 

Wash<br>Wash<br>Wash<br>Bleach<br>Bleach<br>Tumble C<br>Tumble C<br>Tumble C<br>Tumble C<br>Tumble C<br>Tumble C<br>Non

Iron<br>Dry Clear<br>Dry Clear

- 1. Enter **Tell me what you want to do. Quickly access actions, pages, reports, documentation, and apps and consulting services.**.
- 2. Click on **Wash and Care Values Administration** .

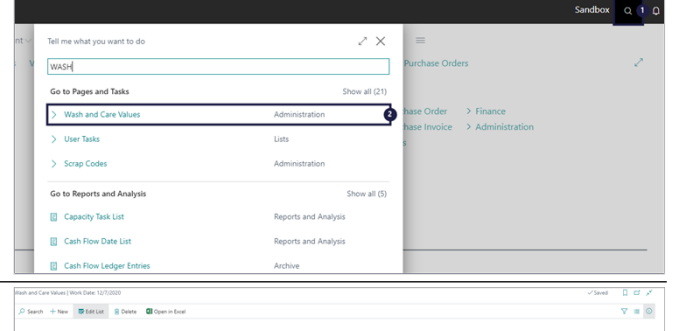

#### 1. **Type**. Specifies the type of the Wash and Care instruction, such as Wash, Bleach, Iron, etc.. 2. **Code**.

- Specifies a code to identify this Wash and Care instruction.
- 3. **Description**. Specifies a text to describe the Wash and Care instruction.
- 4. **Sorting**. Specifies the order in which the Wash and Care instructions are shown per type of instruction.
- 1. **Picture**.
- 2. **Select the picture for the Wash and Care Value from the predefined pictures.**.

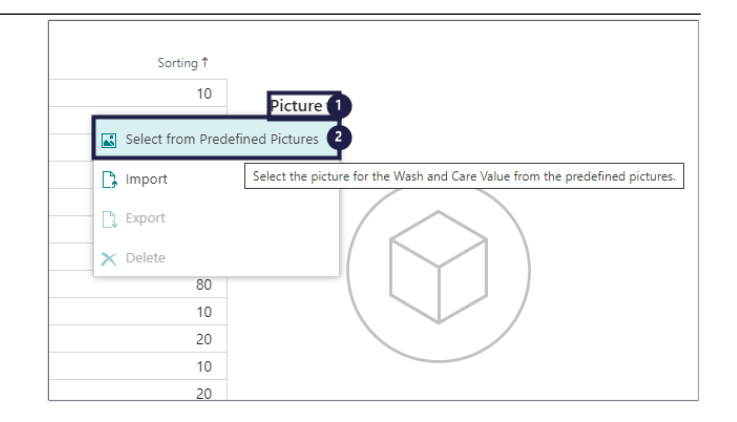

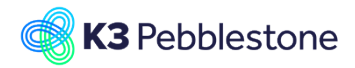

1. Click on the button **OK**.

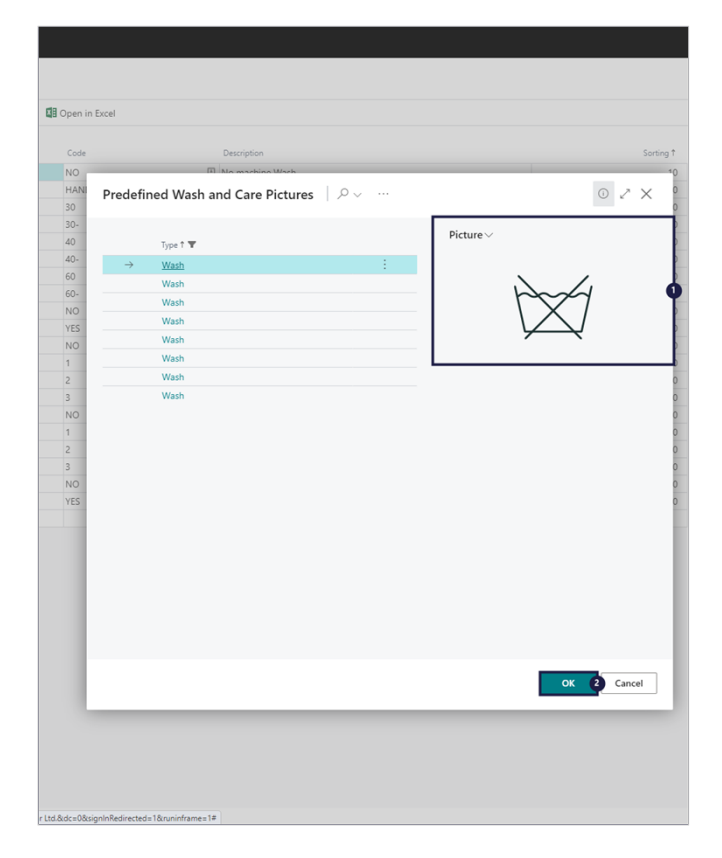

**Bleach**, **Open details for ""**

### **2.1.15.2. Add wash and care value on item**

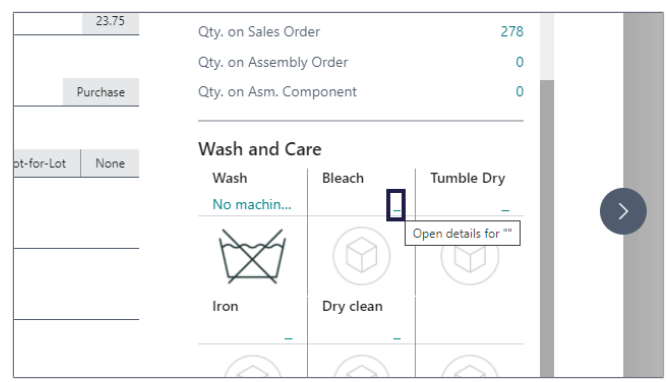

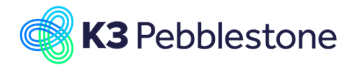

#### K3 Pebblestone

- 1. Click on the cell **Description** on any row.
- 2. Click on the button **OK**.

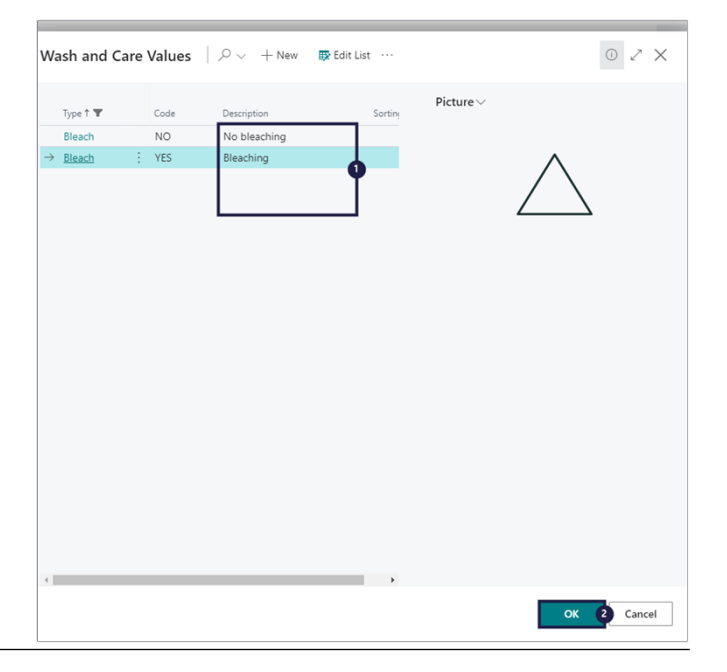

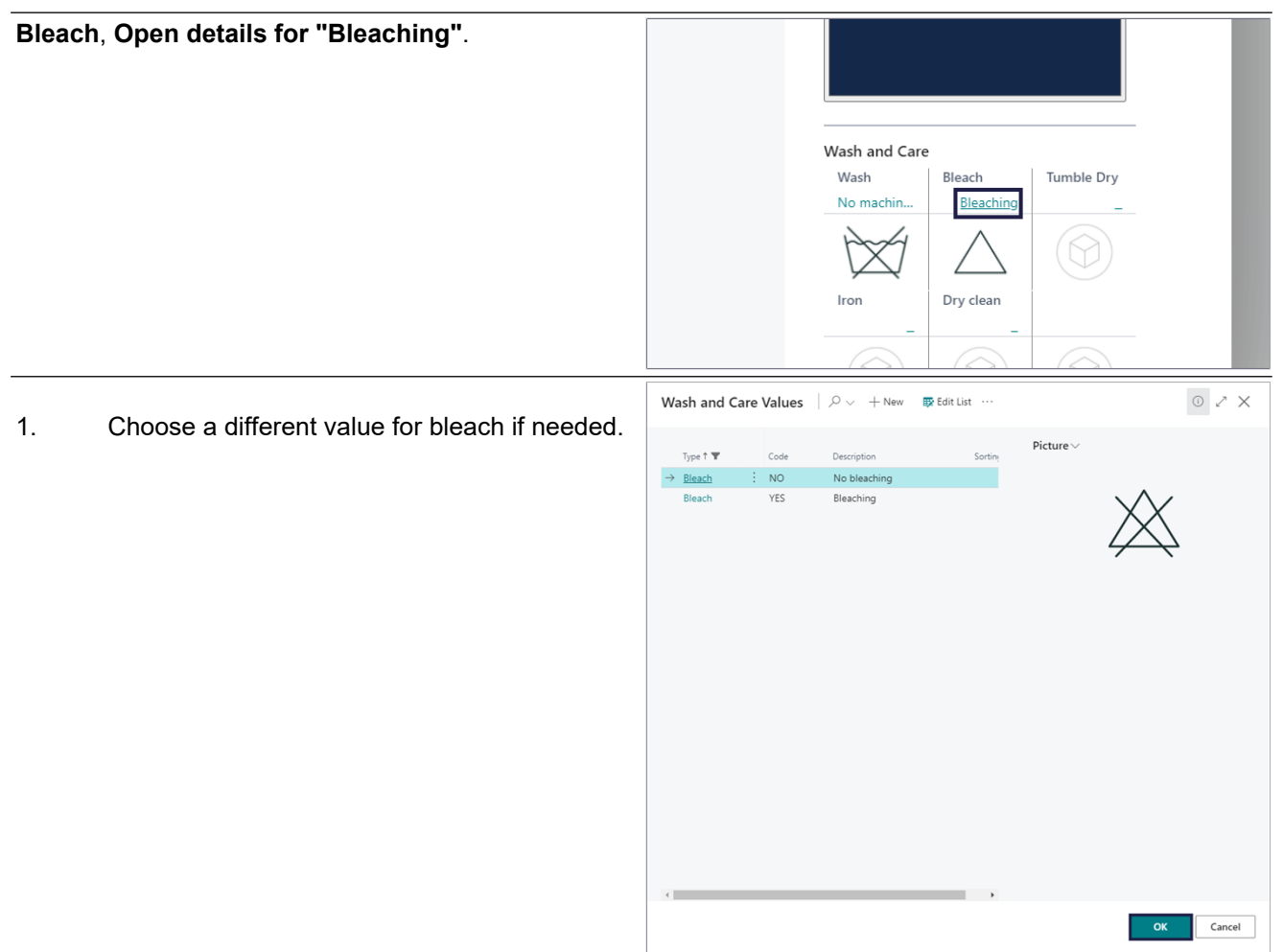

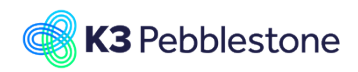

### **2.1.15.3. Add wash and care on item color level**

# **2.2. Prices & Discounts**

# **2.2.1. Special Purchase Prices and Discounts**

- **2.2.1.1. Navigate to Special Purchase Prices & discounts**
- 1. **Special Purch. Prices & Discounts Create New...**.

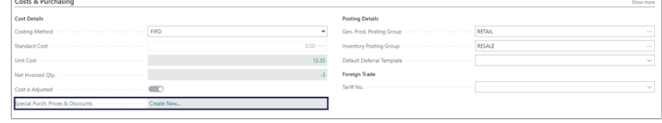

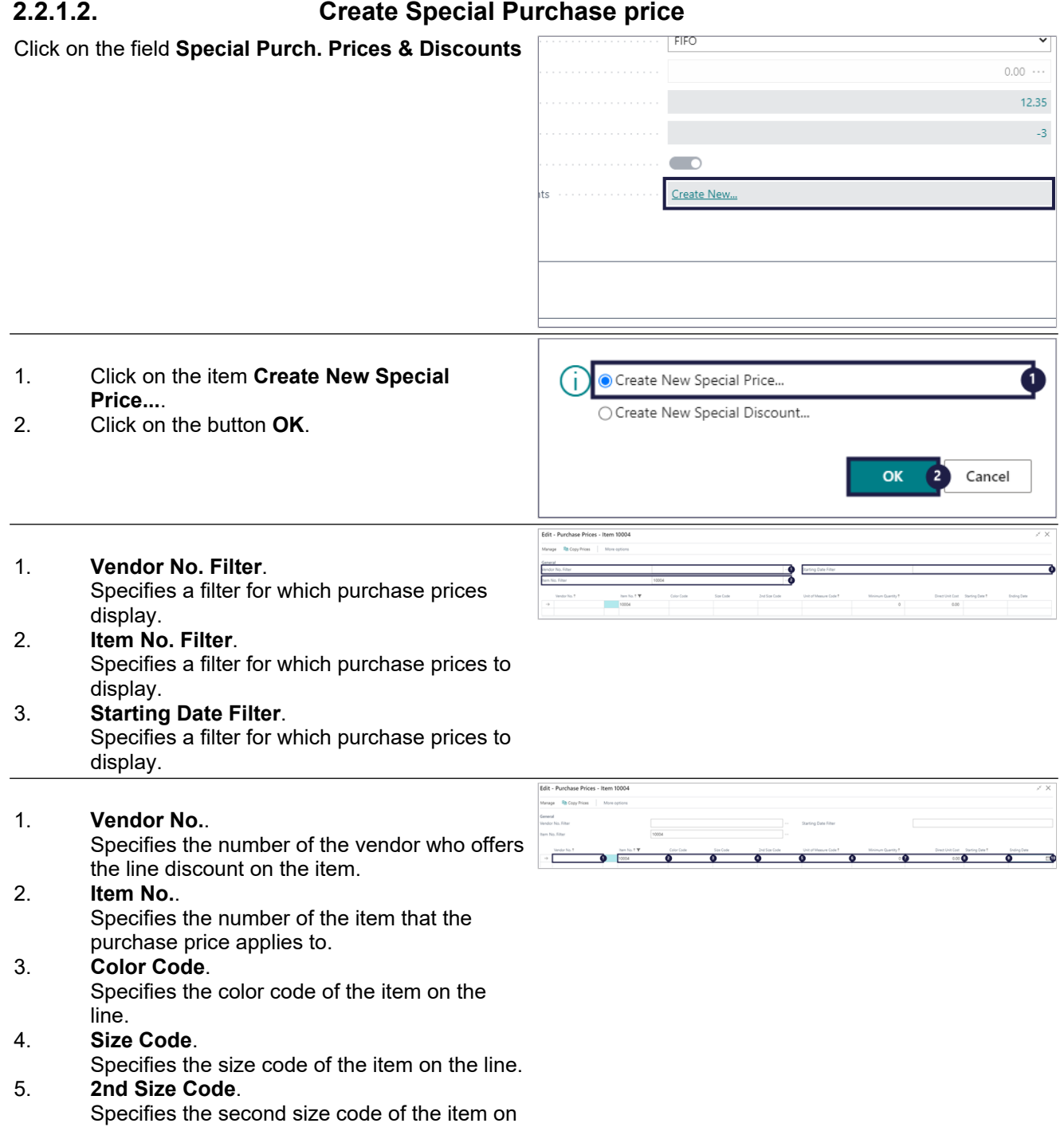

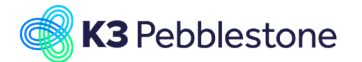

the line.

6. **Unit of Measure Code**. Specifies how each unit of the item or resource is measured, such as in pieces or hours. By default, the value in the Base Unit of Measure field on the item or resource card is inserted. 7. **Minimum Quantity**. Specifies the minimum quantity of the item that you must buy from the vendor in order to get the purchase price. 8. **Direct Unit Cost**. Specifies the cost of one unit of the selected item or resource. 9. **Starting Date**. Specifies the date from which the purchase price is valid. 10. **Ending Date**. Specifies the date to which the purchase price is valid.

### **2.2.1.3. Add a Special purchase price**

- 1. Choose **Vendor No.**.
- 2. Add **Direct Unit Cost**.

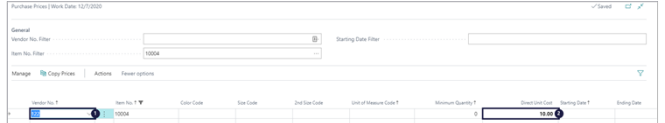

# **2.2.1.4. Different purchase prices on variant level.**

۰ <mark>T</mark>

- 1. Click on the navigation menu item popup **Actions**.
- 2. **View values for sales price lines on colorsize combination level for the item.**.
- 1. Change the price on variant level.
- 2. Click on the button **Close**.

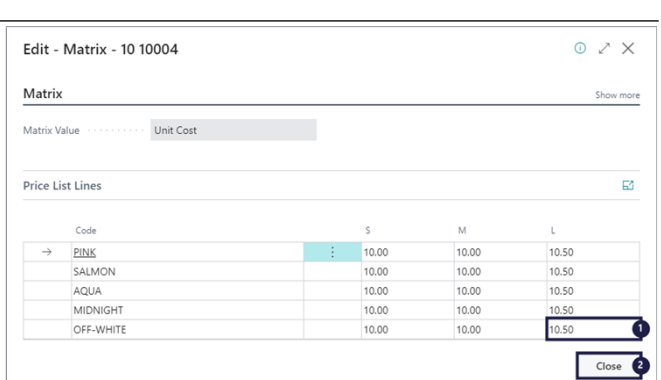

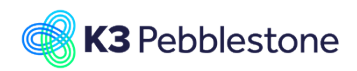

K3 Pebblestone

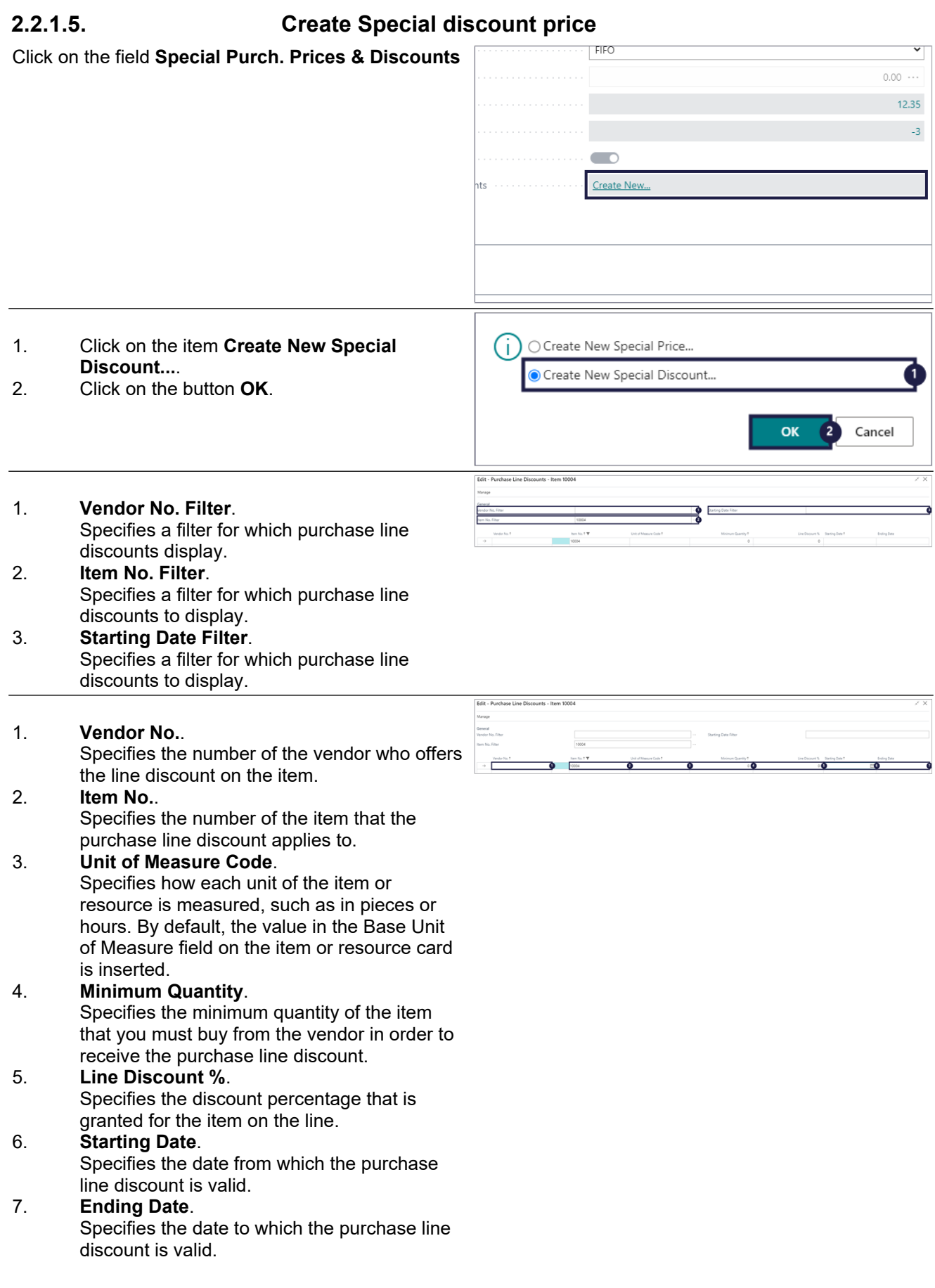

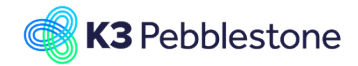

Prices & Sales

# **2.2.1.6. Add a Special discount price**

- 1. Choose **Vendor No.**.
- 2. Add **Line Discount %**.

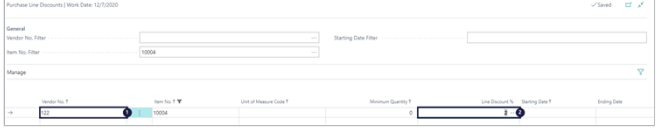

 $23.75$ <br> $49.95$ 

# **2.2.2. Special sales prices & discount prices**

# **2.2.2.1. Navigate to Special sales & discount prices**

- 1. **Special Sales Prices & Discounts Create New...**.
- 2. **Open details for "Special Sales Prices & Discounts" "Create New..."**.

### **2.2.2.2. Create Special sales prices**

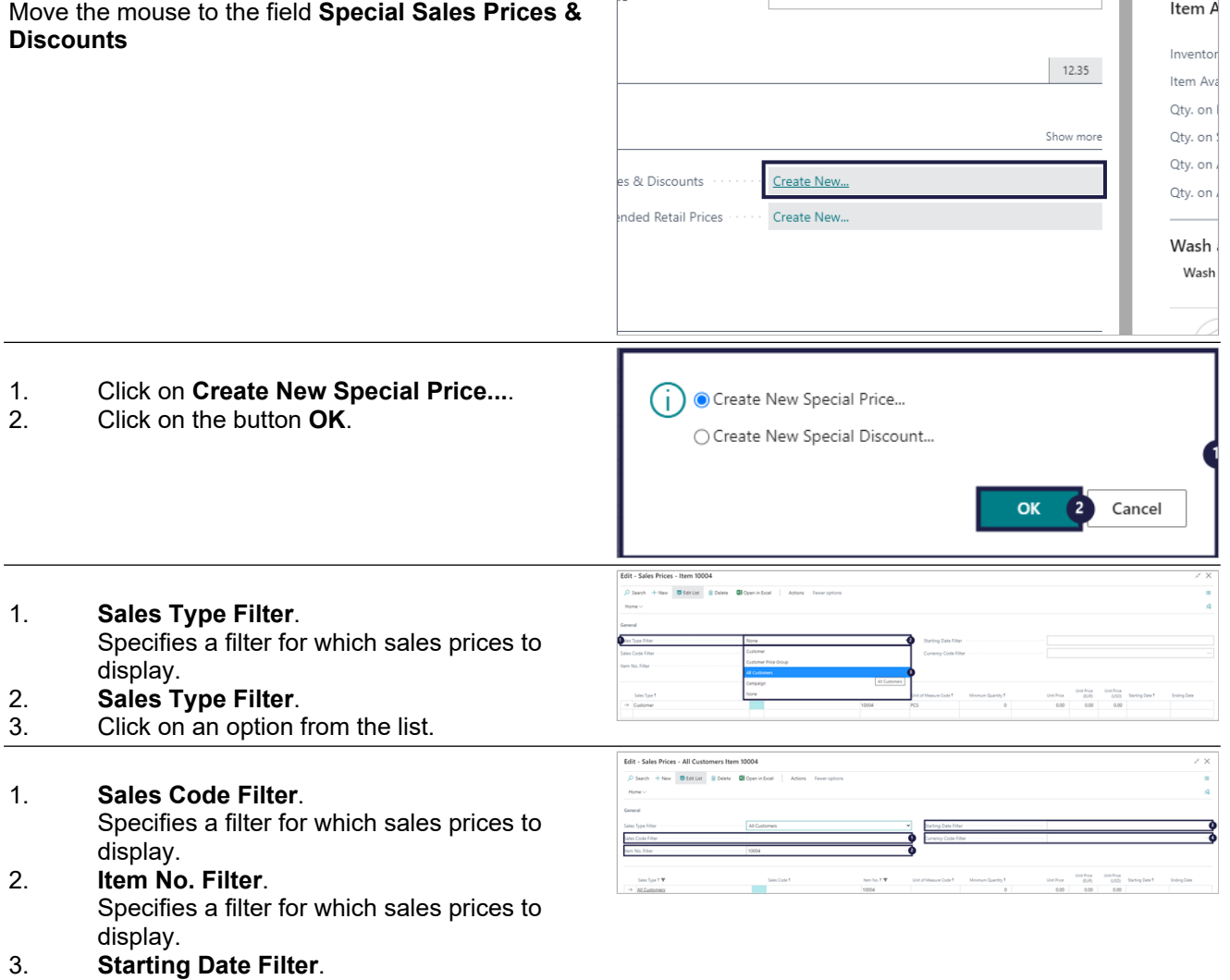

- Specifies a filter for which sales prices to display. 4. **Currency Code Filter**.
	- Specifies a filter for which sales prices to display.

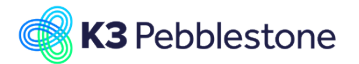

- 1. **Sales Type**. Specifies the sales price type, which defines whether the price is for an individual, group, all customers, or a campaign. 2. **Sales Code**. Specifies the code that belongs to the Sales Type. 3. **Item No.**. Specifies the number of the item for which the sales price is valid. 4. **Unit of Measure Code**.
	- Specifies how each unit of the item or resource is measured, such as in pieces or hours. By default, the value in the Base Unit of Measure field on the item or resource card is inserted.
- 5. **Minimum Quantity**. Specifies the minimum sales quantity required to warrant the sales price.

#### 6. **Unit Price**.

Specifies the price of one unit of the item or resource. You can enter a price manually or have it entered according to the Price/Profit Calculation field on the related card.

- 7. **Unit Price (EUR)**. Specifies the Unit Price in the foreign currency.
- 8. **Unit Price (USD)**. Specifies the Unit Price in the foreign currency.

#### 9. **Starting Date**. Specifies the date from which the sales price is valid.

10. **Ending Date**. Specifies the calendar date when the sales price agreement ends.

# **2.2.2.3. Add a Special sales price**

1. Add the **Unit Price**.

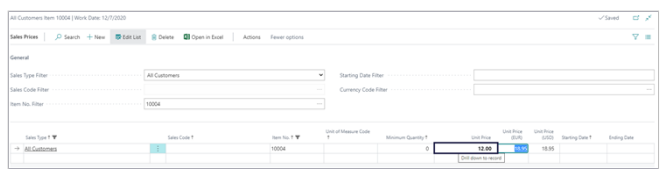

#### **2.2.2.4. Different sales prices on variant level.**

- 1. Click on the navigation menu item popup **Actions**.
- 2. **View values for sales price lines on colorsize combination level for the item.**.

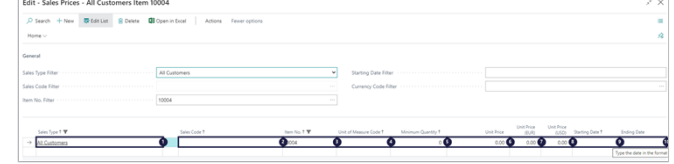

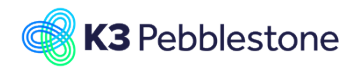

#### K3 Pebblestone

 $\mathbb{R}^n$ 

- 1. **Change the price on variant level.**<br>2. Click on the button **Close**.
- 2. Click on the button **Close**.

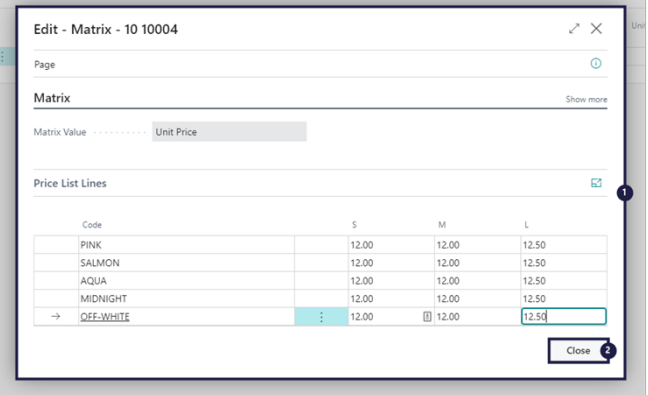

# **2.2.2.5. Create Special discount prices**

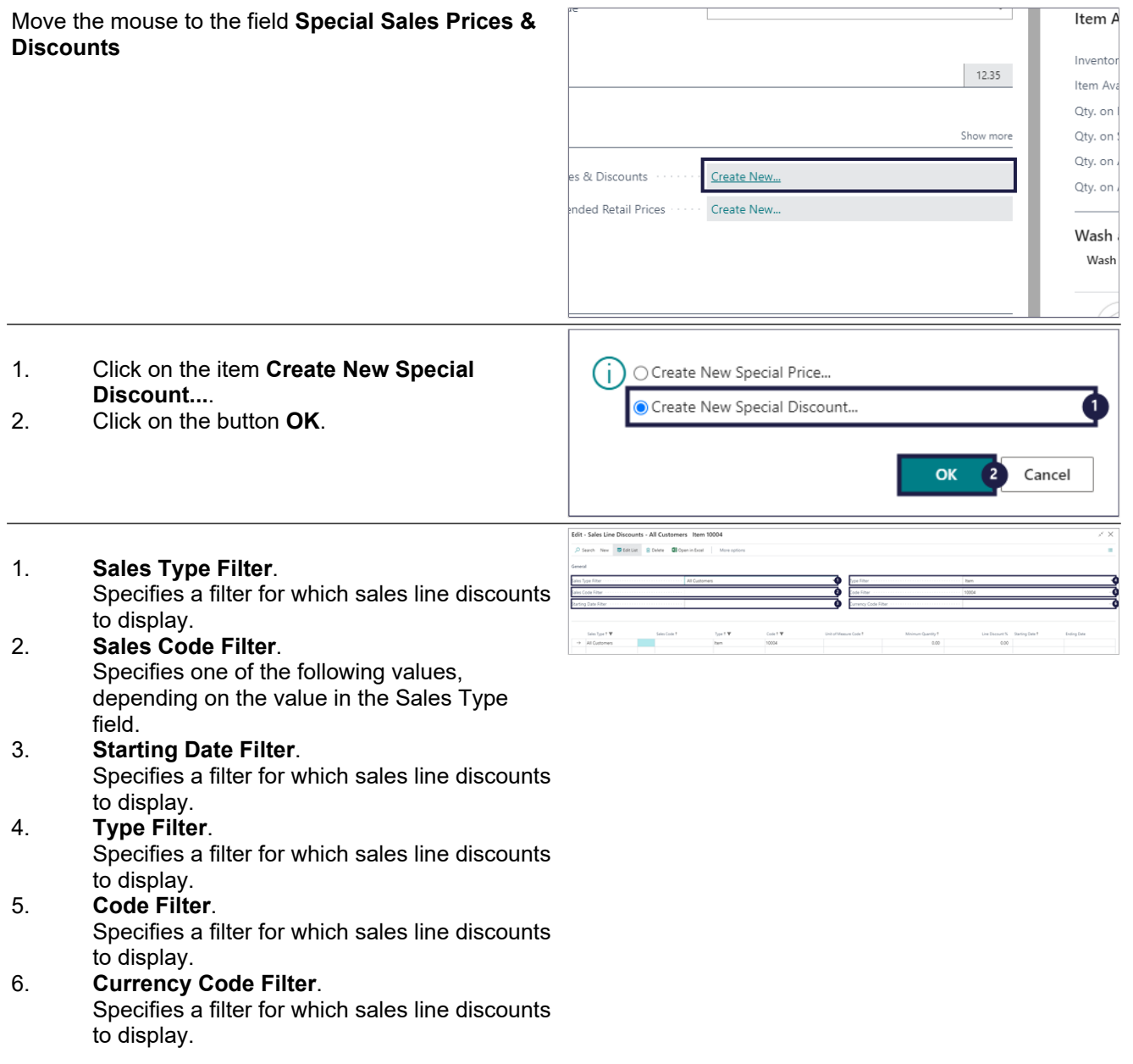

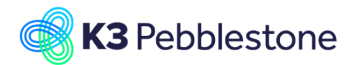

**Cdit - Salar Line Discounts - All Customers - Item 100** 

#### New **Execute** R. Delete 1. **Sales Type**. Specifies the sales type of the sales line discount. The sales type defines whether the sales price is for an individual customer, ъř customer discount group, all customers, or for a campaign. 2. **Sales Code**. Specifies one of the following values, depending on the value in the Sales Type field. 3. **Type**. Specifies the type of item that the sales discount line is valid for. That is, either an item or an item discount group. 4. **Code**. Specifies one of two values, depending on the value in the Type field. 5. **Unit of Measure Code**. Specifies how each unit of the item or resource is measured, such as in pieces or hours. By default, the value in the Base Unit of Measure field on the item or resource card is inserted. 6. **Minimum Quantity**. Specifies the minimum quantity that the customer must purchase in order to gain the agreed discount. 7. **Line Discount %**. Specifies the discount percentage that is granted for the item on the line. 8. **Starting Date**. Specifies the date from which the sales line discount is valid. 9. **Ending Date**. Specifies the date to which the sales line discount is valid.

### **2.2.2.6. Add a Special discount price**

1. Add the **Line Discount %**.

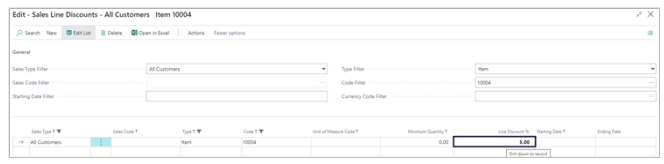

### **2.2.2.7. Different discounts on variant level**

- 1. Click on the navigation menu item popup **Actions**.
- 2. **View values for sales price lines on colorsize combination level for the item.**.

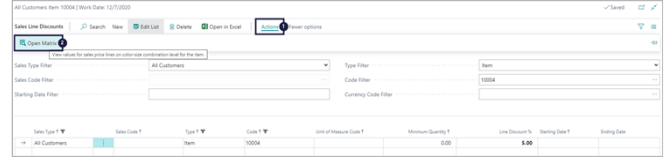

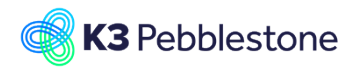

- 1. **Change the discount on variant level.**.
- 2. Click on the button **Close**.

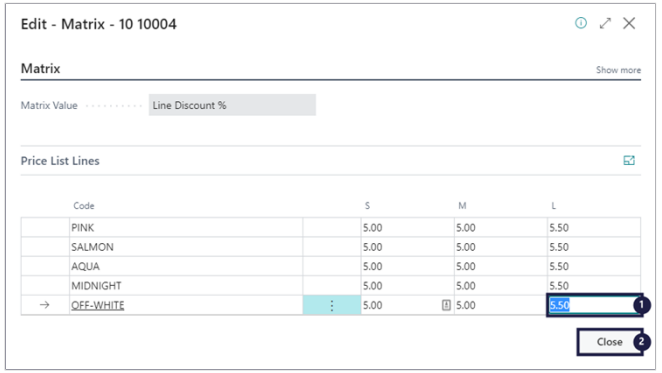

# **2.2.3. Recommended Retail Prices**

# **2.2.3.1. Navigate to Special Recommended Retail Prices**

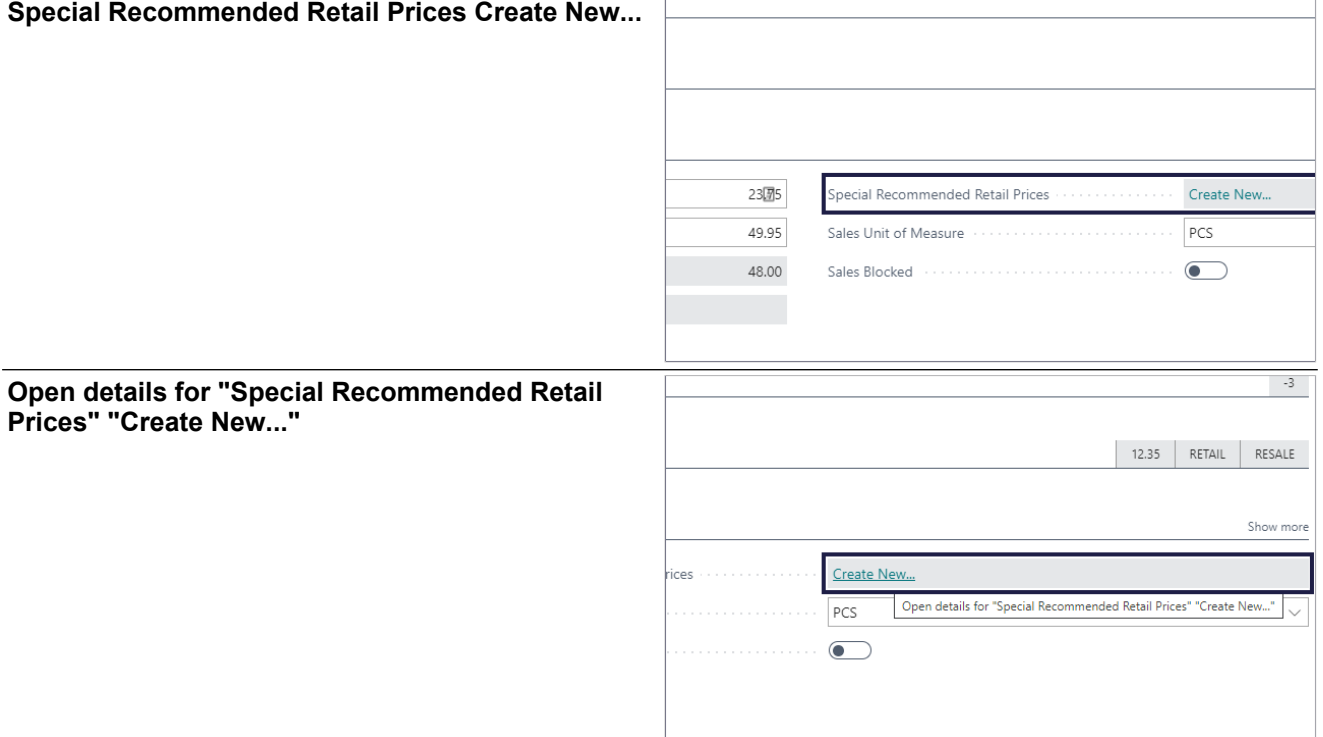

 $\Gamma$ 

### **2.2.3.2. Create recommended retail prices**

- 1. **Price Group Code Filter**. Specifies a filter for which Recommended Retail Prices to display.
- 2. **Item No. Filter**. Specifies a filter for which Recommended Retail Prices to display.
- 3. **Starting Date Filter**. Specifies a filter for which Recommended Retail Prices to display.
- 4. **Currency Code Filter**. Specifies a filter for which Recommended Retail Prices to display.

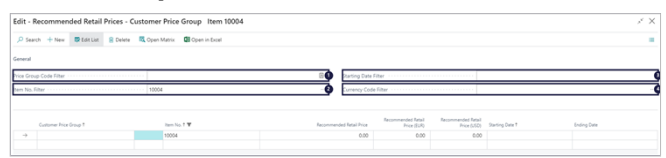

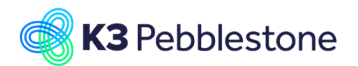

Specifies the price of one unit of the item or resource. You can enter a price manually or have it entered according to the Price/Profit Calculation field on the related card.

- 1. **Customer Price Group**. Specifies the code that belongs to the Sales Type.
- 2. **Item No.**. Specifies the number of the item for which the sales price is valid.
- 3. **Recommended Retail Price**.

#### 4. **Recommended Retail Price (EUR)**. Specifies the recommended retail price of one unit of the item or resource in the foreign currency.

- 5. **Recommended Retail Price (USD)**. Specifies the recommended retail price of one unit of the item or resource in the foreign currency.
- 6. **Starting Date**. Specifies the date from which the sales price is valid.

7. **Ending Date**. Specifies the calendar date when the sales price agreement ends.

# **2.2.3.3. Add recommended retail price**

1. Click on the lookup button **Price Group Code**   $\blacksquare$ **Filter**. Customer Price Groups  $\Box \oslash \vee$  $+$  New Edit List  $\times$ 1. Click on the link in cell **Code** on any row. VAT Bus. Posting Gr  $Eu$ eign / other counti EXPORT **ATIONAL** National **DOMESTIC** VATPRESALE National Pres **DOMESTIC** EXPORT **United States**  $\overline{12}$ Including VA  $+$  New  $-$  **D** Edit List  $-$  R Delet 1. Add the **Recommended Retail Price**. 2. **Recommended Retail Price**.

### **2.2.3.4. Different recommended retail prices on variant level**

1. **View or set the recommended retail prices for colors and sizes in a matrix. (Ctrl+M)**.

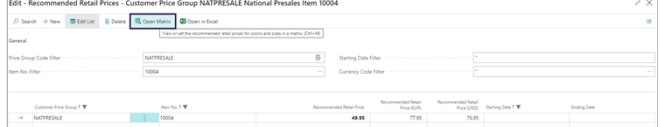

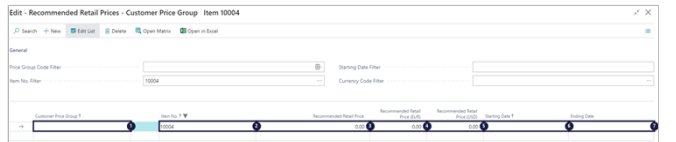

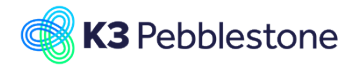

- 1. Change the recommended retail price for one size.
- 2. Click on the button **Close**.

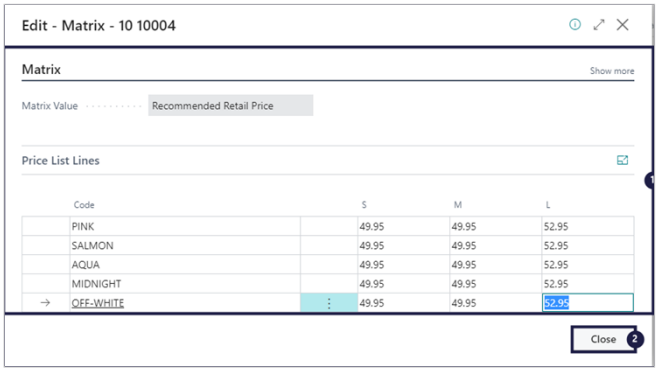

# **2.2.4. Pricing in different currencies**

# **2.2.4.1. Navigate to Currencies**

- 1. Click on the link TELL ME WHAT YOU WANT TO DO.
- 1. Enter the text **currencies**.
- 2. Click on **Currencies Lists**.

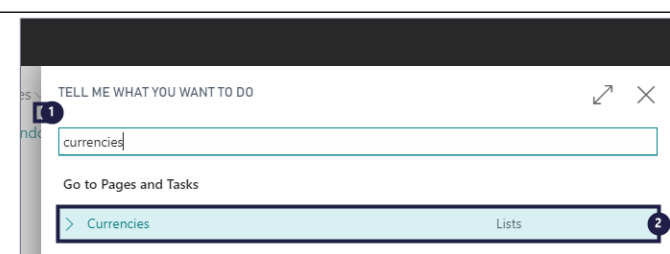

### **2.2.4.1.1. Choose the sales price currency**

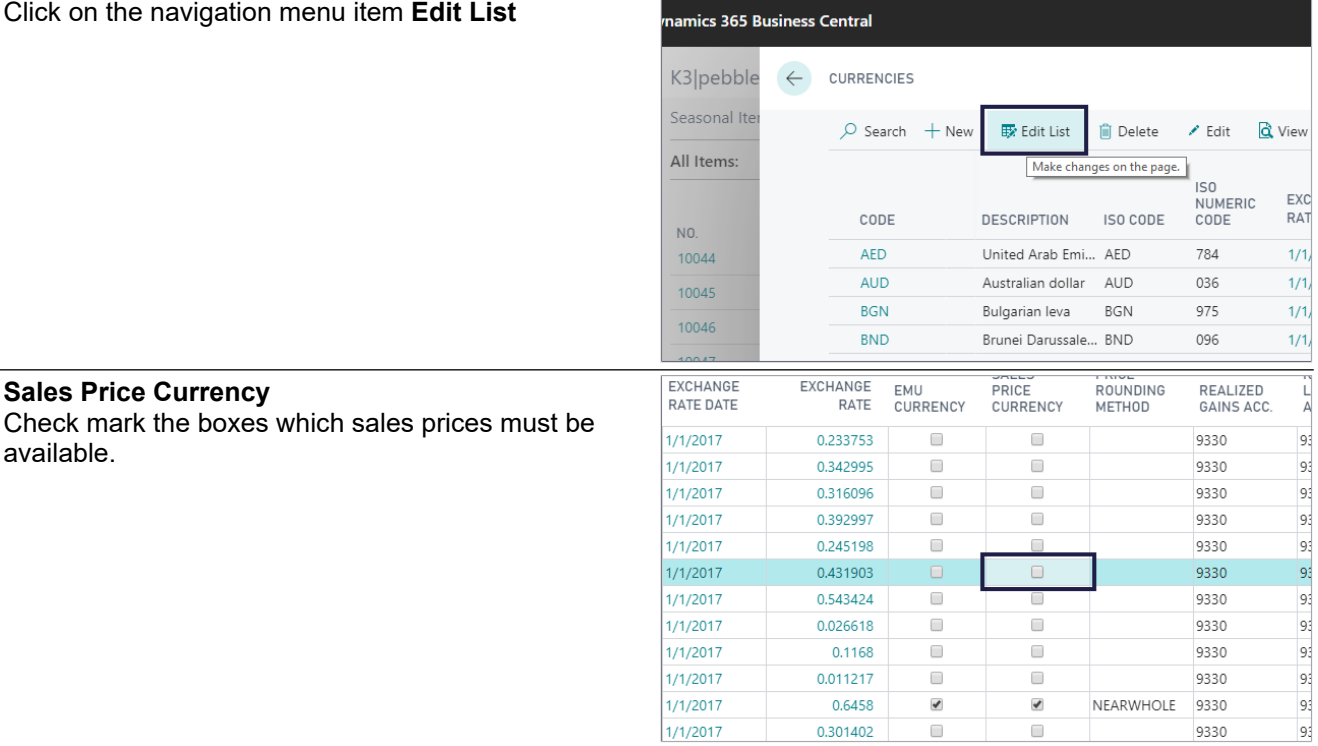

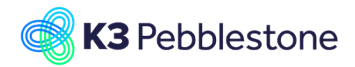

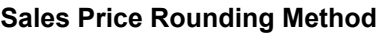

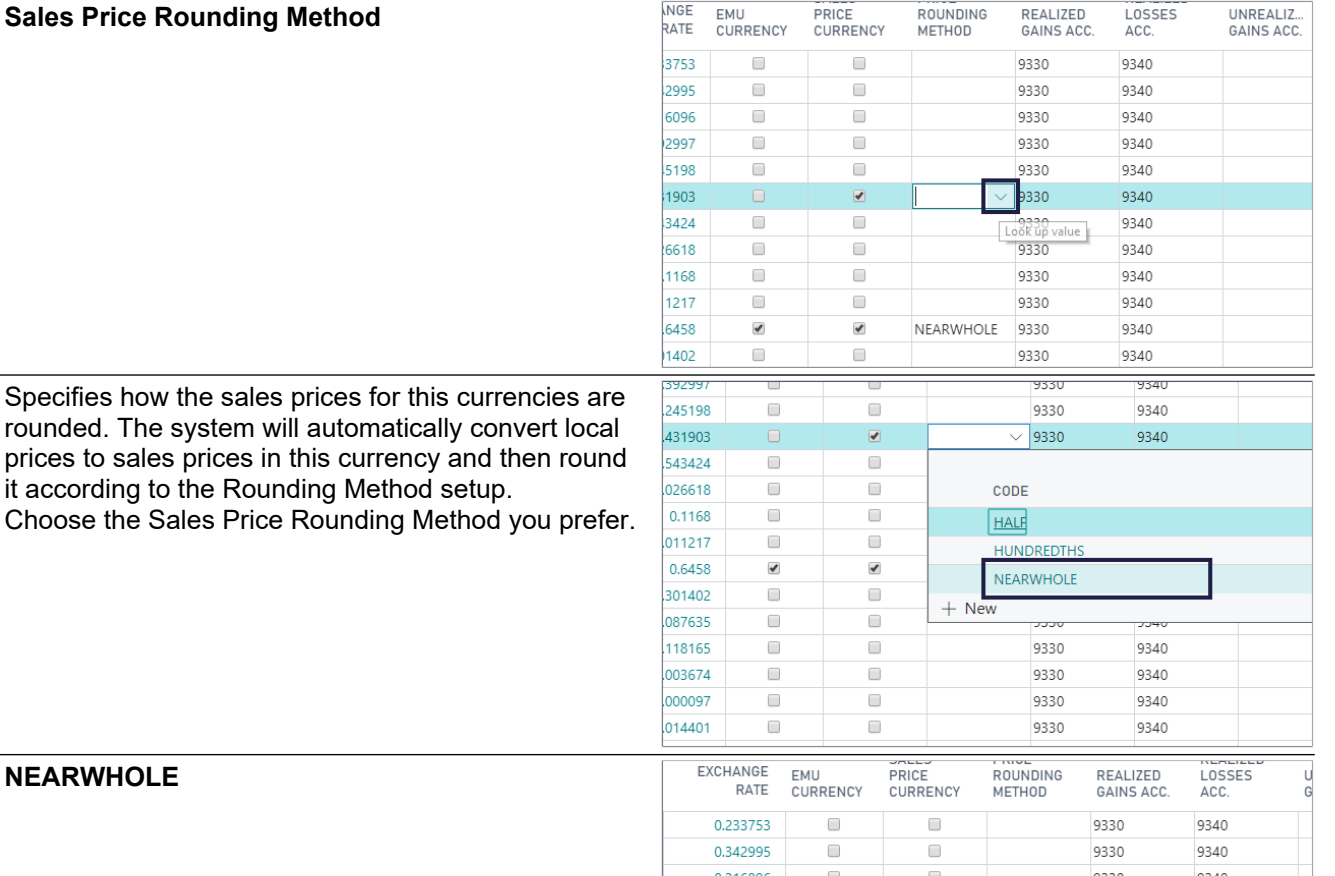

#### **NEARWHOLE**

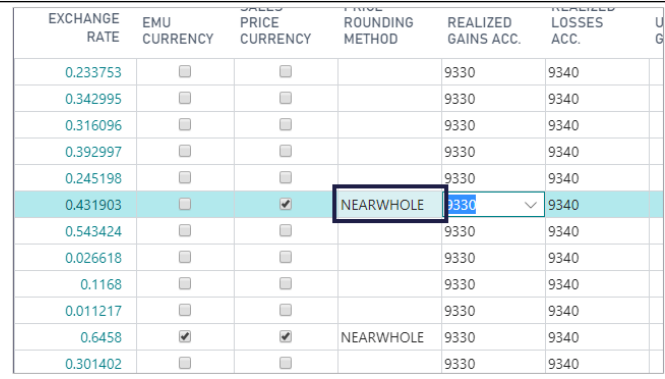

#### **2.2.4.1.2. View the sales price currency on the item**

Click on the field Special Sales Prices & Discounts on the item card

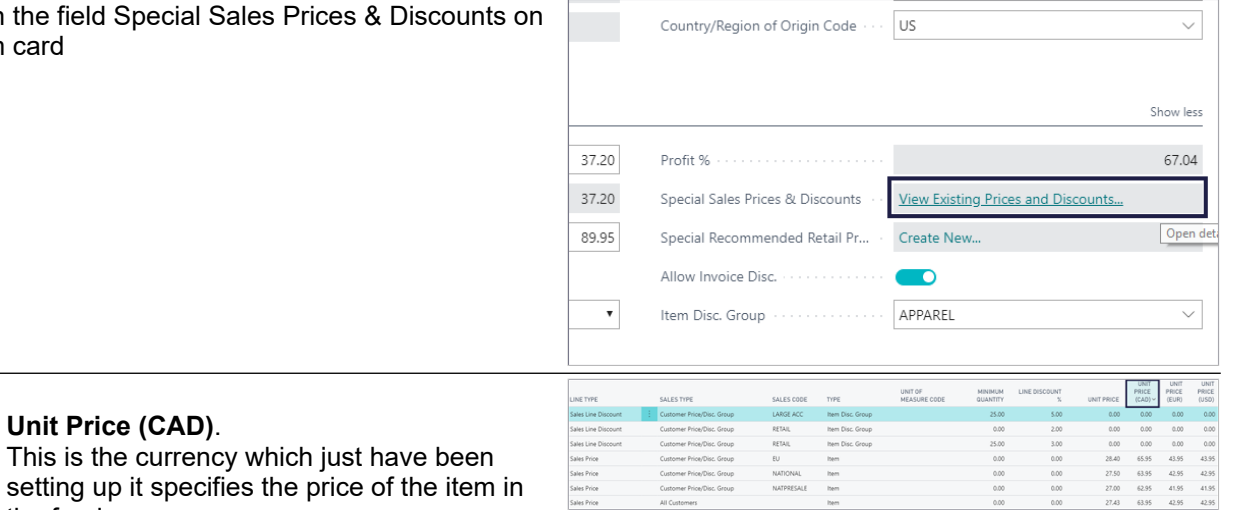

1. **Unit Price (CAD)**.

the foreign currency.

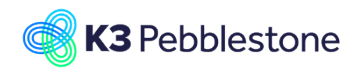

# **2.3. Reports**

# **2.3.1. Barcode Labels**

# **2.3.1.1. Navigate to Barcode labels on Item**

Options

Create for

Label forma<sup>1</sup>

No. of copies

Options

Label format Create fo

No. of copies

No. of copies based on inventory

No. of copies based on inventory

- Click on the navigation menu item popup **Actions**.
- Click on the navigation menu item popup **Functions**.
- Click on the navigation menu item **Print Labels**.

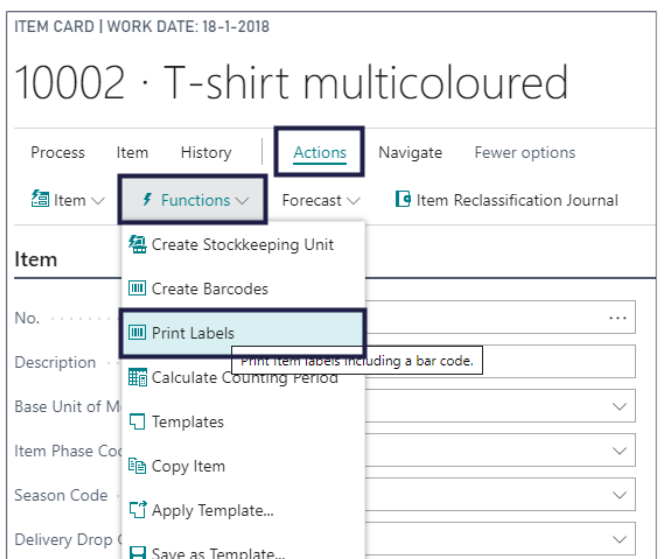

 $36 \times 70$  mm (3 columns)

36 x 70 mm (3 columns)

37 x 70 mm (3 columns)

36 x 105 mm (2 columns)

37 x 105 mm (2 columns)

36 x 70 mm (3 columns)

Item Prepacks

Item Variants

Item Variants

**Item Prepacks** 

Both

 $\overline{\mathbf{c}}$ 

Э  $37 \times 70$ 

v

2

#### 1. **Label format**.

- Specifies the size of the labels and whether they are printed in two or three columns.
- 2. Click on the field **Label format**.
- 3. Click on an option from the list.

### 1. **Create for**.

Specifies if you want to print a label for each item variant, each item prepack, or both variants and prepacks.

- 2. Click on the field **Create for**.
- Click on an option from the list.

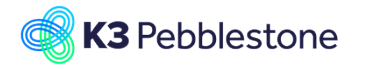

Options 1. **No. of copies based on inventory**. Label format  $36 \times 70$  mm (3 columns)  $\overline{\mathbf{v}}$ Indicates whether or not you want to print as  $\overline{\cdot}$ much labels as there are items, item variants, Create for **Item Variants** or prepacks on inventory. No. of copies based on inventory  $\overline{\bullet}$ Ò 2. **No. of copies**. đ No. of copies Specifies the number of labels you want to create if you have not chosed to create the number of labels based on inventory. Filter: Item 3. Choose the filters.<br>4. Make a choise Ser 10002 4. Make a choise **Send to... Print Preview**   $MN$ **Cancel**.  $+$  Filter... Filter totals by:  $+$  Filter... Send to... Print Preview Cancel 10002 000000001<br>T-shirt multicoloured<br>Black • This is the outcome of the preview. **THE REAL PROPERTY THE REAL PROPERTY** <u> Hillingan ka</u> 10002 0000000004<br>T-shirt multicoloured 10002 0000000005<br>T-shirt multicoloured <u> Harris Alban III (1989)</u> 10002 0000000007<br>T-shirt multicoloured<br>Black 10002 0000000008<br>T-shirt multicoloured 10002 0000000009<br>T-shirt multicoloured Ñ III III III **THE REAL PROPERTY OF STATE** <u> III Martin Martin III Ma</u> 10002 0000000010<br>T-shirt multicoloured 10002 0000000011<br>T-shirt multicoloured 10002 0000000012<br>T-shirt multicolourer **THE REAL PROPERTY THE REAL PROPERTY OF A** 10002 0000000013<br>T-shirt multicoloured<br>Pink 10002 0000000014<br>T-shirt multicoloured ÑII III III III 

### **2.3.1.2. Print barcode label from Sales order**

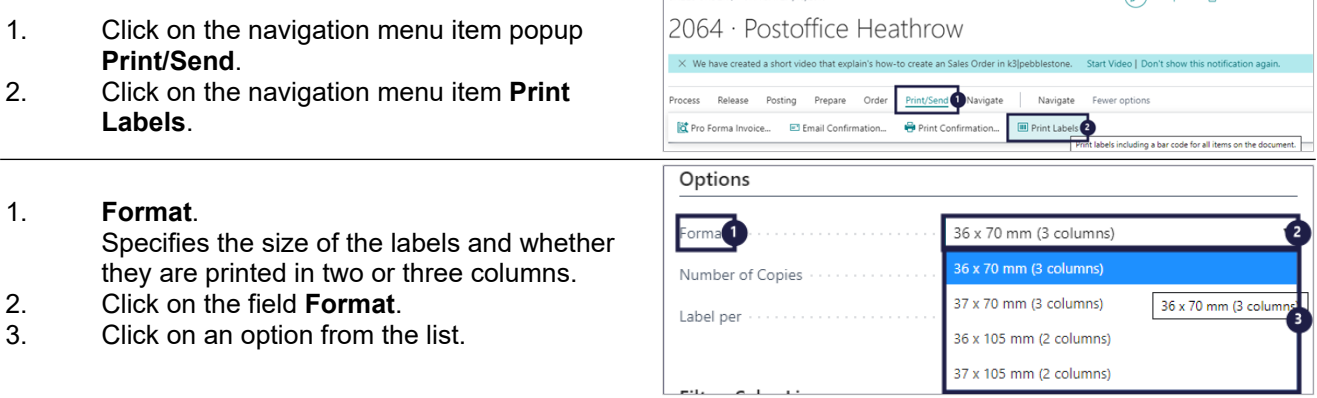

SALES ORDER | WORK DATE: 1/18/2018

 $\sqrt{a}$  +  $\overline{a}$ 

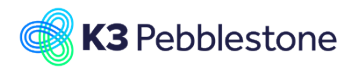

#### K3 Pebblestone

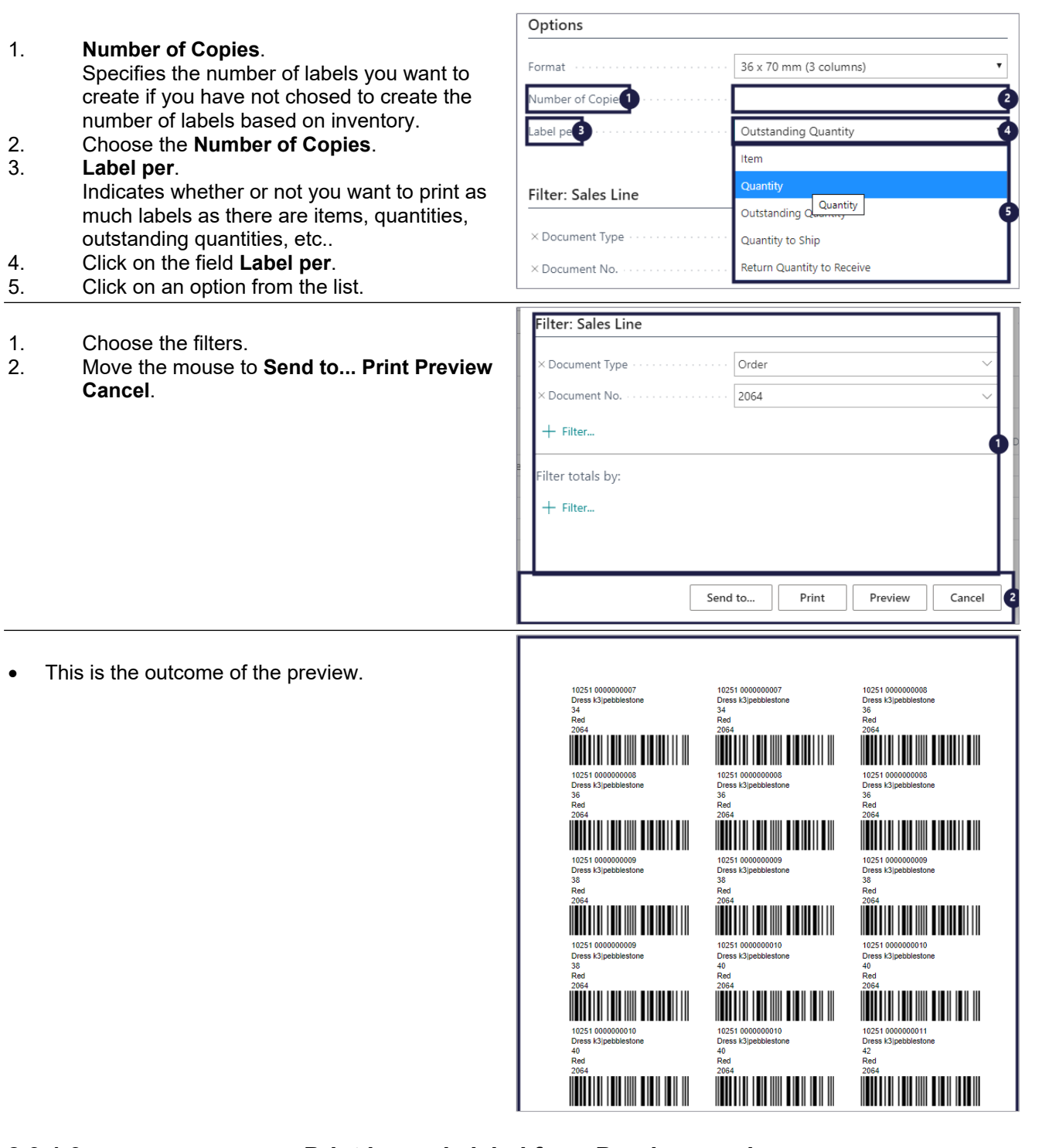

### **2.3.1.3. Print barcode label from Purchase order**

- 1. Click on the navigation menu item popup **Print/Send**.
- 2. Click on the navigation menu item **Print Labels**.

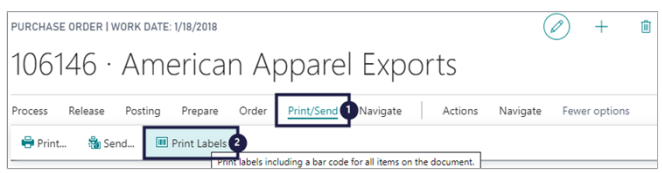

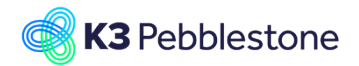

K3 Pebblestone 72/198

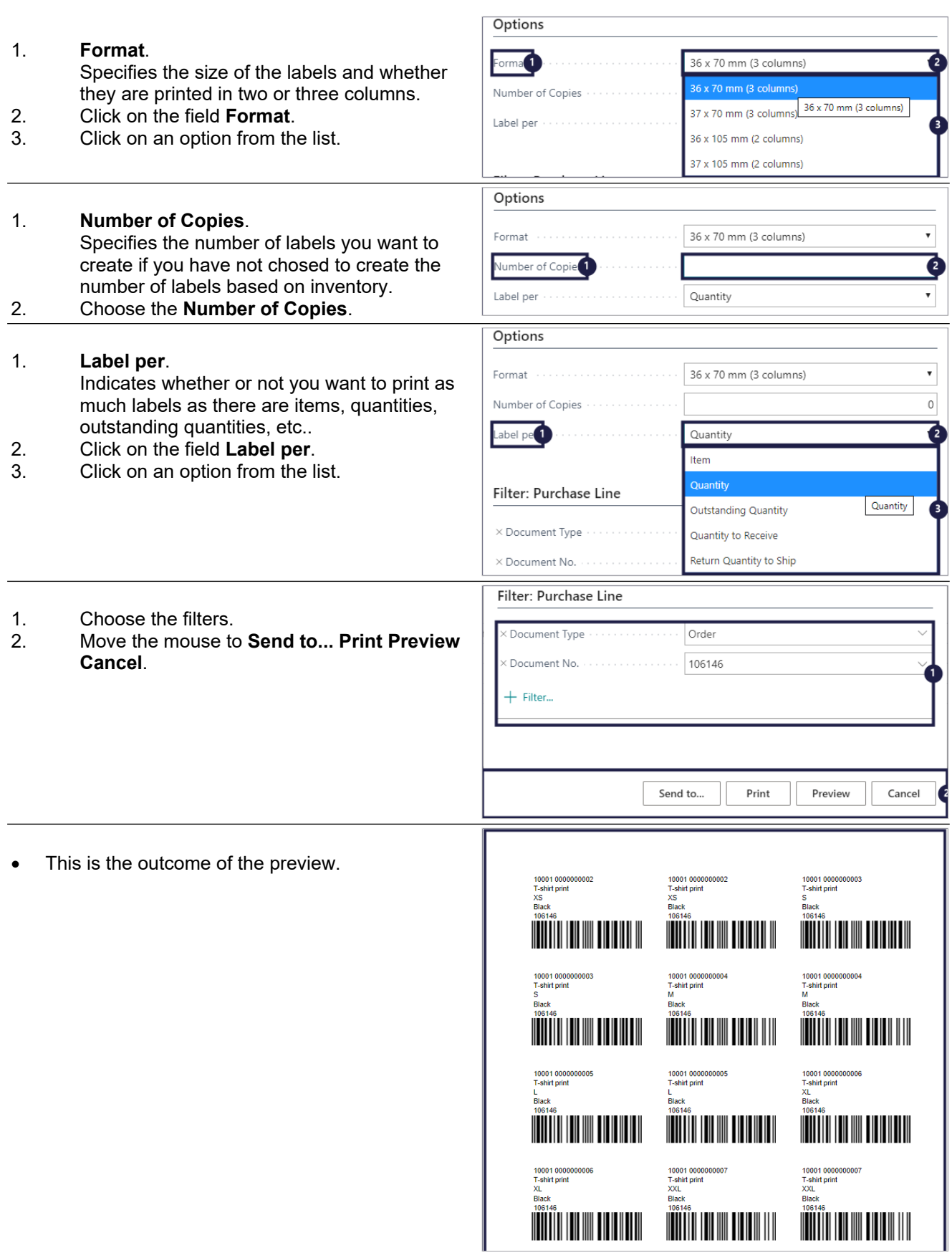
# **2.4. Material creation**

## **2.4.1. Create a new material**

- 1. Click on the navigation menu item popup **Item Management**.
- 2. Click on the navigation menu item **Materials**.
- 3. Move the mouse to the navigation menu item **New**.

## **2.4.2. General**

1. **No.**. .

Specifies the number of the item. The field is either filled automatically from a defined number series, or you enter the number manually.

2. **Description**.

Fill in a Description for the item.

- 3. **Base Unit of Measure**. Specifies the base unit used to measure the item, such as piece, box, or pallet. The base unit of measure also serves as the conversion basis for alternate units of measure.
- 4. **Item Phase Code**. Specifies the code which reflects the status of the item, item statuses can be used to block for certain activities. E.g. Shipping or sales order entry
- 5. **Season Code**. Choose the Season, if the Season does not exist create one.
- 6. **Delivery Drop Code**. Choose the Delivery drop, if the Delivery drop does not exist create one.
- 7. **Item Category Code**. Choose the Item Category, if the Item Category does not exist create one.
- 8. **Collection Code**. Choose the Collection, if the Collection does not exist create one.
- 9. **Brand Code**. Choose the Brand, if the Brand does not exist create one.
- 10. **Gender Code**. Choose the Gender, if the Gender does not exist create one.
- 11. **Theme Code**. Choose the Theme, If the Theme does not exist create one.

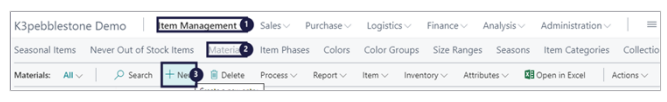

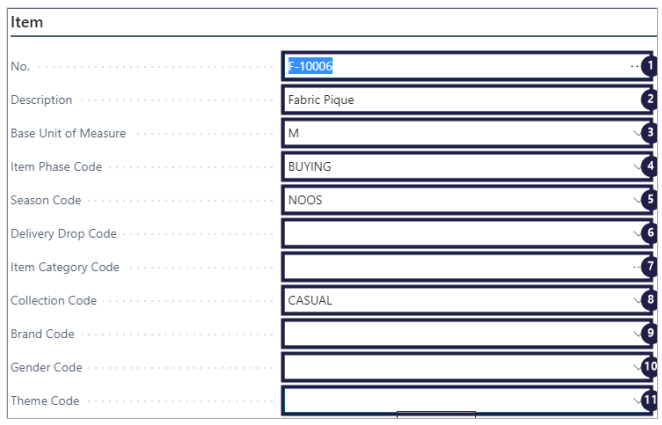

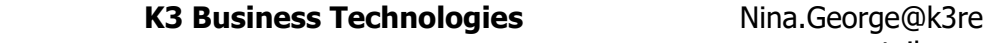

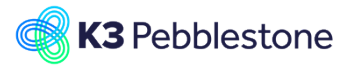

- 1. **Size Range Code**. Choose the Size Range, if the Size Range does not exist create one.
- 2. **2nd Size Range Code**. Choose the 2nd Size Range, if the 2nd Size Range does not exist create one.
- 3. **Color Group Code**. Choose the Color Group, if the Color Group does not exist create the Color Group.
- 4. **Available Colors**. Choose the Color, if the Color does not exist create the color(s).
- 5. **Composition Code**. Choose the Composition if the Composition does not exist create one.
- 6. **Weave Type Code**. Specifies the weave type of the item. The weave type is copied from the Main Material by default, but can also set specifcally for the main item.
- 7. **Finish Code**.

Specifies how the item is finished. The finish is copied from the Main Material by default, but can also be set specifically for the main item.

8. **Width**.

Specifies the width of the fabric for the material.

- 9. **Shrinkage Length %**. Specifies the shrinkage percentage of the length of the fabric.
- 10. **Shrinkage Width %**. Specifies the shrinkage percentage of the width of the fabric.

## **2.4.3. Inventory**

**Shelf No.**.

Specifies where to find the item in the warehouse. This is informational only.

## **2.4.4. Costs & Purchasing**

1. **Standard Cost**.

Specifies the unit cost that is used as an estimation to be adjusted with variances later. It is typically used in assembly and production where costs can vary.

- 2. **Unit Cost**. Specifies the cost of one unit of the item or resource on the line.
- 3. **Special Purch. Prices & Discounts**. Specifies special purchase prices and line discounts for the item.
- 4. **Tariff No.**. Specifies a code for the item's tariff number.

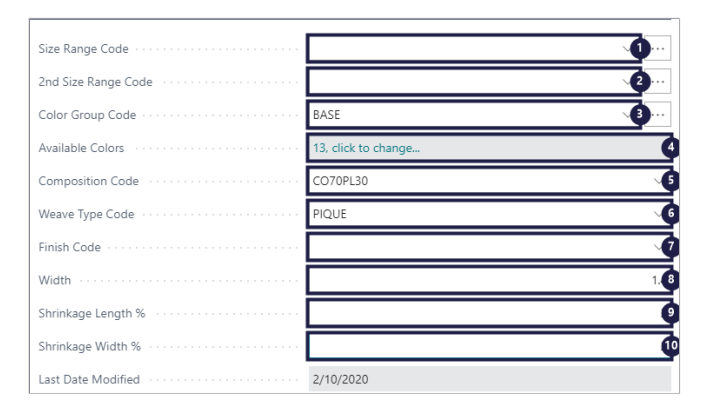

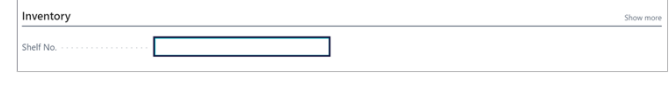

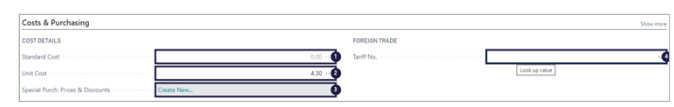

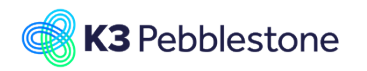

## **2.4.5. Prices & Sales**

#### 1. **Unit Price**. Specifies the price of one unit of the item or resource. You can enter a price manually or have it entered according to the Price/Profit Calculation field on the related card.

#### 2. **Recommended Retail Price**. Specifies the recommended retail price for one unit of the item.

#### 3. **Profit %**. Specifies the profit margin that you want to sell the item at. You can enter a profit percentage manually or have it entered according to the Price/Profit Calculation field.

#### 4. **Special Sales Prices & Discounts**. Specifies special prices and line discounts for the item.

5. **Special Recommended Retail Prices**. Specifies special recommended retail prices for the item.

# **2.5. Item creation**

## **2.5.1. Tooltip**

1. All over in the application you can check if there is a tooltip. Hover the pointer over an item, without clicking it, and a tooltip may appear.

## **2.5.2. Create a new Item**

1. Click on the navigation menu item **Item**.

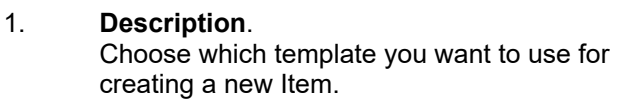

2. Click on the button **OK**.

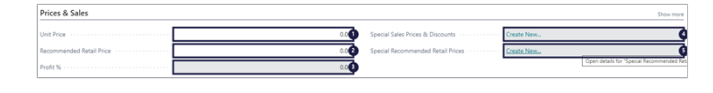

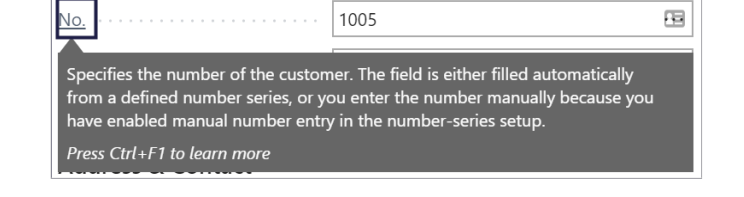

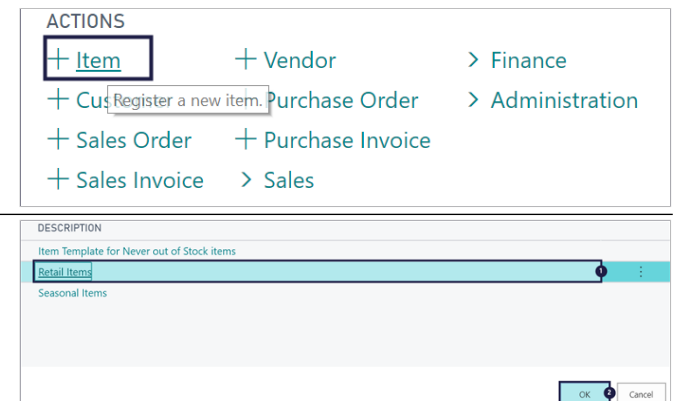

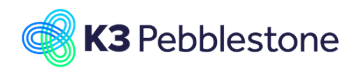

## **2.5.3. General**

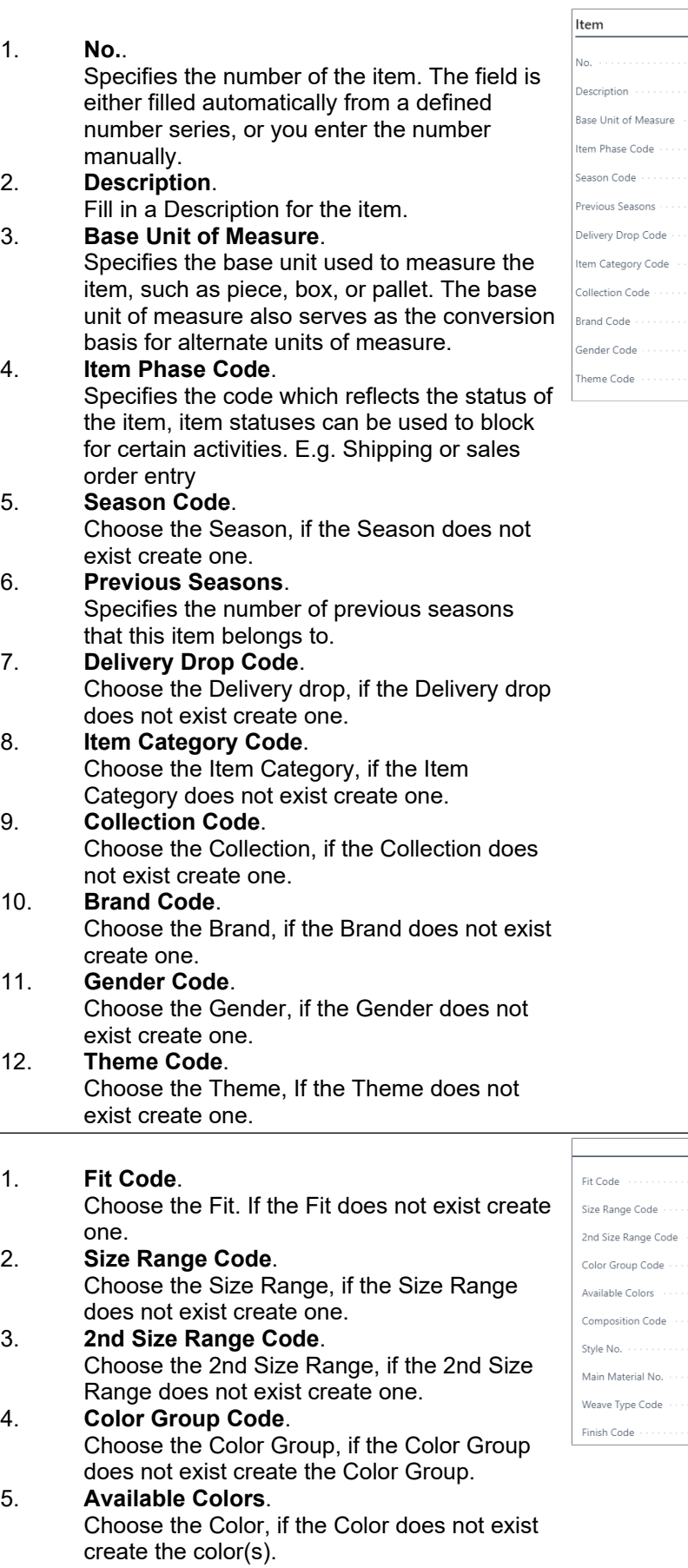

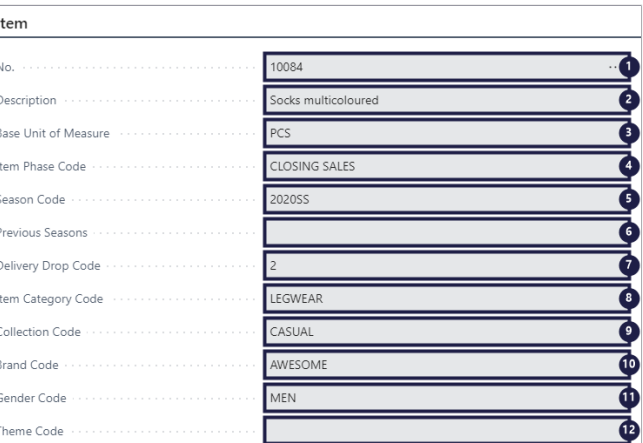

ð

لمالهالهالهالها

OCKS

click to chang CO80PL15EL5

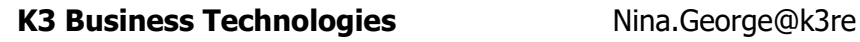

# tail.com March 7, 2023

K3 Pebblestone 77/198

#### 6. **Composition Code**. Choose the Composition if the Composition does not exist create one. 7. **Style No.**.

**K3** Pebblestone

Specifies the number of the style that the item belongs to.

8. **Main Material No.**. Specifies the number for the main material. 9. **Weave Type Code**.

Specifies the weave type of the item. The weave type is copied from the Main Material by default, but can also set specifcally for the main item.

10. **Finish Code**. Specifies how the item is finished. The finish is copied from the Main Material by default, but can also be set specifically for the main item.

## **2.5.4. Inventory**

1. **Shelf No.**. Specifies where to find the item in the warehouse. This is informational only.

## **2.5.5. Cost & Purchasing**

### **2.5.5.1. Cost Details**

1. **Standard Cost**.

Specifies the unit cost that is used as an estimation to be adjusted with variances later. It is typically used in assembly and production where costs can vary.

- 2. **Unit Cost**. Specifies the cost of one unit of the item or resource on the line.
- 3. **Special Purch. Prices & Discounts**. Specifies special purchase prices and line discounts for the item, if there are no purchase prices or line discounts create purchase prices and discounts.

### **2.5.5.2. Foreign Trade**

1. **Tariff No.**. Add a code for the item's tariff number.

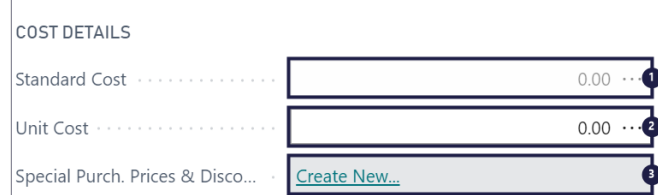

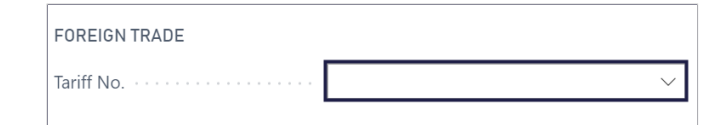

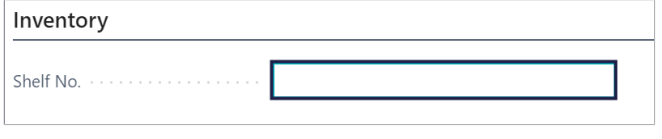

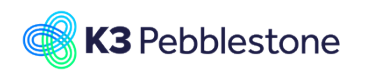

# **2.5.6. Price & Sales**

1. **Unit Price**. Specifies the price of one unit of the item or resource. You can enter a price manually or have it entered according to the Price/Profit Calculation field on the related card.

- 2. **Recommended Retail Price**. Specifies the recommended retail price for one unit of the item.
- 3. **Profit %**. Specifies the profit margin that you want to sell the item at. You can enter a profit percentage manually or have it entered according to the Price/Profit Calculation field.

#### 1. **Special Sales Prices & Discounts**. Specifies special prices and line discounts for the item, if there are no prices and line discounts create prices and line discounts

2. **Special Recommended Retail Prices**. Specifies special recommended retail prices for the item, if there are no recommended retail prices create recommended retail prices.

## **2.5.7. Replenishment**

- 1. **Lead Time Calculation**. Specifies a date formula for the amount of time it takes to replenish the item.
- 2. **Order Threshold**. Specifies the order threshold for this item. The Order threshold can also be set on color level. If the quantities on the presales orders are below the order threshold, then the item is most likely discontinued.

#### **2.5.7.1. Purchase**

- 1. Move the mouse to the field **Vendor No.**. Specifies the vendor code of who supplies this item by default.
- 2. Click on the lookup button **Vendor No.**.
- 3. Move the mouse to the cell **No.** on any row.
- 1. Move the mouse to the field **Vendor Item No.**. Specifies the number that the vendor uses for this item, add it if needed.

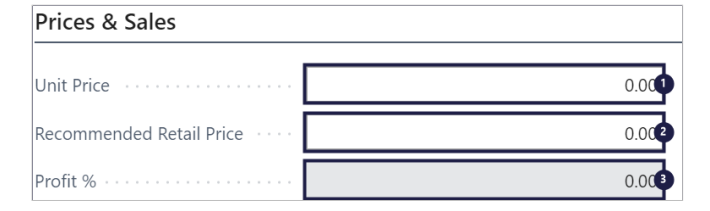

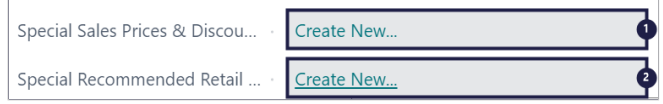

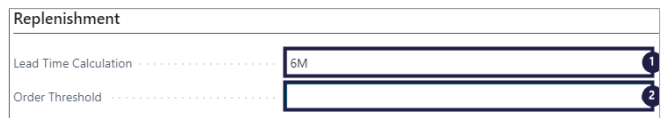

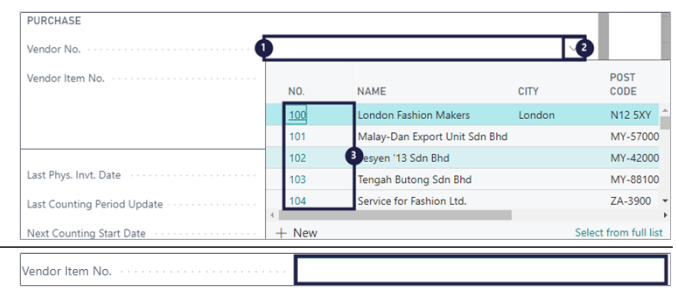

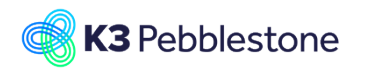

## **2.5.8. Warehouse**

- 1. **Warehouse Class Code**. Specifies the warehouse class code for the item.
- 2. **Put-away Template Code**. Specifies the code of the put-away template by which the program determines the most appropriate zone and bin for storage of the item after receipt.
- 3. **Put-away Unit of Measure Code**. Specifies the code of the item unit of measure in which the program will put the item away.
- 4. **Phys Invt Counting Period Code**. Specifies the code of the counting period that indicates how often you want to count the item in a physical inventory.
- 5. **Last Phys. Invt. Date**. Specifies the date on which you last posted the results of a physical inventory for the item to the item ledger.
- 6. **Last Counting Period Update**. Specifies the last date on which you calculated the counting period. It is updated when you use the function Calculate Counting Period.
- 7. **Next Counting Start Date**. Specifies the starting date of the next counting period.
- 8. **Next Counting End Date**. Specifies the ending date of the next counting period.

## **2.5.9. Picture**

- 1. Click on the link **Actions for Picture**.
- 2. **Import**. Choose import and add a picture.

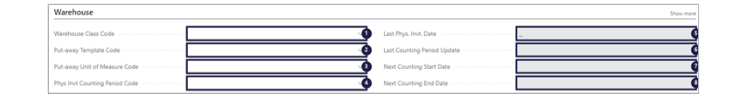

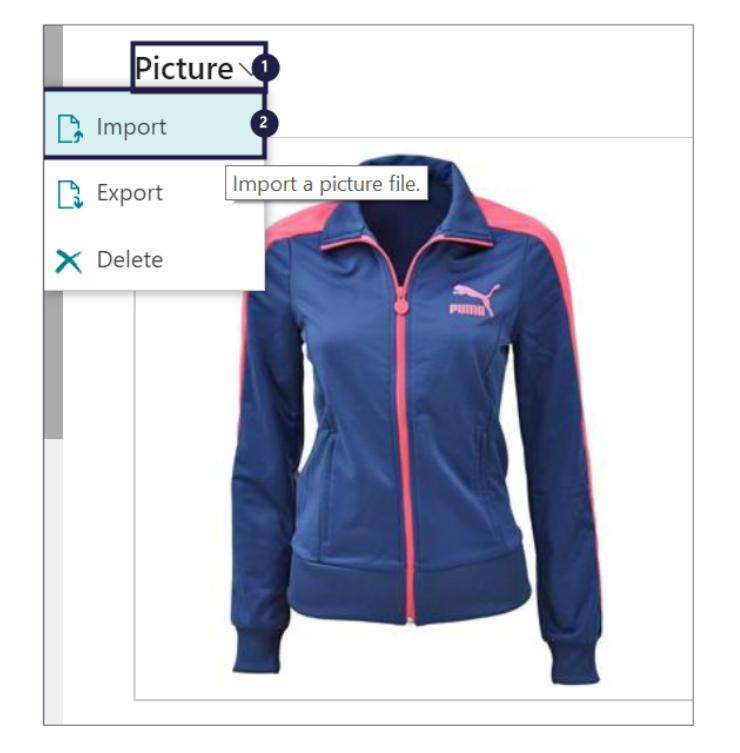

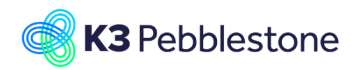

# **2.6. One sample size for all genders**

## **2.6.1. Navigate to Sizes**

- 1. Click on the navigation menu item popup **Item Management**.
- 2. Click on the navigation menu item **Sizes**.

## **2.6.2. Sample size for all genders**

- 1. Click on the cell **Code** on any row.
- 2. Click on the navigation menu item **Sizes**.

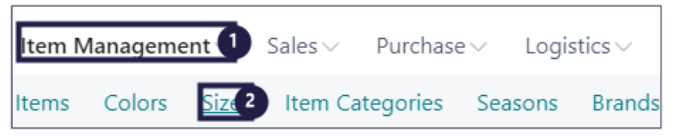

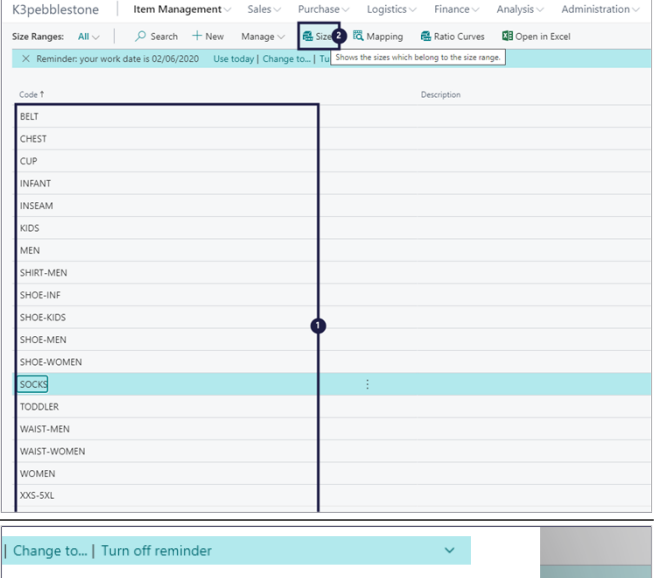

 $\Rightarrow$   $-$ 

#### **Sample**

**Sample**

Mark the field "Sample" for the size which is the default sample for all genders.

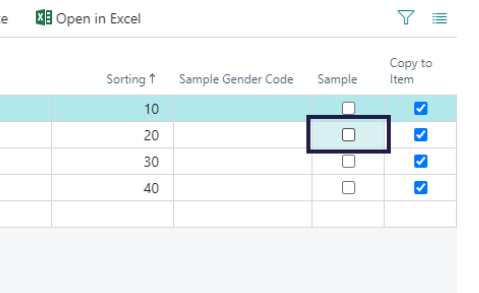

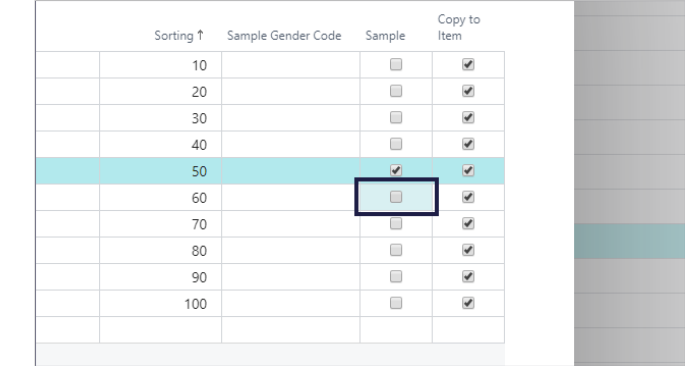

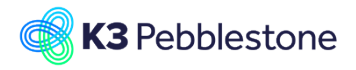

#### **K3 Business Technologies** Nina.George@k3re

When you want another size as default sample for all genders then mark the field "Sample" for the other size. In this case you get the following question:

When you click on the button No, Size 40

you click on the button Yes, Size 41 will become the default sample for all genders.

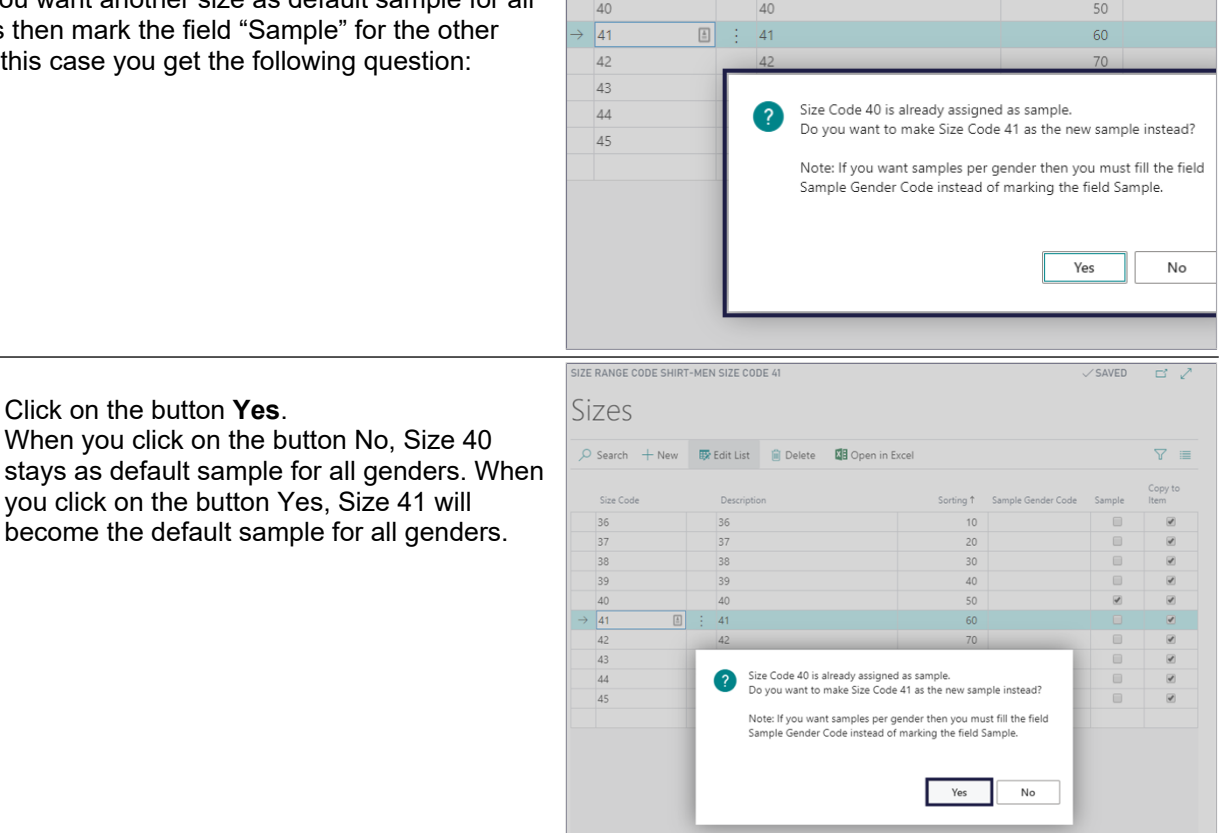

# **2.6.3. Sample size on the item card**

1. **Available Colors**.

1. Click on the button **Yes**.

- 
- 1. **Sample**. 2. **Sample**.
	- Choose the sample colors.
- 3. Click on the button **Close**.

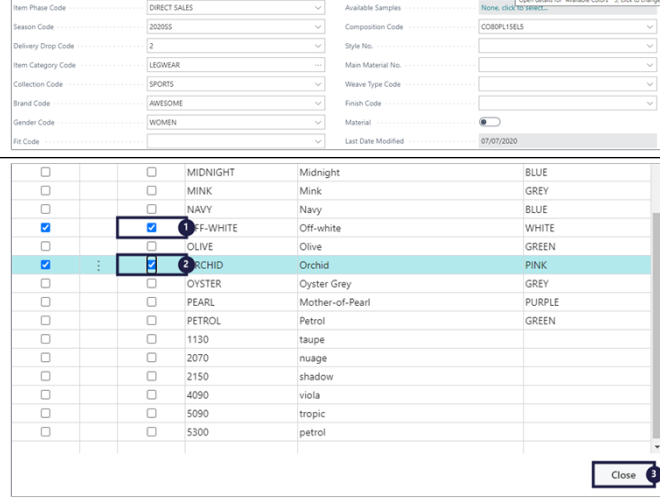

socks

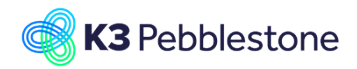

3pebblestone

Item Man

 $_{\text{ent}}$ <sup>O</sup>

**Available Samples**

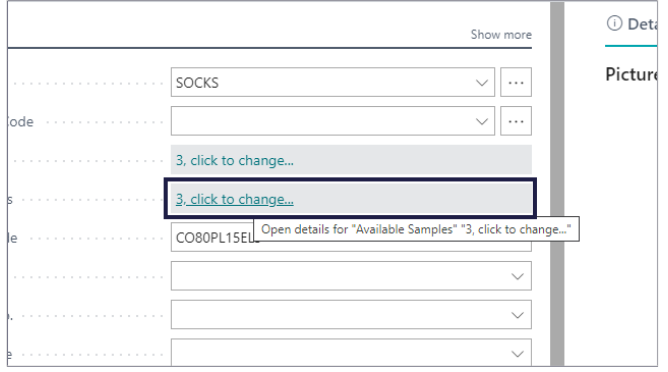

Logistics

Size Range

# **2.7. One sample size per gender**

## **2.7.1. Navigate to sizes**

- 1. Click on the navigation menu item popup **Item Management**.
- 2. Click on the navigation menu item **Size Ranges**.

## **2.7.2. Samples sizes per gender**

- 1. Click on the cell **Code** with the value **SHIRT**.
- 2. Click on the navigation menu item **Sizes**.

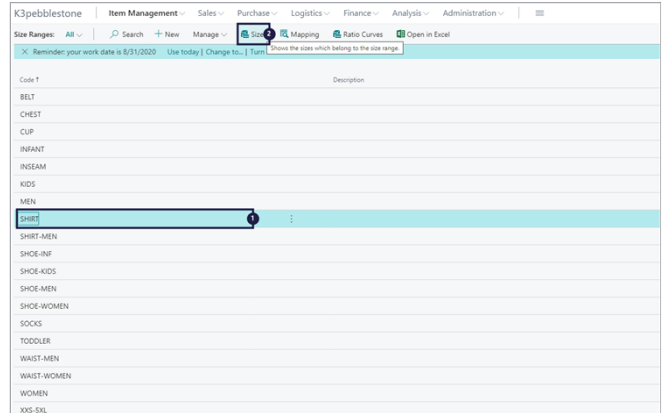

When you want to select one size as default sample for example gender Girls. Then fill the field "Sample Gender Code" with Girls for the size which is the default sample for gender GIRLS.

Click on the link in cell **Code** with the value **GIRLS**

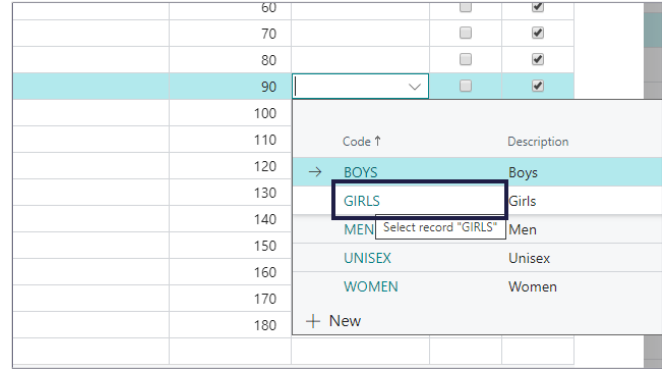

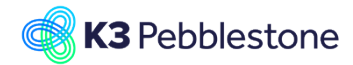

### K3 Business Technologies Mina.George@k3re

#### K3 Pebblestone

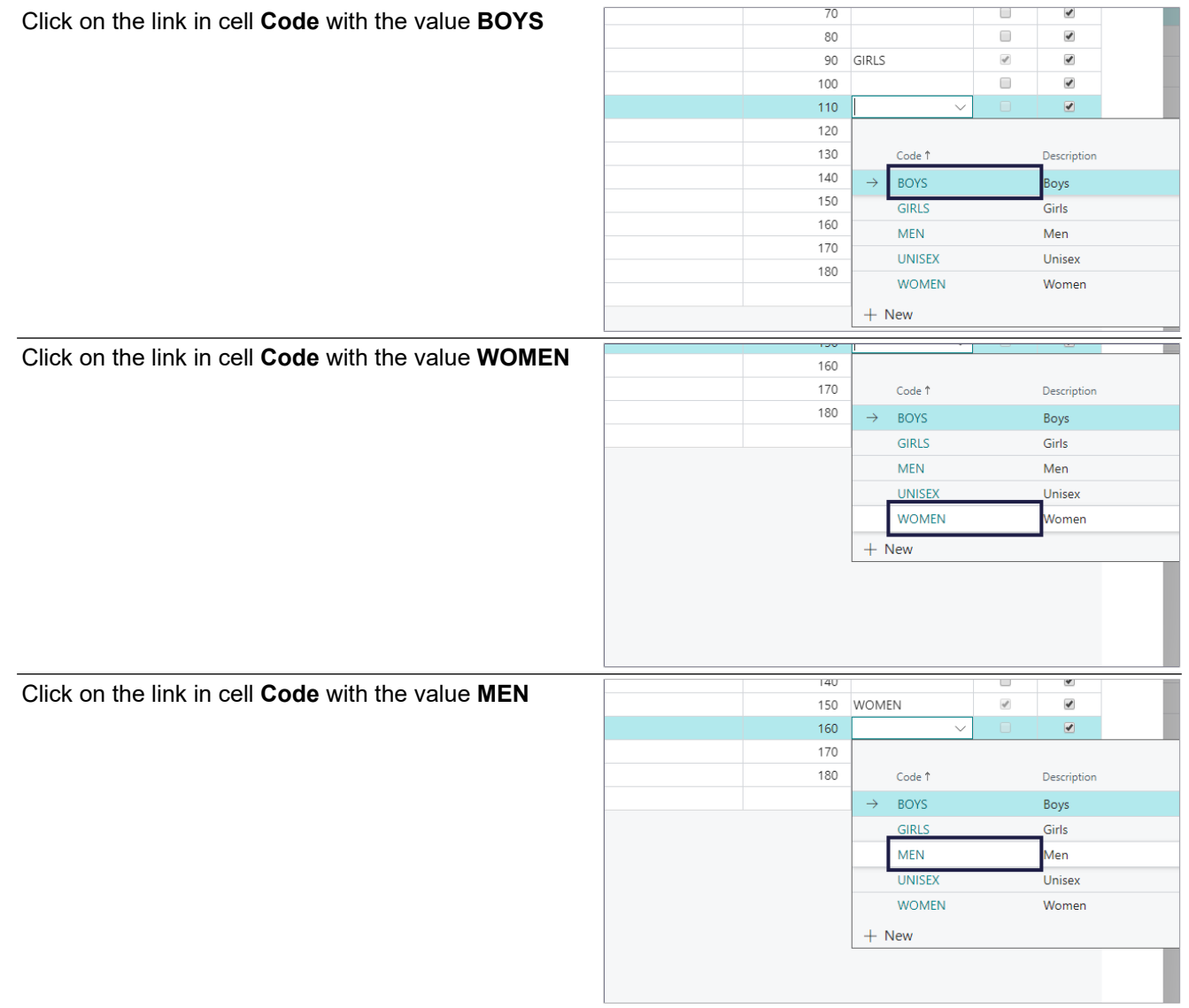

## **2.7.3. Samples size on item card**

- 1. **Gender Code**.
- 2. **Size Range Code**.

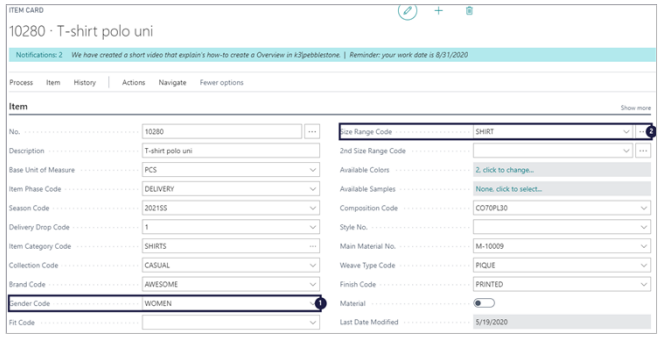

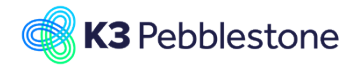

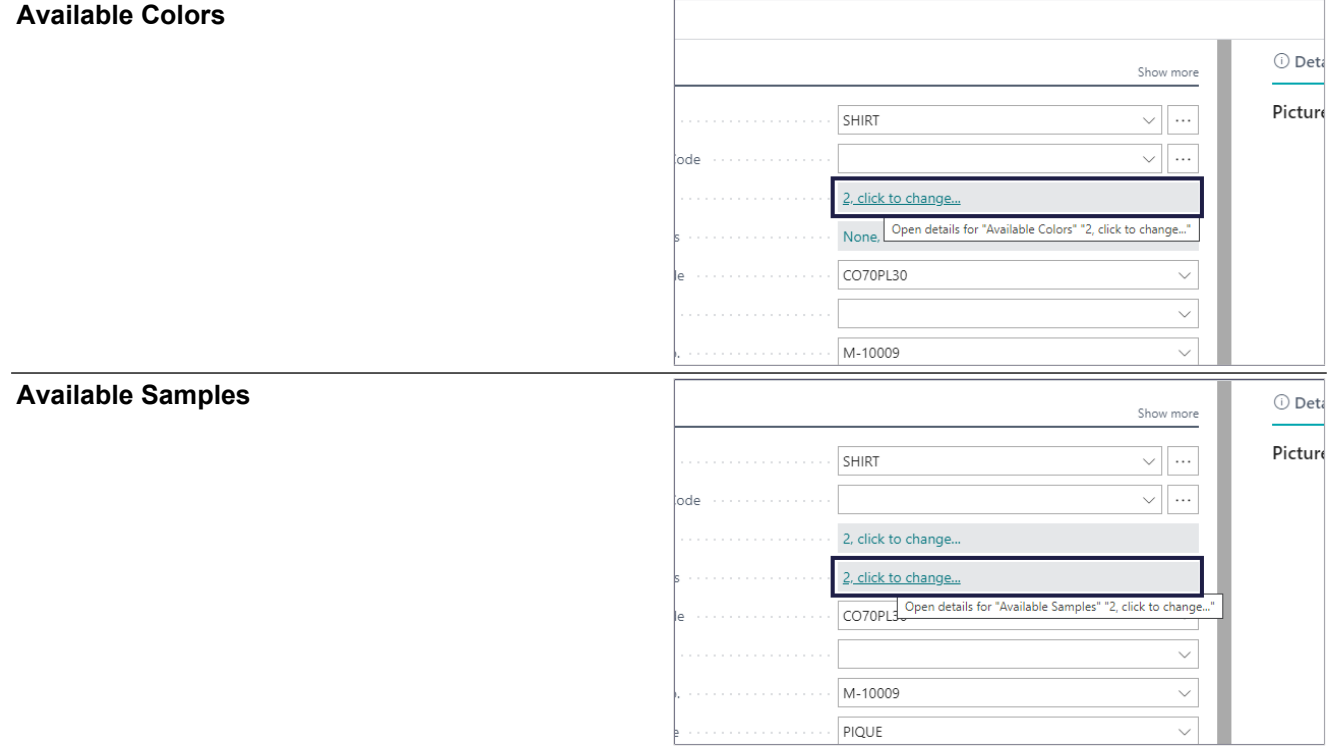

# **2.8. Create a prepack**

### **2.8.1. Prepack creation**

- 1. Click on the navigation menu item popup **Item**.
- 2. Click on the link **Create a prepack for this item. Prepacks are not supported yet for items with two Size Ranges.**.
- 1. **Prepack Item Type Single Item**.
- 2. **Prepack Type Size Color**.
- 3. **Ratio Curve Code**.
- 4. Click on the lookup button **Ratio Curve Code**. Select the ratio curve that you want to apply for the size prepack.

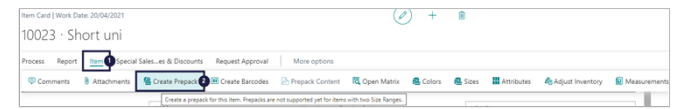

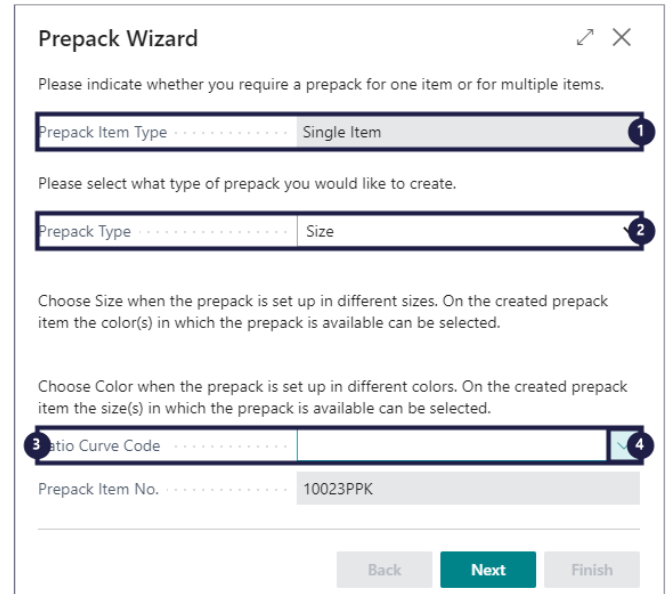

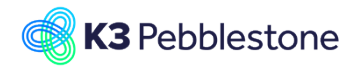

## K3 Business Technologies Mina.George@k3re

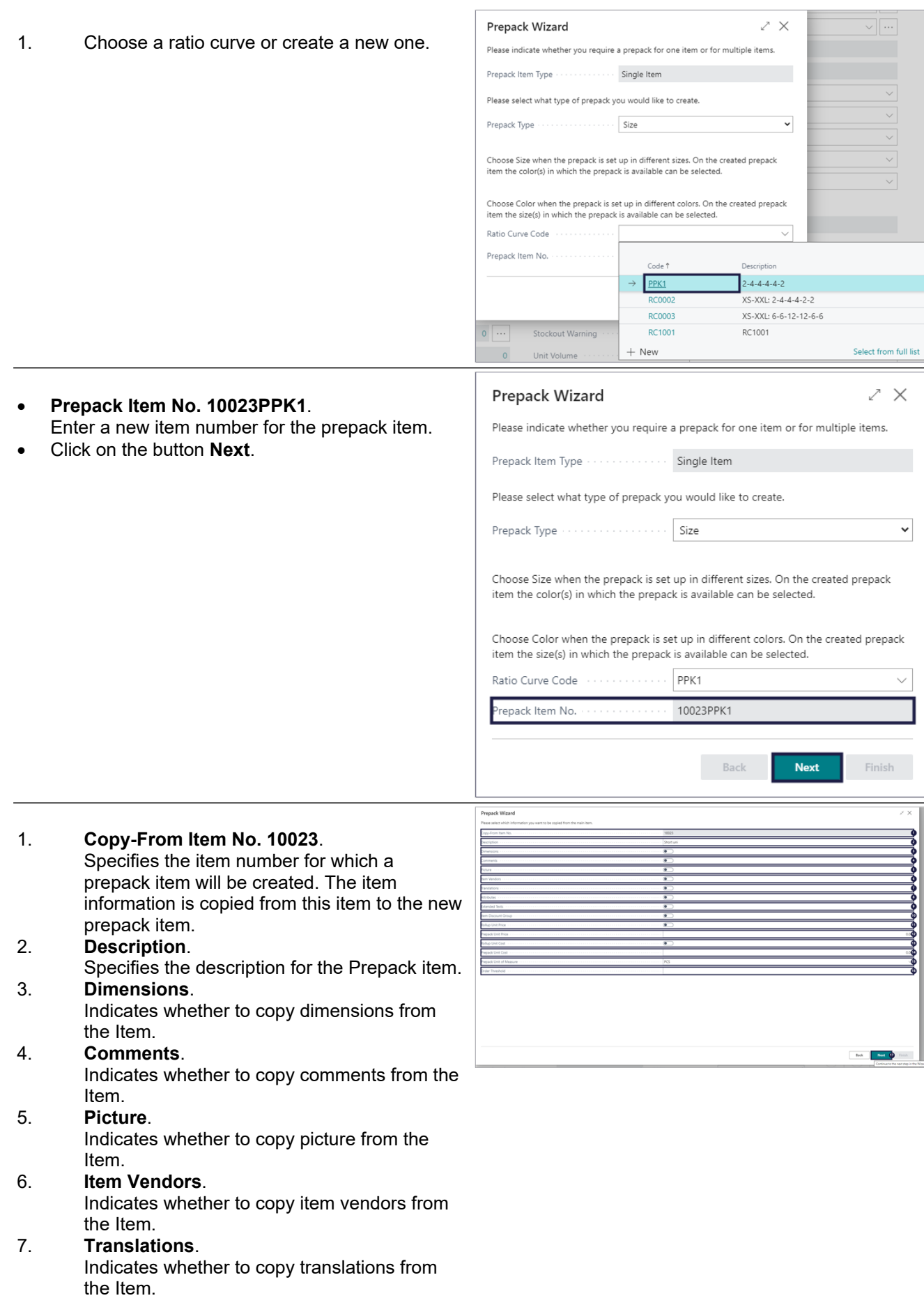

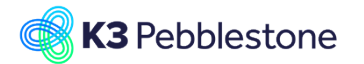

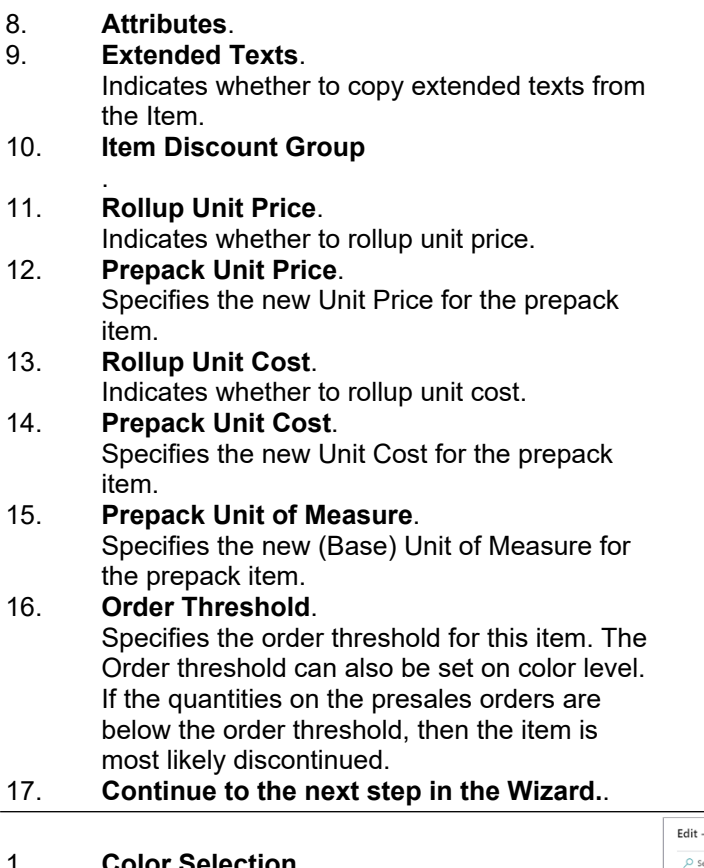

- 1. **Color Selection**. 2. Choose the colors for this prepack, only the colors can be chosen that are available on the
- item where the prepack is created for.
- 3. Click on the button **Close**.

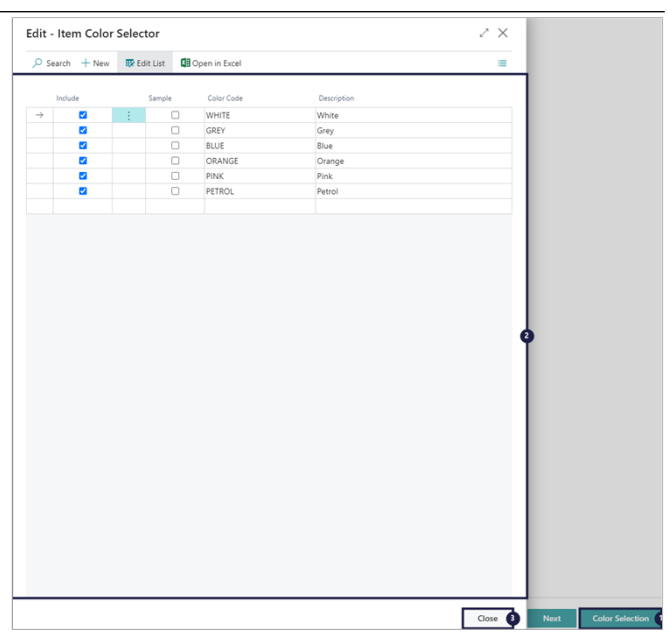

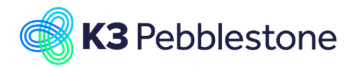

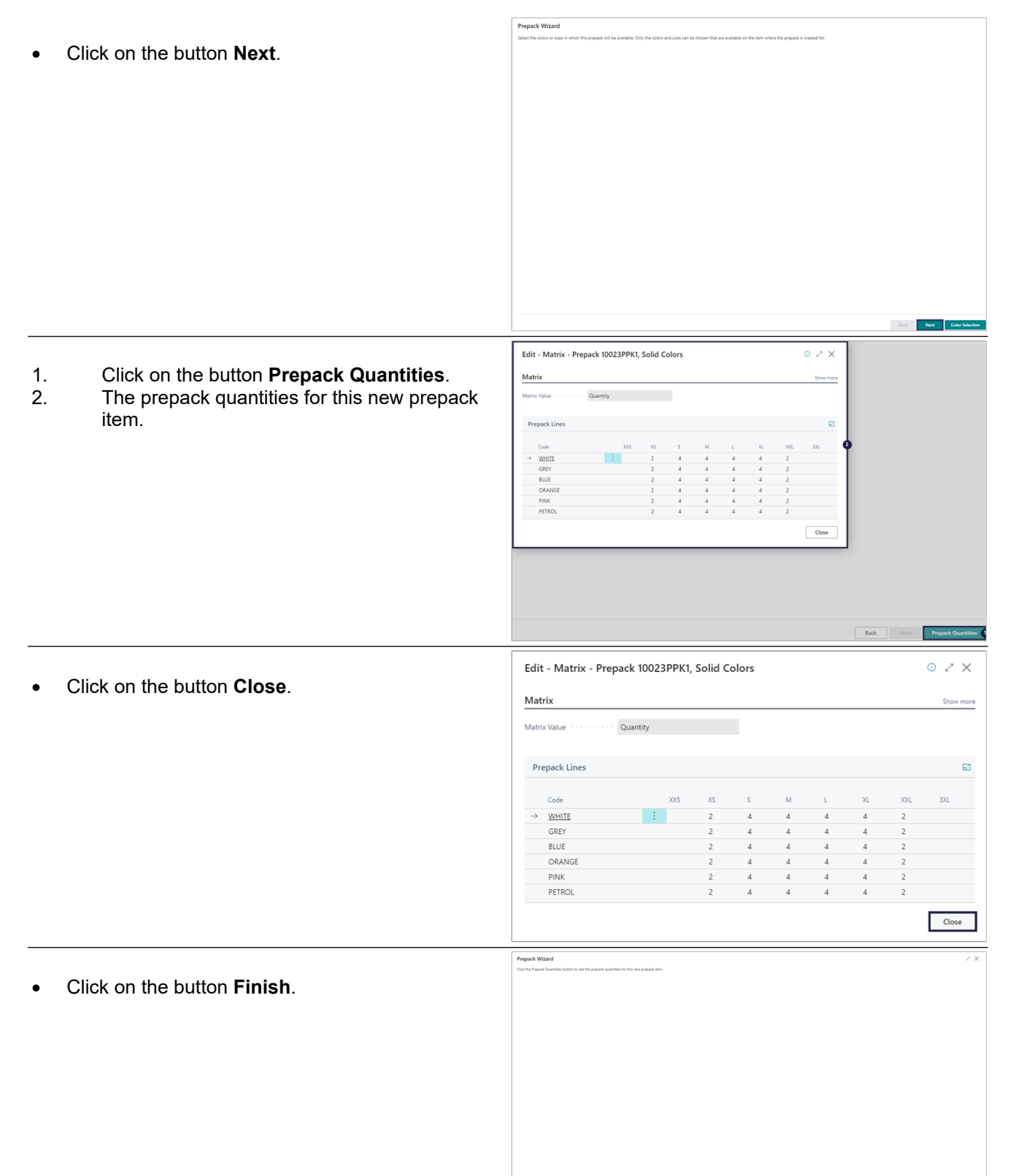

 $\qquad$  Finish

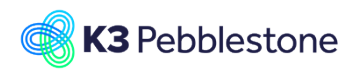

# **2.9. Prepack content**

## **2.9.1. Navigate to prepack content**

- Click on the navigation menu item popup **Item**.
- Click on the link **View the prepack contents for this item.**.

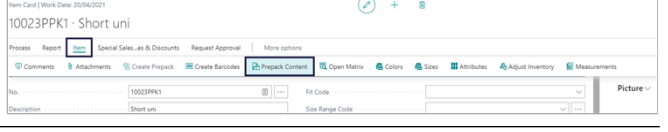

Prepack content for this item.

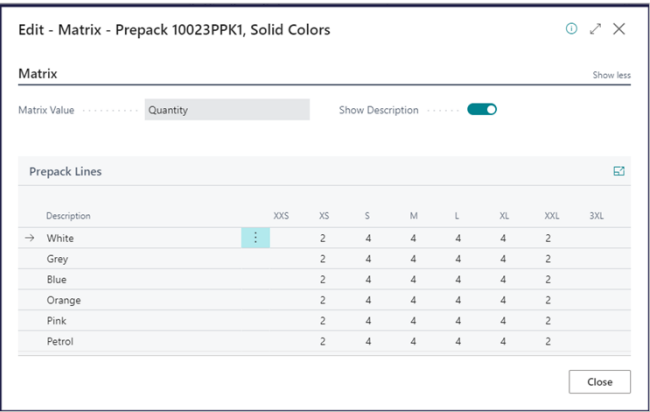

# **2.10.Information on item colors**

## **2.10.1. Navigate to item colors**

- 1. Click on the navigation menu item popup **Item**.
- 2. Move the mouse to the link **View or edit the colors in which the item is avialable.**.
- 1. **Color Code**. Specifies a code to identify the color.
- 2. **Description**. Specifies the description for the color. 3. **Sorting**.
	- Specifies the order in which the colors are shown in the matrixes.
- 4. **Order Threshold**. Indicates the threshold for purchasing presales orders.
- 5. **Item Phase Code**. Specifies the code of the Item Phase assigned to the color. The Item Phase can be used to block a color for specific processes.
- 6. **Composition Code**. Specifies the composition of the color. Compositions specifies the usage percentages of raw materials.
- 7. **Tariff No.**. Specifies a code for the color's tariff number.

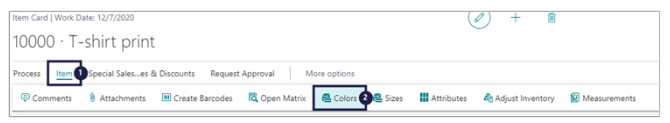

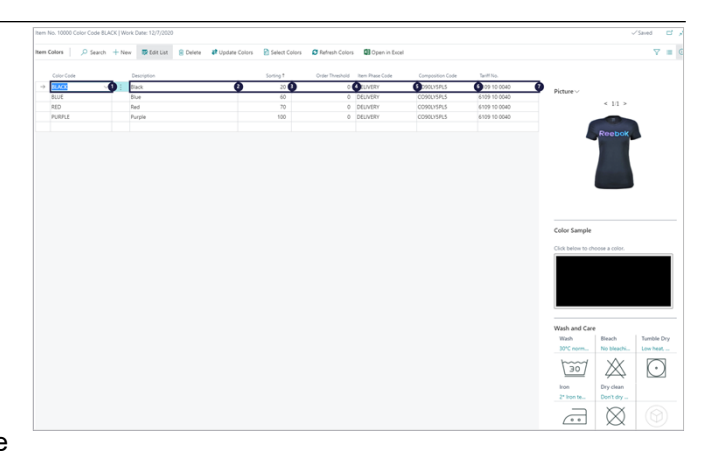

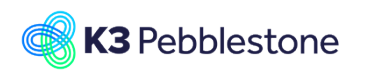

# **2.11.Information on item sizes**

## **2.11.1. Navigate to item sizes**

- 1. Click on the navigation menu item popup **Item**.
- 2. Click on the link **View or edit the sizes in which the item is avialable.**.

#### 1. **Size Range Code**.

Specifies the size range where this size belongs to.

#### 2. **Size Code**.

Specifies a code to identify the size.

- 3. **Description**. Specifies the description for the size.
- 4. **Sorting**. Specifies the order in which the sizes are shown in the matrixes.
- 5. **Default Sample Size**. Indicates the sample size. Only one size within the size range can be a sample.

#### 6. **VAT Prod. Posting Group**. Specifies the VAT specification of the involved size to link transactions made for item variants for this size with the appropriate general ledger account according to the VAT posting setup.

- 7. **Gross Weight**. Specifies the Gross weight of all item variants for this size.
- 8. **Net Weight**. Specifies the net weight of all item variants for this size.

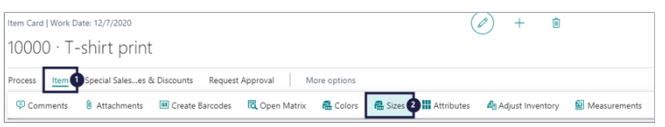

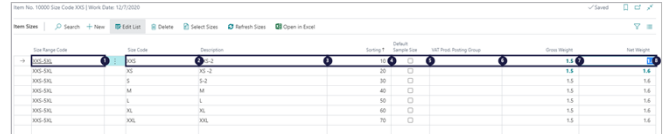

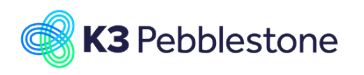

# **2.12.Ratio Curves**

## **2.12.1. Navigate to Ratio Curves**

- 1. Click on the navigation menu item popup **Item Management**.
- 2. Click on the navigation menu item **Size Ranges**.
- 3. Move the mouse to the cell **Code** on any row.
- 4. Click on the navigation menu item **Ratio Curves**.

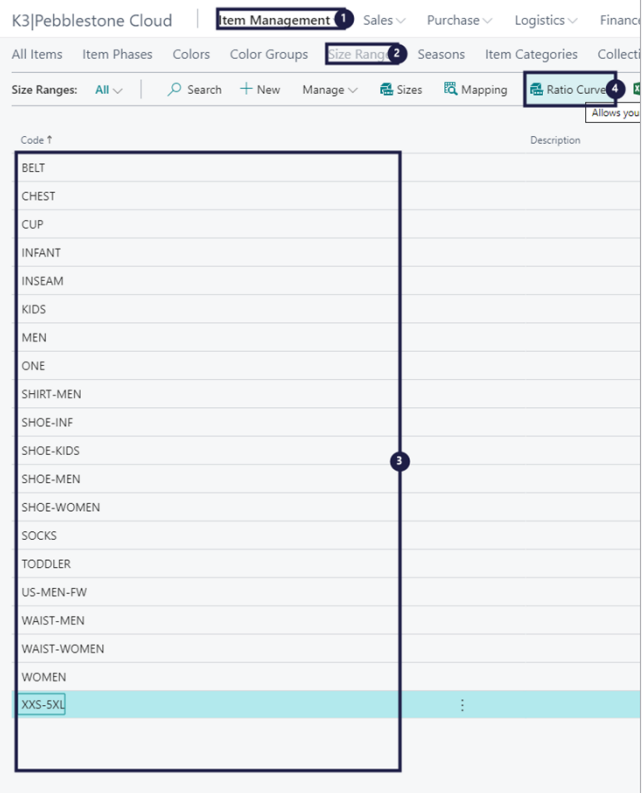

## **2.12.2. Create a new Ratio Curve**

1. Click on the navigation menu item **New**.

Specifies a code for the size range ratio

Specifies a description for the size range ratio

SIZE RANGE RATIO CURVES | WORK DATE: 18-1-2018  $O$  Search  $+$  New External Edit List **自** Delete **XII** Open in Excel eate a new entry. **SIZE RANGE RATIO CURVES I WORK DATE: 18-1-2018**  $\Box$   $\Box$   $\angle$  $\overline{D}$  Search  $+$  New  $\overline{B}$  Edit List  $\hat{a}$  Delete  $\overline{a}$  B Open in Excel  $\nabla \equiv$ 2nd Size Range Code  $\overline{\mathbf{0}}$ ø |\*  $\Omega$ 

## **2.12.3. Fill quantities for the ratio curve**

1. Click on the link in cell **Quantity** with the value **0**.

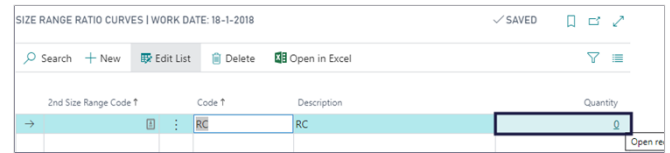

1. **Code**.

curve. 2. **Description**.

curve.

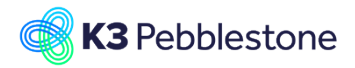

1. Click on the button **Close**. Page FDIT - SIZE RANGE RATIO CURVE HEADER - XXS-5XL - RO  $\overline{\phantom{a}}$  $\begin{array}{c|cccc}\n\hline\nX & & & \times & & \times & & \times & \mathbb{R} \\
\hline\n1 & & & 2 & & 2 & 2\n\end{array}$  $\rightarrow$  RC  $\therefore$  10 Г **SIZE RANGE RATIO CURVES I WORK DATE: 18-1-201**  $\Box$ 1. The **Quantity** are added.  $\overline{D}$  Search + New  $\overline{D}$  Edit List  $\overline{D}$  Delete  $\overline{D}$  Open in Excel  $\nabla \equiv$ 2nd Size Range Code 1 Code<sup>+</sup> .<br>Deceiption  $\boxed{A}$  : RC  $RC$ 

# **2.13.Size Range Region**

## **2.13.1. Navigate to size range region**

- Click on the link **Tell me what you want to do. Quickly access actions, pages, reports, documentation, and apps and consulting services.**.
- **Type to start search:**.
- Choose **Size Range Regions Lists** .

## **2.13.2. Create a size range region**

- Click on the link **Create a new entry.**.
- **Code**.
- Enter a code for the new size range region.
- **Description**. Enter a description for the code.
- Click on the navigation menu item **Size Ranges**.

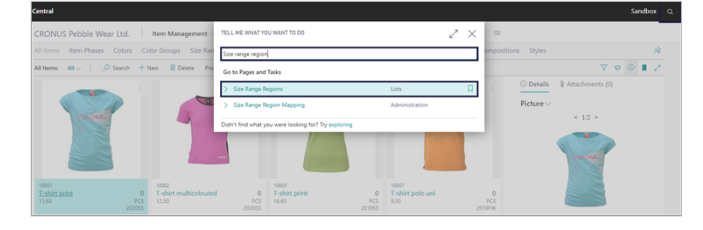

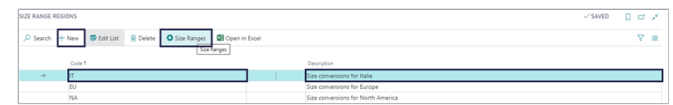

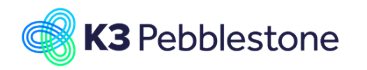

## **2.13.3. Create a size range region mapping**

- Click on the cell **Code** on any row.
- Click on the navigation menu item **Mapping**.

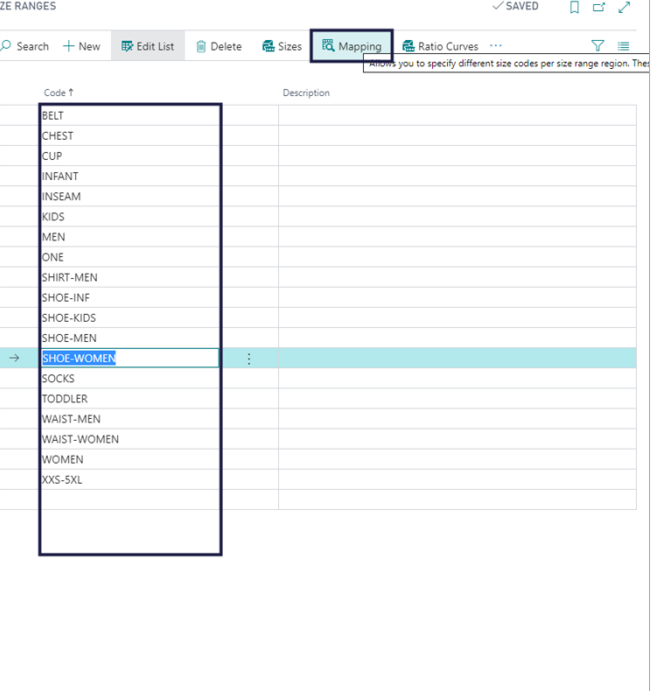

**2.13.3.1. Size range region mapping**

# **2.14.Create Barcodes**

## **2.14.1. Navigate to Create Barcodes**

- Click on the link **Tell me what you want to do. Quickly access actions, pages, reports, documentation, and apps and consulting services.**.
- **Type to start search:**.
- **Choose Create Barcodes Tasks** ...

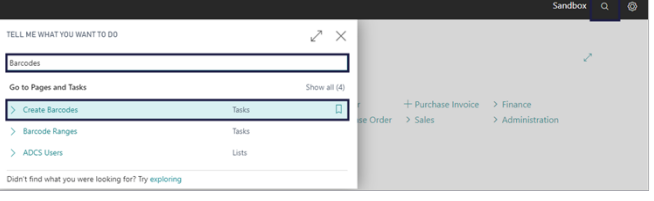

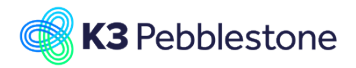

- Choose which barcode type you want to create.
- Choose the right filters.
- Click on the button **OK**. The barcodes are being created.

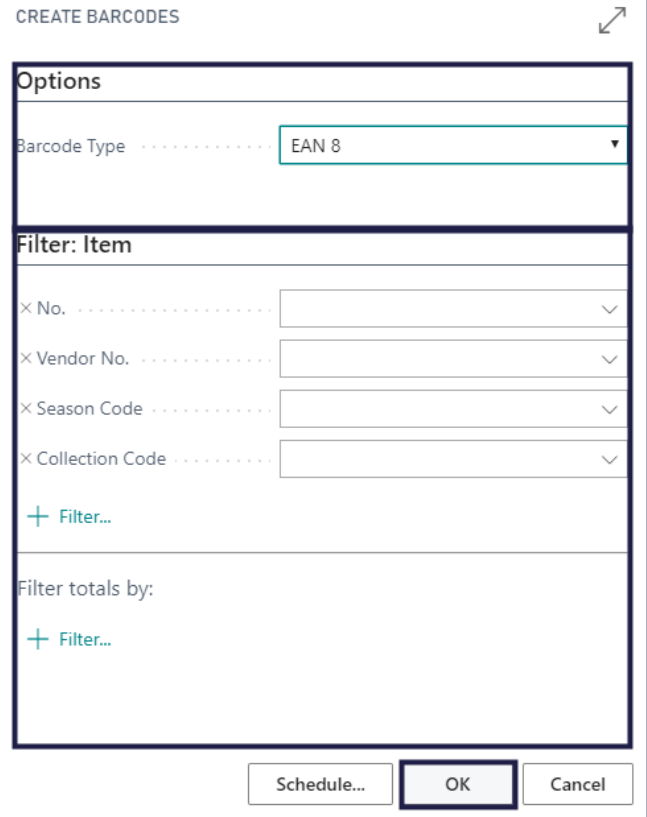

## **2.14.2. Create Barcodes on an item**

- Click on the navigation menu item popup **Item**.
- Click on the navigation menu item **Create Barcodes**.

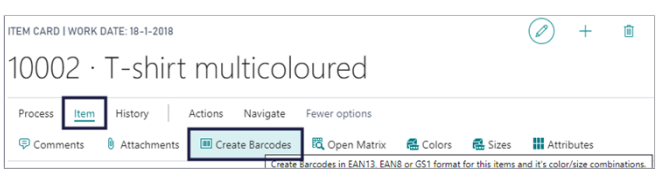

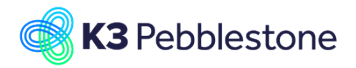

- Choose which barcode type you want to create.
- Choose the right filters.
- Click on the button **OK**. The barcodes are being created.

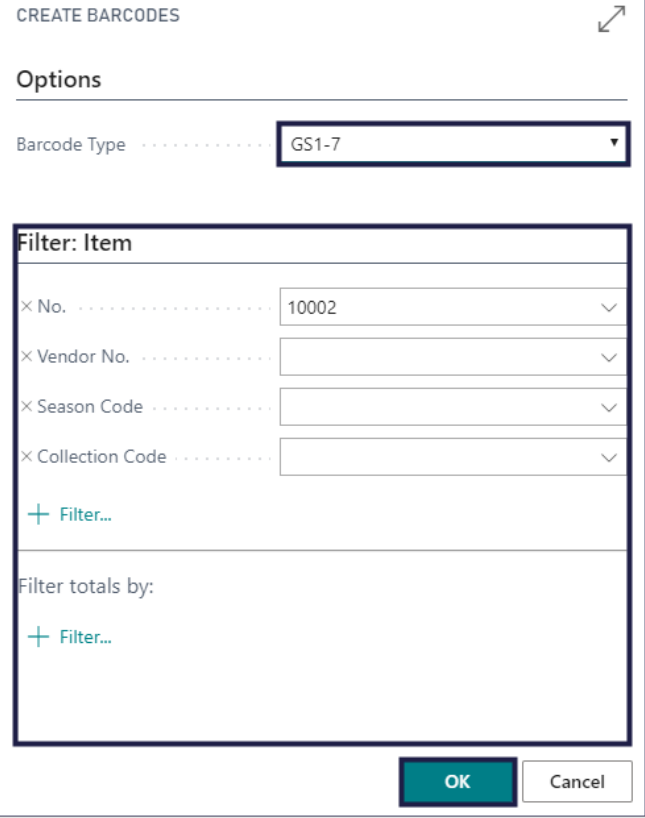

## **2.14.3. Navigate to Cross Reference**

- Click on the navigation menu item popup **Navigate**.
- Click on the navigation menu item popup **Item**.
- Click on the navigation menu item **Cross References**.

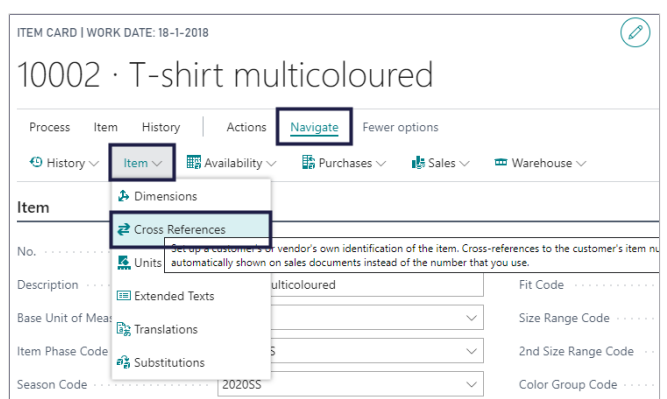

# **2.15.Document node**

## **2.15.1. Navigate to Document node**

The Sales / Purchase Document Node will link item ledger entries to the original order number. They also store the relation between the posted Shipment / Receipt and the Invoice.

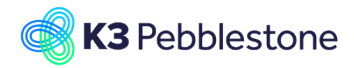

Due Date

φ

ales Orc

**D** Orde

101125 · Guildford Leather Wear Posting  $\sim$ Orde

**D**<sub>D</sub>

The "Document Node" is always under the Related Tab

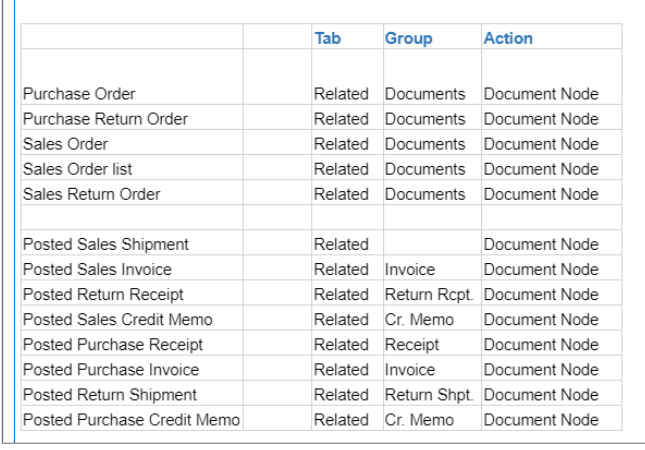

Histon  $\overline{\bullet}$ 

ቅ

PRESALES 2020SS

- 1. Click on the navigation menu item popup **Related**.
- 2. Click on the navigation menu item popup **Documents**.
- 3. Click on the link **Shows the shipments and invoices related to this order.**.
- 1. **Document Type**. Specifies the Document Type of the unposted document.
- 2. **Document No.**. Specifies the Document No. of the unposted document.
- 3. **Shipment No.**. Specifies the number of the shipment or receipt for this document.
- 4. **Posted Invoice No.**. Specifies the number of the invoice or credit memo for this document.

# **2.16.Filter by variants**

## **2.16.1. Navigate to filter by variants**

- 1. **Item**.
- 2. **Find items that match specific variants.**.

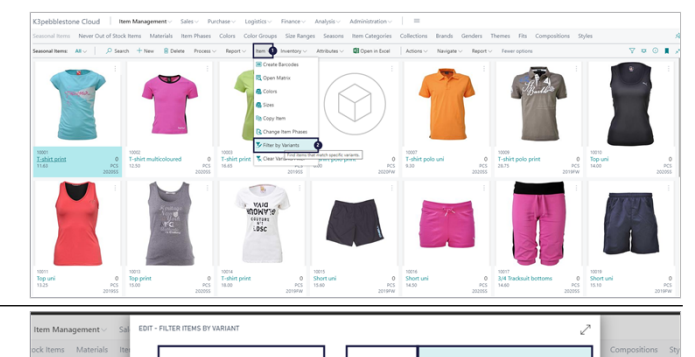

- **Field**.
	- Specifies the name of the field to filter on. **Condition**.
- Specifies the condition for the filter value. Example: To specify that the value for a color code must start with blue, fill the fields as follows: Condition field = Starts With. Value field = blue.
- **Field Filter**.

OK Cance

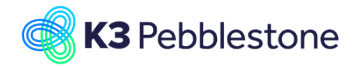

Specifies the filter value that the condition applies to.

- Move the mouse to the cell **Field Filter** Enter **Field Filter**. Press the **TAB** key.
- Click on the button **OK**.

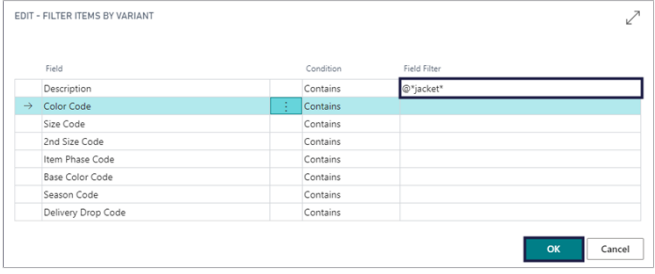

# **3. Sales**

# **3.1. Sales Quote**

## **3.1.1. Create a Sales Quote**

Click on the navigation menu item **New**

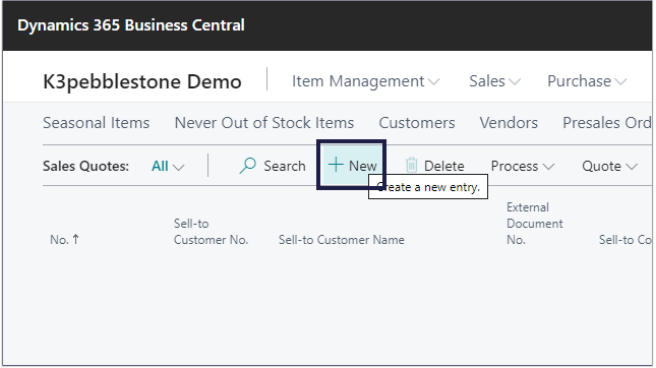

## **3.1.2. General**

- **Order Type Code**. . Specifies a code for the order type that this sales quote belongs to.
- Click on the lookup button **Order Type Code**.

Click on the link in cell **Code** on any row

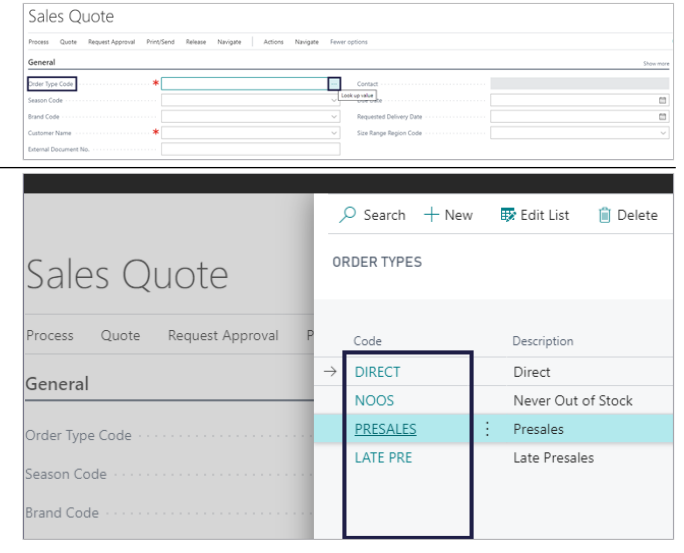

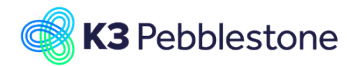

**Brand Code**.

Sales Quote

- **Season Code**. Specifies a code for the season that this sales quote belongs to.
- Move the mouse to the field **Season Code**.
- Process Quote Request Annroyal Print/Send Release Navigate Actions Navionto  $E_{\text{OM}}$ General Order Type Code **PRESALES** 2020SS Season Code **Brand Code** Customer Name External Document No SALES QUOTE | WORK DATE: 1/18/2018  $\oslash$ ń 1005 Specifies a code for the brand that this sales Process Quote Request Approval Print/Send Release Navigate Actions Navigate Fewer options quote belongs to. General Click on the lookup button **Brand Code**. Click on the link in cell **Code** on any row. PRESALES Contact .<br>Order Type Code :<br>eason Code 202055 Due Date Brand Code  $\vert \vee \vert$ Reque ADVENTUR Adventure Sporting Go some Clothing Ltd. **NESOME** CFS Sele ME<sup>\*</sup> rfield Shop Manage Lines Line Functions **JORTHWIND** vind Outdoor Goods Ltd. **ALLISER** ALLISER SALES QUOTE LWORK DATE: 1/18/2018 ń **Customer Name**. 1005 Specifies the name of the customer who will Process  $Q_{\text{intra}}$ **Pequest Annoual** Print/Sand Navigate Equar option Polosco  $\mathbf{M}$ Actions receive the products and be billed by default. General Click on the lookup button **Customer Name**. Click on the link in cell **No.** on any row. PRESALES Contact Order Type Code .<br>Season Code 202055 Due Date **Brand Code** AWESOME Requeste Customer Name  $\overline{\phantom{a}}$ Size Rang External Document No -<br>Phone No Post Code GU7 5GT iuildford Leather Wear he Pop and Mom Shop CB3 7GG Lines Manage Line Functions 002 stoffice Heathrow N<sub>16</sub> 34Z irline Ltc M61 2YG  $10<sup>5e</sup>$ DY5 4DJ  $1003^*$  .  $\sim$  $\pm$  $\rightarrow$  Item SALES QUOTE | WORK DATE: 1/18/2018 ' P **External Document No.**. 1005 · Airline Ltd. Specifies a document number that refers to the customer's or vendor's numbering system. **Process** Quote Request Approval Print/Send Release Navigate Actions Navigate Fev General Order Type Code PRESALES 202055 Season Cod **Brand Code** AWESOME  $\checkmark$ Customer Name Airline Ltd.  $\overline{\vee}$ External Document No. Contact Susan Metters 1/18/2018 Due Date  $\boxplus$ Specifies the name of the person to contact at the  $\boxplus$ Requested Delivery Date

Size Range Region Code

**Contact**.

customer.

EU

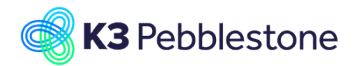

#### **K3 Business Technologies** Nina.George@k3re

- **Due Date**. Specifies when the related sales invoice must be paid.
- **Requested Delivery Date**. Specifies the date that the customer has asked for the order to be delivered.

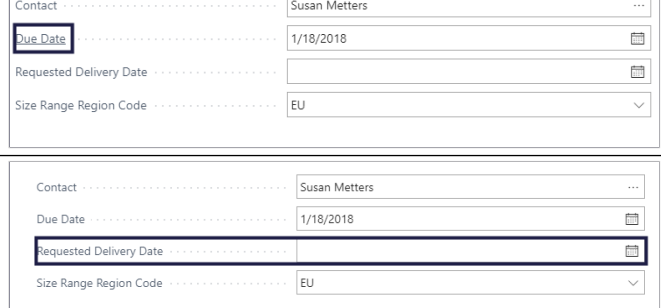

### **3.1.3. Sales quote lines**

- Move the mouse to **Size Range Region Code**. Specifies the region code that is used to define mappings for size ranges
- 1. **Type**.
	- Specifies the type of transaction that will be posted with the document line. If you select Comment, then you can enter any text in the Description field, such as a message to a customer.

#### 2. **Style No.**.

Specifies the Style of the selected item. When you select a style number first the list of items to choose from will only show items which belong to this style.

#### 3. **No.**.

Specifies the number of a general ledger account, item, resource, additional cost, or fixed asset, depending on the contents of the Type field.

#### 4. **Description**.

Specifies a description of the entry of the product to be sold. To add a non-transactional text line, fill in the Description field only.

#### 5. **Location Code**.

Specifies the inventory location from which the items sold should be picked and where the inventory decrease is registered.

#### 6. **Quantity**.

Specifies how many units are being sold.

#### 7. **Unit of Measure Code**.

Specifies how each unit of the item or resource is measured, such as in pieces or hours. By default, the value in the Base Unit of Measure field on the item or resource card is inserted.

- 8. **Unit Price Excl. VAT**. Specifies the price for one unit on the sales line.
- 9. **Unit Price Excl. VAT**. Specifies the price for one unit on the sales line.
- 10. **Line Discount %**.

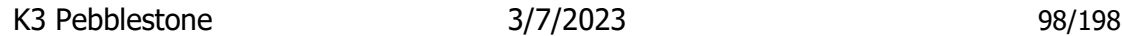

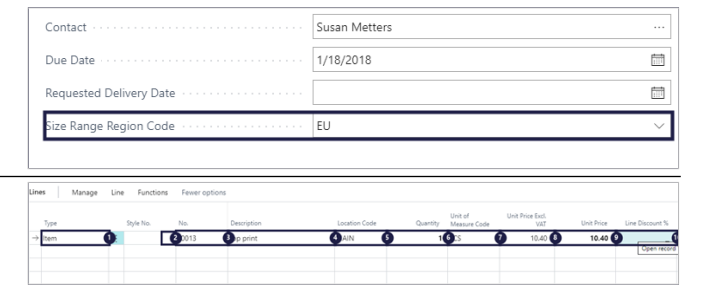

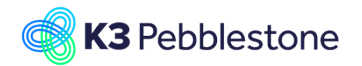

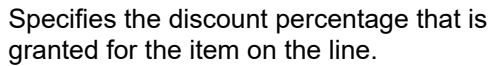

1. **Line Amount**.

Specifies the net amount, excluding any invoice discount amount, that must be paid for products on the line.

- 2. **Season Code**. Specifies a code for the season that this quoted item belongs to.
- 3. **Delivery Drop Code**. Specifies the code that defines the drop in which this item will be delivered, associated with the season.

#### 4. **Department Code**. Specifies the code for Shortcut Dimension 1, which is one of two global dimension codes that you set up in the General Ledger Setup window. 5. **Area Code**.

#### Specifies the code for Shortcut Dimension 2, which is one of two global dimension codes that you set up in the General Ledger Setup window.

## **3.1.4. Make order from quote**

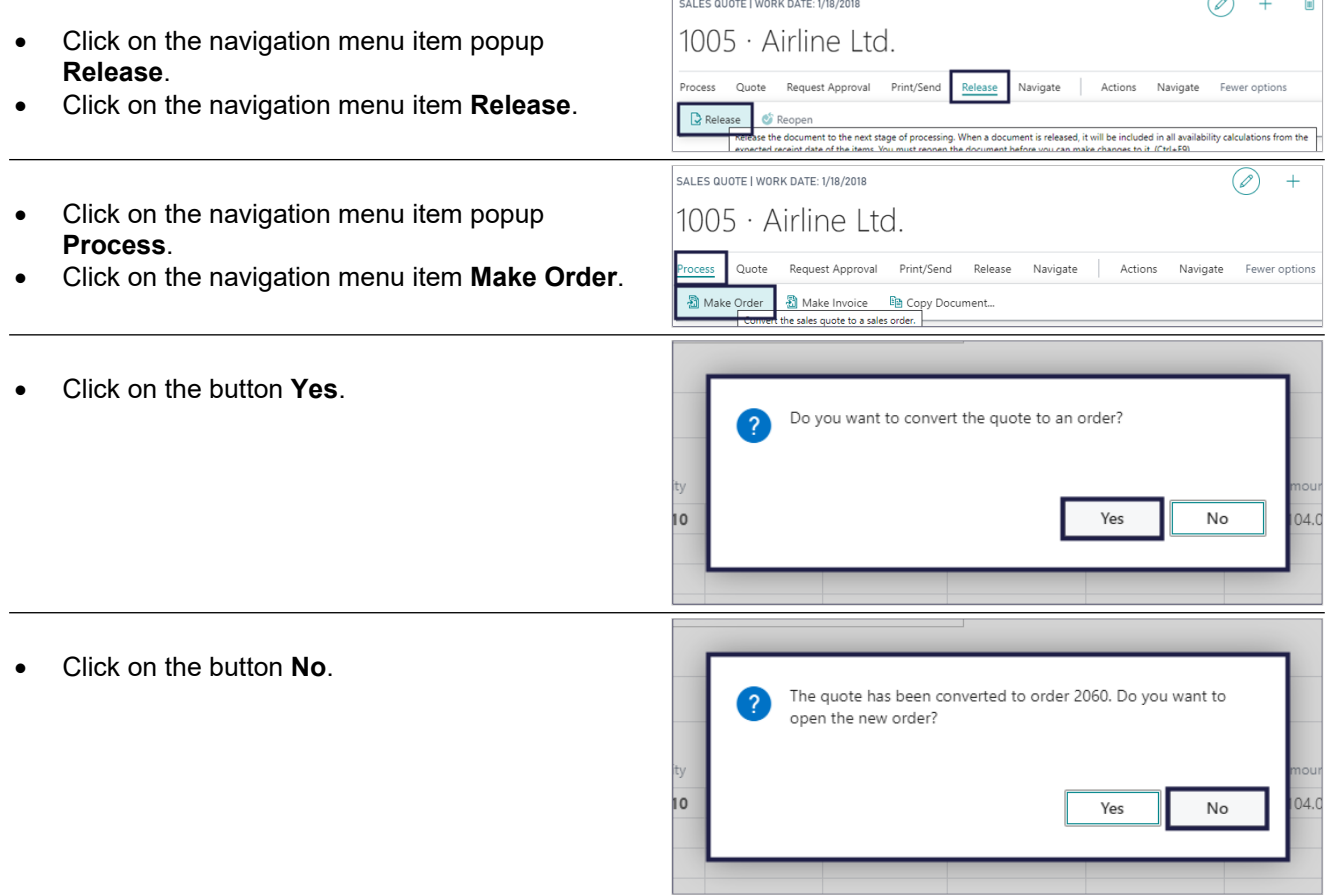

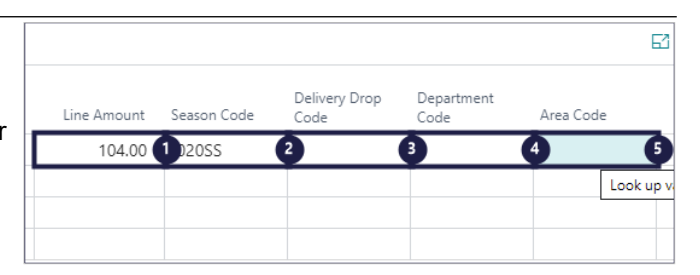

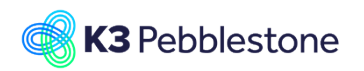

General

# **3.2. Sales order creation**

## **3.2.1. Tooltips**

1. All over in the application you can check if there is a tooltip. Hover the pointer over an item, without clicking it, and a tooltip may appear.

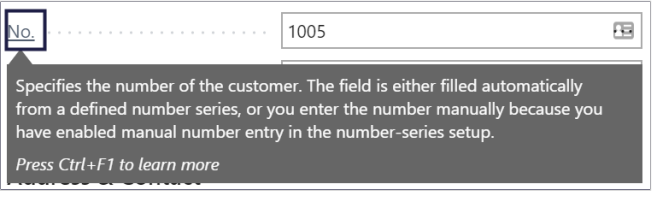

## **3.2.2. Order Types**

On the Order Type a season and or additional seasons can be attached. Example:

When choosing Order Type Presales the default season is filled on the Sales Order header.

- 1. **Code**.
- 2. **Description**.
- 3. **Type**.
- 4. **Default Season Code**.
- 5. **Additional Seasons**.

## **3.2.3. Create a new Sales Order**

1. Click on the navigation menu item **Sales Order**.

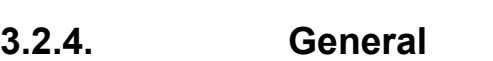

- 1. Move the mouse to the field **Order Type Code**.
- 2. Click on the lookup button **Order Type Code**.
- 1. Choose a code for the order type that this sales order belongs to.

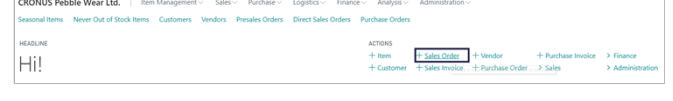

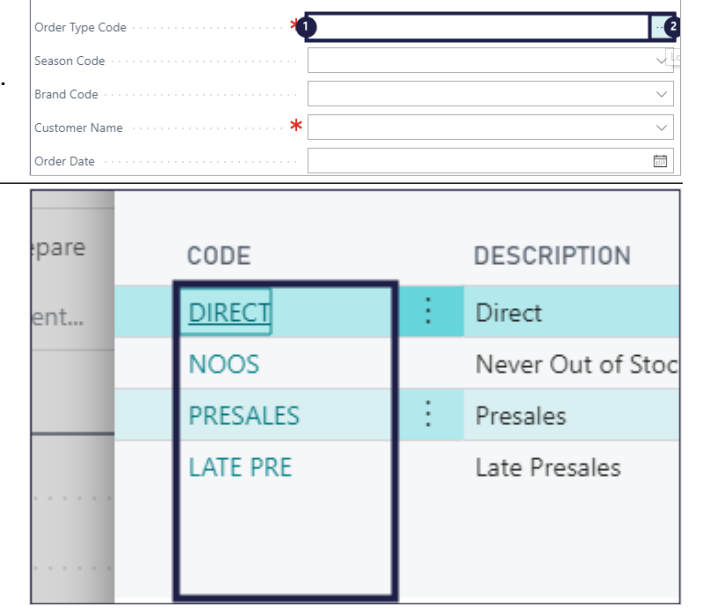

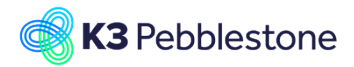

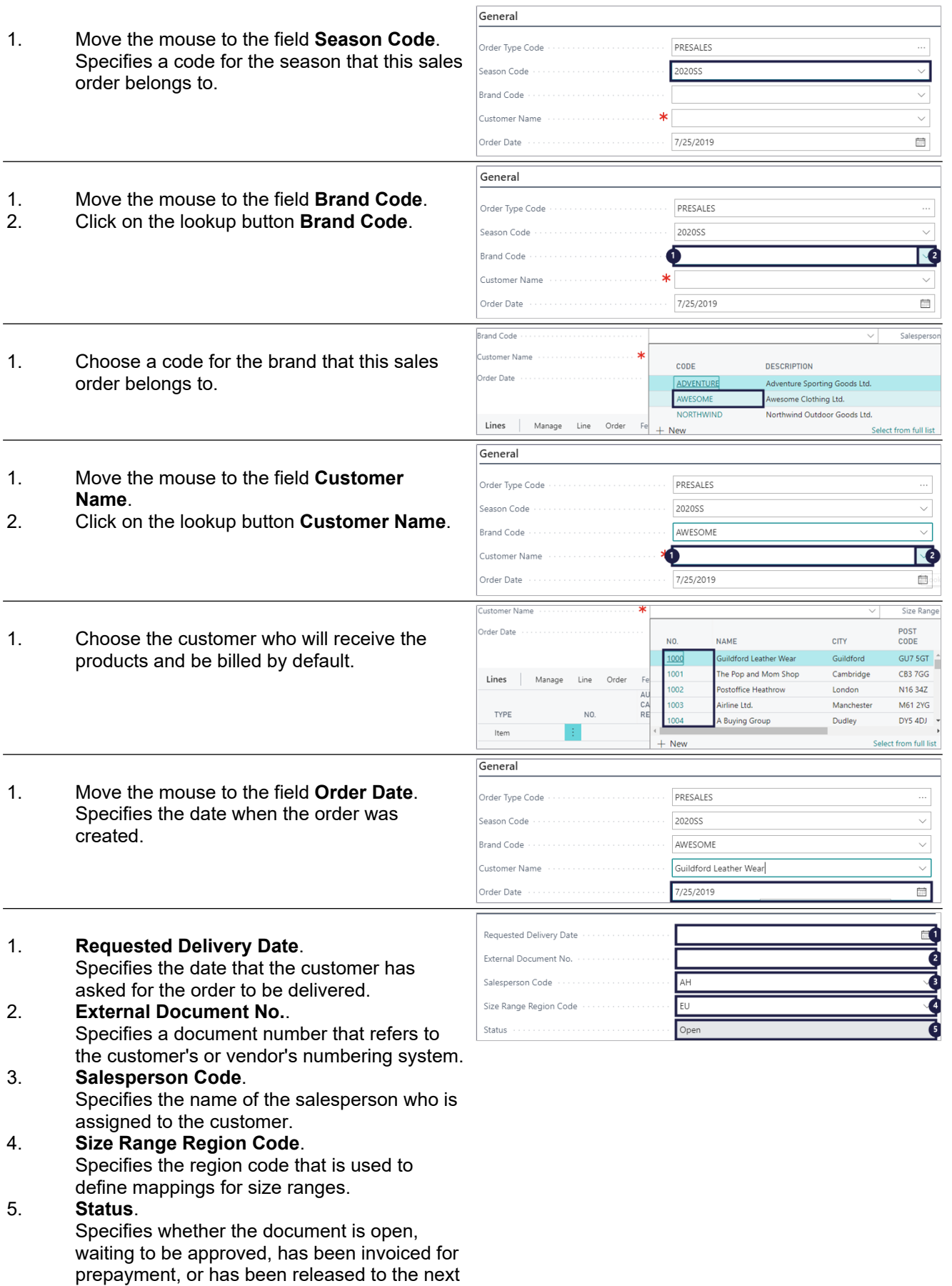

stage of processing.

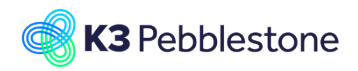

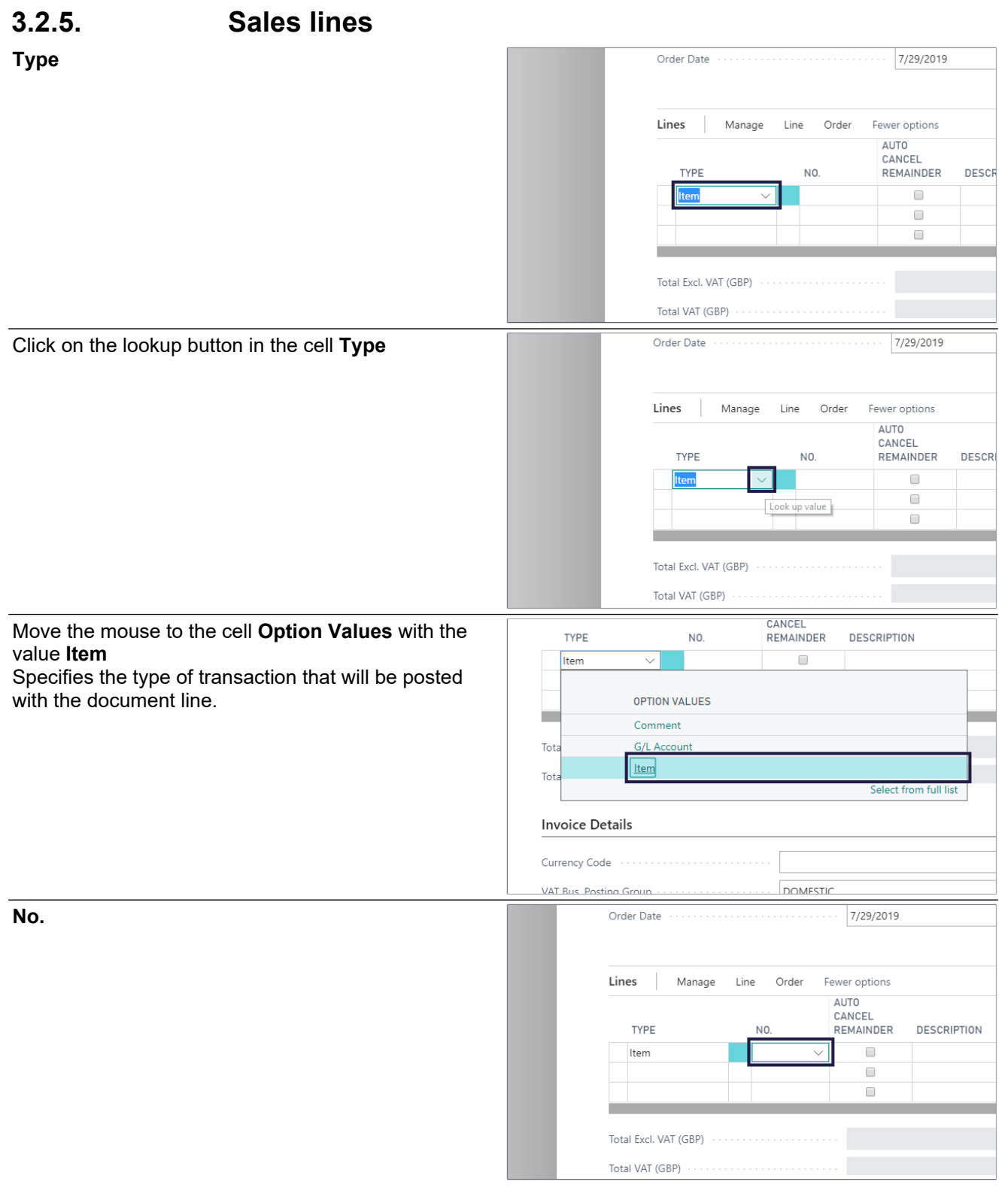

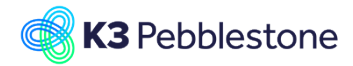

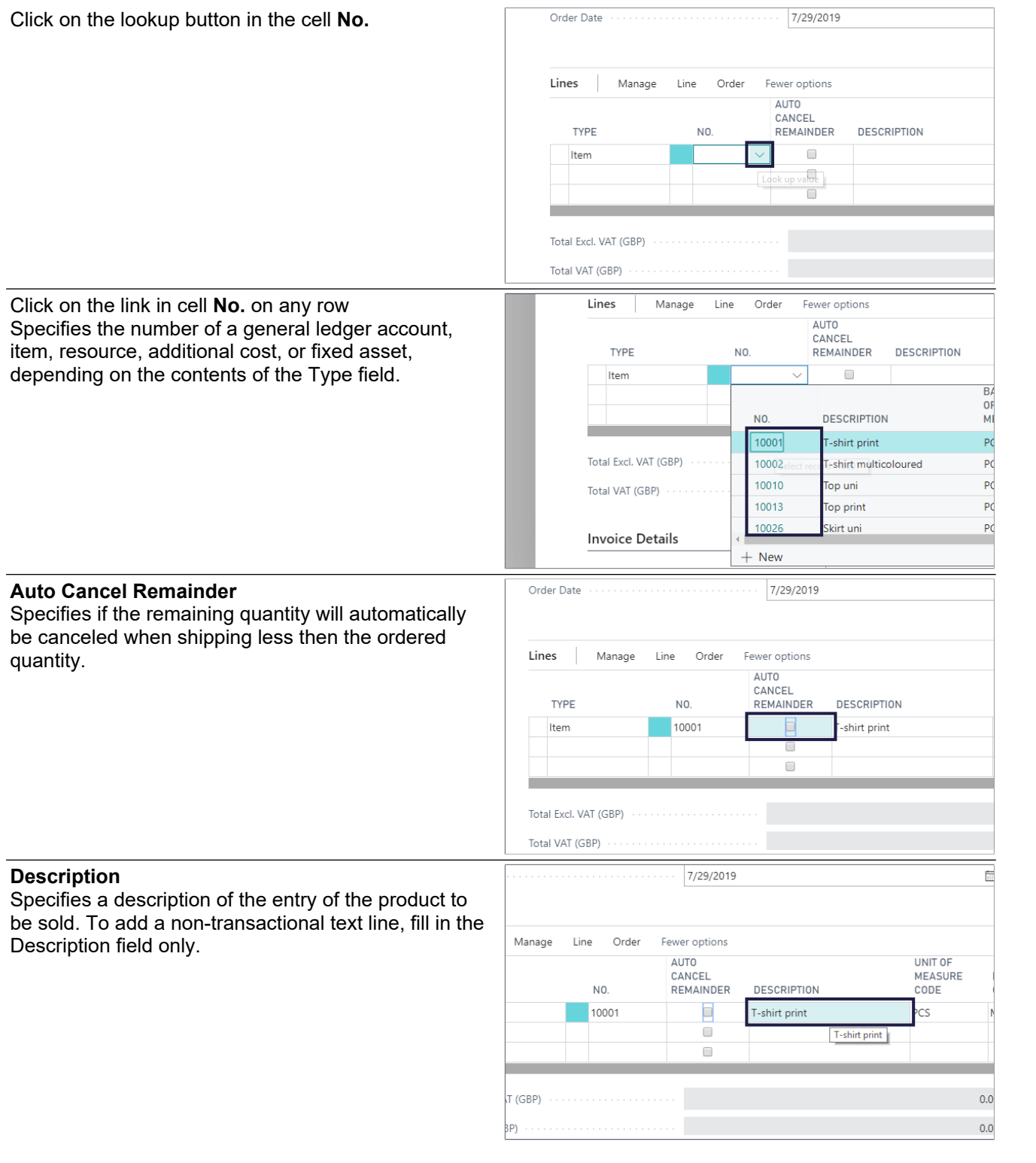

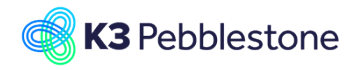

 $\overline{\phantom{a}}$ 

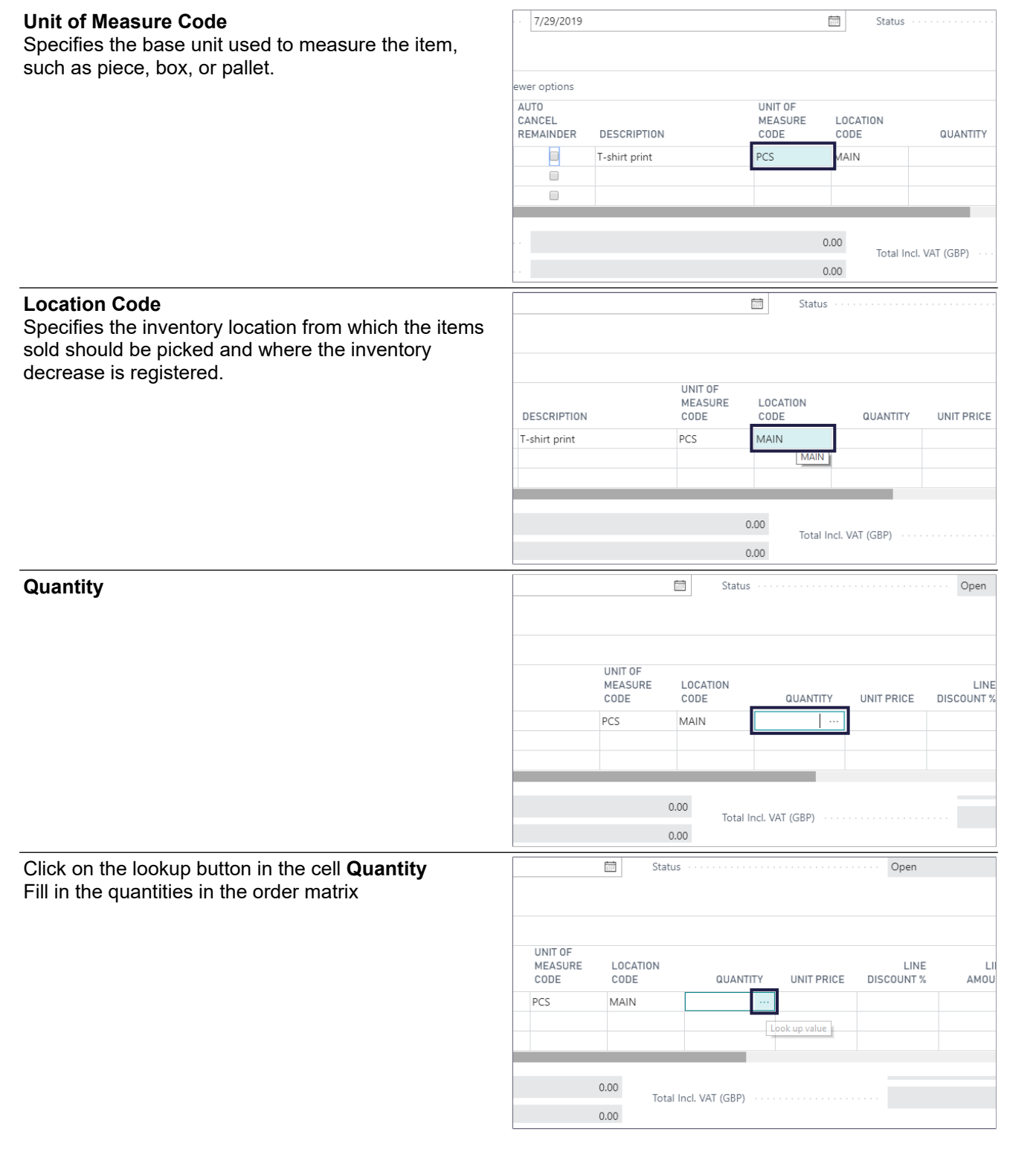

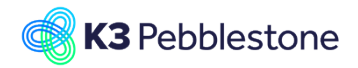

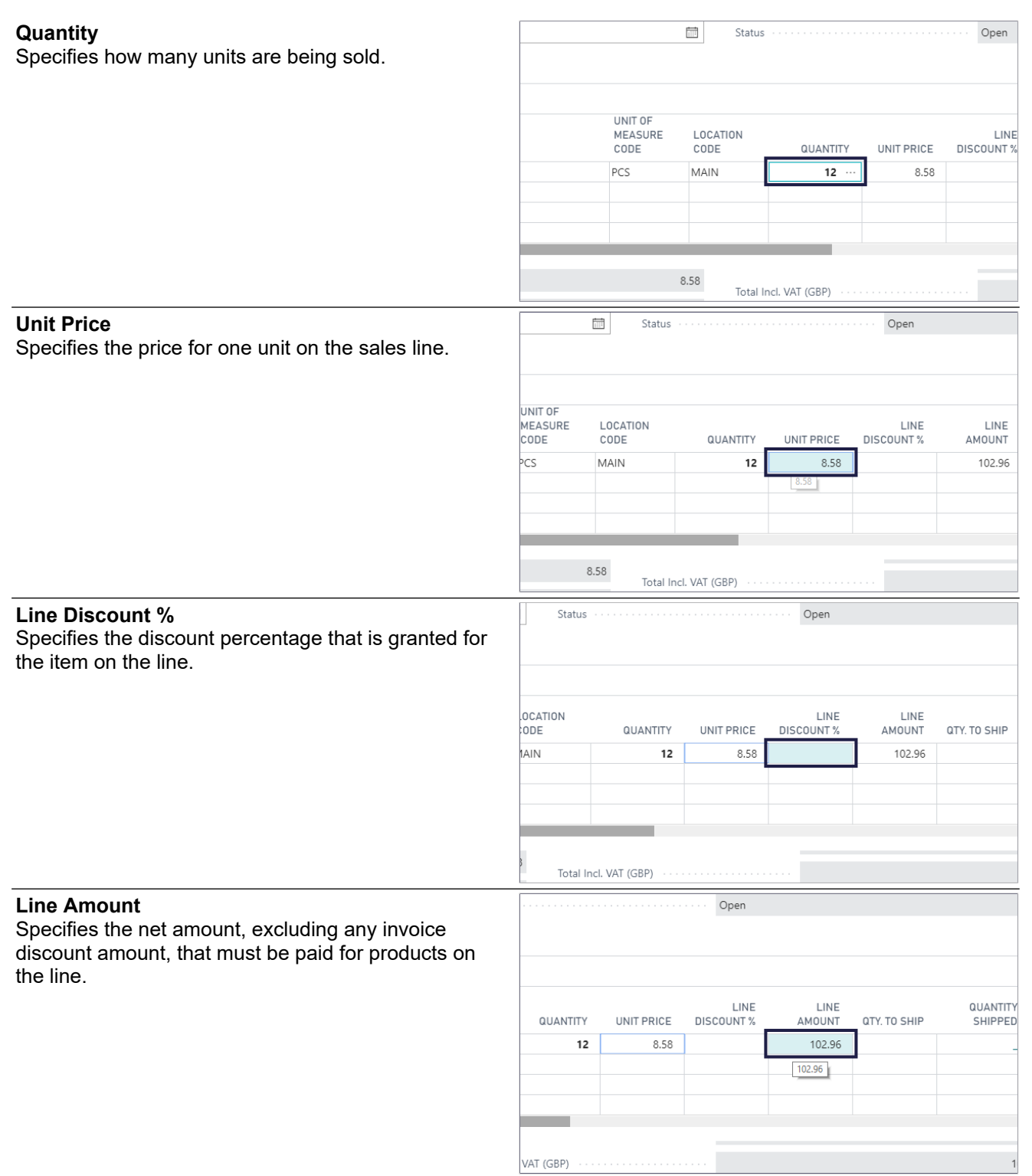

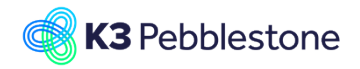

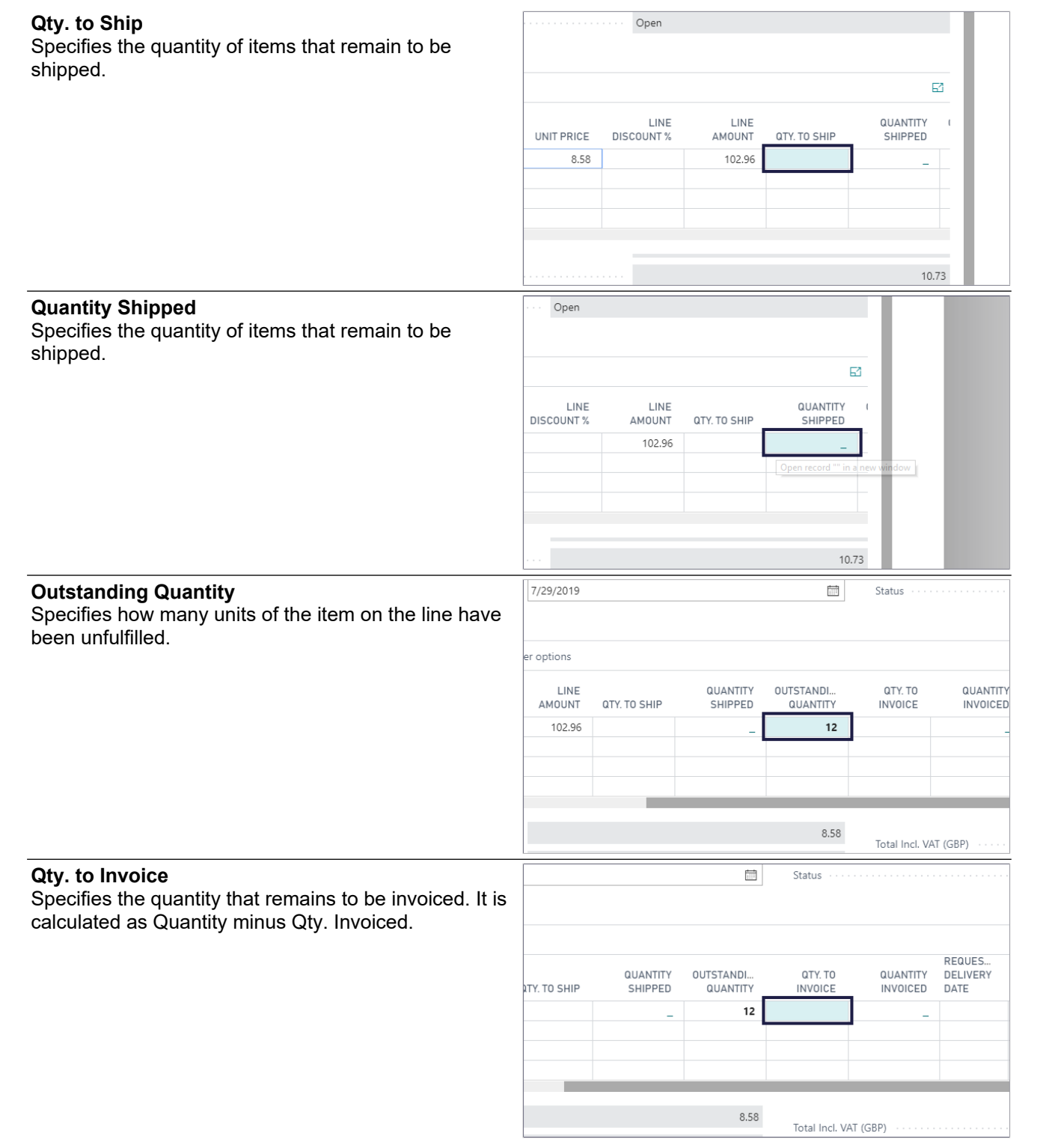

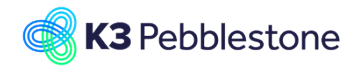

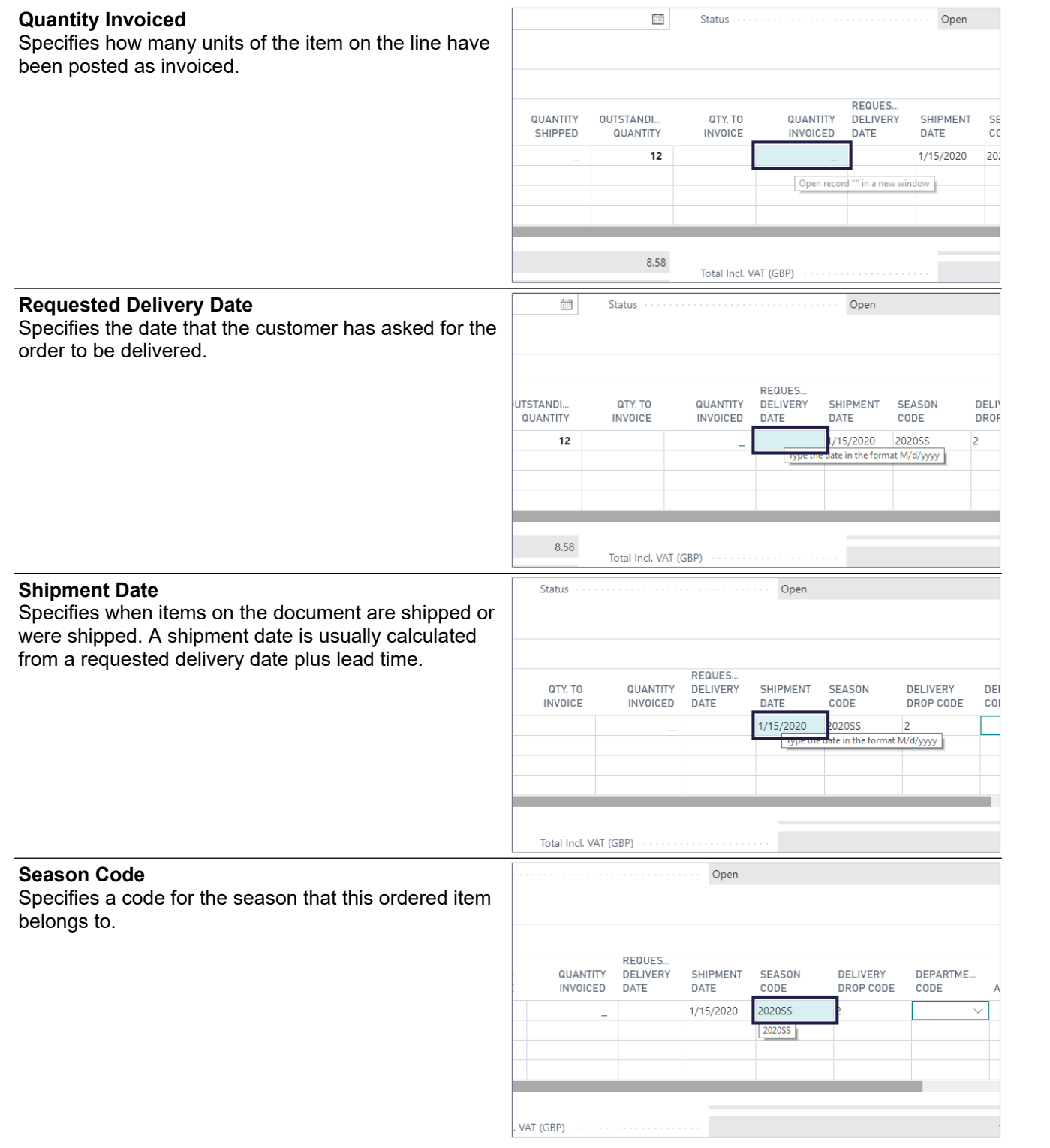

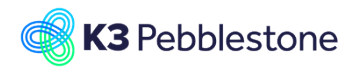

#### **Delivery Drop Code**

Specifies the code that defines the drop in which this item will be delivered, associated with the season.

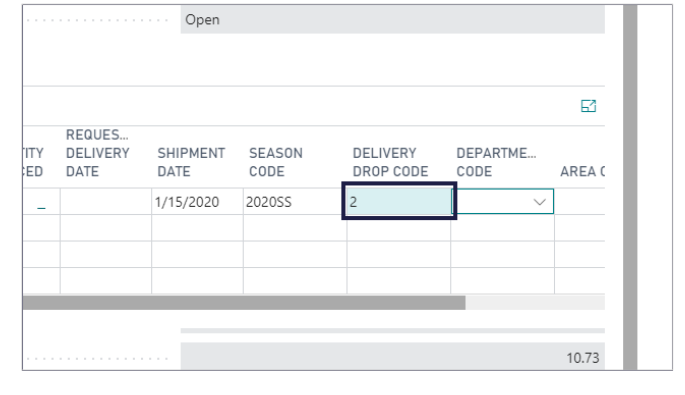

## **3.2.6. Invoice details**

#### 1. **Currency Code**. Specifies the currency of amounts on the sales document.

- 2. **VAT Bus. Posting Group**. Specifies the VAT specification of the involved customer or vendor to link transactions made for this record with the appropriate general ledger account according to the VAT posting setup.
- 3. **Payment Terms Code**. Specifies a formula that calculates the payment due date, payment discount date, and payment discount amount.

#### 1. **Department Code**.

Specifies the code for Shortcut Dimension 1, which is one of two global dimension codes that you set up in the General Ledger Setup window.

#### 2. **Area Code**.

Specifies the code for Shortcut Dimension 2, which is one of two global dimension codes that you set up in the General Ledger Setup window.

## **3.2.7. Shipping and Billing**

### **3.2.7.1. Shipping**

1. **Ship-to**.

Specifies the address that the products on the sales document are shipped to. Default (Sellto Address): The same as the customer's sellto address. Alternate Ship-to Address: One of the

customer's alternate ship-to addresses. Custom Address: Any ship-to address that you specify in the fields below.

2. **Contact**.

Specifies the name of the contact person at the address that products on the sales document will be shipped to.

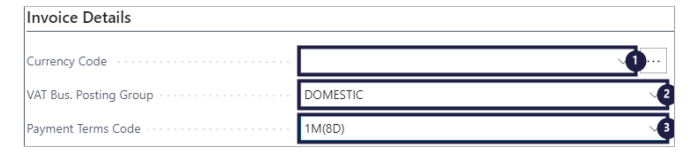

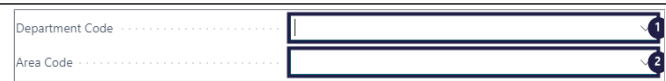

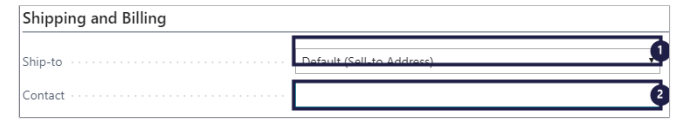
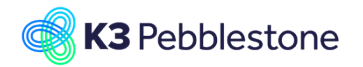

SHIPMENT METHOD

ebo<sup>-</sup>

Agent

## **3.2.7.2. Shipment method**

- 1. **Code**. Specifies how items on the sales document are shipped to the customer.
- 2. **Agent**. Specifies which shipping agent is used to transport the items on the sales document to the customer.

## **3.2.7.3. Billing**

1. **Bill-to**.

Specifies the customer that the sales invoice will be sent to. Default (Customer): The same as the customer on the sales invoice. Another Customer: Any customer that you specify in the fields below.

2. **Location Code**. Specifies the location from where inventory items to the customer on the sales document are to be shipped by default.

## 3. **Shipment Date**.

Specifies when items on the document are shipped or were shipped. A shipment date is usually calculated from a requested delivery date plus lead time.

# **3.3. Use Prepack in Sales Order**

# **3.3.1. Use Prepack in Sales Order**

- 1. Move the mouse to the column header **Main Item No.**.
- 2. Enter the Main Item number.<br>3 Click on the link in cell **No.** w
- 3. Click on the link in cell **No.** with the value **10023**.
- 1. Move the mouse to the lookup button in the cell **No.**.
- 2. Click on the cell **Description** on any row.

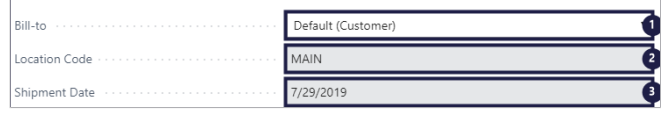

EVW

FEDEX

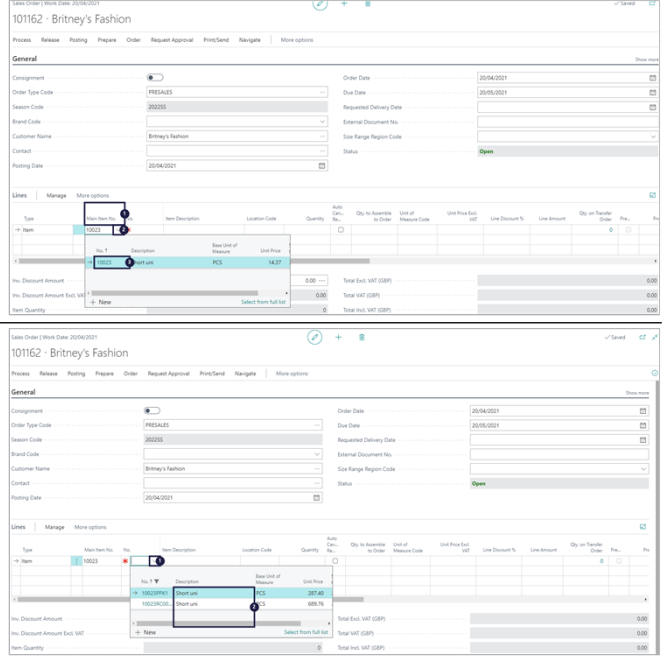

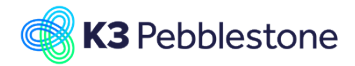

Click on the link in cell **Quantity**  $\frac{1}{2021}$ Otv. to Assemble Can Item Description Location Code to Orde  $\frac{1}{M}$ MAIN  $\overline{C}$ PCS Short uni  $0.00 \cdots$ Total Excl. VAT (GBP) 1. Click on the cell **Prepack Qty.** - Enter **Prepack Qty.**. 2. Click on the button **Close**.  $\overline{\phantom{0}}$ 01162 · Britney's Fashion  $rac{1}{2}$ 1. **Quantity**. Specifies how many units are being sold. 2. Move the mouse to the column header **Prepack Qty.**. Specifies the quantity within a prepack

# **3.4. Use Ratio Curves in Sales Order**

## **3.4.1. Ratio Curves in Sales order**

Open Matrix to fill in **Quantity**

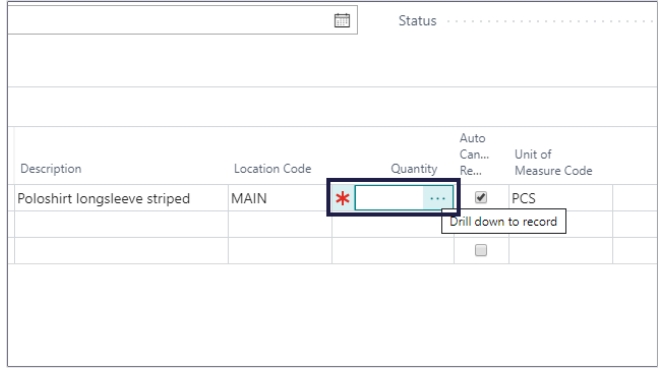

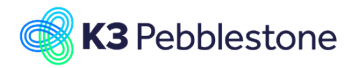

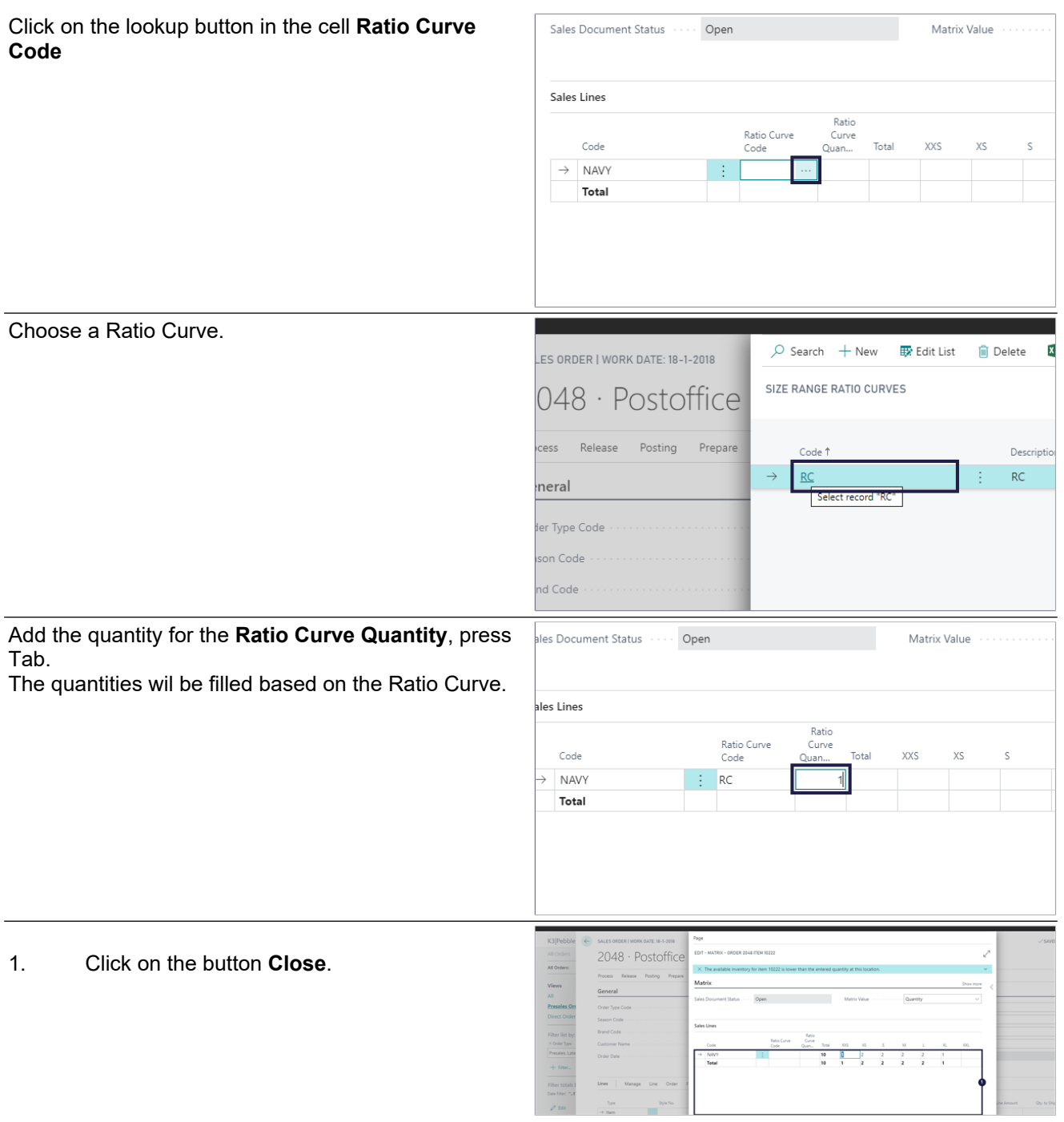

# **3.5. Sales return order creation**

# **3.5.1. Navigate to sales return order**

- 1. **Sales**.
- 2. **Return Orders**.

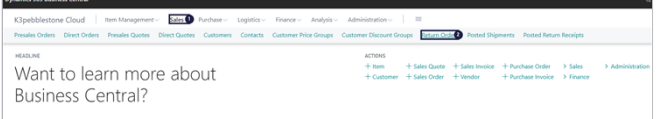

## **3.5.2. Create a sales return order**

**Create a new entry.**.

K3 Pebblestone 3/7/2023 111/198

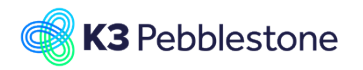

# **3.5.3. General**

- 1. **Customer No.**. Specifies the number of the customer associated with the sales return.
- 2. **Customer Name The value for this field is required.**. Specifies the name of the customer.
- 3. **Order Date**. Specifies the date when the order was created.
- 4. **External Document No.**. Specifies a document number that refers to the customer's or vendor's numbering system.
- 5. **Status Open**. Specifies whether the document is open, waiting to be approved, has been invoiced for prepayment, or has been released to the next stage of processing.

## **3.5.4. Sales lines**

### 1. **Type**.

Specifies the type of transaction that will be posted with the document line. If you select Comment, then you can enter any text in the Description field, such as a message to a customer.

### 2. **No.**.

Specifies the number of a general ledger account, item, resource, additional cost, or fixed asset, depending on the contents of the Type field.

## 3. **Description**.

Specifies a description of the entry of the product to be sold. To add a non-transactional text line, fill in the Description field only.

#### 4. **Return Reason Code**. Specifies the code explaining why the item

was returned.

### 5. **Location Code**.

Specifies the location from where inventory items to the customer on the sales document are to be shipped by default.

## 6. **Quantity**.

Specifies how many units are being returned.

### 7. **Unit of Measure Code**.

Specifies how each unit of the item or resource is measured, such as in pieces or hours. By default, the value in the Base Unit of Measure field on the item or resource card is inserted.

- 8. **Unit Price**. Specifies the price for one unit on the sales line.
- 9. **Line Discount %**. Specifies the discount percentage that is granted for the item on the line.
- 10. **Line Amount**.
- K3 Pebblestone 3/7/2023 112/198

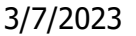

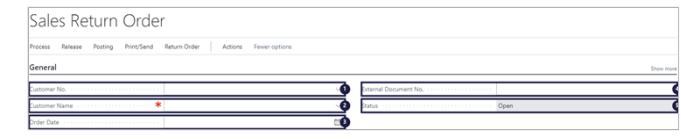

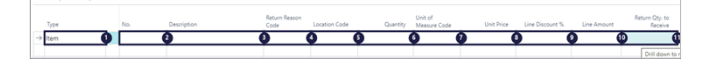

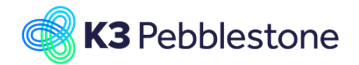

Specifies the net amount, excluding any invoice discount amount, that must be paid for products on the line.

### 11. **Return Qty. to Receive**. Specifies the quantity of items that remain to be shipped.

## 1. **Return Qty. Received**.

Specifies how many units of the item on the line have been posted as shipped.

2. **Outstanding Quantity**. Specifies how many units of the item on the line have been unfulfilled.

#### 3. **Qty. to Invoice**. Specifies the quantity that remains to be invoiced. It is calculated as Quantity - Qty. Invoiced.

4. **Quantity Invoiced**. Specifies how many units of the item on the line have been posted as invoiced.

## **3.5.4.1. Copy document**

## 1. **Actions**.

- 2. **Functions**.
- 3. **Copy document lines and header information from another sales document to this document. You can copy a posted sales invoice into a new sales invoice to quickly create a similar document.**.

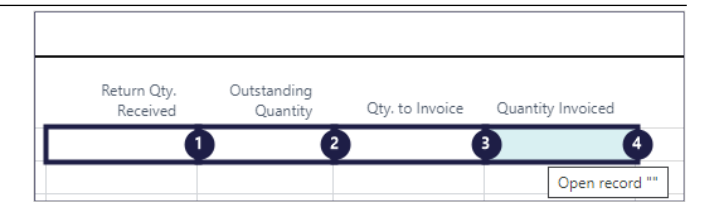

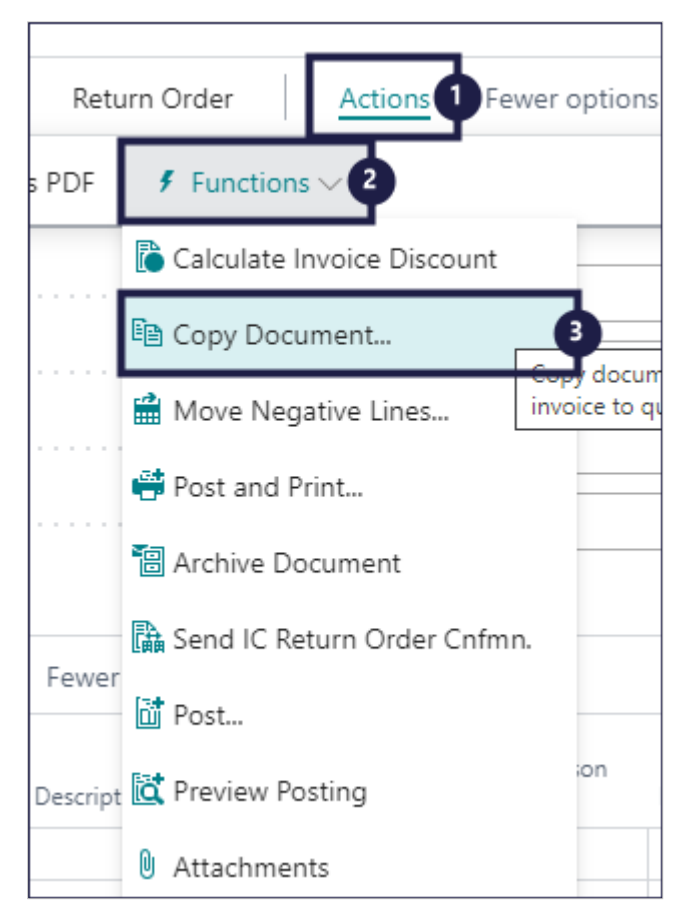

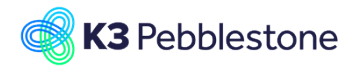

- 1. **Document Type**. Specifies the type of document that is processed by the report or batch job.
- 2. Click on an option from the list.

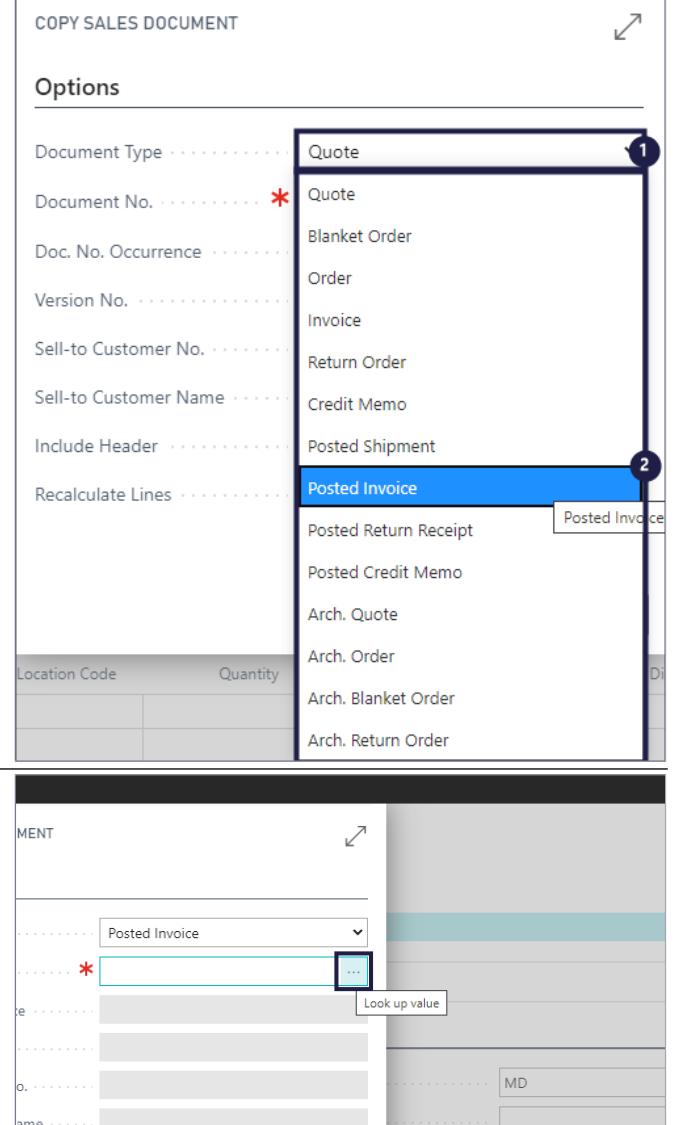

 $1020$ <br> $1020$ 

 $\frac{1}{2}$  = 1017

we Mode bedri

Het Nieuwe Mode bedrijf

Orangerie

103

103002

 $\rightarrow$  103001

Specifies the number of the document that is

processed by the report or batch job.

- 1. Click on an option from the list.
- 2. Click on the button **OK**.

**Document No.**

139.00<br>81.00

97.20

 $81.00$ 

 $97.20$ 

OK 2 Car

30/06/202

30/06/2020

 $30/06/2020$ 

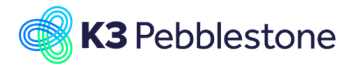

## **K3 Business Technologies** Nina.George@k3re

- 1. **Doc. No. Occurrence (Blank)**. Specifies the number of times the No. value has been used in the number series.
- 2. **Version No. (Blank)**. Specifies the version of the document to be copied.
- 3. **Sell-to Customer No. 1017**. Specifies the sell-to customer number that will appear on the new sales document.
- 4. **Sell-to Customer Name Orangerie**. Specifies the sell-to customer name that will appear on the new sales document.
- 5. **Include Header**.

Specifies if you also want to copy the information from the document header. When you copy quotes, if the posting date field of the new document is empty, the work date is used as the posting date of the new document.

- 6. **Recalculate Lines**.
	- Specifies that lines are recalculate and inserted on the sales document you are creating. The batch job retains the item numbers and item quantities but recalculates the amounts on the lines based on the customer information on the new document header. In this way, the batch job accounts for item prices and discounts that are specifically linked to the customer on the new header.
- 7. Click on the button **OK**.

## **3.5.5. Return reason code**

- 1. **Return Reason Code**.
- 2. Click on the lookup button in the cell **Return Reason Code**.
- 3. Move the mouse to the cell **Code** on any row.

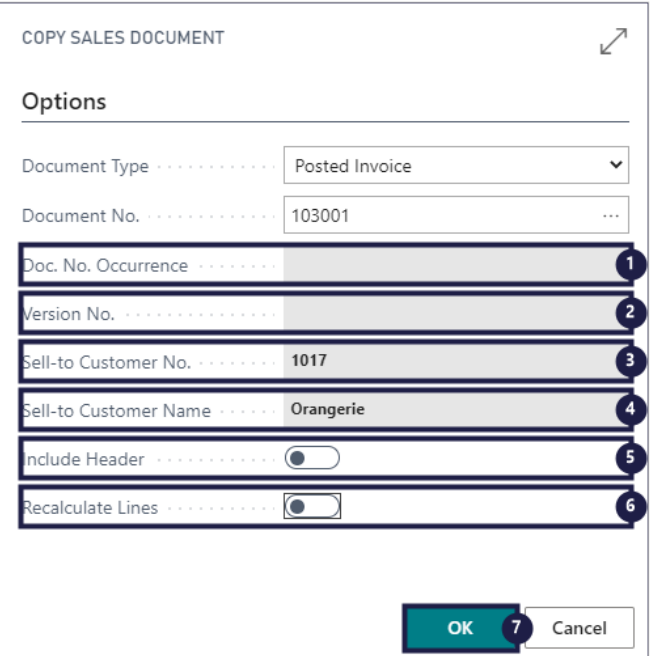

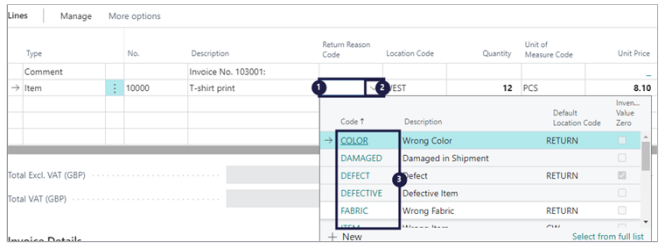

# **3.5.6. Invoicing details**

1. **Currency Code**.

Specifies the currency that is used on the entry.

2. **Payment Terms Code**. Specifies a formula that calculates the payment due date, payment discount date, and payment discount amount.

# 3. **Shipment Date**. Specifies when items on the document are

shipped or were shipped. A shipment date is usually calculated from a requested delivery date plus lead time.

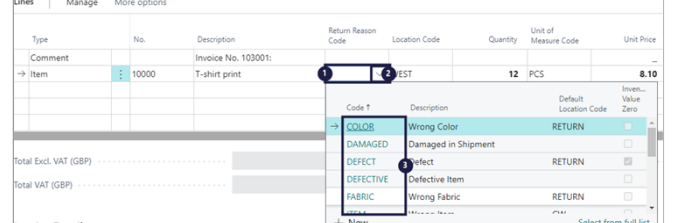

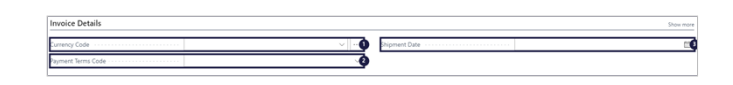

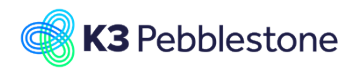

#### **3.5.7. Shipping and billing 3.5.7.1. Ship-to Location Invoice Details** Specifies the location from where inventory items to the customer on the sales document are to be Currency Code shipped by default. Payment Terms Code

#### **Name**

Specifies the name that products on the sales document will be shipped to.

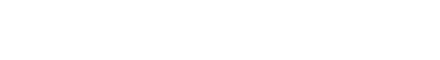

## **3.5.7.2. Bill-to**

#### **Name**

Specifies the customer to whom you will send the sales invoice, when different from the customer that you are selling to.

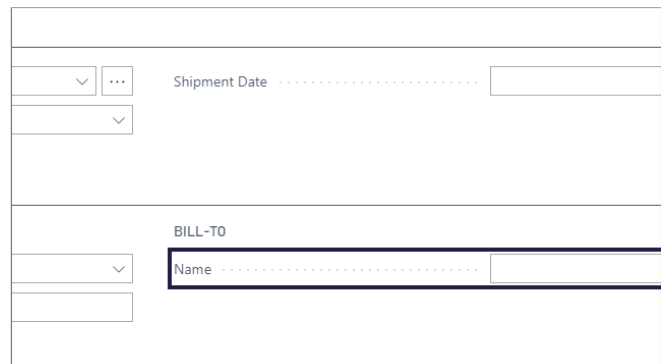

Shipping and Billing

**Invoice Details** Currency Code Payment Terms Code

Shipping and Billing

SHIP-TO Location Name

SHIP-TO Location Name

# **3.6. Consignment order**

## **3.6.1. Consignment order**

Click on the navigation menu item **Sales Order**

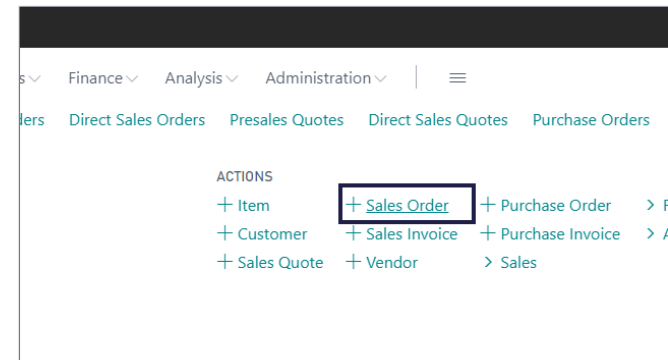

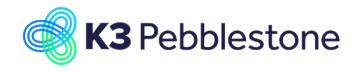

## K3 Pebblestone

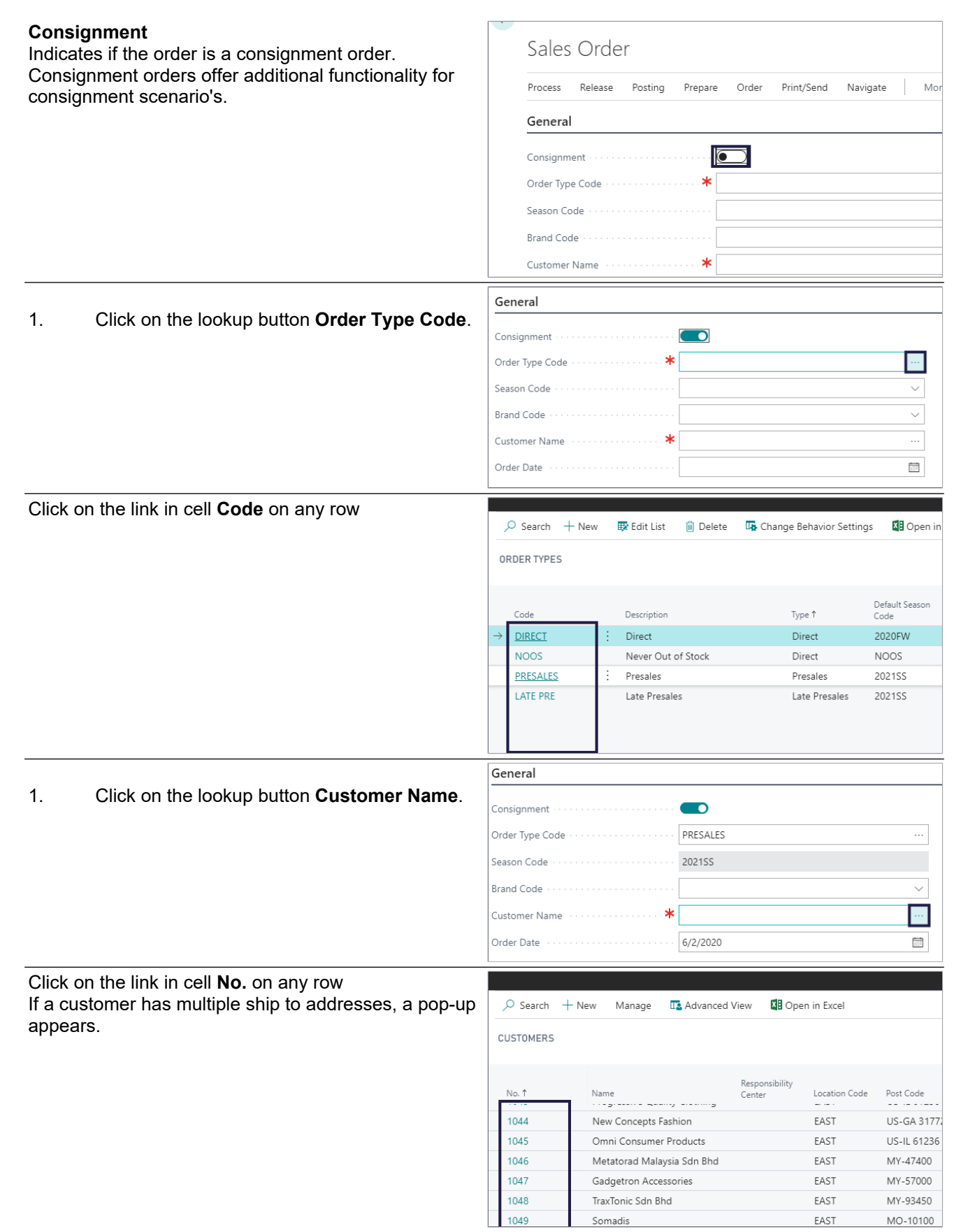

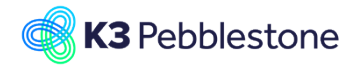

Click on the link in cell **Code** on any row

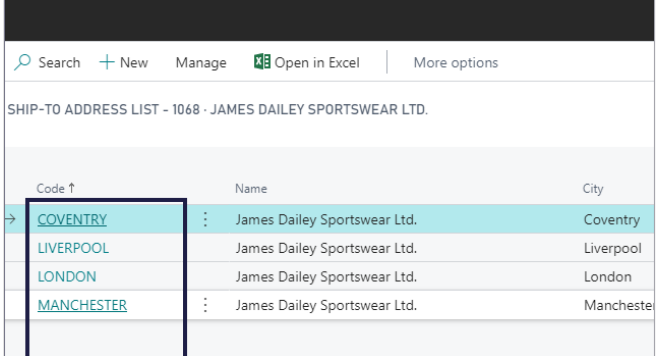

## **3.6.1.1. Manually quantity for Transfer order**

**Qty. to Ship**, needs to be filled manually, before creating the transfer order.

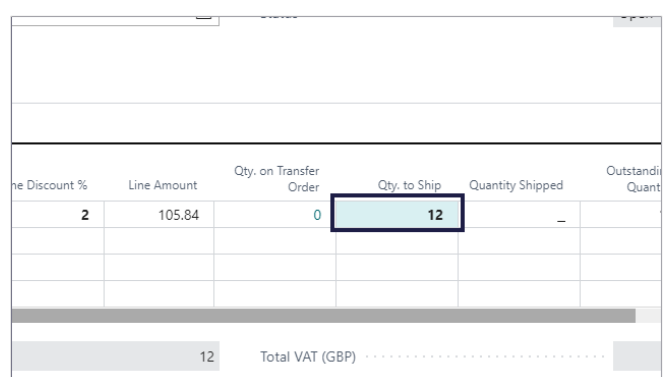

## **3.6.1.2. Create consignment transfer order**

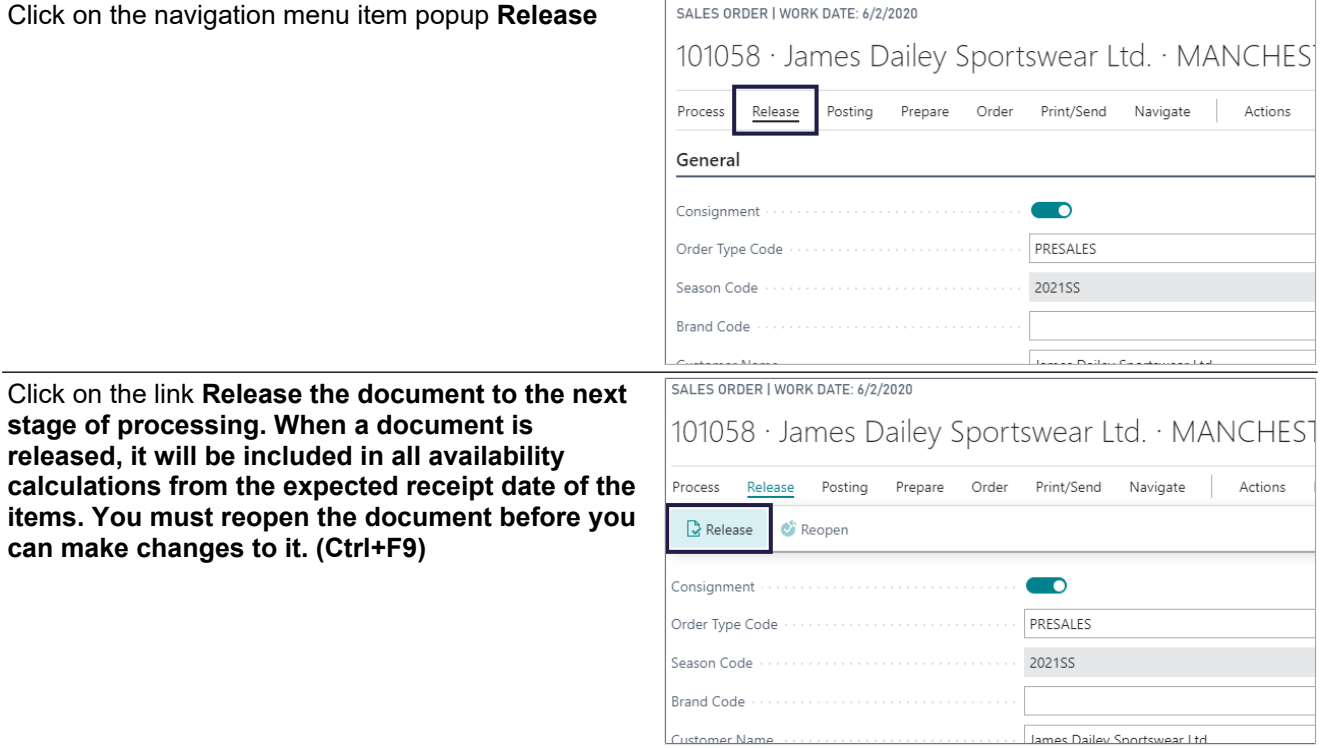

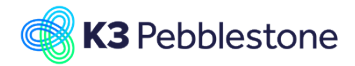

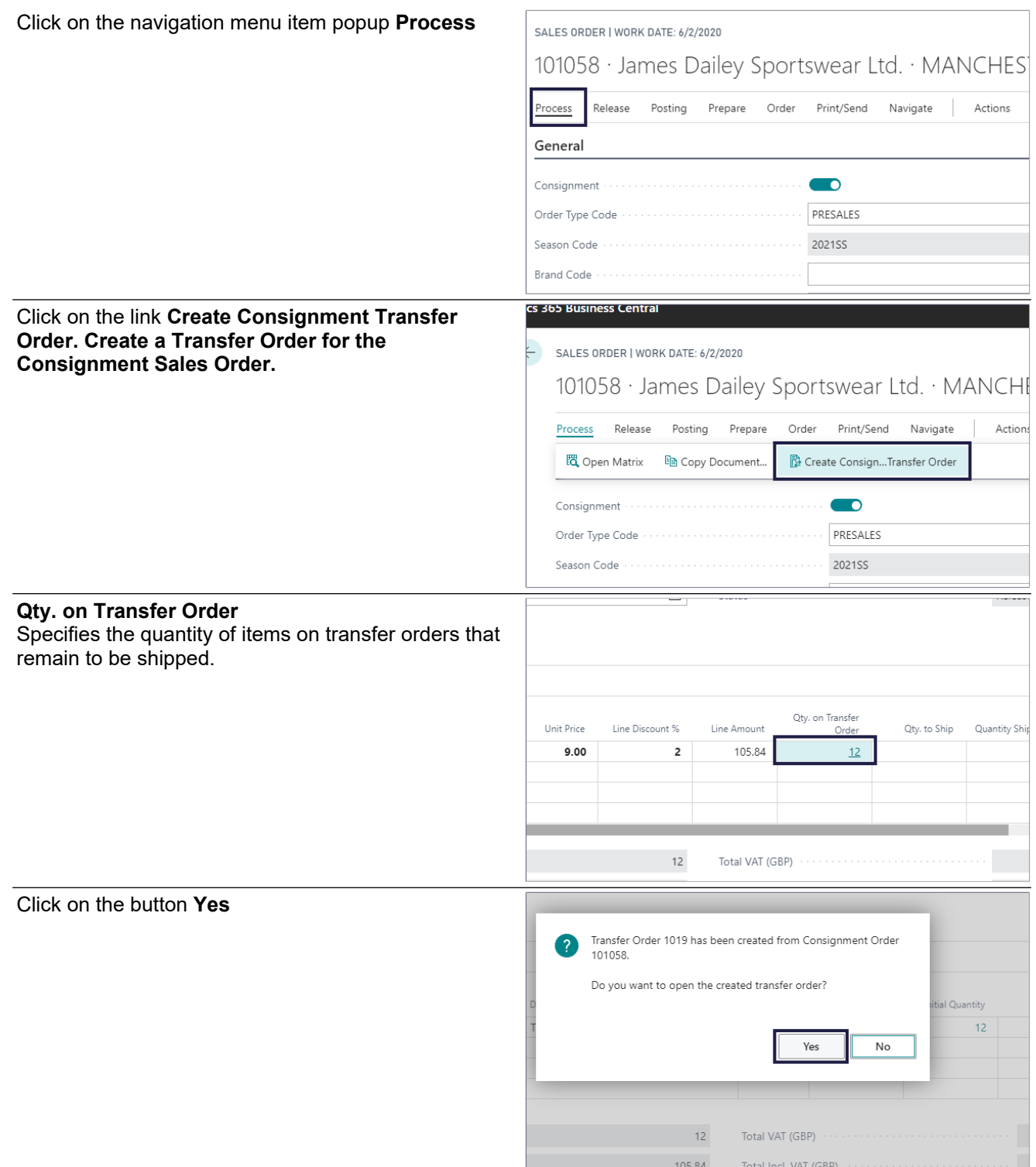

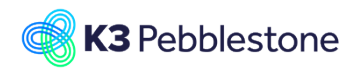

K3 Pebblestone

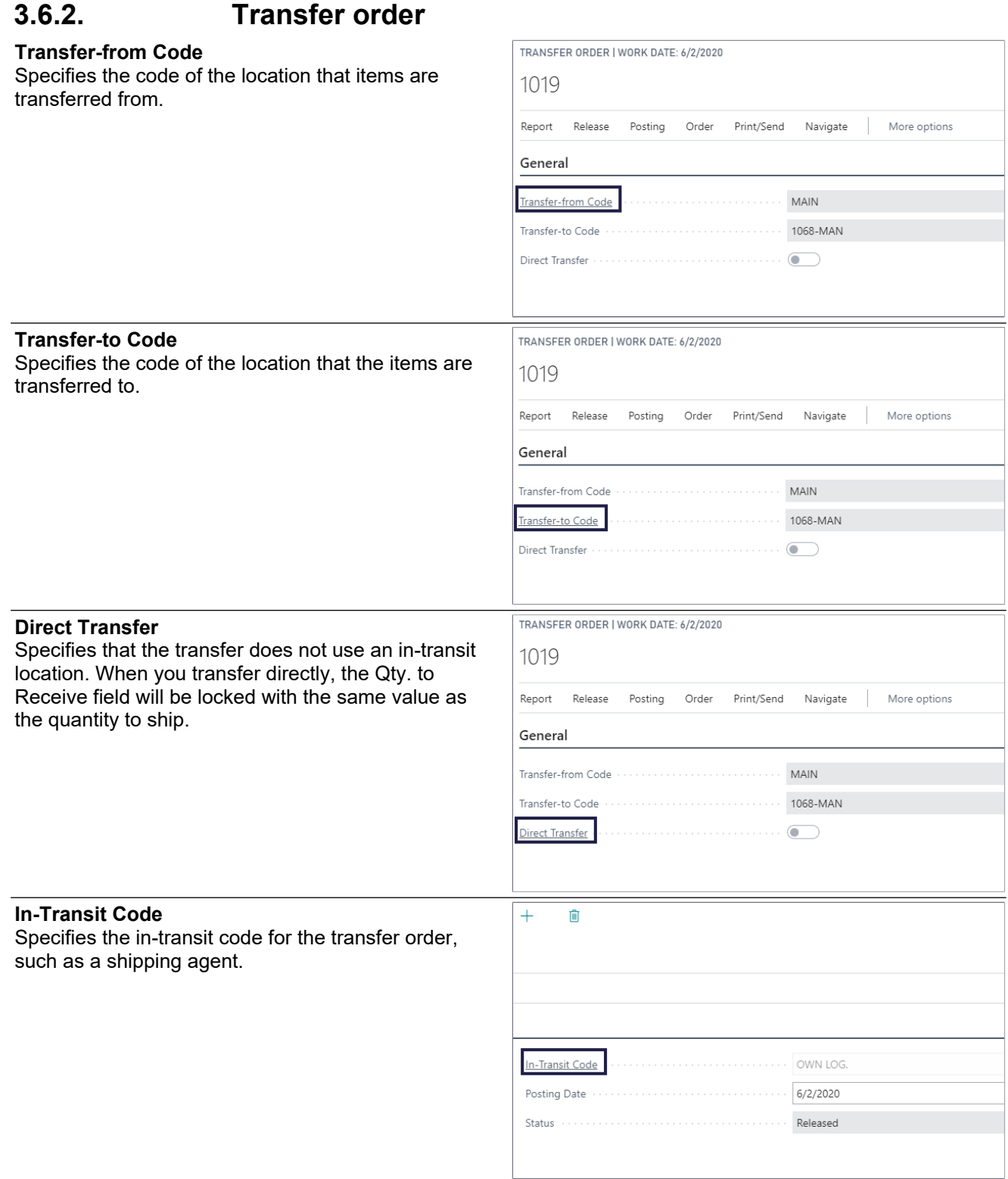

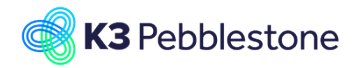

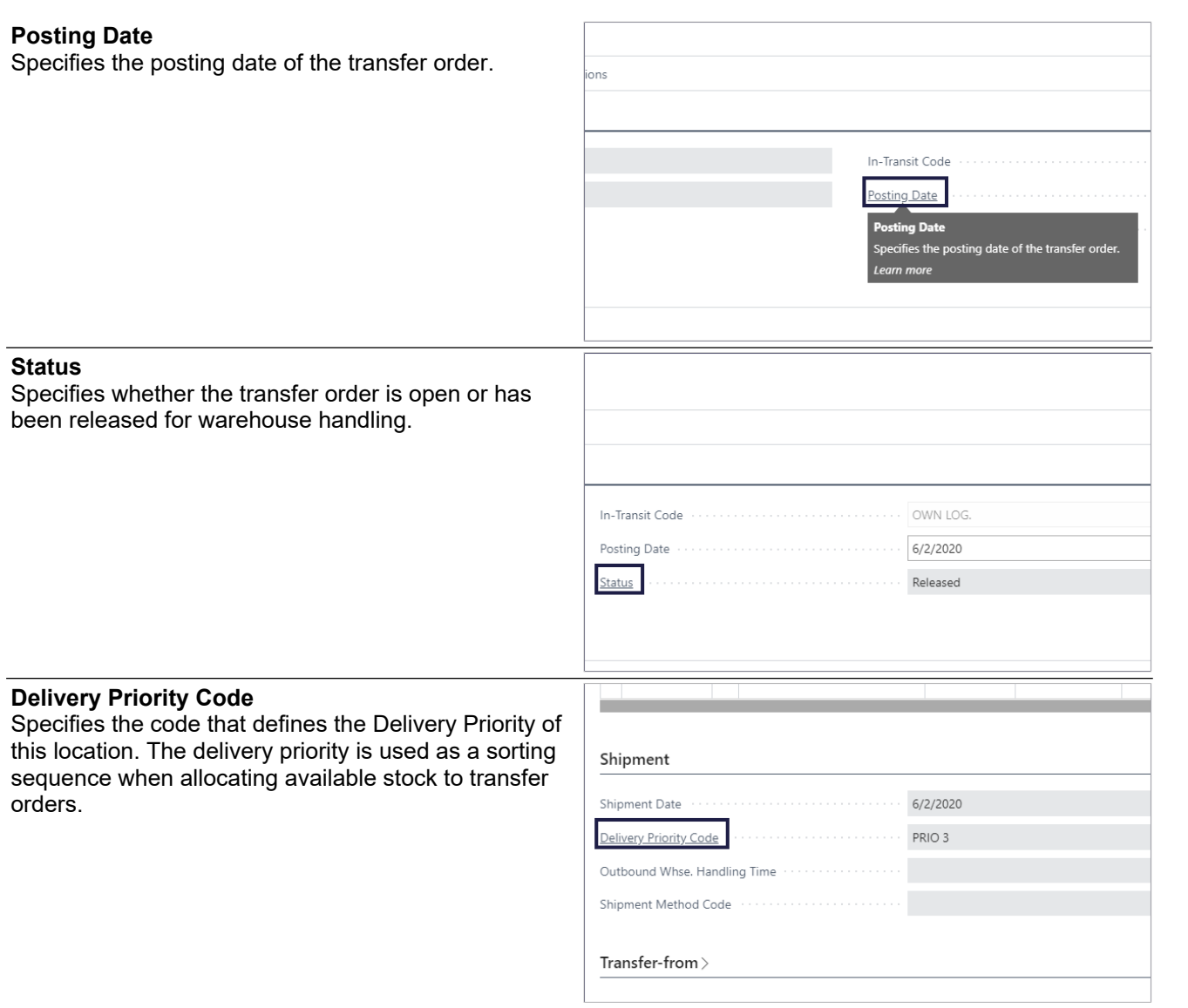

## **3.6.3. Transfer order in the Delivery worksheet**

- 1. **Order Type**. Specifies a code for the order type that this order belongs to.
- 2. **Ship-to Code**. Specifies the Ship-to Code for the order line. 3. **Bill-to Customer/Vendor No.**. Specifies the number of the customer (sales
- order) or vendor (purchase return order) that you send the invoice to. 4. **Ship-to Name**.
- Specifies the name of the customer (sales order) or vendor (purchase return order) that you deliver the items to.

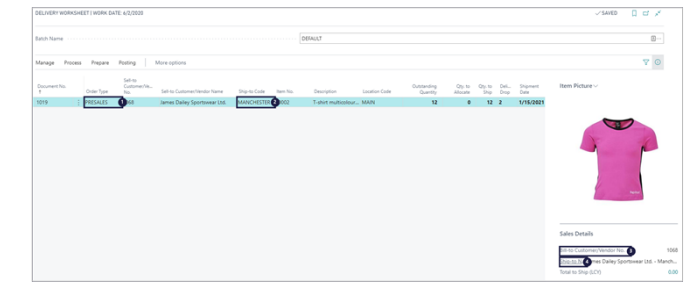

**3.6.3.1. Create Inventory pick for Transfer order in Delivery** 

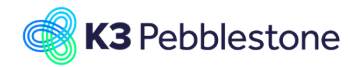

## **worksheet.**

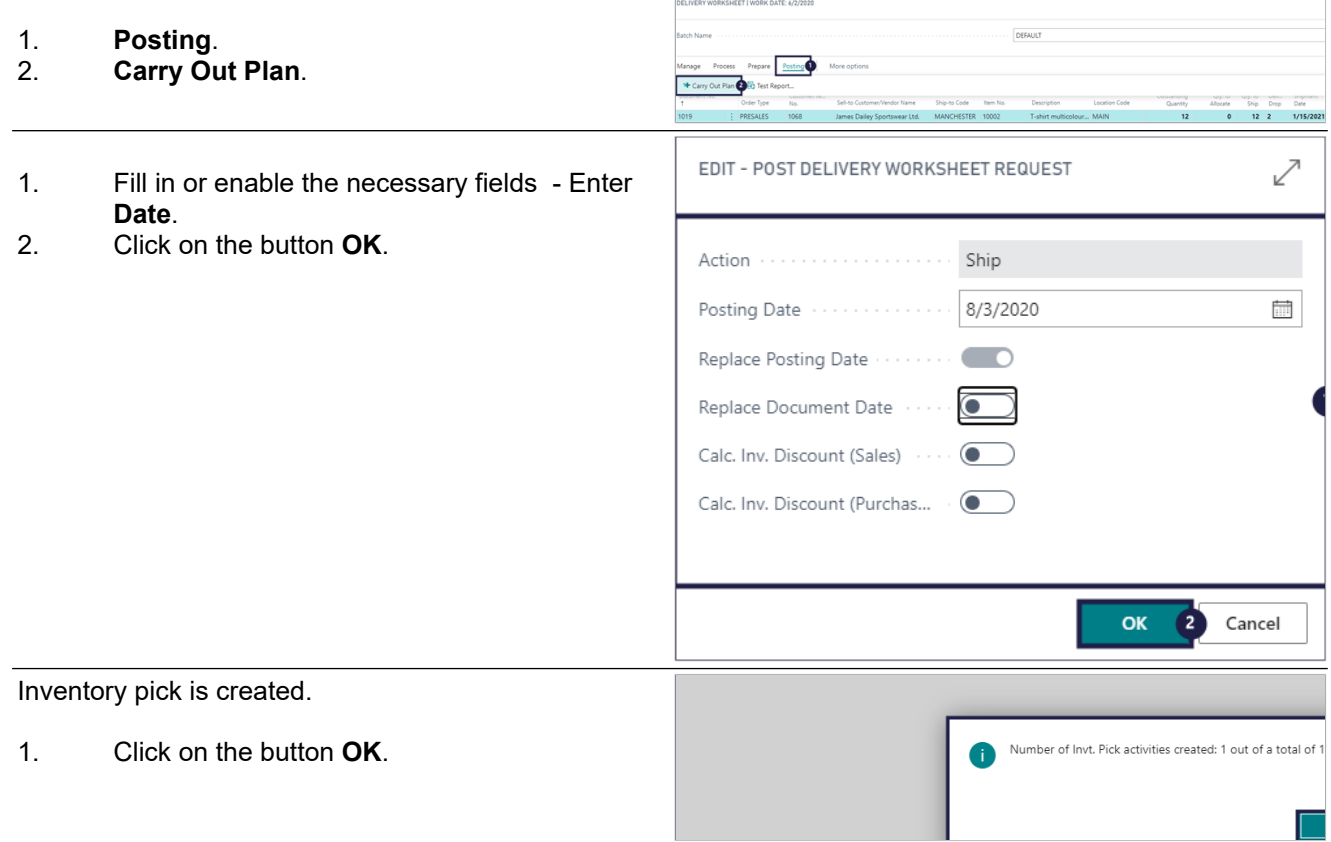

# **3.7. Create transfer order for consignment**

- 1. Click on the link **Tell me what you want to do. Quickly access actions, pages, reports, documentation, and apps and consulting services.**.
- 2. Move the mouse to the field **Type to start search:** - Enter **Create transfer**.
- 3. Click on **Create Transfer Orders for Consignment Tasks** .

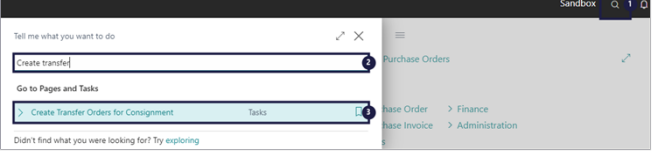

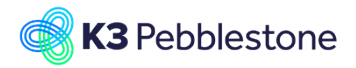

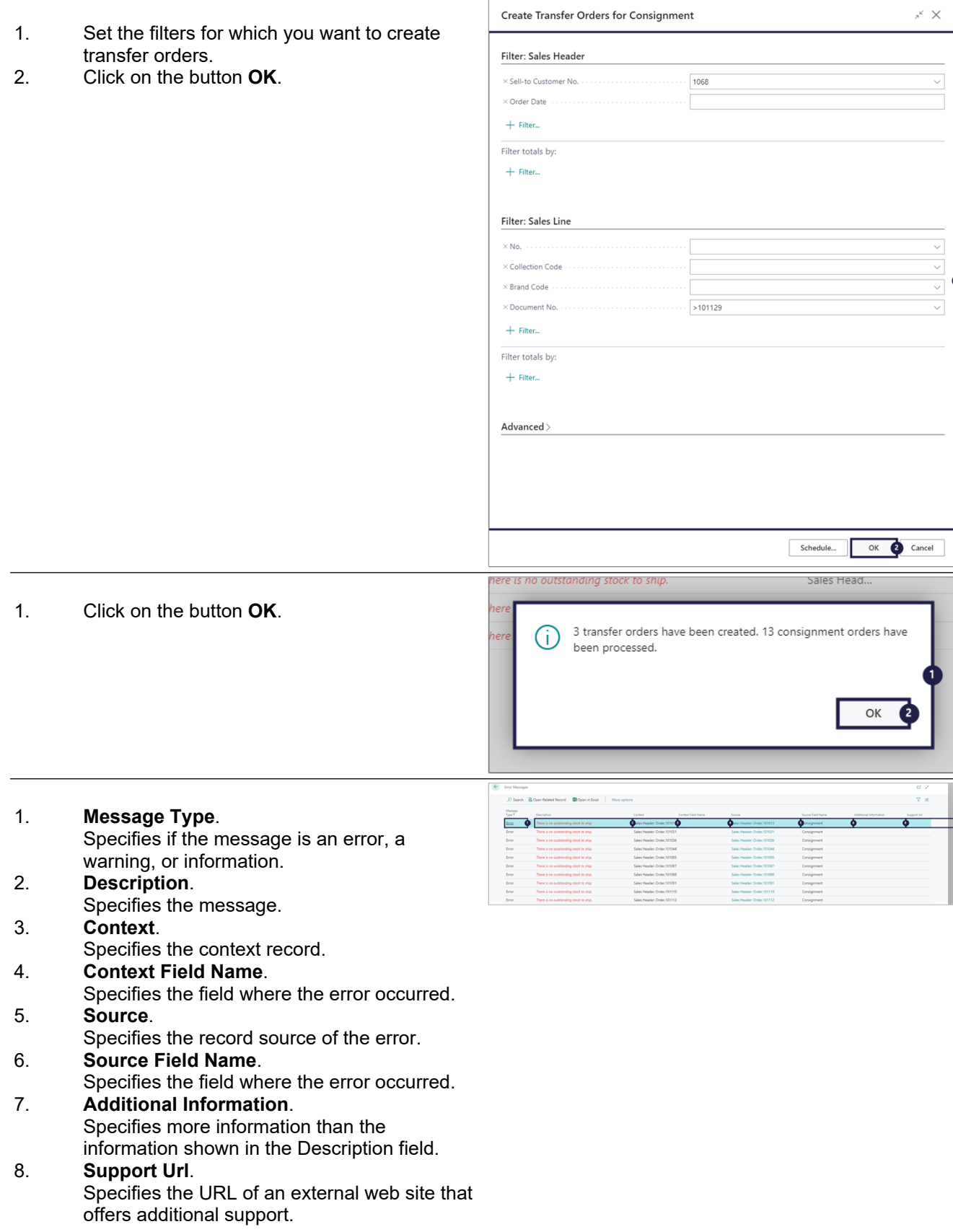

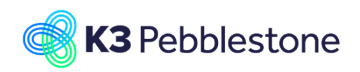

OK 2 Cancel

Г

 $\mathbb{R}^n$ 

# **3.8. Customer creation**

## **3.8.1. Create a new customer**

Click on the link **Register a new customer.**

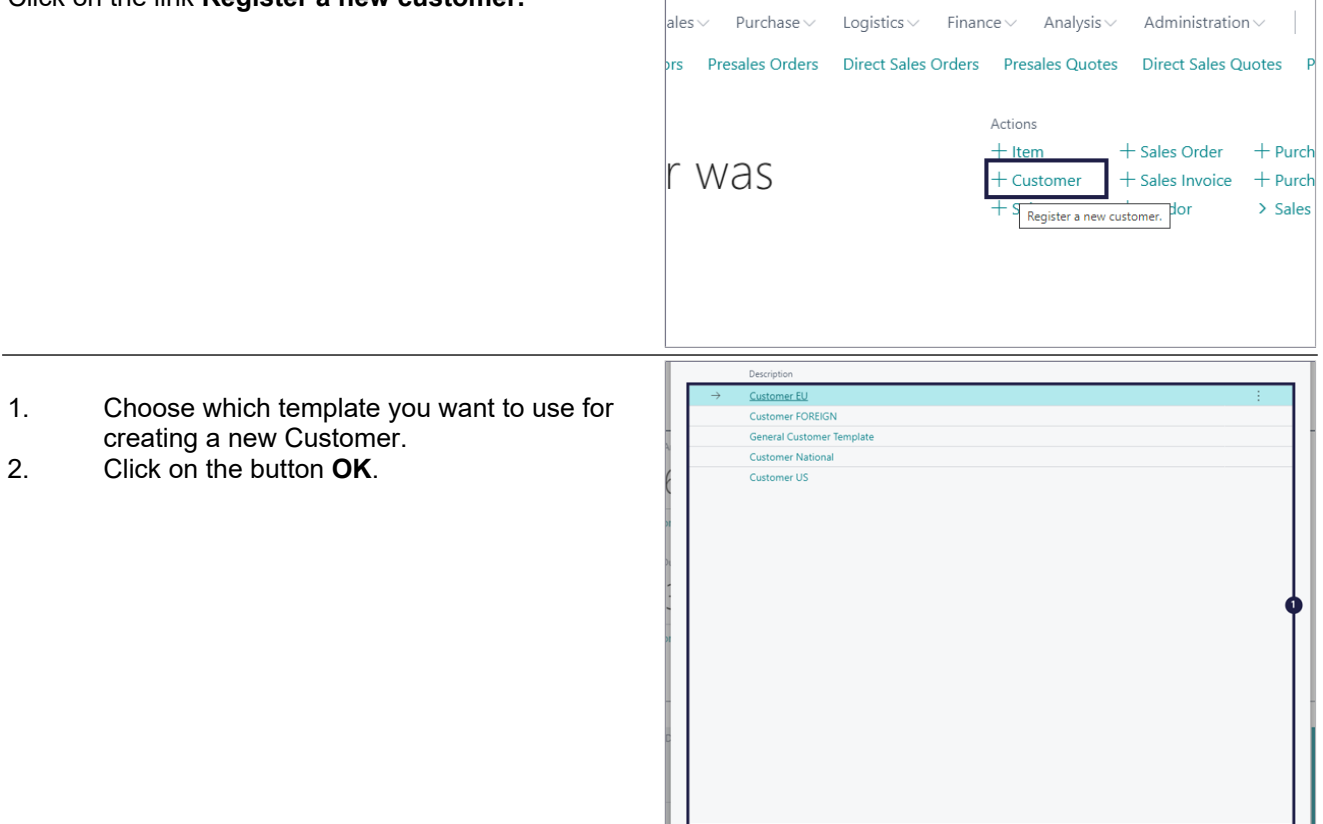

# **3.8.2. General**

### **General**

- 1. **No.**. Specifies the number of the customer. The field is either filled automatically from a defined number serie, or you enter the number manually.
- 2. **Name** .
- Fill in the Customers name.
- 3. **Balance (LCY)**. Specifies the payment amount that the customer owes for completed sales. This value is also known as the customer's balance.
- 4. **Balance Due (LCY)**. Specifies payments from the customer that are overdue per today's date.
- 5. **Credit Limit**. Specifies the maximum amount you allow the customer to exceed the payment balance before warnings are issued.
- 6. **Blocked**. Specifies which transactions with the

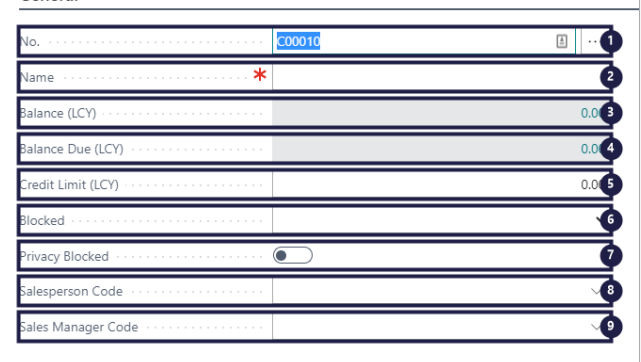

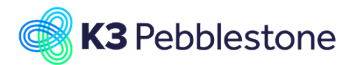

customer that cannot be processed, for example, because the customer is insolvent. 7. **Privacy Blocked**.

Specifies whether to limit access to data for the data subject during daily operations. This is useful, for example, when protecting data from changes while it is under privacy review.

## 8. **Salesperson Code**. Specifies a code for the salesperson who normally handles this customer's account.

9. **Sales Manager Code**. Specifies a code for the sales manager who normally handles this customer's account.

General

1. **Sales Determination Group Code**.

Specifies to which sales determination group the customer belongs.

### 2. **Responsibility Center**. Specifies the code for the responsibility center

that will administer this customer by default. 3. **Document Sending Profile**.

### Specifies the preferred method of sending documents to this customer, so that you do not have to select a sending option every time that you post and send a document to the customer. Sales documents to this customer will be sent using the specified sending profile and will override the default document sending profile.

## 4. **Total Sales**.

Specifies your total sales turnover with the customer in the current fiscal year. It is calculated from amounts excluding VAT on all completed and open invoices and credit memos.

## 5. **Costs (LCY)** .

Specifies how much cost you have incurred from the customer in the current fiscal year.

### 6. **Profit (LCY)** .

Specifies how much profit you have made from the customer in the current fiscal year.

## 7. **Profit %** .

Specifies how much profit you have made from the customer in the current fiscal year, expressed as a percentage of the customer's total sales.

## 8. **Last Date Modified**.

Specifies when the customer card was last modified.

### 9. **Disable Search by Name**.

Specifies that you can change customer name in the document, because the name is not used in search.

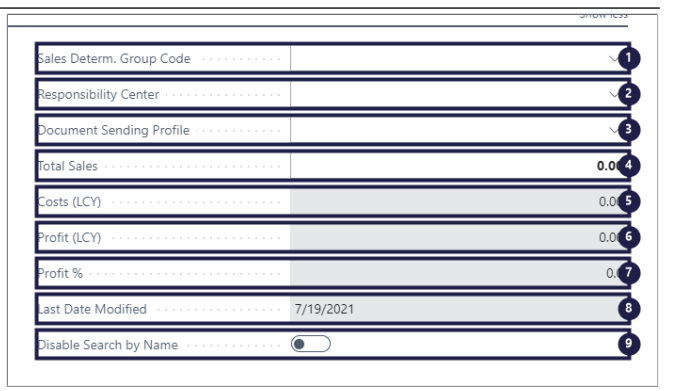

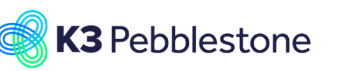

# **3.8.3. Address & Contact**

Address

- 1. **Address**. Specifies the customer's address. This address will appear on all sales documents for the customer.
- 2. **Address 2**. Specifies additional address information. 3. **Country/Region Code**. Specifies the country/region of the address.
- 4. **City.** 
	- Specifies the customer's city.

## 5. **Post Code**.

- Specifies the postal code.
- 6. **Phone No.**. Specifies the customer's telephone number.

## **Contact**

- 1. **Mobile Phone No..**  Specifies the customer's mobile telephone number.
- 2. **Email.**  Specifies the customer's email address. 3. **Fax No.**.
	- Specifies the customer's fax number.
- 4. **Home Page**. Specifies the customer's home page address.
- 5. **Language Code**. Specifies the language to be used on printouts for this customer.
- 6. **Contact Code**. Specifies the contact number for the customer.
- 7. **Contact Name**. Specifies the name of the person you regularly contact when you do business with this customer.

# **3.8.4. Invoicing**

### Invoicing

- 1. **Bill-to Customer**.
	- Specifies a different customer who will be invoiced for products that you sell to the customer in the Name field on the customer card.
- 2. **VAT Registration No..**  Specifies the customer's VAT registration number for customers in EU countries/regions.
- 3. **GLN**. Specifies the customer in connection with electronic document sending.
- 4. **Use GLN in Electronic Documents**. Specifies whether the GLN is used in electronic documents as a party identification number.

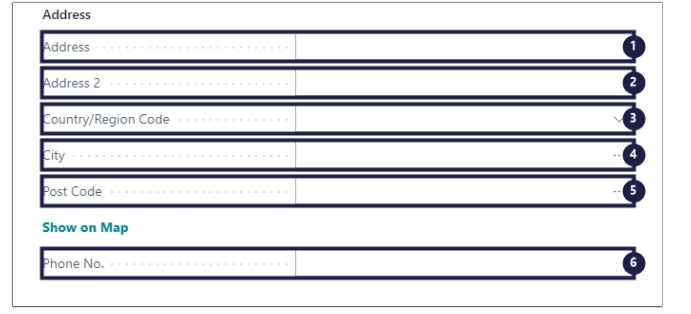

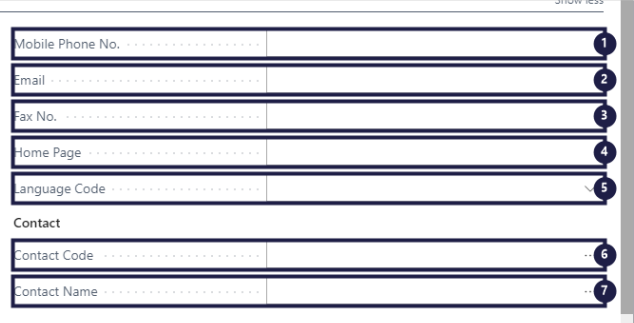

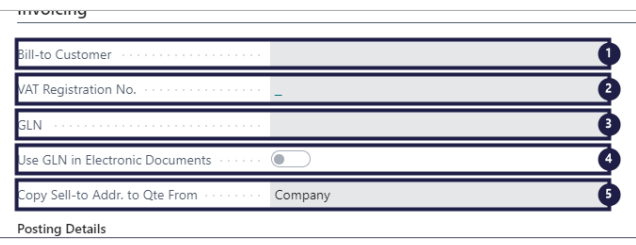

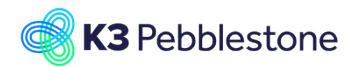

5. **Copy Sell-to Addr. to Qte From Company**. Specifies which customer address is inserted on sales quotes that you create for the customer.

### Posting details

- 1. **Gen. Bus. Posting Group EU**. Specifies the customer's trade type to link transactions made for this customer with the appropriate general ledger account according to the general posting setup.
- 2. **VAT Bus. Posting Group EU**. Specifies the customer's VAT specification to link transactions made for this customer to.
- 3. **Customer Posting Group EU**. Specifies the customer's market type to link business transactions to.

### Prices and Discounts

- 1. **Currency Code**. Specifies the default currency for the customer.
- 2. **Customer Price Group EU**. Specifies the customer price group code, which you can use to set up special sales prices in the Sales Prices window.
- 3. **Customer Disc. Group**. Specifies the customer discount group code, which you can use as a criterion to set up special discounts in the Sales Line Discounts window.
- 4. **Allow Line Disc.**.

Specifies if a sales line discount is calculated when a special sales price is offered according to setup in the Sales Prices window.

#### 5. **Invoice Disc. Code C00010**. Specifies a code for the invoice discount terms that you have defined for the customer.

6. **Prices Including VAT**. Specifies if the Unit Price and Line Amount fields on document lines should be shown with or without VAT.

## **3.8.5. Payments**

#### Payments

1. **Application Method Manual**.

Specifies how to apply payments to entries for this customer.

- 2. **Partner Type**. Specifies for direct debit collections if the customer that the payment is collected from is a person or a company.
- 3. **Payment Terms Code.**  Specifies a code that indicates the payment terms that you require of the customer.
- 4. **Payment Method Code.**

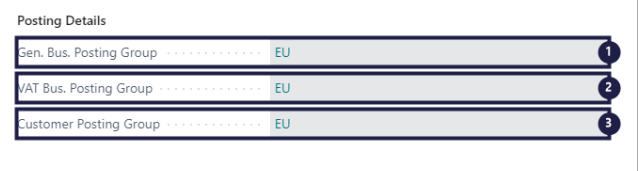

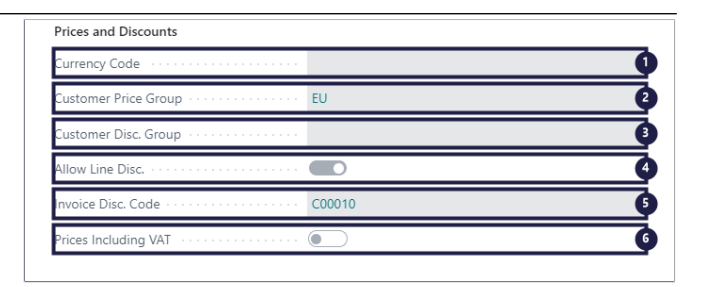

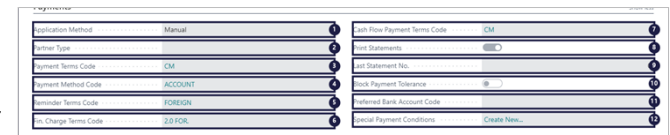

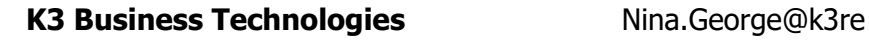

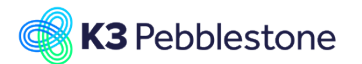

Specifies how the customer usually submits payment, such as bank transfer or check.

- 5. **Reminder Terms Code**. Specifies how reminders about late payments are handled for this customer.
- 6. **Fin. Charge Terms Code**. Specifies finance charges are calculated for the customer.
- 7. **Cash Flow Payment Terms Code**. Specifies a payment term that will be used to calculate cash flow for the customer.
- 8. **Print Statements**. Specifies whether to include this customer when you print the Statement report.
- 9. **Last Statement No.**. Specifies the number of the last statement that was printed for this customer.
- 10. **Block Payment Tolerance**. Specifies that the customer is not allowed a payment tolerance.
- 11. **Preferred Bank Account Code**. Specifies the customer's bank account that will be used by default when you process refunds to the customer and direct debit collections.

## 12. **Special Payment Conditions**

. Specifies special payment conditions for customers.

# **3.8.6. Shipping**

### Shipping

### 1. **Ship-to Code**.

Specifies the code for another shipment address than the customer's own address, which is entered by default.

2. **Location Code**. Specifies from which location sales to this customer will be processed by default.

### 3. **Delivery Priority Code**. Specifies the code that defines the Delivery Priority of this customer. The delivery priority

is used as a sorting sequence when allocating available stock to sales orders.

#### 4. **Combine Shipments**. Specifies if several orders delivered to the customer can appear on the same sales invoice.

## 5. **Shipping Advice Partial**.

Specifies if the customer accepts partial shipment of orders.

## 6. **Retail Location Code**.

Specifies which location code has been created to track and register the stock levels for the goods that are delivered and sold in the customer's location (typically a store). The location is considered to be owned by the customer, but the stock levels are tracked for

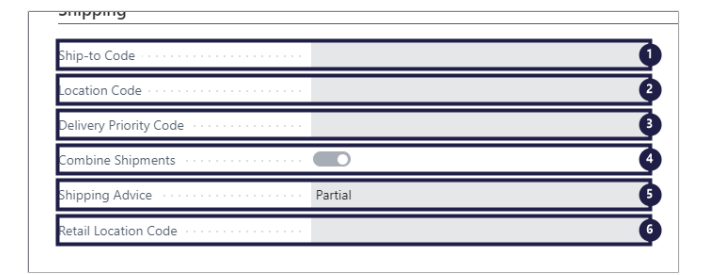

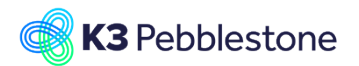

consignment scenarios or replenishment as a service or Vendor Managed Inventories.

#### Shipment Method

- 1. **Code**.
	- Specifies which shipment method to use when you ship items to the customer.
- 2. **Agent**.
	- Specifies which shipping company is used when you ship items to the customer.
- 3. **Agent Service**. Specifies the code for the shipping agent service to use for this customer.
- 4. **Shipping Time**. Specifies how long it takes from when the items are shipped from the warehouse to when they are delivered.
- 5. **Size Range Region Code**. Specifies the region code that is used to define mappings for size ranges.
- 6. **Base Calendar Code**. Specifies a customizable calendar for shipment planning that holds the customer's working days and holidays.
- 7. **Customized Calendar**. Specifies that you have set up a customized version of a base calendar.

# **3.9. Customer Price Groups**

# **3.9.1. Navigate to Customer Price Groups**

- 1. Click on the navigation menu item popup **Sales**.
- 2. Click on the navigation menu item **Customer Price Groups**.

# **3.9.2. Create a new Customer Price Group**

K3Inebblestone Cloud

1. Click on the navigation menu item **New**.

### **Code**

Add a code to identify the price group.

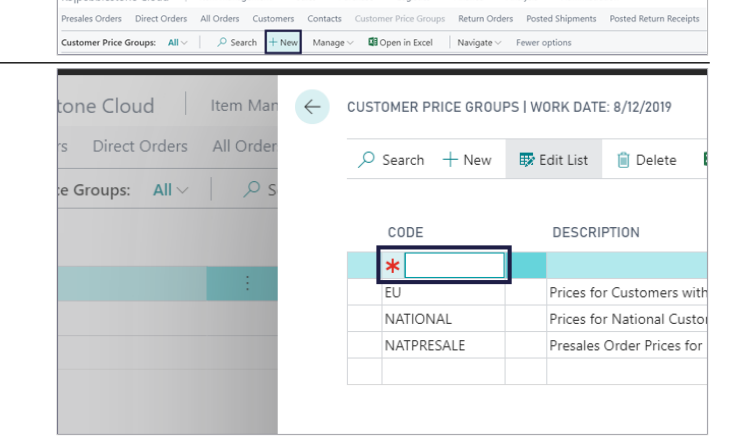

K3|pebblestone Cloud | Item Management < **Sales O** Purchase < Logistics < Finance < Analysis < Administration

ers Contacts Customer Price Group 2 Return C

Logistics

Finance

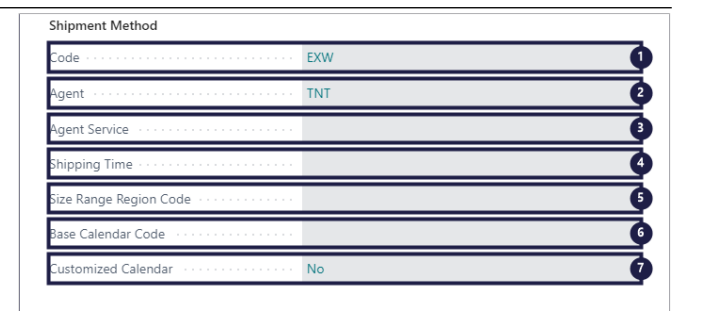

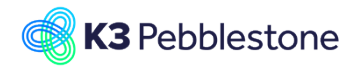

## K3 Pebblestone

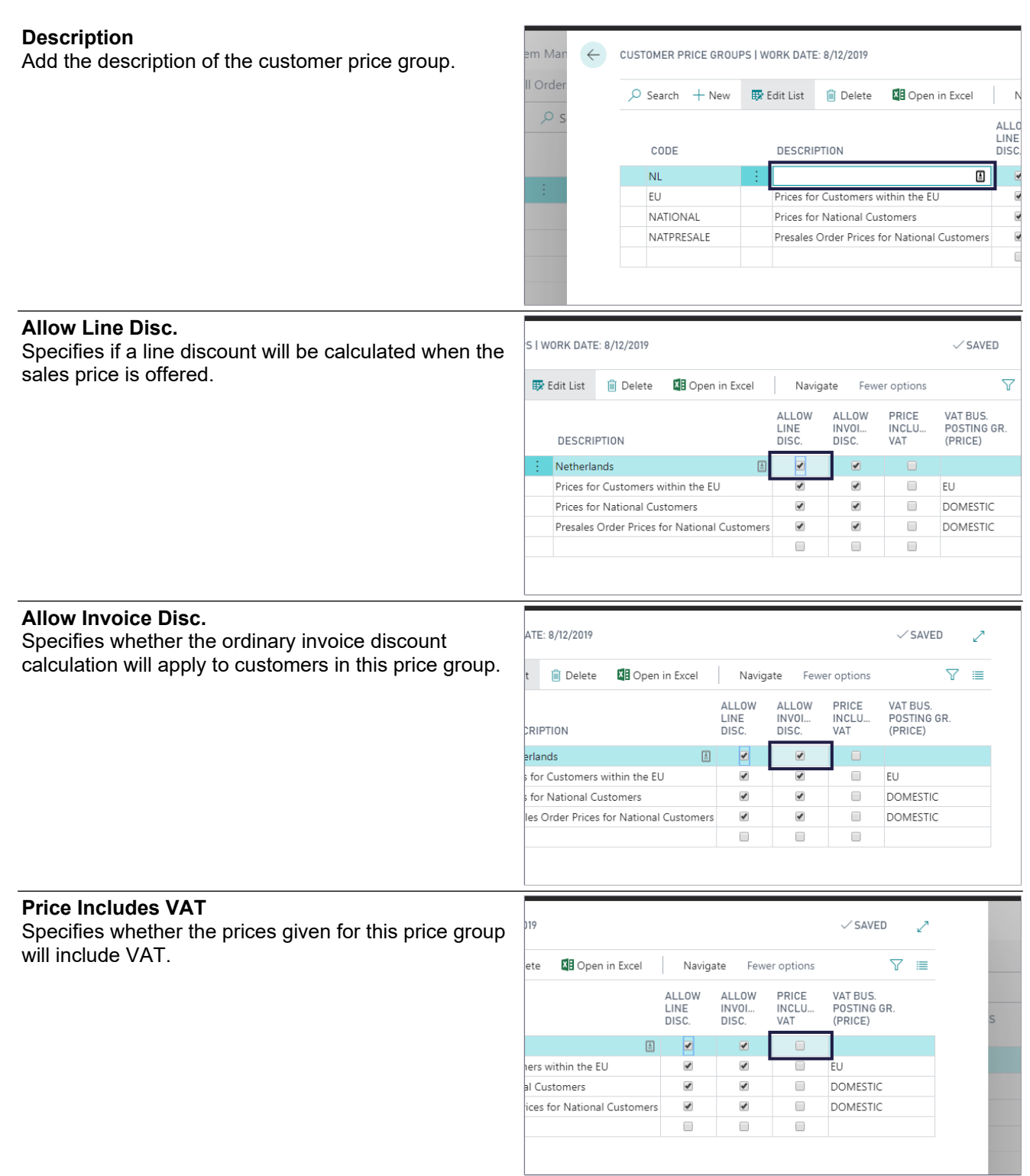

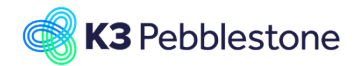

 $\checkmark$  SAVED

 $\mathcal{L}$ 

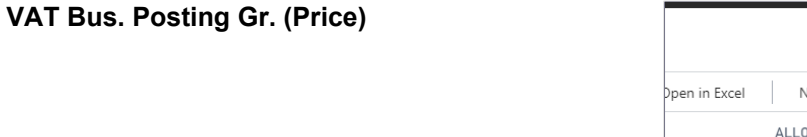

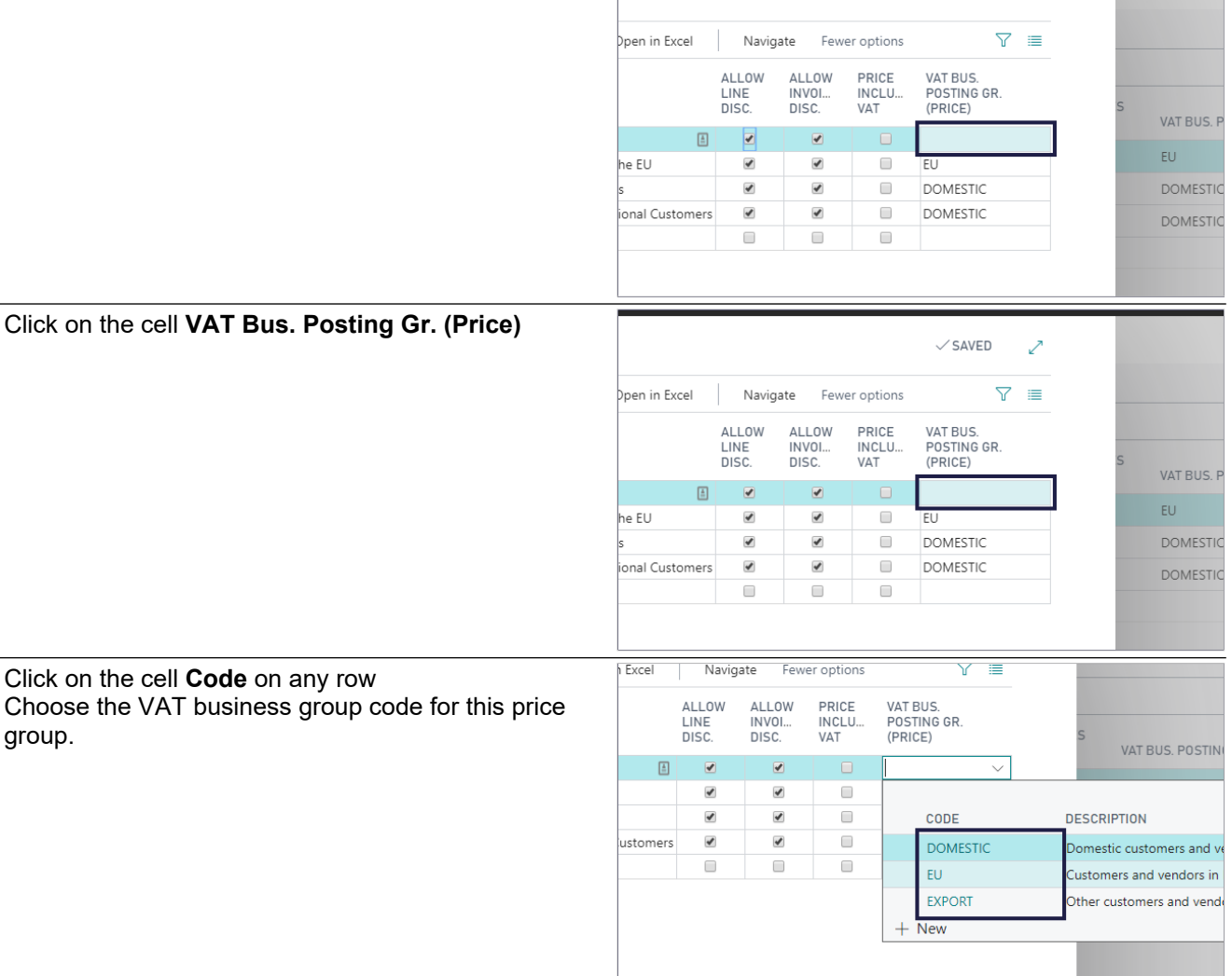

# **3.10.Customer Discount Groups**

# **3.10.1. Navigate to Customer Discount Groups**

- Sales<sup>1</sup>
- 1. Click on the navigation menu item popup **Sales**.
- 2. Click on the navigation menu item **Customer Discount Groups**.

# **3.10.2. Create a new Customer Discount Group**

1. Click on the navigation menu item **New**.

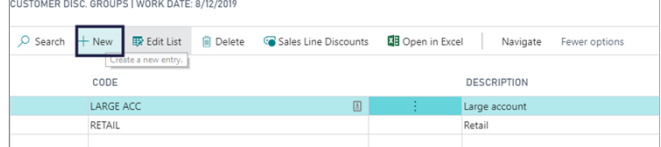

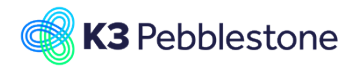

#### **Code**

Add a code for the customer discount group.

Add a description for the customer discount group.

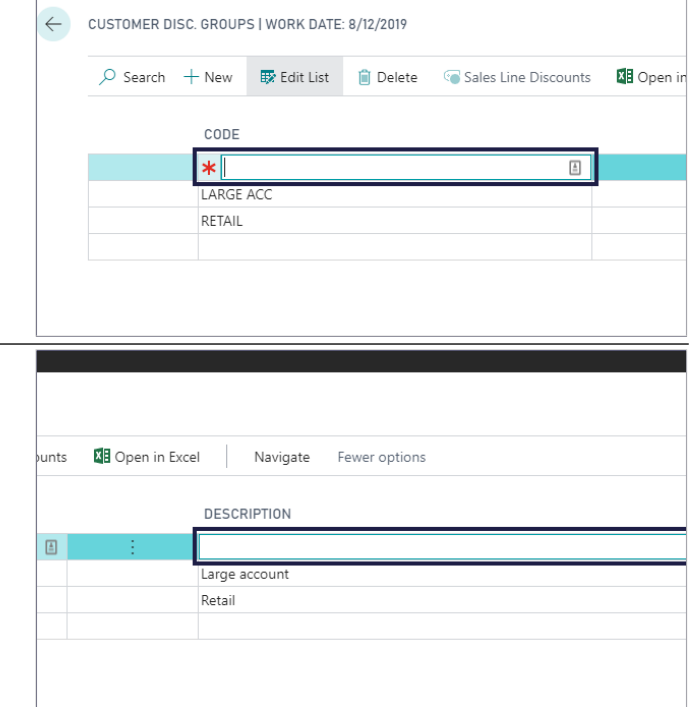

## **3.10.3. Create a new Sales Line Discount**

1. Click on the navigation menu item **Sales Line Discounts**.

## **3.10.3.1. General**

- 1. **Sales Type Filter**. Specifies the sales type of the sales line discount.
- 2. **Sales Code Filter**. Specifies a filter for which sales line discounts to display.
- 3. **Starting Date Filter**. Specifies the date from which the sales line discount is valid.
- 4. **Type Filter**. Specifies the type of item that the sales discount line is valid for.
- 5. **Code Filter**. Specifies one of two values, depending on the value in the Type field.
- 6. **Currency Code Filter**. Specifies the code for a currency that the invoice discount terms on the line applies to. Leave the field blank to set up invoice discount terms in default currency.

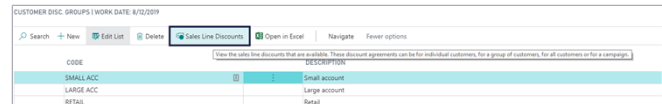

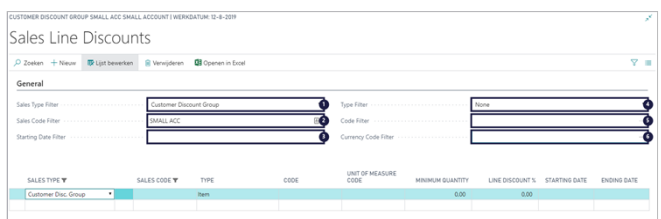

**Description**

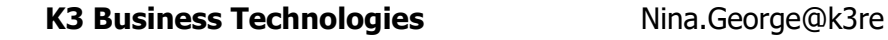

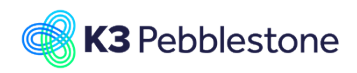

# tail.com March 7, 2023 K3 Pebblestone 133/198

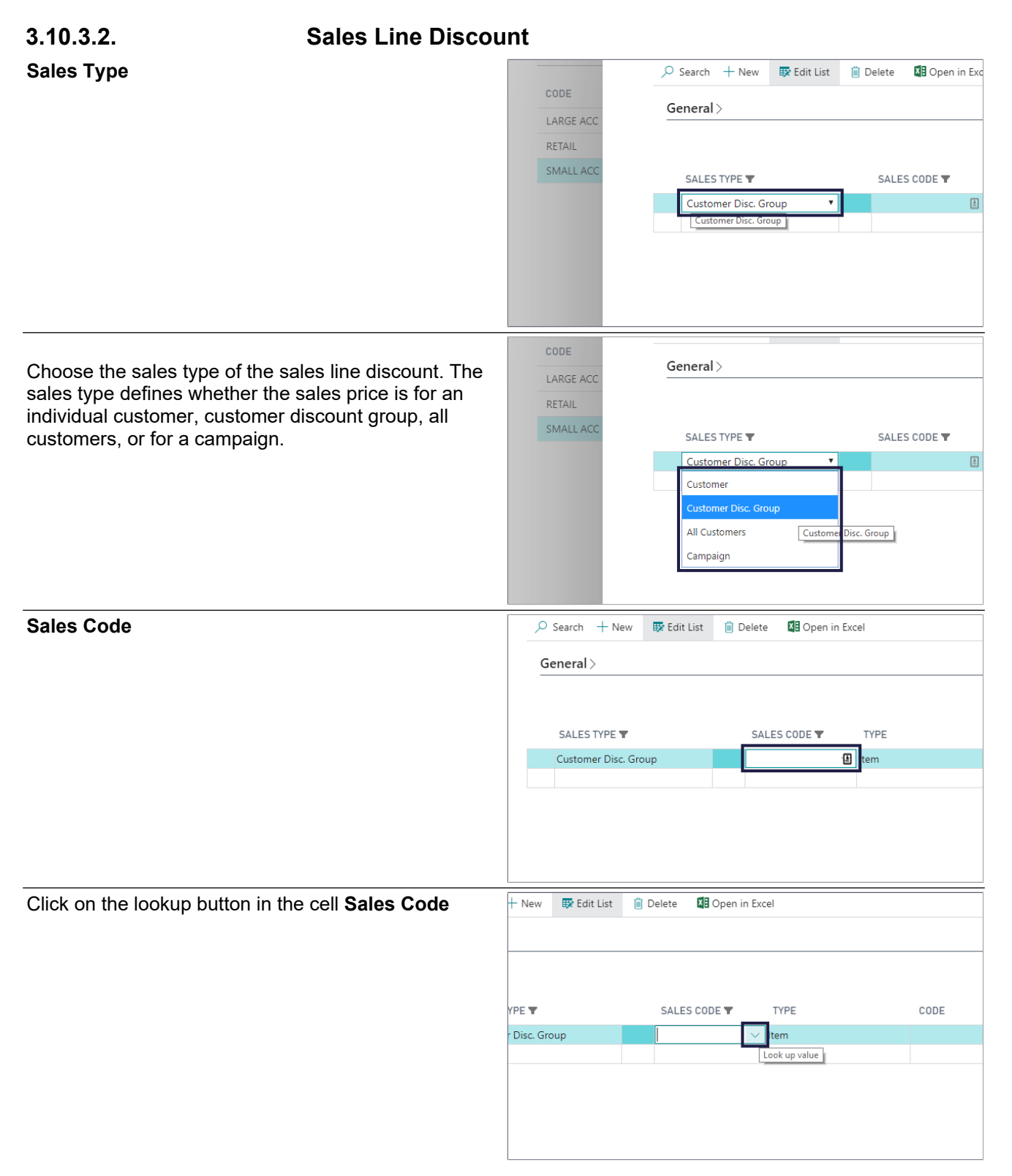

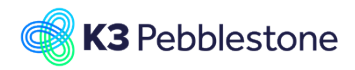

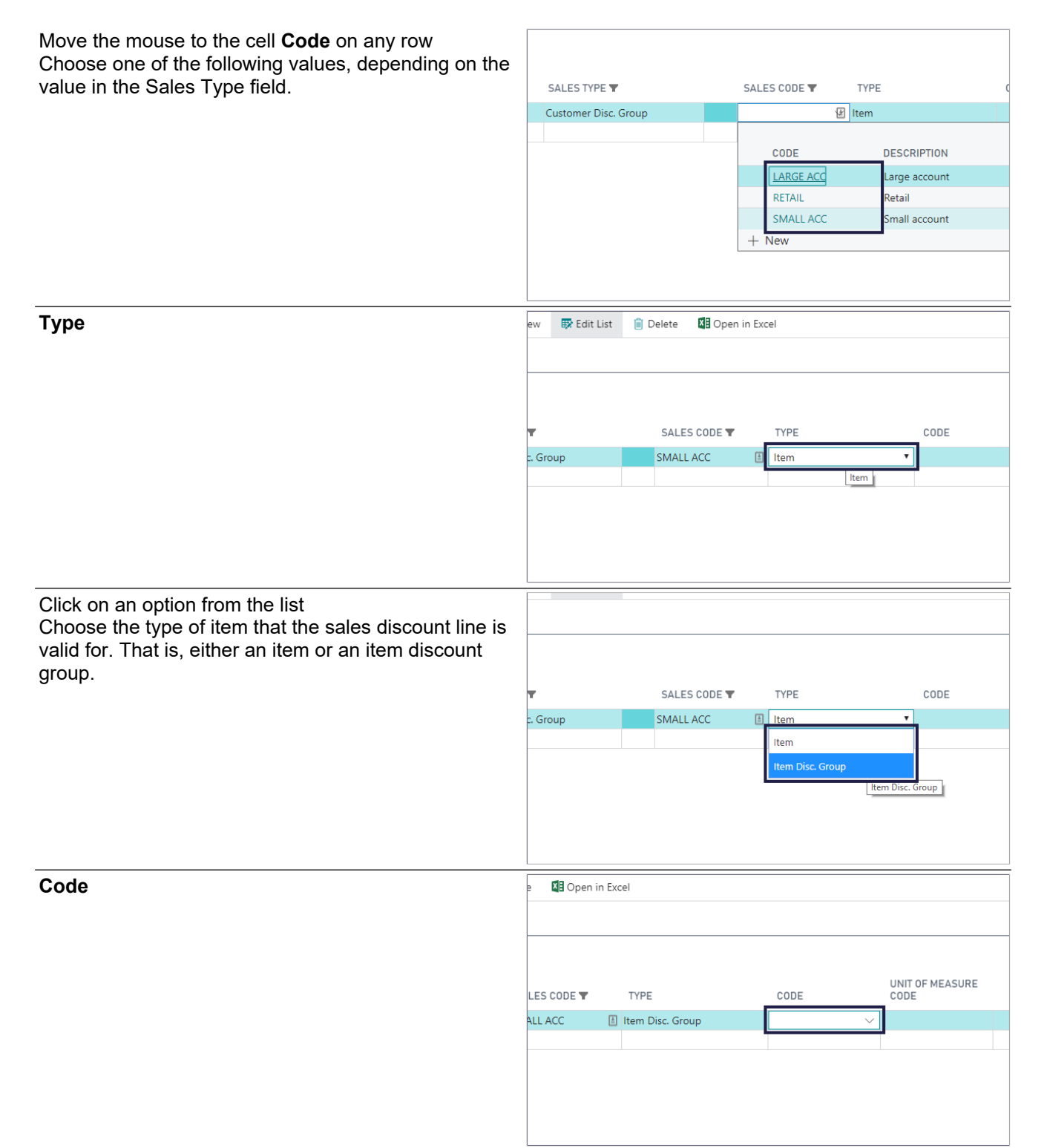

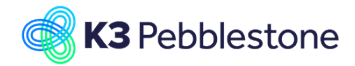

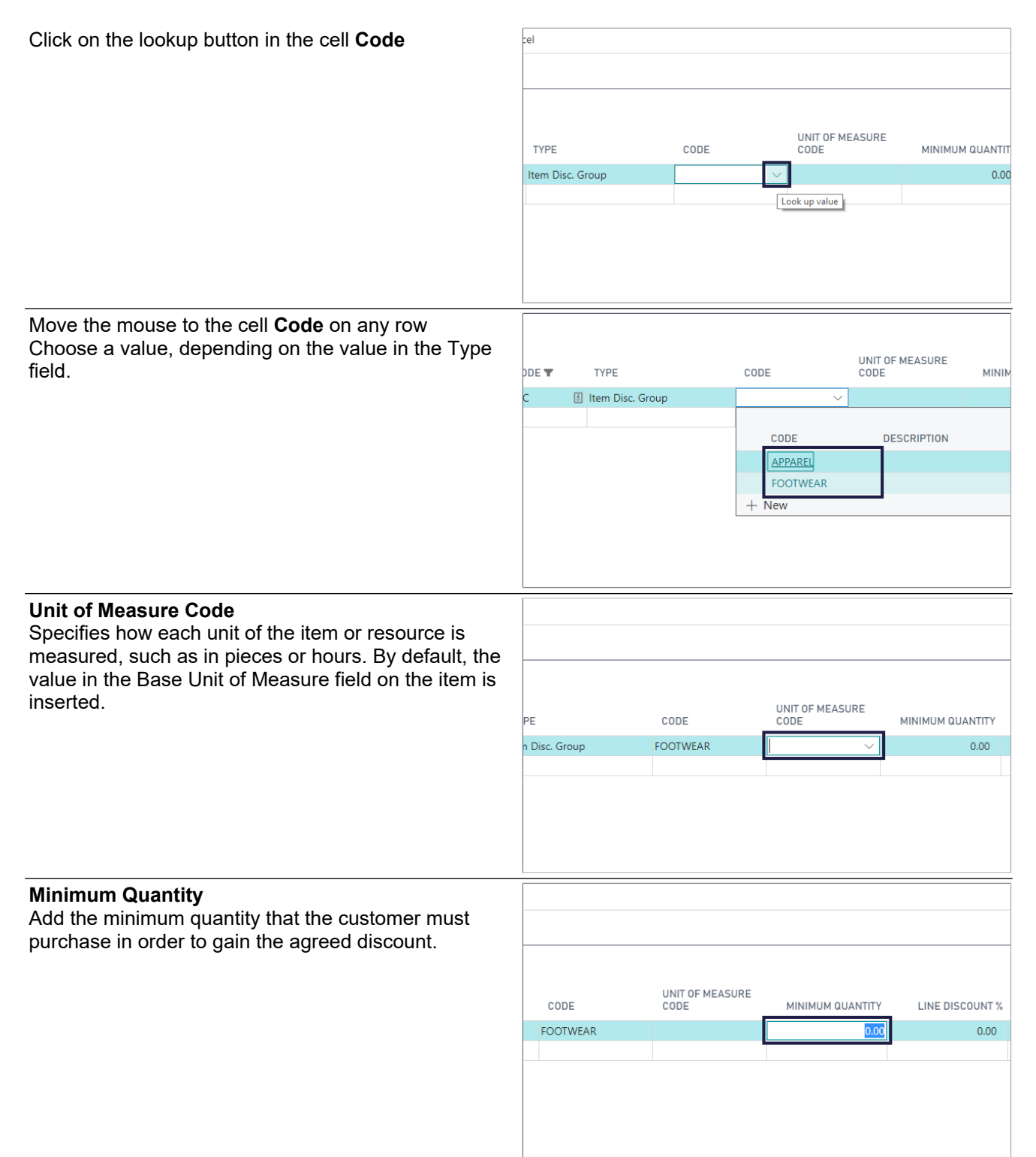

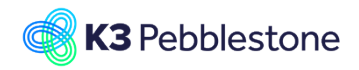

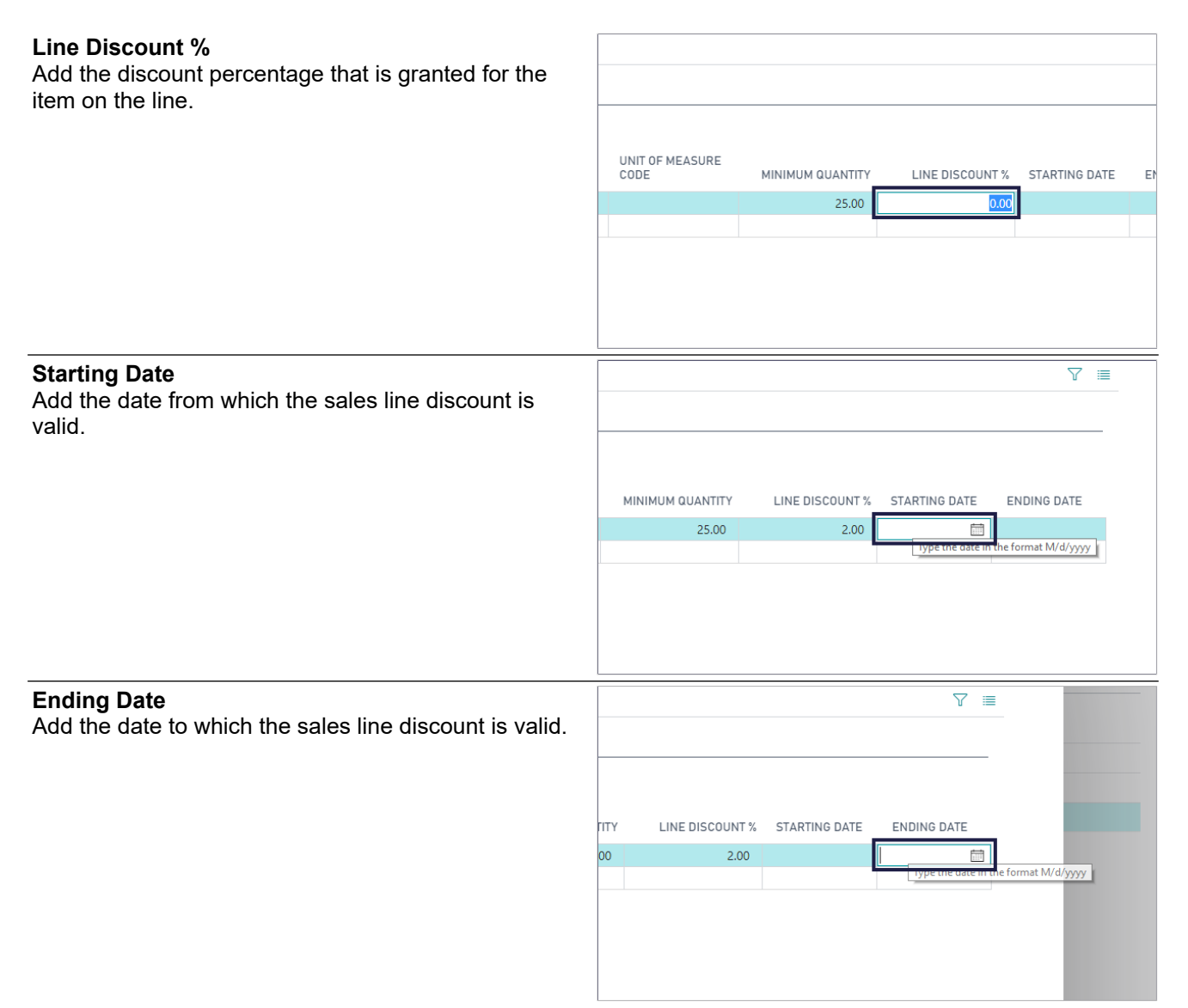

# **3.11.Order Type pricing**

# **3.11.1. Navigate to Order Type pricing**

1. Click on the navigation menu item **Customers**.

K3|pebblestone Cloud | Item Management > Sales > Purchase > Logistics > Finance > Analysis > Administration > Resolution and Mever Out of Stock Items Customers Vendors Presales Orders Direct Sales Orders Purchase Orders

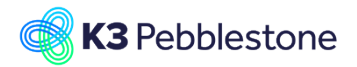

## **K3 Business Technologies** Nina.George@k3re

 $\overline{\phantom{a}}$ 

- 1. Move the mouse to the cell **No.** on any row. Choose the customer you want to set de Order Type pricing for.
- 2. Click on the link in cell **No.** with the value **1000**.

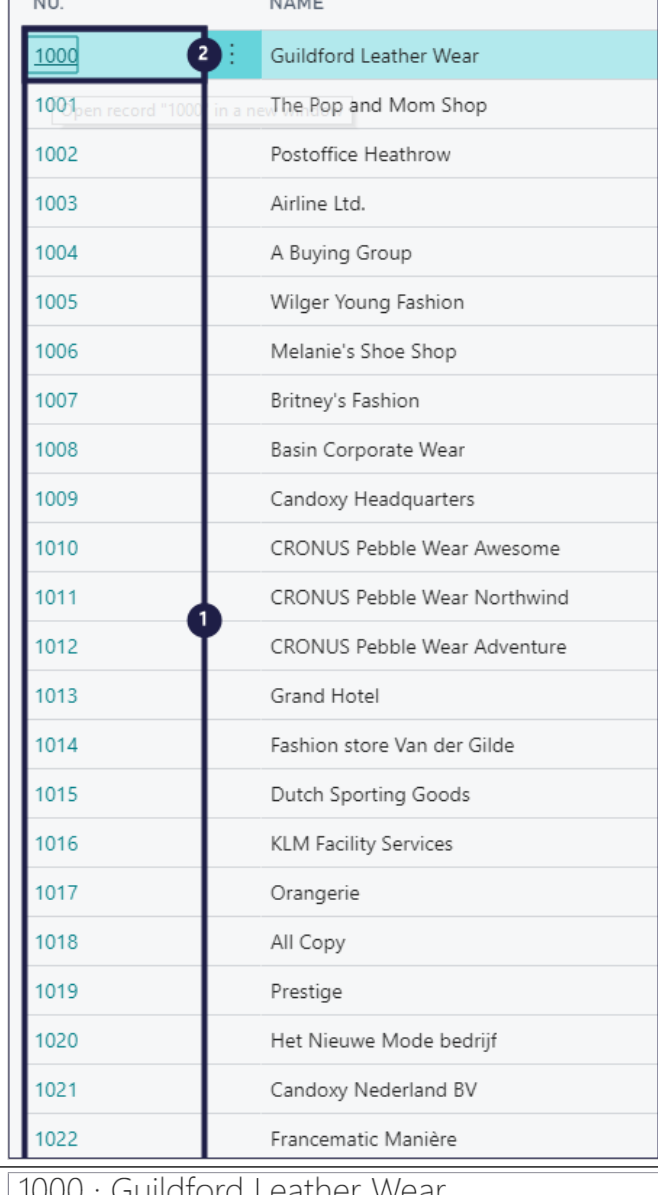

 $1.1.1$ 

- 1. Click on the navigation menu item popup **Navigate**.
- 2. Click on the link **Prices and Discounts**.
- 3. Click on the navigation menu item **Price Group Setup**.

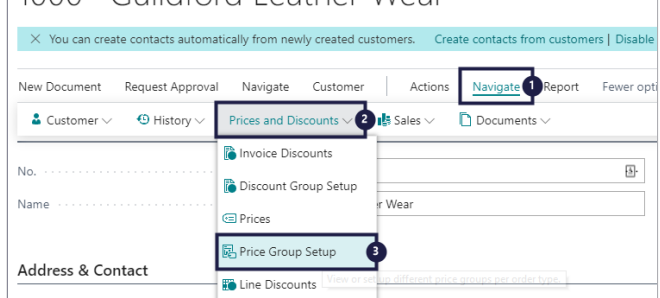

## **3.11.2. Set-up a different price group per Order Type**

- 1. **Order Type Code**.
- 2. Click on the lookup button in the cell **Order Type Code**.
- 3. Click on the cell **Code** on any row. Choose the order type for which you want to setup special discounts.

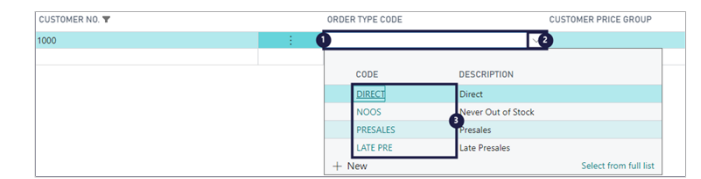

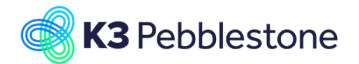

- 1. **Customer Price Group**.
- 2. Click on the lookup button in the cell **Customer Price Group**.
- 3. Click on the cell **Code** on any row. Choose the customer price group code for this order type.

# **3.12.Inventory and price list**

## **3.12.1. Navigate to Inventory and Price list**

- 1. Click on the navigation menu item popup **Item Management**.
- 2. Click on the navigation menu item **All Items**.
- 1. Click on the link **Inventory**.
- 2. Click on the navigation menu item **Inventory and Price List**.
- **Calculate Availability**. Specifies the kind of availability you want to show on the report
- Click on the field **Calculate Availability**.
- Click on an option from the list.

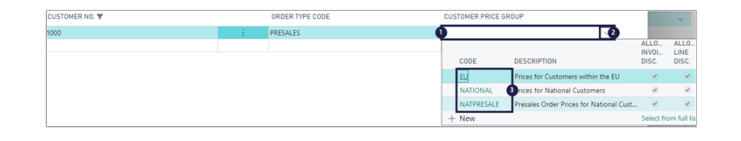

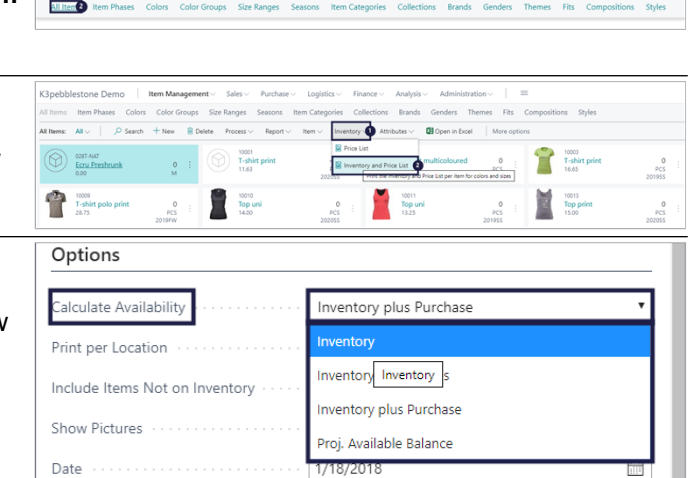

All Customers

 $_{\rm v}$ 

 $\overline{\phantom{0}}$ 

 $\overline{\mathbf{c}}$ 

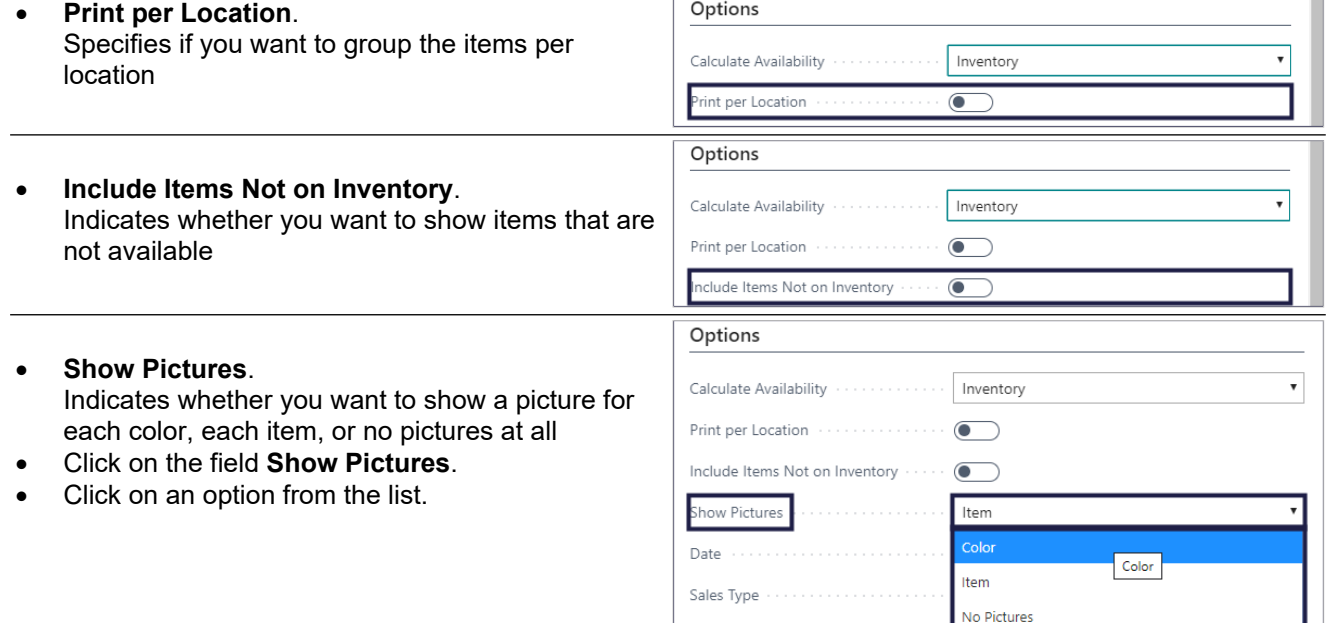

Sales Code

Sales Type

Sales Code

Currency Code

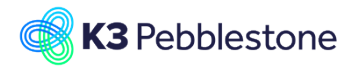

## K3 Business Technologies Mina.George@k3re

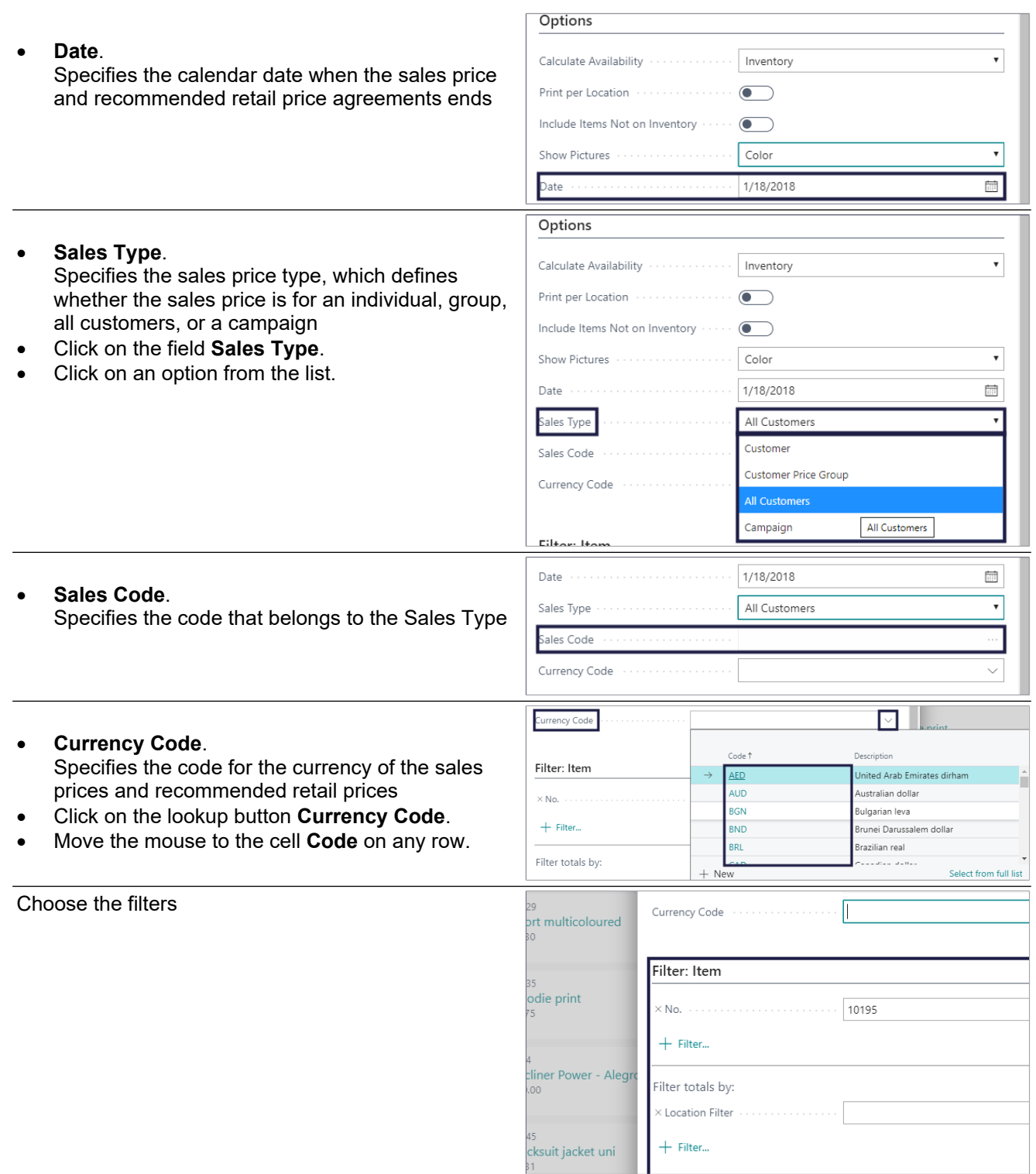

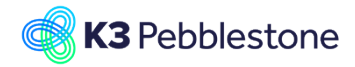

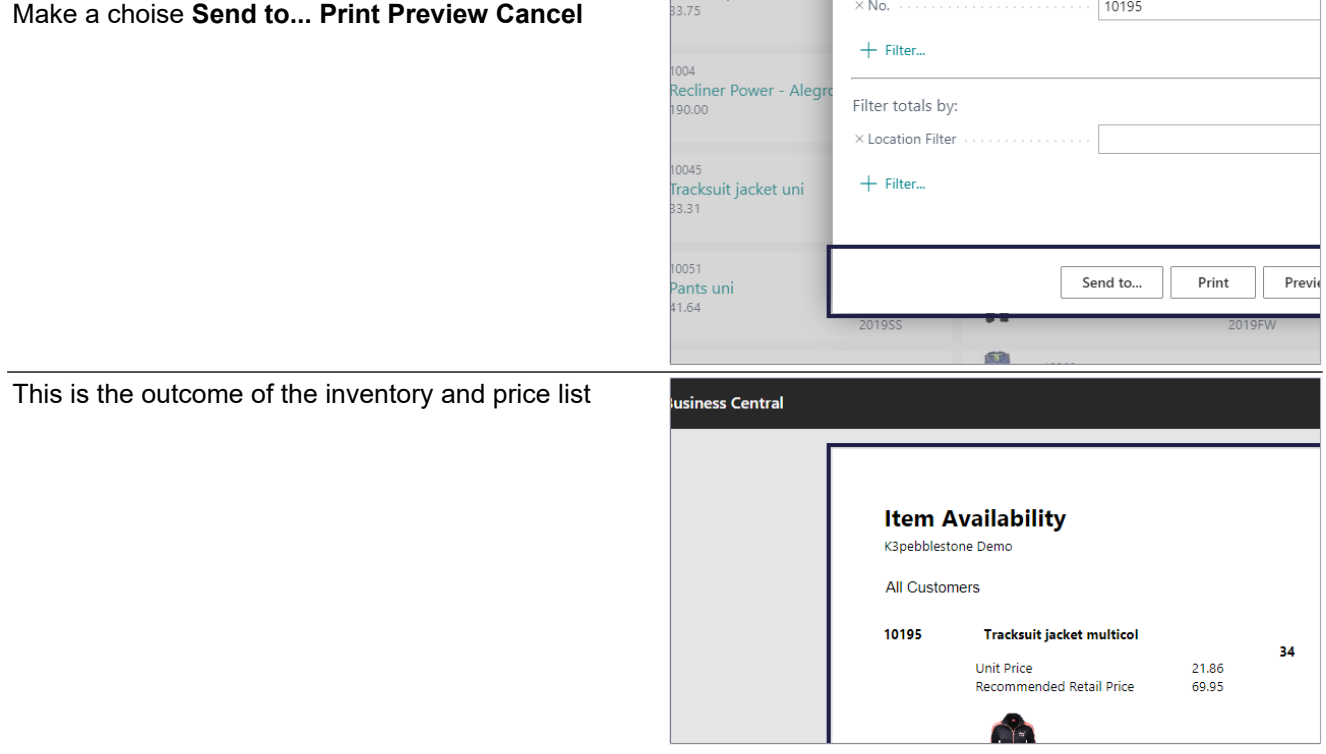

# **3.13.Comment lines**

## **3.13.1. Attach comment line**

Comment lines on sales and purchase documents can relate to an ordered item, resource, or g/l account line (VAS, instructions for the vendor or explanation for the customer).

- 1. Click on the row menu button.<br>2. Click on the menu item **Attach**
- 2. Click on the menu item **Attach/Detach Comment**.
- 1. Click<br>2. Click
- 2. Click on the menu item **Attach/Detach Com**

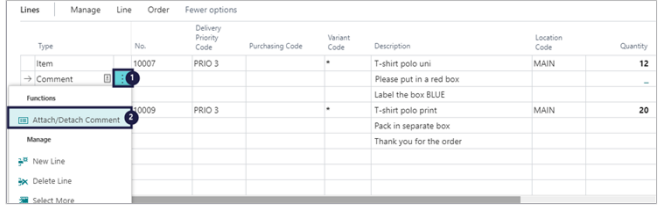

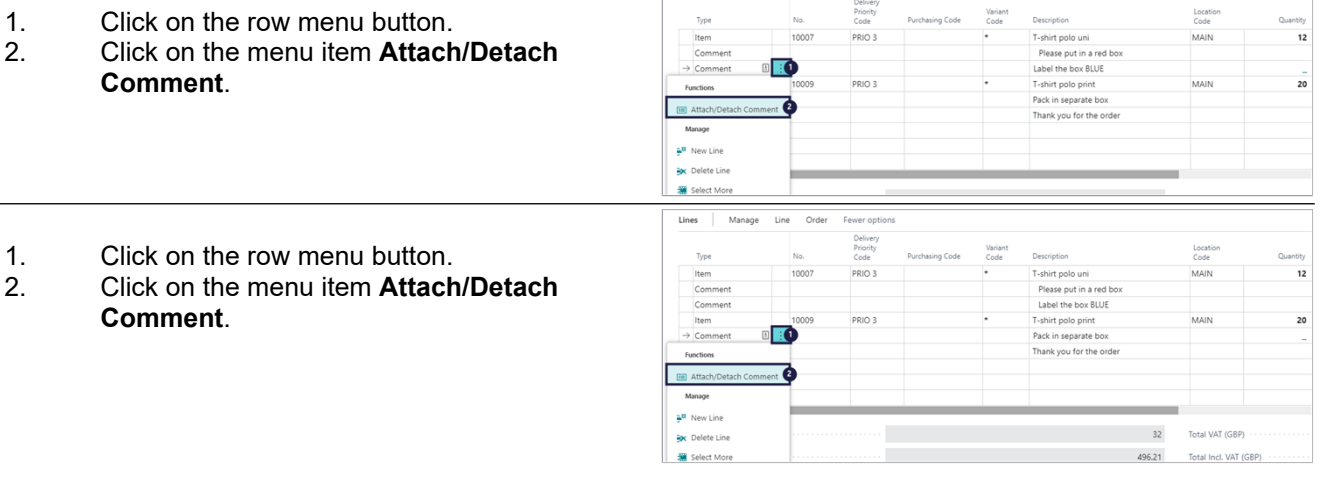

Lines | Manage Line Order Fewer options

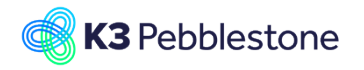

nation... 2 III Print Labels Re Attach as PDF...

ptions and filters

 $\oslash$ 

 $\checkmark$ 

 $\circ$ 

 $\checkmark$ 

 $\checkmark$ 

# **3.13.2. Comment line on orderconfirmation**

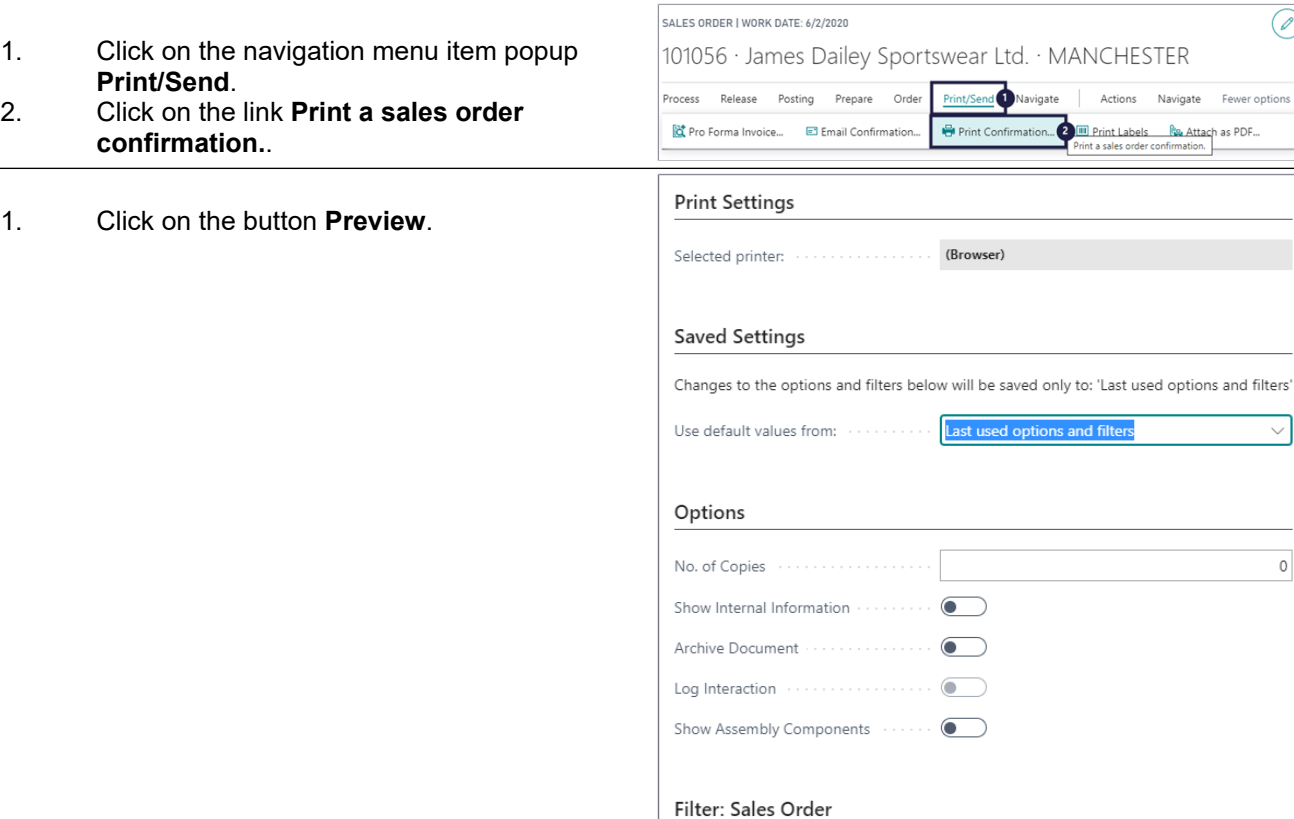

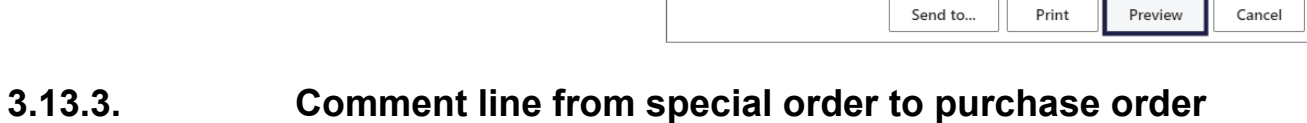

 $\times$  No.

 $\times$  Bill-to Customer No.

 $\times$  Sell-to Customer No.

 $\times$  No. Printed  $+$  Filter...

Filter totals by:  $+$  Filter...

## **Purchasing Code**

Attached comments to a special order line are copied to the purchase document.

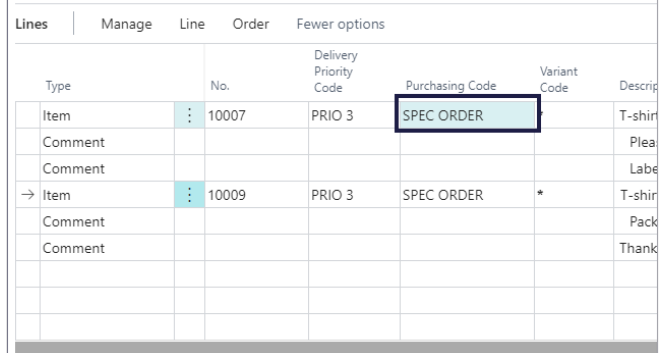

101056

1068

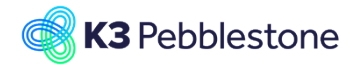

## K3 Business Technologies Mina.George@k3re

## K3 Pebblestone

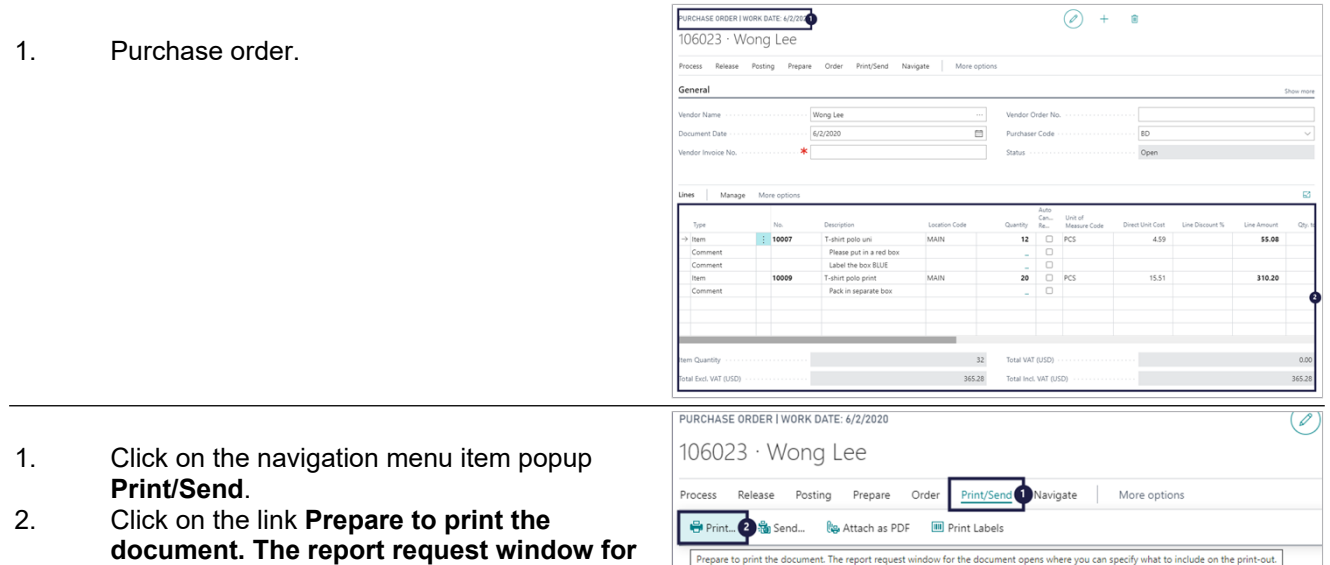

1. Click on the button **Preview**.

**the document opens where you can specify what to include on the print-out.**.

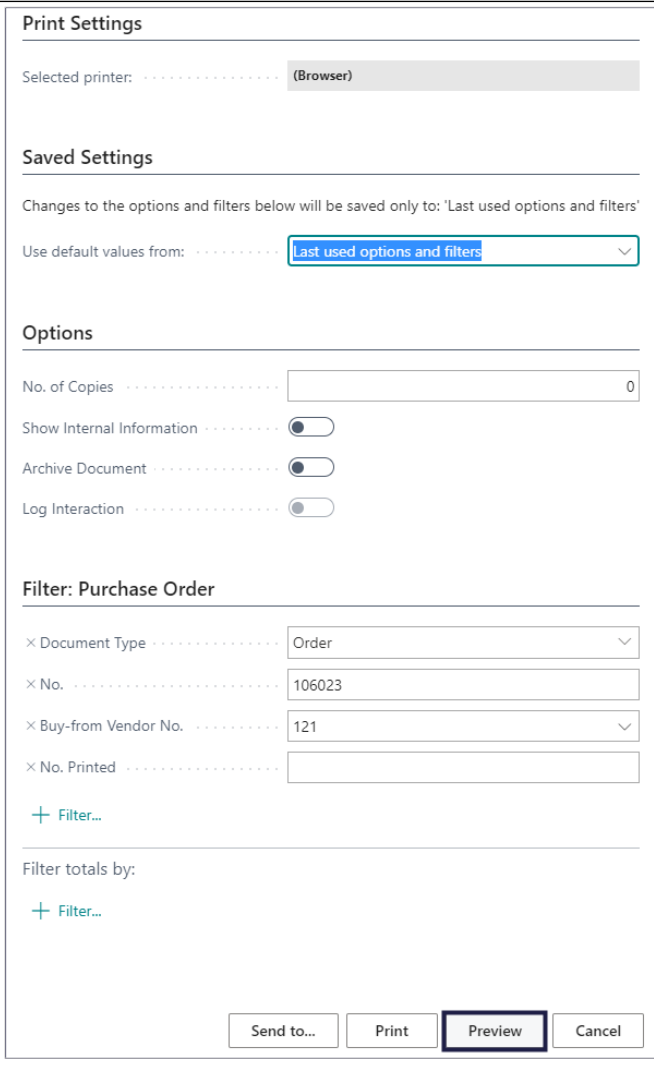

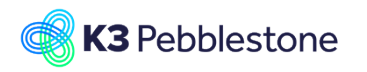

# **3.14.Initial quantity sales order**

# **3.14.1. Activate initial quantity**

### 1. **Status Open**.

Specifies whether the document is open, waiting to be approved, has been invoiced for prepayment, or has been released to the next stage of processing.

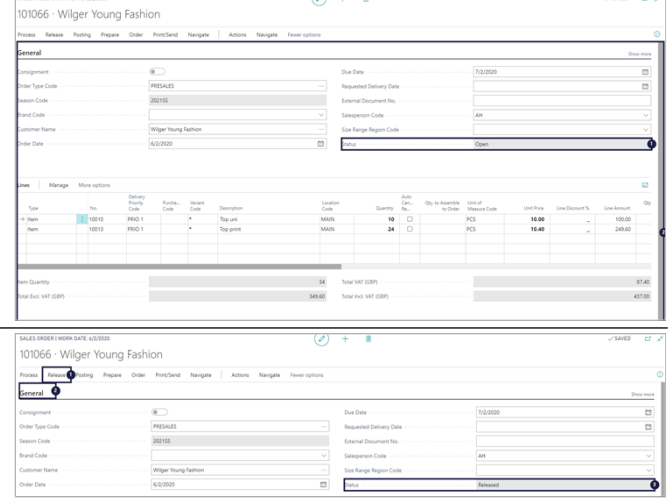

- 1. Click on the navigation menu item popup **Release**.
- 2. Click on the link **Release the document to the next stage of processing. When a document is released, it will be included in all availability calculations from the expected receipt date of the items. You must reopen the document before you can make changes to it. (Ctrl+F9)**.
- 3. **Status Released**. Specifies whether the document is open, waiting to be approved, has been invoiced for prepayment, or has been released to the next stage of processing.

### **Initial Quantity**

Specifies how many units have been ordered originaly. The Quantity is set when the order is released.

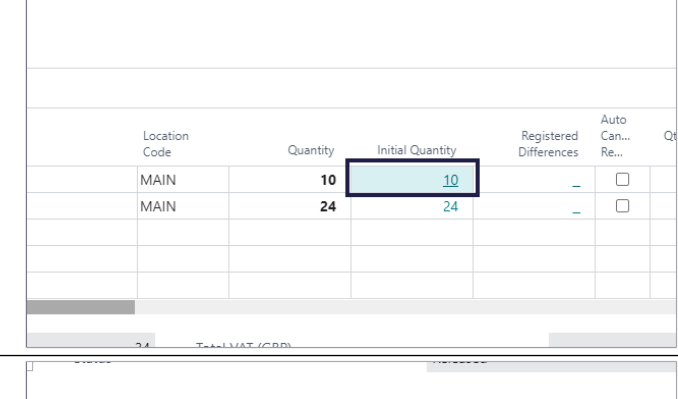

### **Registered Differences**

Specifies how many units of the item have been registered as change.

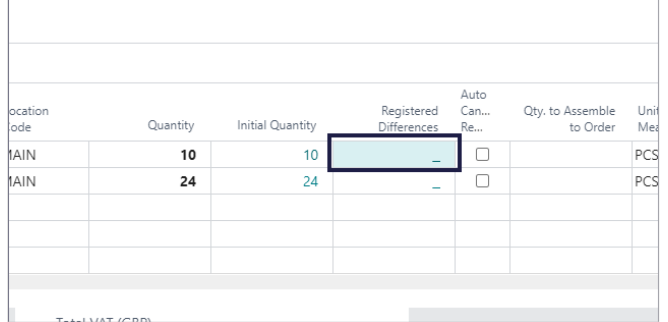

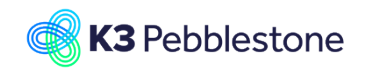

nitial Quantity

 $10<sup>1</sup>$ 

 $10<sup>-1</sup>$ 

# **3.14.2. Registered differences**

- 1. Click on the navigation menu item popup **Release**.
- 2. Click on the link **Reopen the document to change it after it has been approved. Approved documents have the Released status and must be opened before they can be changed.**.

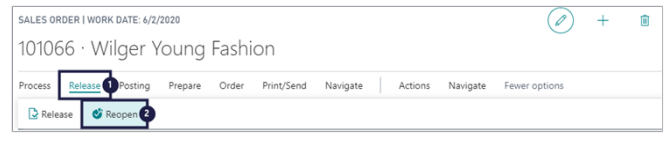

Click on the link in cell **Quantity** with the value **10**

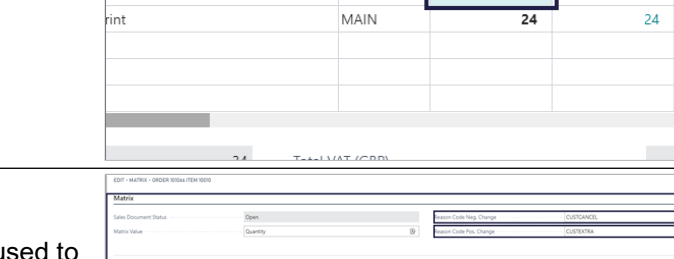

Location<br>Code

MAIN

- 1. **Reason Code Neg. Change**. Specifies the reason code that will be u register a negative change.
- 2. **Reason Code Pos. Change**. Specifies the reason code that will be used to register a positive change.

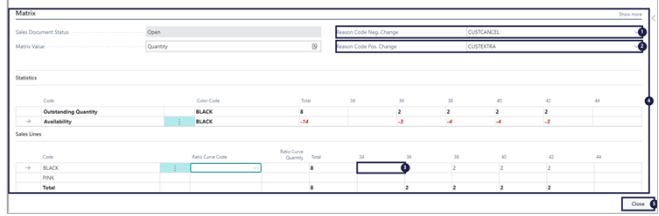

- 3. Delete the quantities for size 34 and 44.
- 4. Click on the button **Close**.
- Click on the link in cell **Registered Differences** with the value **-2**

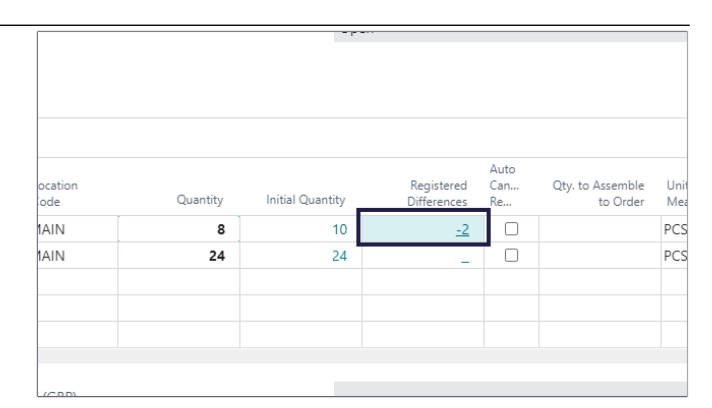

# **3.14.3. Reset Initial order quantity**

- 1. Click on the navigation menu item popup **Actions**.
- 2. **Reopens the sales order and allows you to enter quantities without register order differences. When differences exist you must confirm this action and all differences will be removed**.
- 1. Click on the navigation menu item popup **Release**.
- 2. Click on **Reopen**.

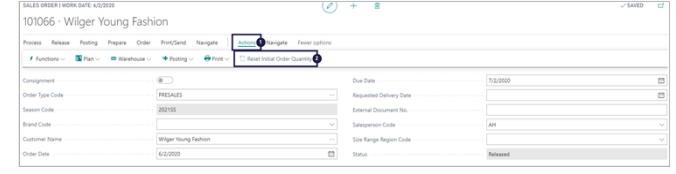

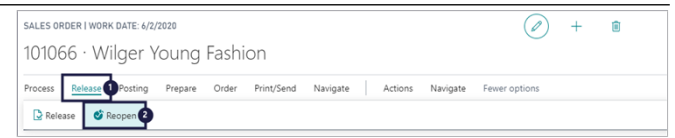
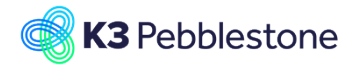

SELL-TO Fo

 $101011$ 

 $\boxed{)}$  101012

Select row

 $101014$ 

 $101015$ 

 $101016$ 

 $\Box$ 

101017

- 1. Click on the navigation menu item popup **Actions**.
- 2. Click on **Reset Initial Order Quantity**.
- 1. **There are registered order differences. When you continue, all registered differences will be removed. Do you want to continue?**.
- 2. Click on the button **Yes**.

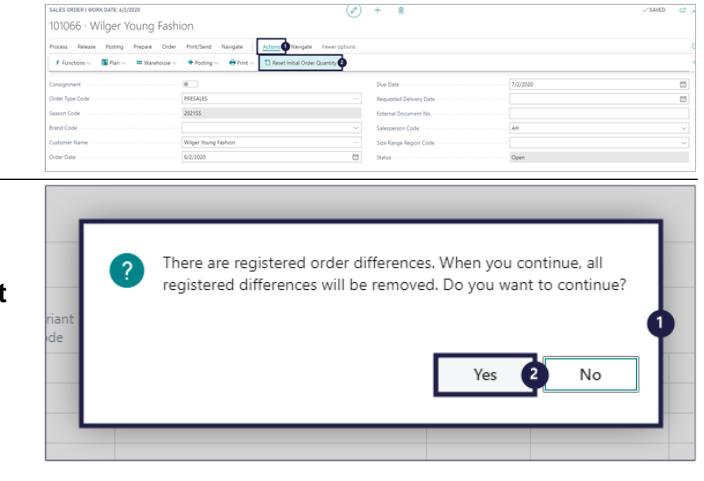

K3|pebblestone Cloud | Item Management∨ <mark>Sales ●</mark> Purchase∨ Logistics∨ Finance∨ Analysis∨ resales Orders Direct Orders All Orde<sup>2</sup> Customers Contacts Customer Price Groups Customer Discount Group

# **3.15.Batch open en release Sales Orders**

## **3.15.1. Navigate to all orders**

- 1. Click on the navigation menu item popup **Sales**.
- 2. Click on the navigation menu item **All Orders**.

## **3.15.1.1. Open and release orders**

- 1. Move the mouse to the cell **Status** with the value **Open**.
- 2. Click on the row menu button.
- 3. Click on the menu item **Select More**.

**Select row** which you want to release

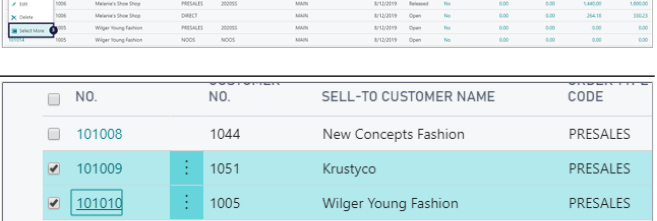

Melanie's Shoe Shop

Melanie's Shoe Shop

Wilger Young Fashion

Wilger Young Fashion

Wilger Young Fashion

Wilgor Voung Eachion

Britney's Fashion

PRESALES

PRESALES

**DIRECT** 

**NOOS** 

PRESALES PRESALES

**DDECALEC** 

1006

1005

1005

1005

1007

 $1005$ 

 $\frac{1}{2}$  1006

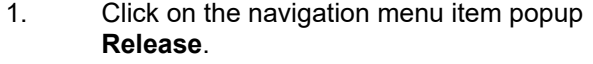

2. **Release one or more documents to the next stage of processing. When a document is released, it will be included in all availability calculations from the expected receipt date of the items. You must reopen the document before you can make changes to it.**.

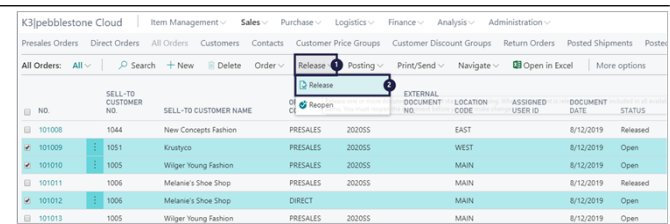

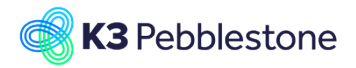

- 1. A pop-up appears: **3 Sales Orders have been released**.
- 2. Click on the button **OK**.
- 1. Check if the **Status** of the orders are **Released**.

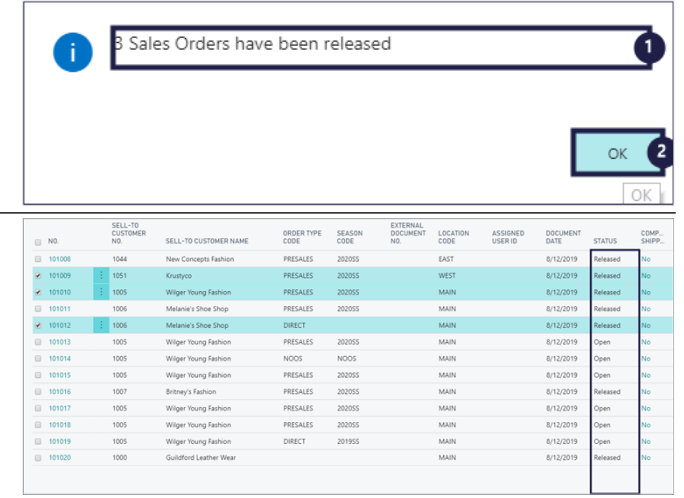

# **3.16.Salesperson Determination**

## **3.16.1. Navigate to Salesperson Determination**

- 1. Click on the link **Tell me what you want to do. Quickly access actions, pages, reports, documentation, and apps and consulting services.** - Enter **the text sales determination.**.
- 2. Click on **Salesperson Determination Administration** .

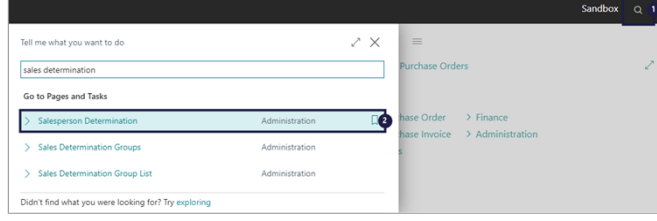

# **3.16.2. Create a new Salesperson Determination**

**Create a** 

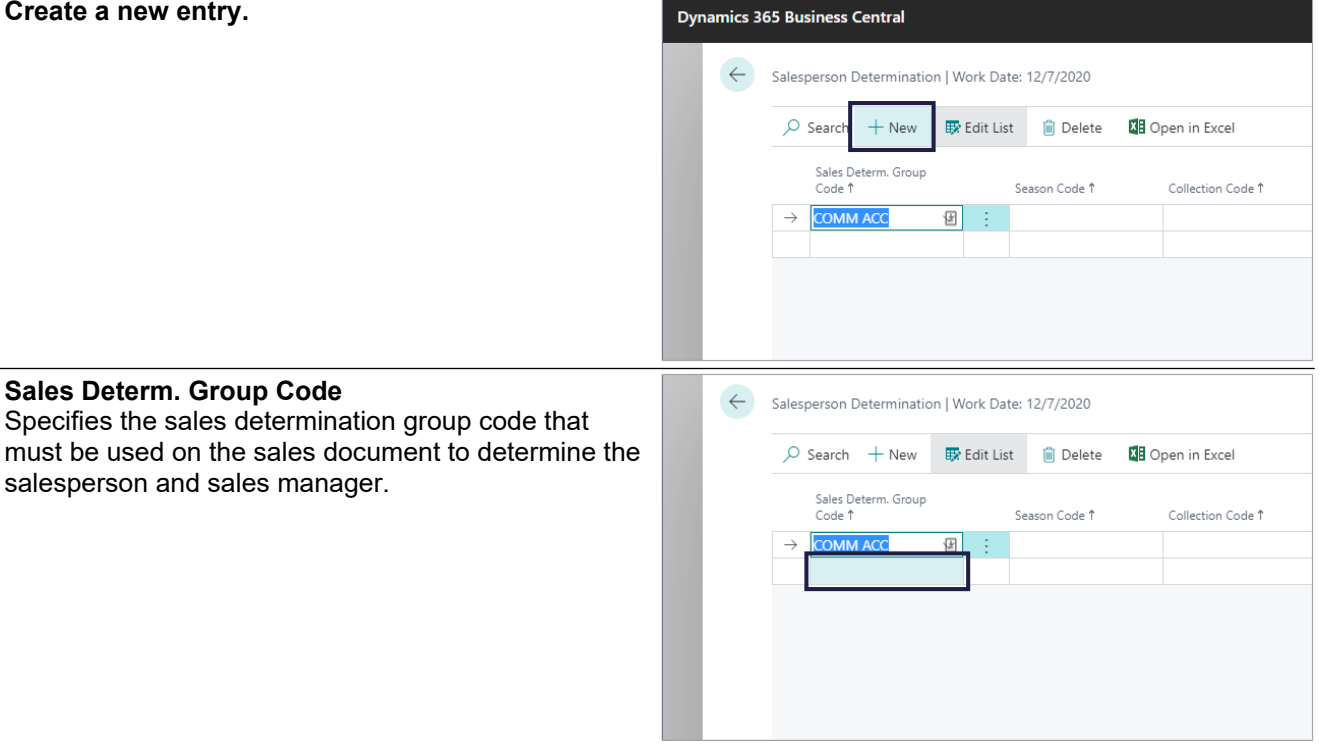

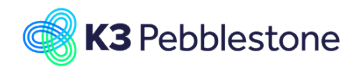

K3 Pebblestone

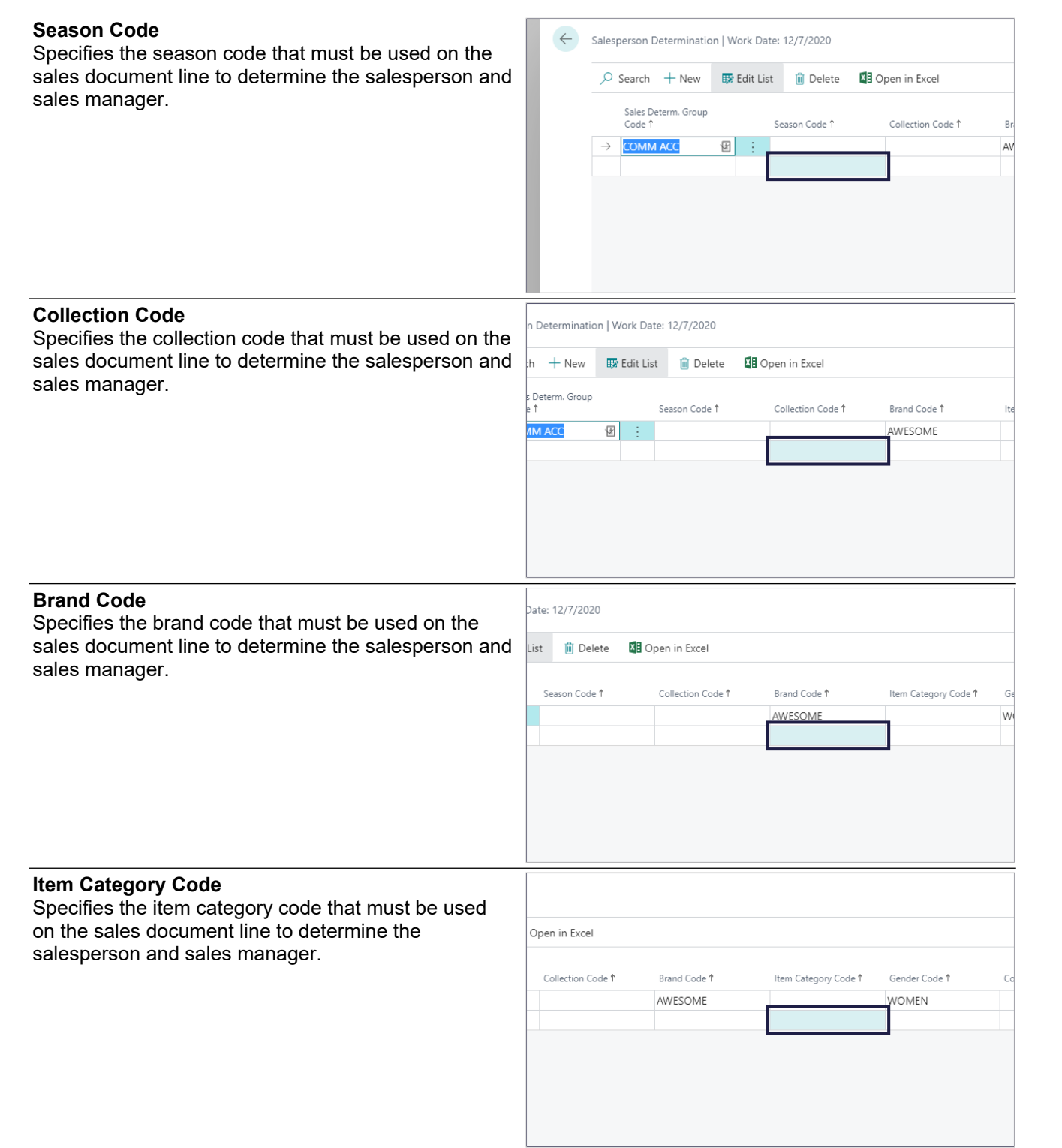

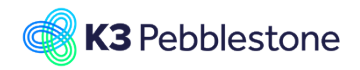

## K3 Pebblestone 148/198

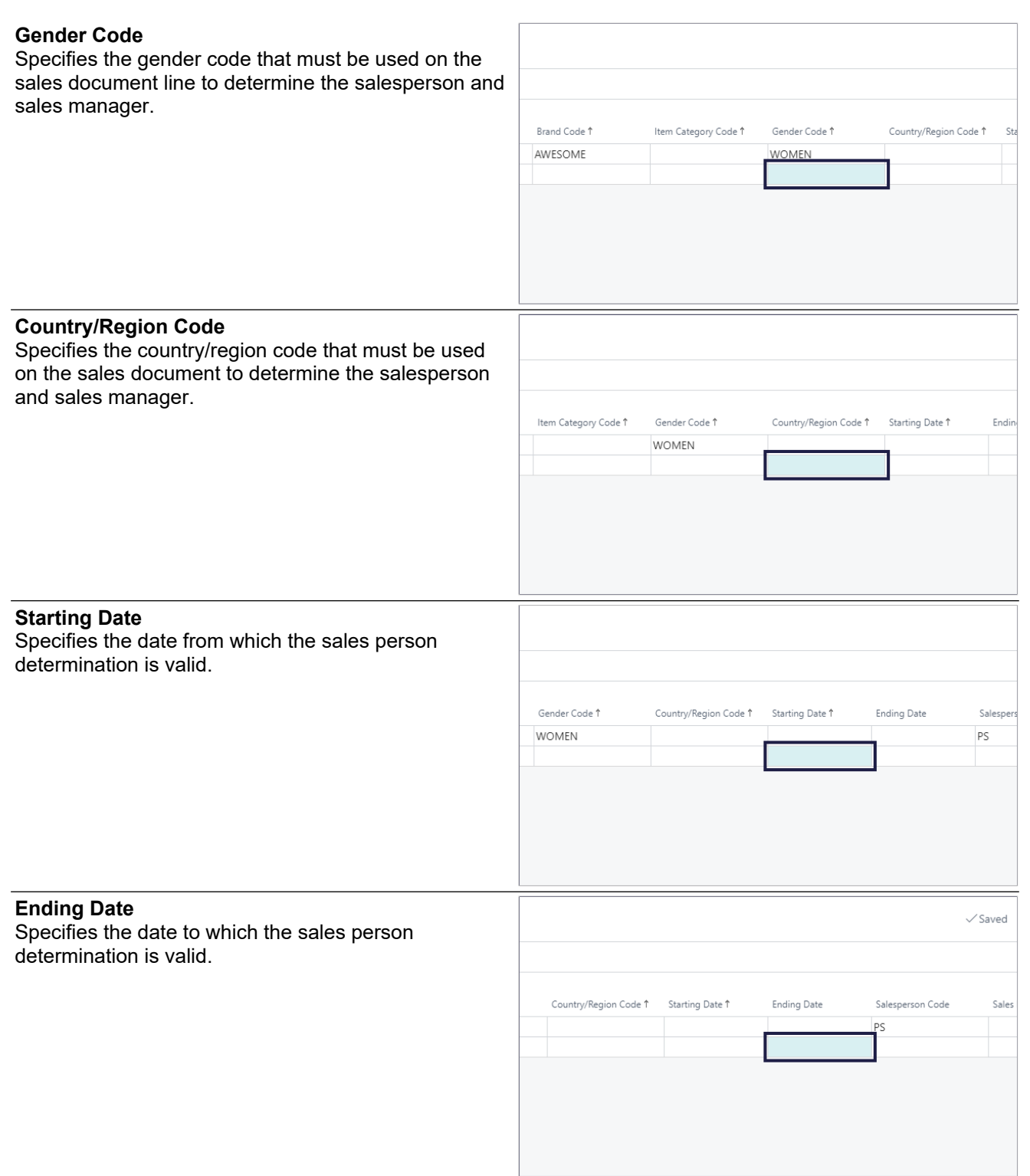

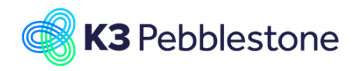

#### **Salesperson Code**

Specifies the Salesperson Code. This Salesperson Code is chosen in the sales line based on sales determination group, season, collection, brand, item category, gender and country/region in the sales document.

Specifies the Sales Manager Code. This Sales Manager Code is chosen in the sales line based on sales determination group, season, collection, brand, item category, gender and country/region in the sales

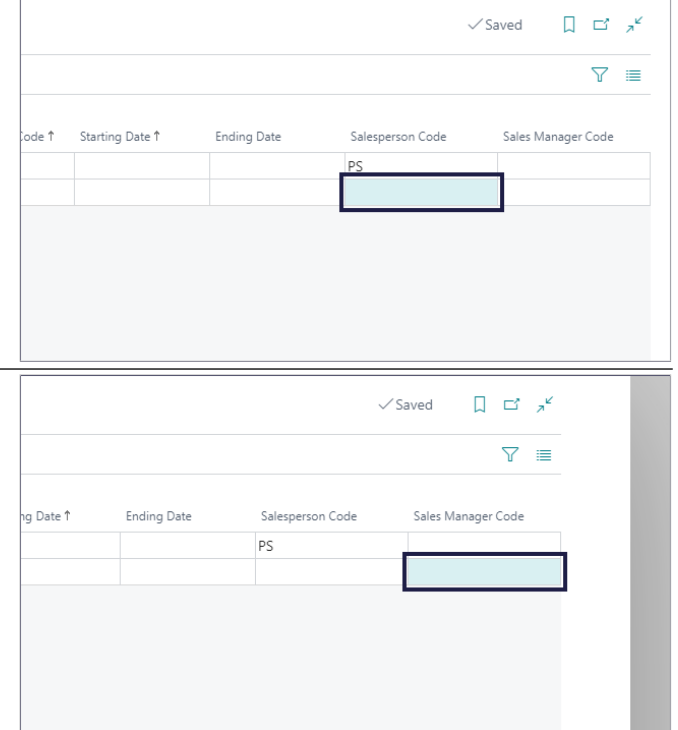

# **4. Purchase**

**Sales Manager Code**

document.

## **4.1. Vendor creation**

## **4.1.1. Tooltips**

1. All over in the application you can check if there is a tooltip. Hover the pointer over an item, without clicking it, and a tooltip may appear.

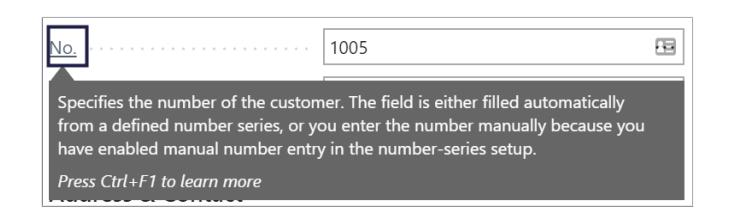

 $+$  Vendor

+ Purchase Order.

## **4.1.2. Create a new Vendor**

1. Click on the navigation menu item **Vendor**.

#### 1. **Description**. Choose which template you want to use for creating the new Vendor.

2. Click on the button **OK**.

## **4.1.3. General**

1. **No.**. Specifies the number of the Vendor. The field is either filled automatically from a defined number serie, or you enter the number

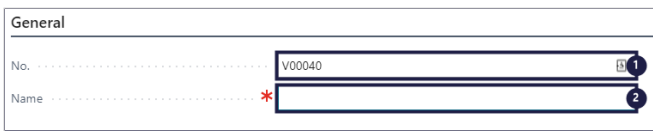

ACTIONS  $+$  Item

 $+$  Customer

DESCRIPTION endor EU lor Foreian Countrie al Mondore

 $+$  Sales Order

 $+$  Sales Invoice

 $+$  Purchase Invoice

 $\sum_{\text{odd}}$  Sales

 $\sum$  Finance

> Administration

 $\sqrt{\alpha}$ 

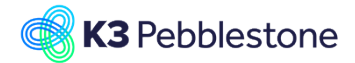

### manually.

2. **Name**. Specifies the vendor's name. You can enter a maximum of 30 characters, both numbers and letters.

## **4.1.4. Address & Contacts**

3.

4.

5.

## **4.1.4.1. Address**

- 1. **Address**. Add the address.
- 2. **City**. Add the City from the dropdown, if the City
	- does not excist create one.

## **Post Code**.

Add the Post Code from the dropdown, if the Post code does not excist create a one.

## **Country/Region Code**.

Add the Country Code from the dropdown, if the Country does not excist create one.

**Open details for "ShowMap" "Show on Map"**.

## **4.1.4.2. Contacts**

1. **Contact**.

Add the name of the person you regularly contact when you do business with this vendor.

- 2. **Phone No.**. Add the Phone Number.
- 3. **Email**. Add the vendor's email address.
- 4.

## **Home Page**.

Add the vendor's web site.

## **4.1.5. Invoicing**

### 1. **VAT Registration No.**.

- Add the vendor's VAT registration number.
- 2.

### **Prices Including VAT, No**.

Specifies if the Unit Price and Line Amount fields on document lines should be shown with or without VAT.

## **4.1.6. Payments**

1. **Payment Terms Code**.

K3 Pebblestone 150/198

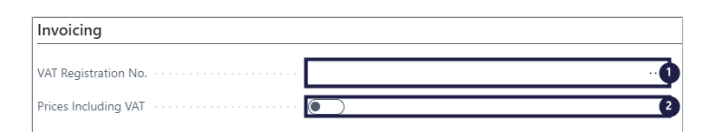

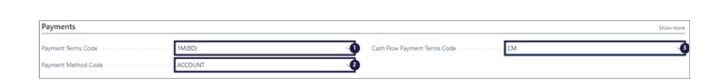

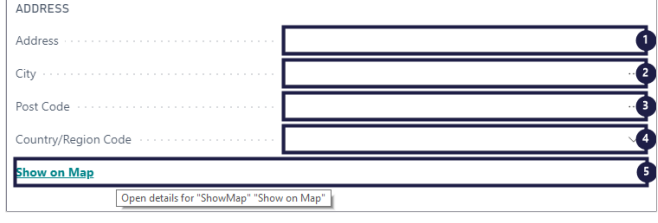

CONTACT Home Page

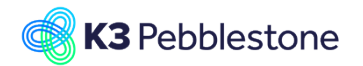

Choose a Payment Term code from the dropdown, if the Payment Term code does not excist create one.

#### 2. **Payment Method Code**. Choose how to make payment, such as with bank transfer, cash, or check. if the Payment Method code does not excist create one. 3.

**Cash Flow Payment Terms Code**. Choose a Cash Flow Payment Term code from the dropdown, if the Cash Flow Payment Term code does not excist create one.

## **4.1.7. Receiving**

1. **Location Code**.

Choose a Location code from the dropdown, if the Location code does not excist create one.

## 2. **Shipment Method Code**.

Add the delivery conditions of the related shipment, such as free on board (FOB). If the Shipment Method Code does not excist create one.

3.

## **Lead Time Calculation**.

Add a date formula for the amount of time it takes to replenish the item.

4. **Customized Calendar**. Specifies if you have set up a customized calendar for the vendor.

## **4.1.8. Picture**

- 1. Click on the link **Actions for Vendor Picture**.
- 2. **Import**.

Choose import and add a picture.

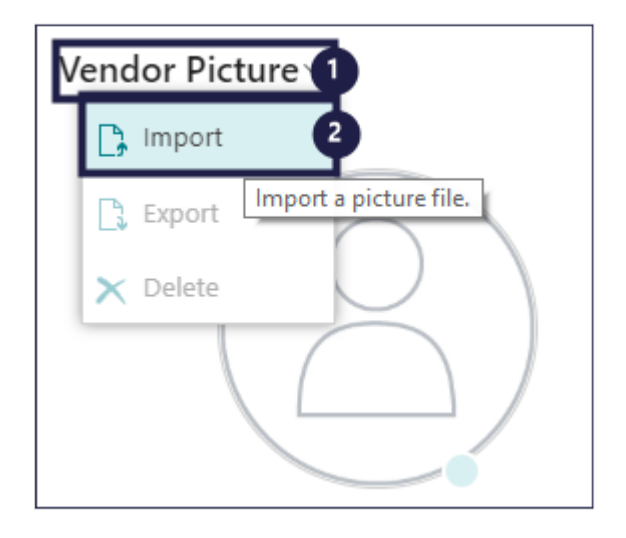

.<br>Alexandria este a continua

Good morning!

# **4.2. Purchase order creation**

## **4.2.1. Tooltips**

1. All over in the application you can check if there is a tooltip. Hover the pointer over an item, without clicking it, and a tooltip may appear.

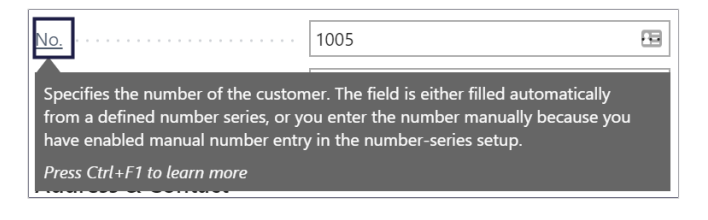

## **4.2.2. Create a new Purchase Order**

1. Click on the navigation menu item **Purchase Order**.

## **4.2.3. General**

- 1. Move the mouse to the field **Vendor Name**.
- 2. Click on the lookup button **Vendor Name**.
- 3. Choose the name of the vendor who delivers the products. . .

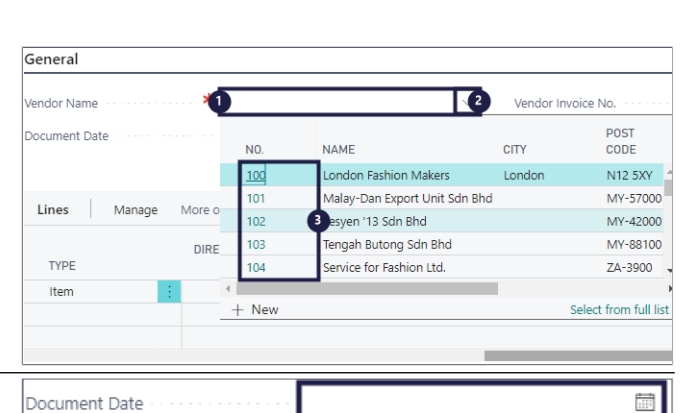

#### 1. Move the mouse to the field **Document Date**. Specifies the date when the related document was created.

## 1. **Vendor Invoice No.**.

Specifies the document number of the original document you received from the vendor. You can require the document number for posting, or let it be optional. By default, it's required, so that this document references the original.

2. **Vendor Order No.**.

Add the vendor's order number, if needed.

3. **Purchaser Code**. Specifies which purchaser is assigned to the vendor.

#### 4. **Status**. Specifies whether the record is open, waiting to be approved, invoiced for prepayment, or released to the next stage of processing.

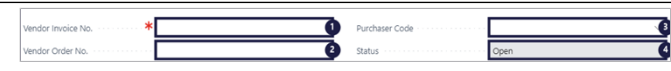

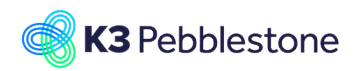

K3 Pebblestone

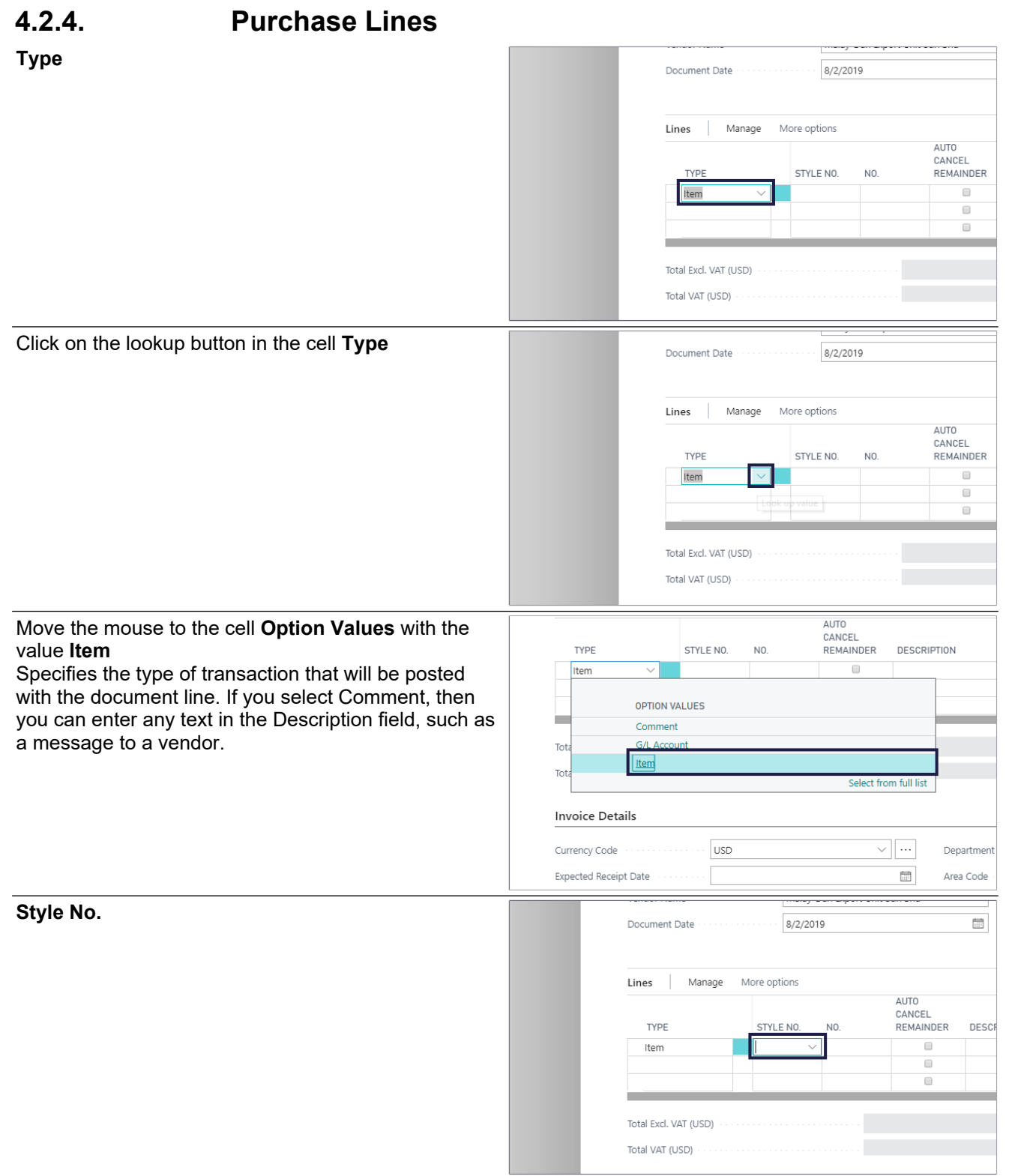

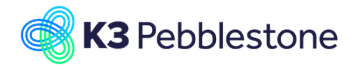

Click on the lookup button in the cell **Style No.**

## K3 Business Technologies Mina.George@k3re

 $\frac{1}{2}$ 

Vendo

## K3 Pebblestone

Document Date

 $\frac{1}{2}$  T901

iantity

Manage More options

Lines

 $8/2/2019$ 

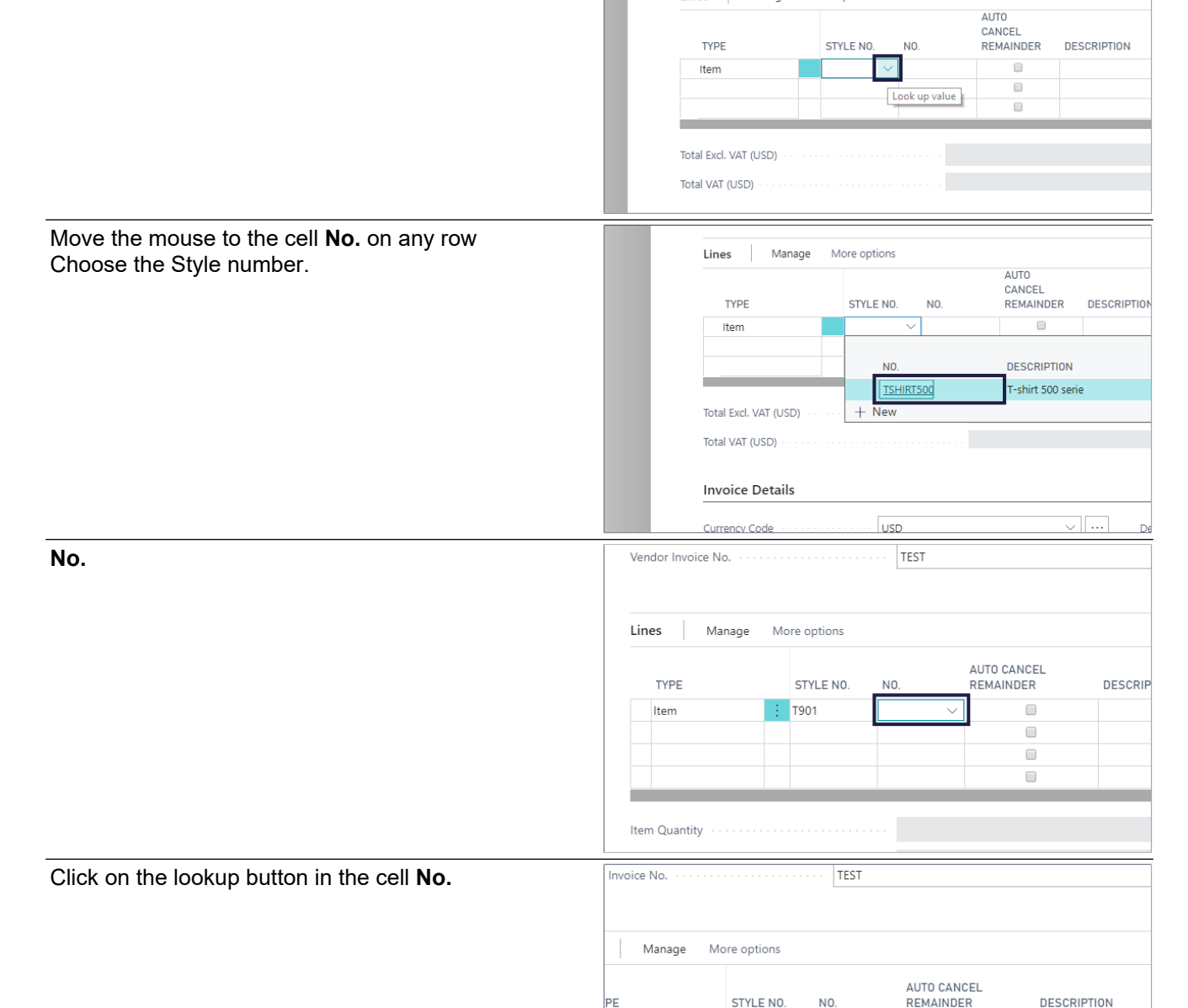

 $\Box$ 

 $\hfill \square$ 

Look up value

 $\vert \vee \vert$ 

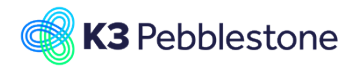

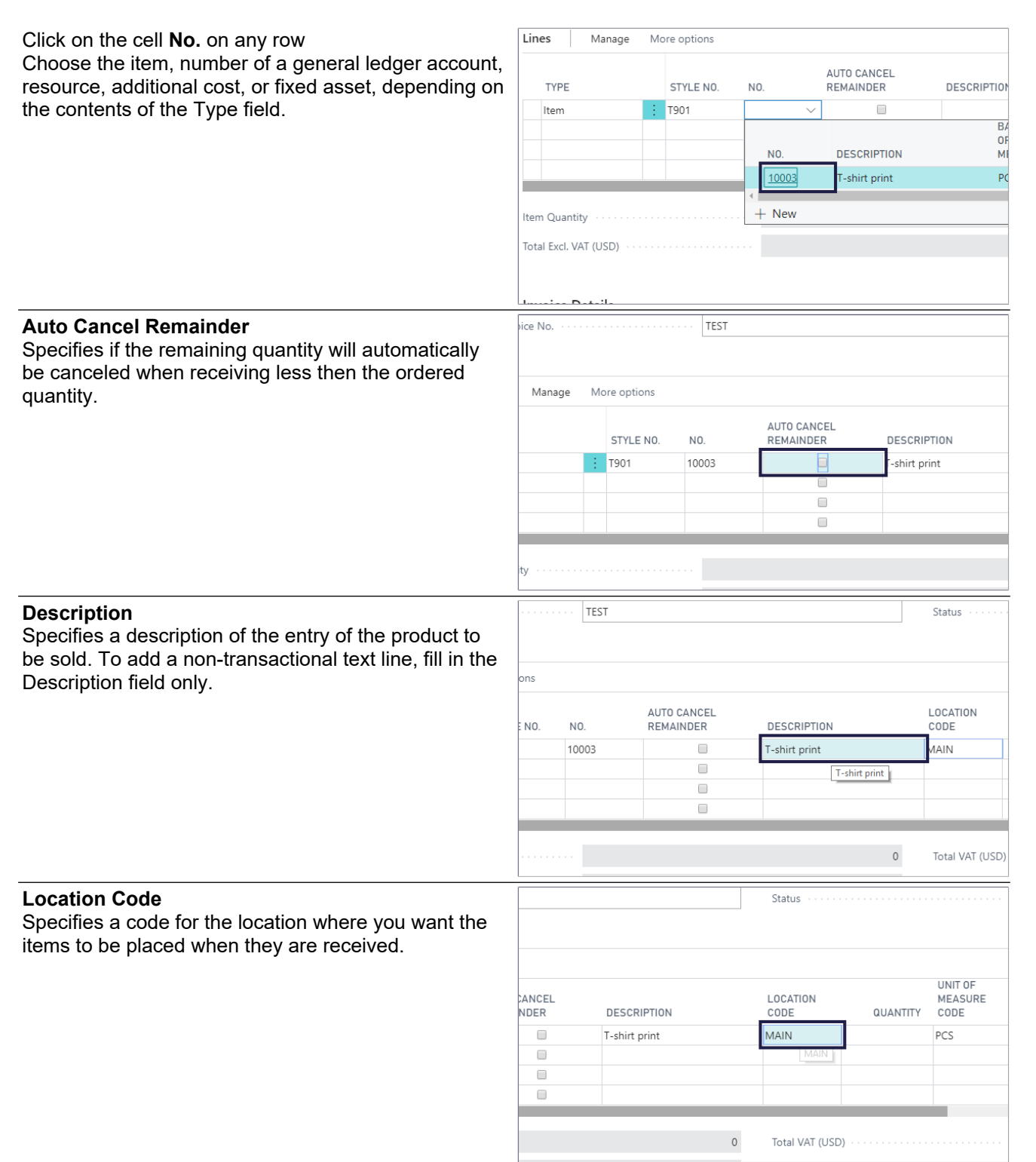

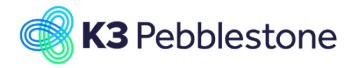

## K3 Pebblestone

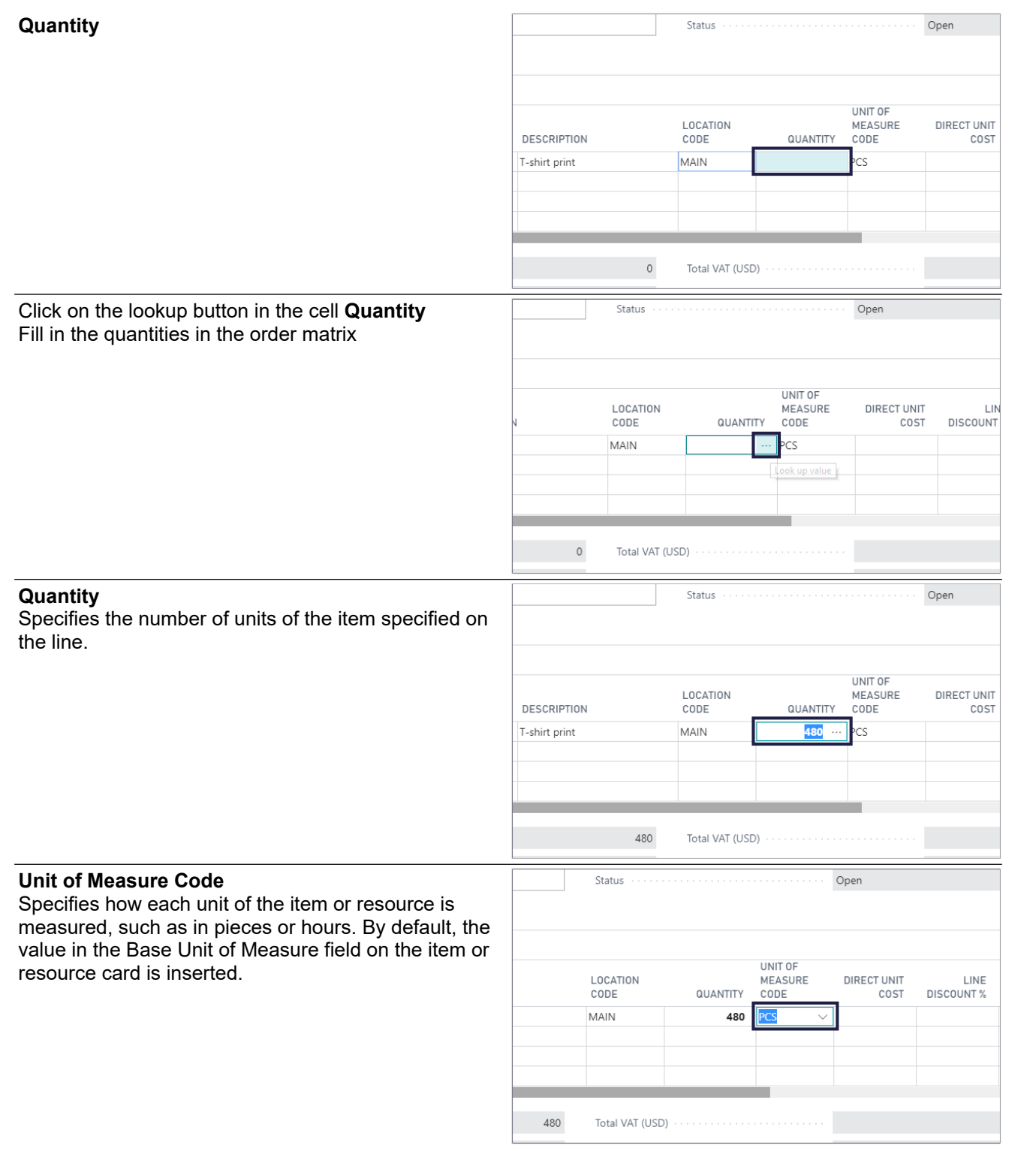

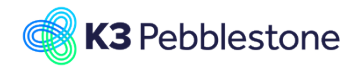

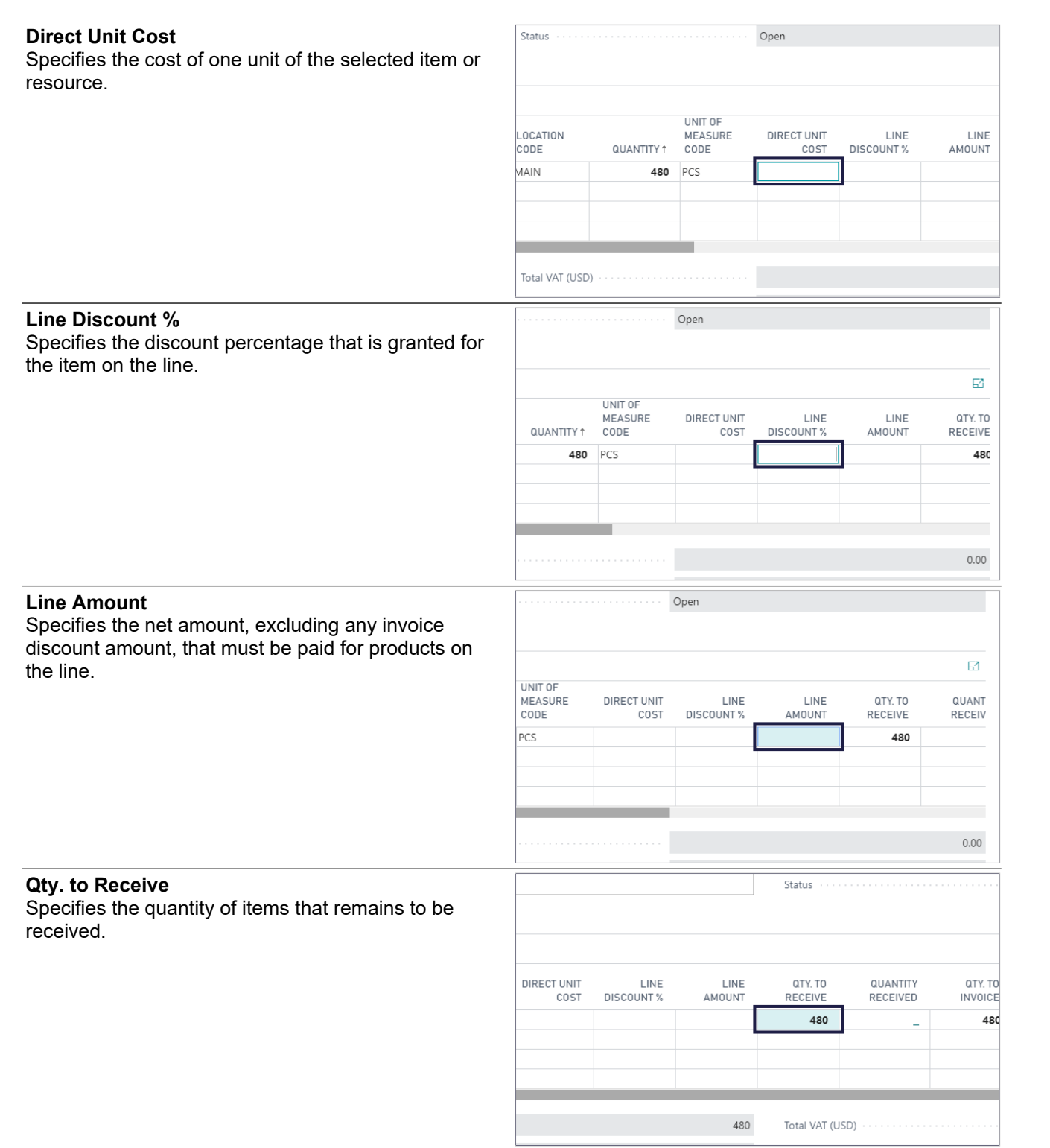

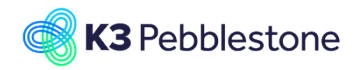

## K3 Pebblestone

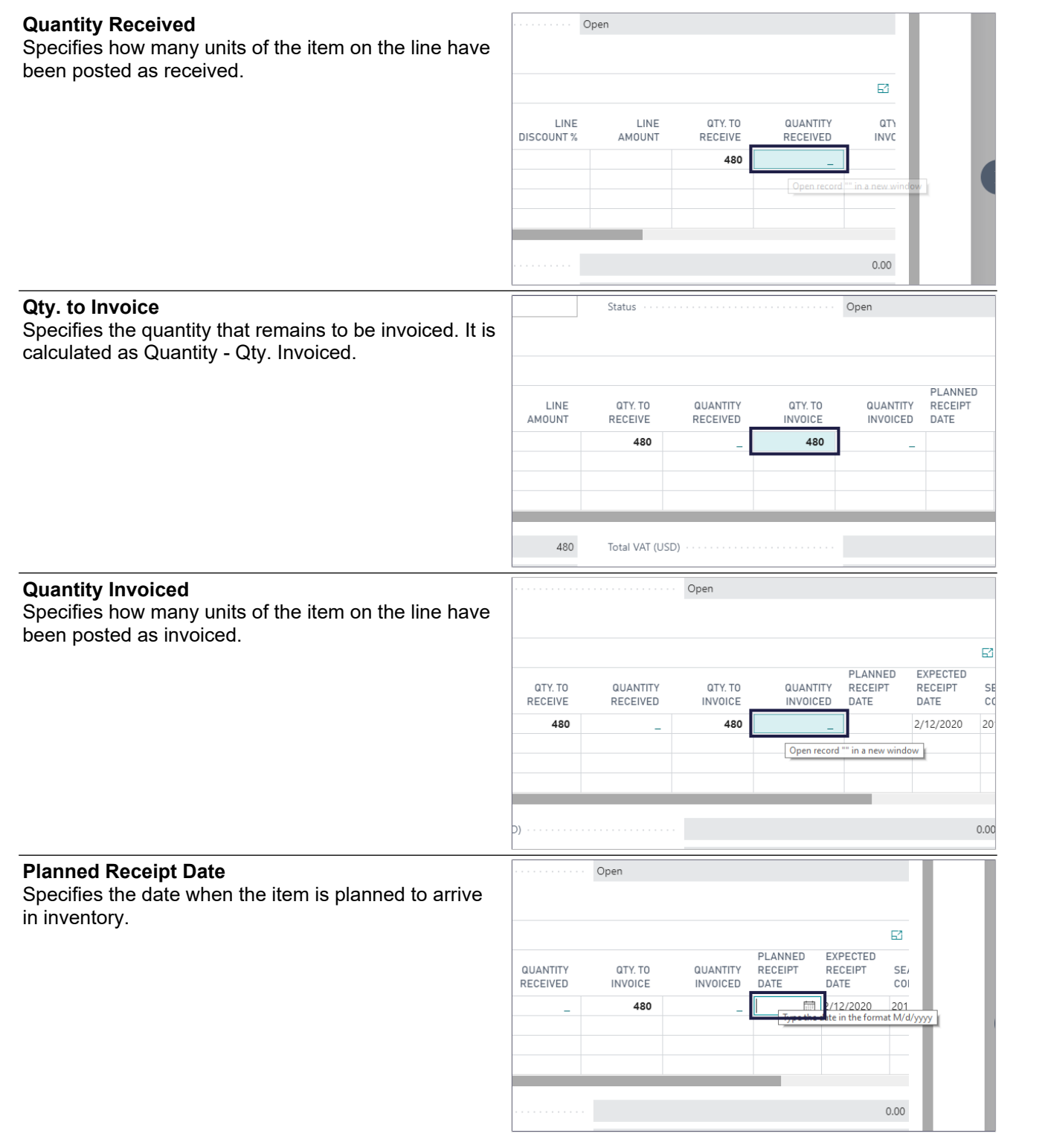

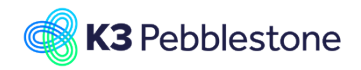

Date +

**Expected Receipt Date**

 $\bigcirc$ 

Open

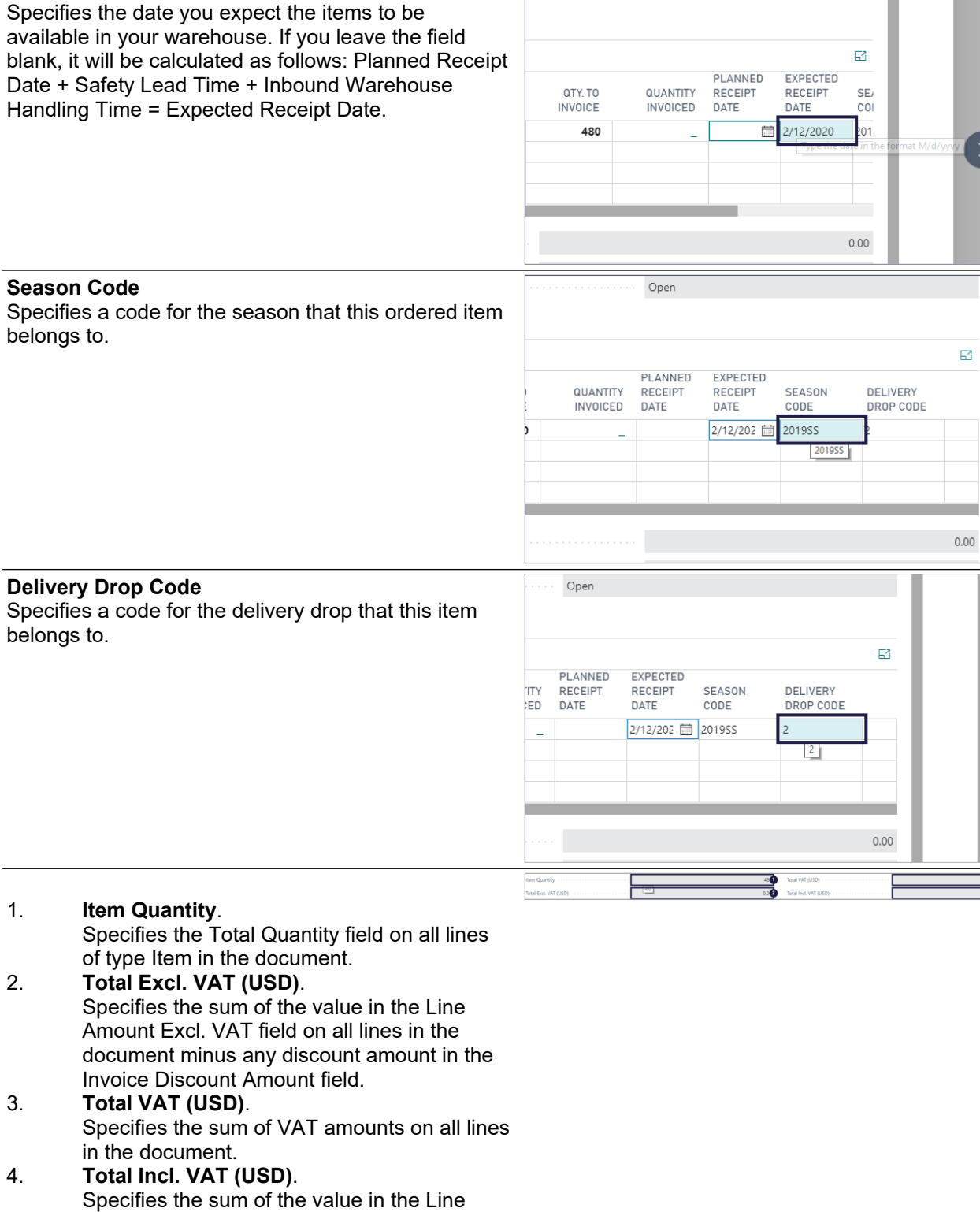

Amount Incl. VAT field on all lines in the document minus any discount amount in the Invoice Discount Amount field.

## **4.2.5. Invoice details**

## 1. **Currency Code**.

Specifies the currency of amounts on the

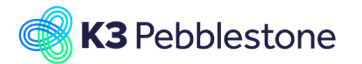

purchase document.

- 2. **Expected Receipt Date**. Specifies the date you expect the items to be available in your warehouse. If you leave the field blank, it will be calculated as follows: Planned Receipt Date + Safety Lead Time + Inbound Warehouse Handling Time = Expected Receipt Date.
- 3. **VAT Bus. Posting Group**. Specifies the VAT specification of the involved customer or vendor to link transactions made for this record with the appropriate general ledger account according to the VAT posting setup.
- 4. **Payment Terms Code**. Specifies a formula that calculates the payment due date, payment discount date, and payment discount amount.
- 5. **Shipment Method Code**. Specifies the delivery conditions of the related shipment, such as free on board (FOB).
- 6. **Payment Reference**. Specifies the payment of the purchase invoice.

## 7. **Creditor No.**.

- Specifies the number of the vendor.
- 8. **Requested Receipt Date**. Specifies the date that you want the vendor to deliver to the ship-to address.

## **4.2.6. Shipping & Payment**

#### **Ship-to**

Specifies the address that the products on the<br>purchase document are shipped to Default (C) purchase document are shipped to. Default (Company Address): The same as the company address specified in the Company Information window.

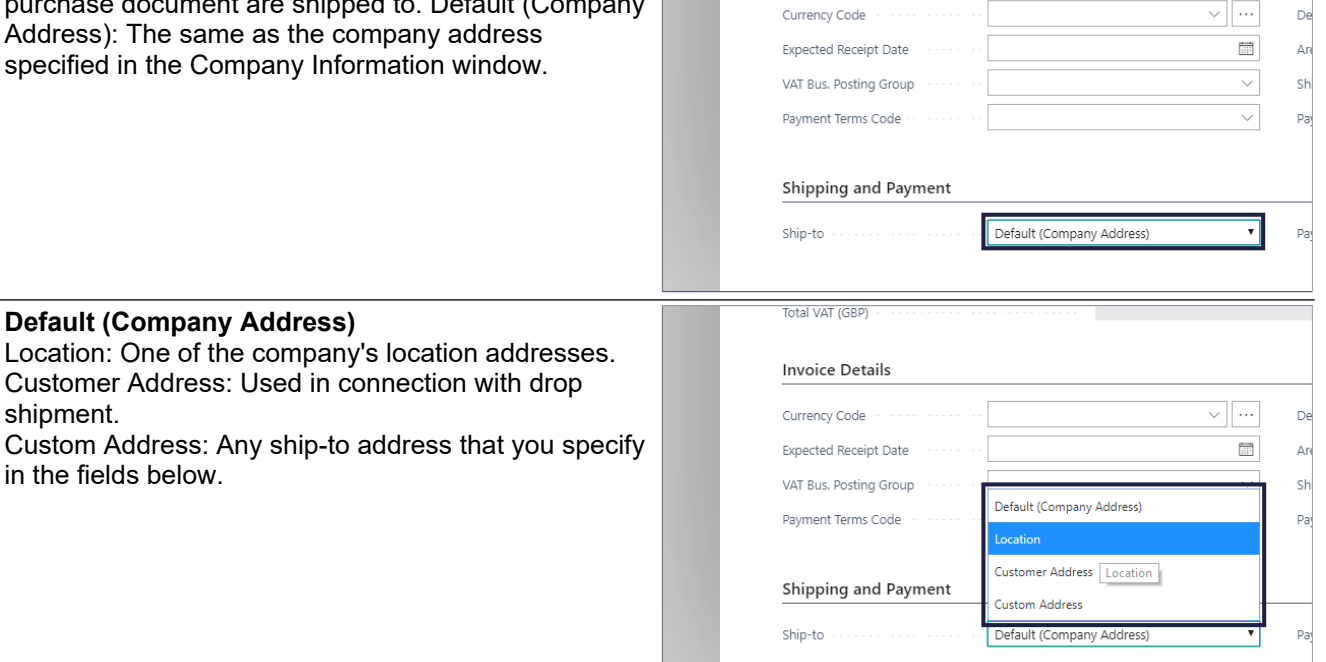

**Invoice Details** 

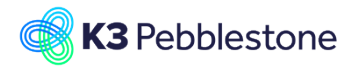

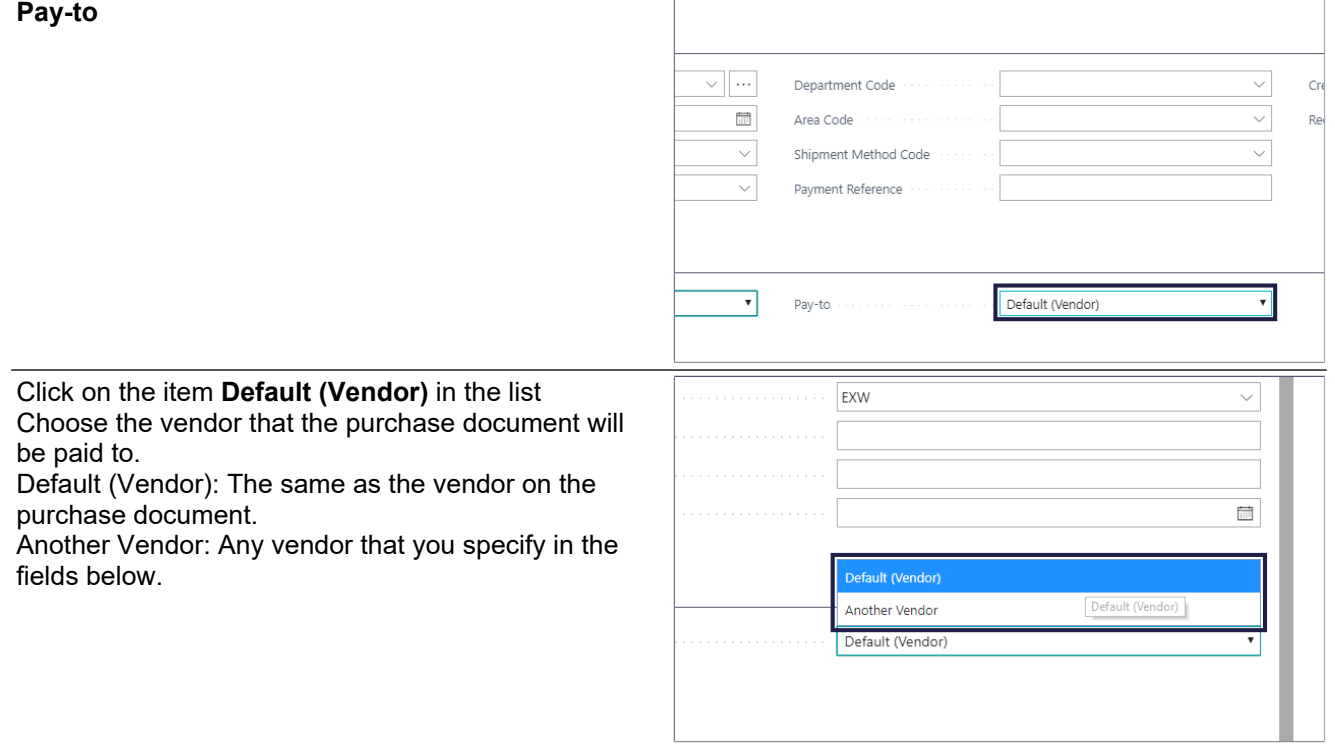

# **4.3. Use Ratio Curves in Purchase Order**

## **4.3.1. Ratio Curves in Purchase Order**

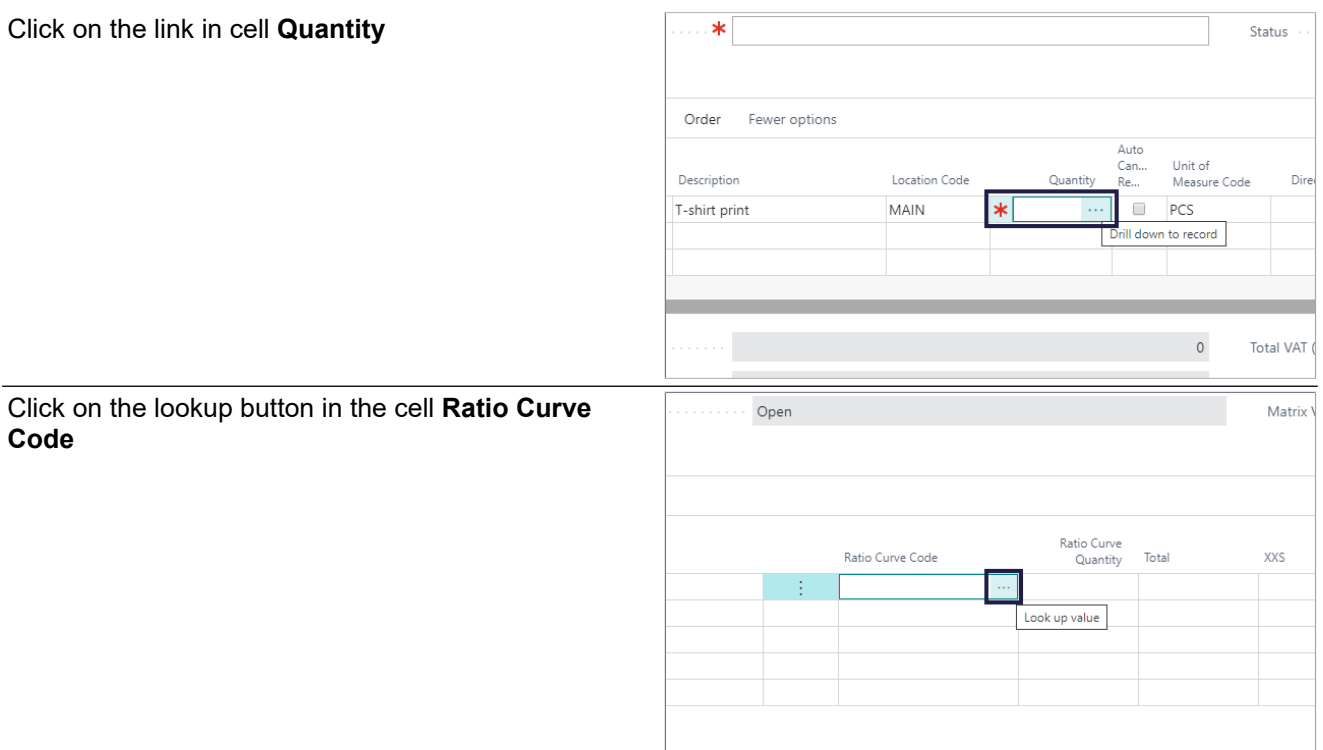

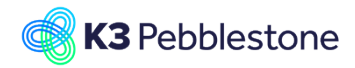

Tab.

1. Click on the link in cell **Code** on any row.

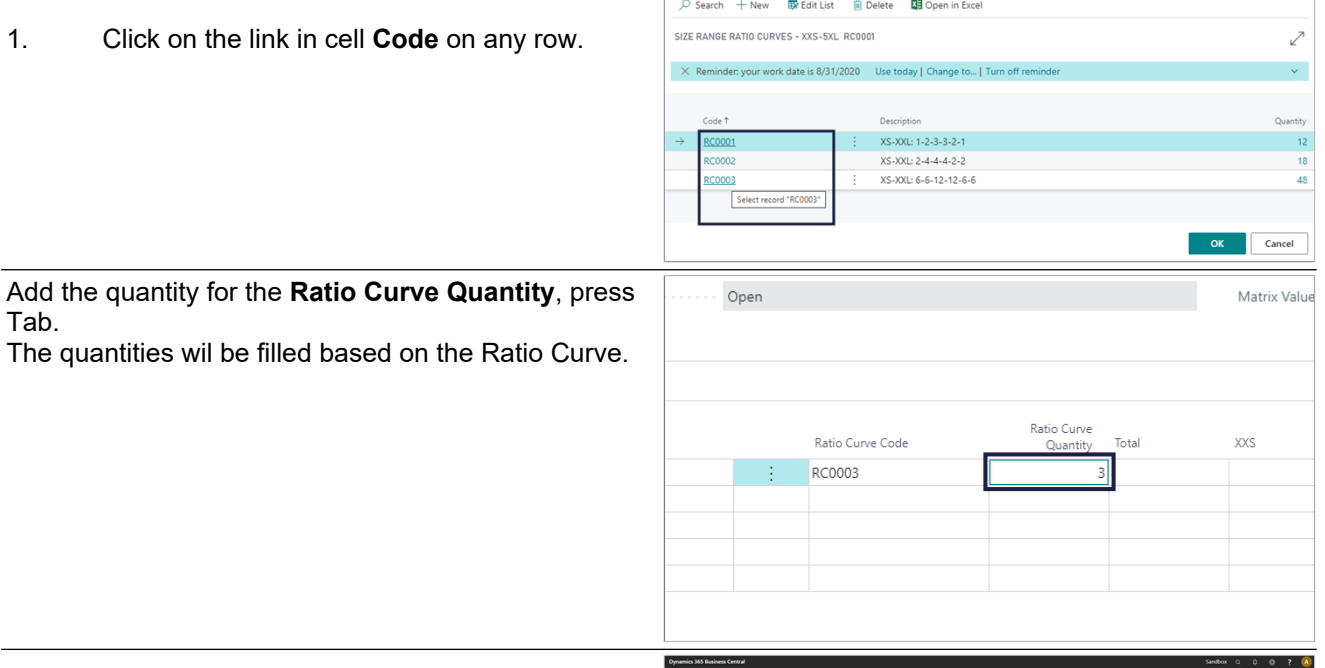

1. Click on the button **Close**.

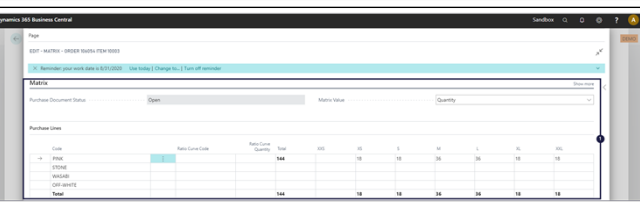

# **4.4. Item Supply Planning**

## **4.4.1. Navigate to Item supply planning**

## **4.4.2. Item supply planning**

1. Click on the navigation menu item popup **Process**. 2. Click on the link **View supply planning.**. 1. **Code**. Specifies at first level the Item Code, at second and third level it show the Variant Component. 2. **Description**. Specifies the description of the Item. 3. **Outstanding Quantity**. Specifies how many units of the item are outstanding. 4. **Quantity**. Specifies how many units of the item have been specified. 5. **Received Quantity**. Specifies how many units of the item are received. 6. **Expected Receipt Date**. Specifies the expected receipt date of the item specified on the line.

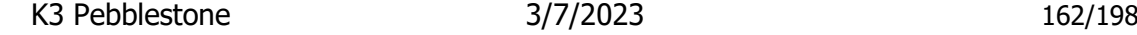

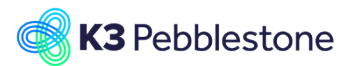

7. **Requested Receipt Date**.

Specifies the date that the vendor should to deliver to the ship-to address. The value in

the field is used to calculate the latest date you can order the items to have them delivered on the requested receipt date. 8. **Planned Receipt Date**. Specifies the date when the item is planned to arrive in inventory. **4.4.3. Item supply planning details** 1. Click on the link **Show the details for this item and inbound document.**. 1. **Source Document**. Specifies the source type document on the line. 2. **Document No.**. Specifies the document number on the line. 3. **Item No.**. Specifies the number of the involved entry or record, according to the specified number series. 4. **Description**. Specifies a description of the item on the line. 5. **Location Code**. Specifies the location code of the item specified on the line. 6. **Unit of Measure**. Specifies the unit of measure of the item on the line. 7. **Expected Receipt Date**. Specifies the expected receipt date of the item specified on the line. 8. **Requested Receipt Date**. Specifies the date that the vendor should to deliver to the ship-to address. The value in the field is used to calculate the latest date you can order the items to have them delivered on the requested receipt date. 9. **Planned Receipt Date**. Specifies the date when the item is planned to arrive in inventory. Forward calculation: planned receipt date = order date + vendor lead time (per the vendor calendar and rounded to the next working day in first the vendor calendar and then the location

> calendar). If no vendor calendar exists, then: planned receipt date = order date + vendor lead time (per the location calendar). Backward calculation: order date = planned receipt date - vendor lead time (per the vendor calendar and rounded to the previous working day in first the vendor calendar and then the location calendar). If no vendor calendar exists, then: order date = planned receipt date - vendor lead time (per the

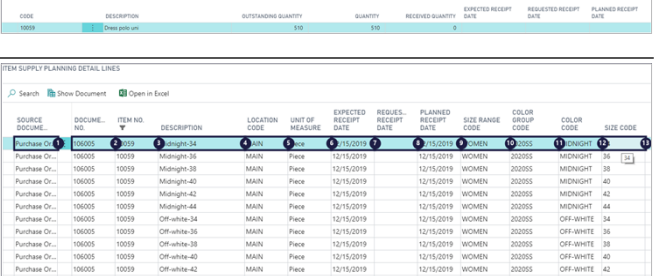

K3 Pebblestone 3/7/2023 163/198

location calendar).

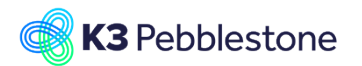

### 10. **Size Range Code**.

Specifies which kind of horizontal components, typically sizes, you want to use for this item. The components in this group are used to create item variants.

#### 11. **Color Group Code**.

Specifies which kind of vertical components, typically colors, you want to use for this item. The components in this group are used to create item variants.

## 12. **Color Code**.

Specifies a code to identify the item vertical component. An item vertical component refers to an element (e.g. color) that is available to this item.

## 13. **Size Code**.

Specifies a code to identify the item horizontal component. An item horizontal component refers to an element (e.g. size) that is available to this item.

#### 1. **Quantity**.

Specifies how many units of the item have been specified.

## 2. **Outstanding Quantity**. Specifies how many units of the item are

outstanding. 3. **Qty. to Invoice**.

Specifies the quantity to invoice of the item specified on the line.

#### 4. **Qty. to Receive**. Specifies the quantity to receive of the item specified on the line.

5. **Outstanding Amount**. Specifies the outstanding amount of the item specified on the line.

### 6. **Quantity Received**. Specifies the quantity received of the item specified on the line.

7. **Quantity Invoiced**. Specifies the quantity invoiced of the item specified on the line.

# **4.5. Requisition Worksheet**

## **4.5.1. Navigate to Requisition Worksheet**

- 1. Click on the navigation menu item popup **Purchase**.
- 2. Click on the navigation menu item **Requisition Worksheet**.

## **4.5.2. Calculate plan**

- 1. Click on the navigation menu item popup **Process**.
- 2. Click on the navigation menu item **Calculate**

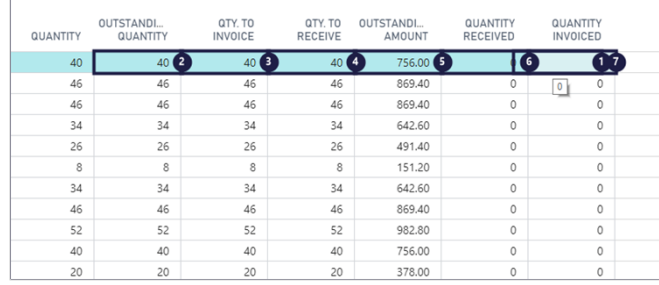

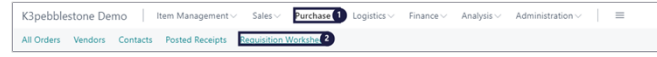

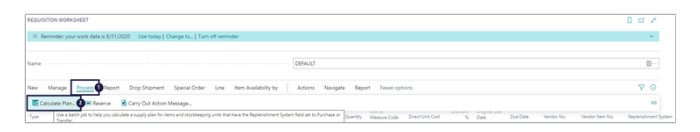

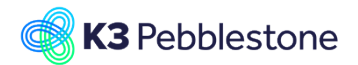

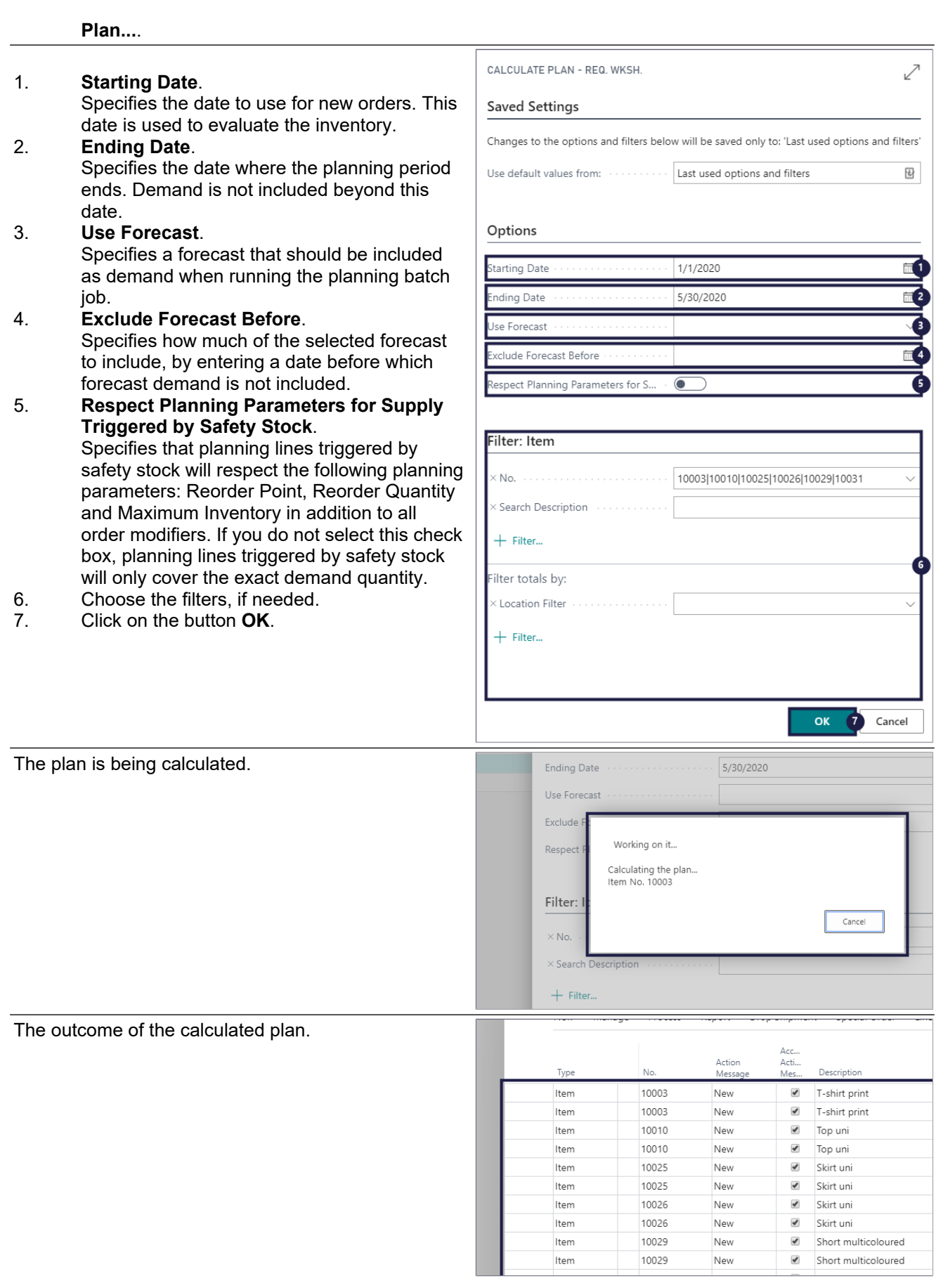

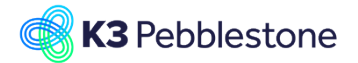

- 1. **Type**. Specifies the type of requisition worksheet line you are creating.
- 2. **No.**. Specifies the number of the involved entry or record, according to the specified number series.
- 3. **Action Message**.
	- Specifies an action to take to rebalance the demand-supply situation.
- 4. **Accept Action Message**. Specifies whether to accept the action
- message proposed for the line. 5. **Description**.
	- Specifies a description of the entry of the product to be sold. To add a non-transactional text line, fill in the Description field only.

### 6. **Location Code**.

Specifies a code for an inventory location where the items that are being ordered will be registered.

## 7. **Original Quantity**.

Specifies the quantity stated on the production or purchase order, when an action message proposes to change the quantity on an order.

## 8. **Quantity**.

Specifies the number of units of the item or resource specified on the line.

### 9. **Unit of Measure Code**.

Specifies how each unit of the item or resource is measured, such as in pieces or hours. By default, the value in the Base Unit of Measure field on the item or resource card is inserted.

## 10. **Direct Unit Cost**.

Specifies the cost of one unit of the selected item or resource.

- 11. **Line Discount %**. Specifies the discount percentage that is granted for the item on the line.
- 12. **Original Due Date**. Specifies the date when you can expect to receive the items.

## 13. **Due Date**.

Specifies the due date stated on the production or purchase order, when an action message proposes to reschedule an order.

## 14. **Vendor No.**.

Specifies the number of the vendor who will ship the items in the purchase order.

## 15. **Vendor Item No.**.

Specifies the number that the vendor uses for this item.

16. **Replenishment System**. Specifies which kind of order to use to create replenishment orders and order proposals.

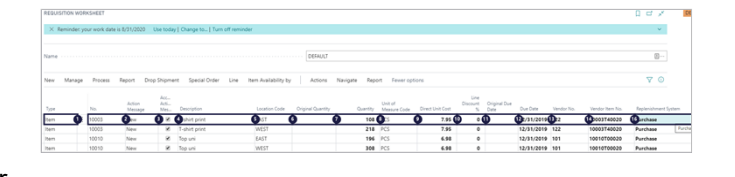

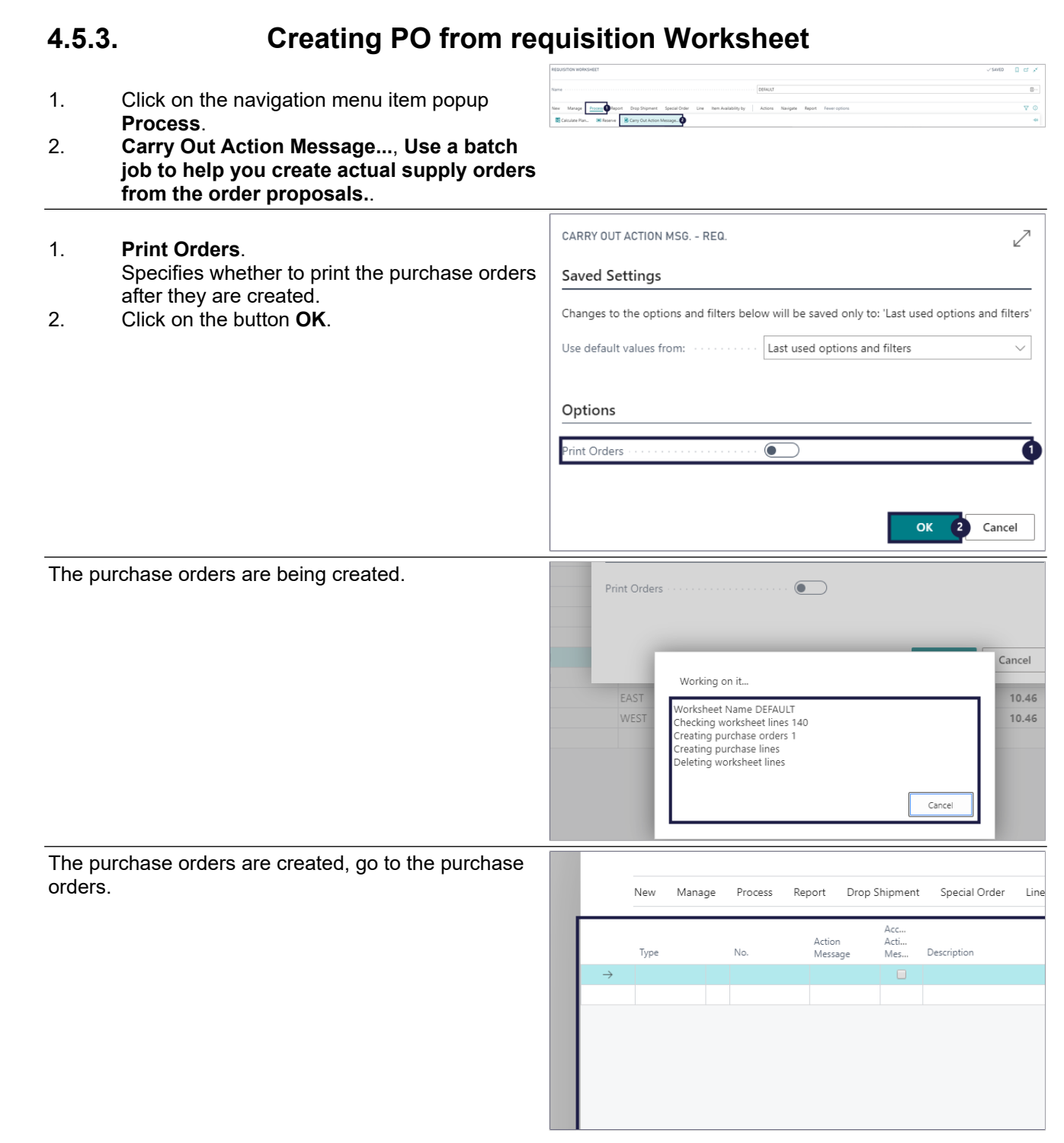

K3 Pebblestone 167/198

tail.com

March 7, 2023

# **4.5.4. Special order**

- 1. Click on the navigation menu item popup **Special Order**.
- 2. Click on the navigation menu item **Get Sales Orders...**.

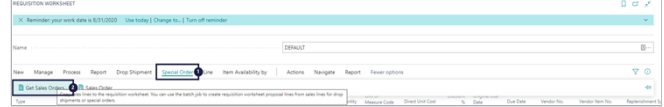

**K3** Pebblestone

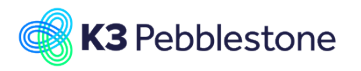

**GET SALES ORDERS** 

- 1. **Retrieve dimensions from Item Sales Line**. Specifies the source of dimensions that will be copied in the batch job. Dimensions can be copied exactly as they were used on a sales line or can be copied from the items used on a sales line.
- 2. Choose the filters, if needed.<br>3. Click on the button  $\mathbf{OK}$ .
- 3. Click on the button **OK**.

 $\mathcal{L}$ **Saved Settings** Changes to the options and filters below will be saved only to: 'Last used options and filters'  $\overline{\omega}$ Use default values from: ............ Last used options and filters Options đ Retrieve dimensions from Item Filter: Sales Order Line 101014 Document No. Sell-to Customer No. : No  $+$  Filter... ilter totals by:  $+$  Filter... **OK** Θ Cancel **Age | Process** . ಕಿ Changes to the options and filters below will be saved only to: 'Last used opt

- 1. Click on the navigation menu item popup **Process**.
- 2. **Carry Out Action Message...**, **Use a batch job to help you create actual supply orders from the order proposals.**.

#### **Print Orders**

Specifies whether to print the purchase orders after they are created.

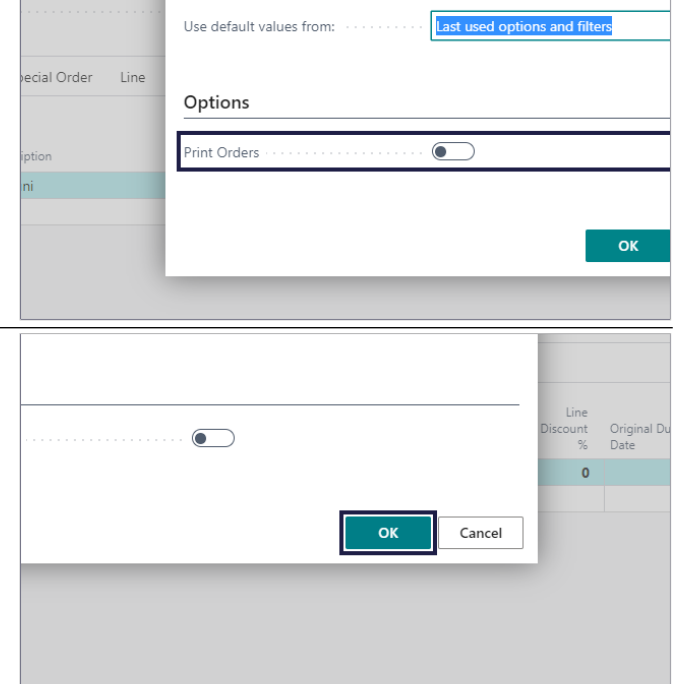

Click on the button **OK**

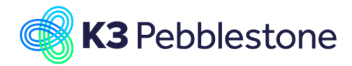

orders.

The purchase orders are being created.

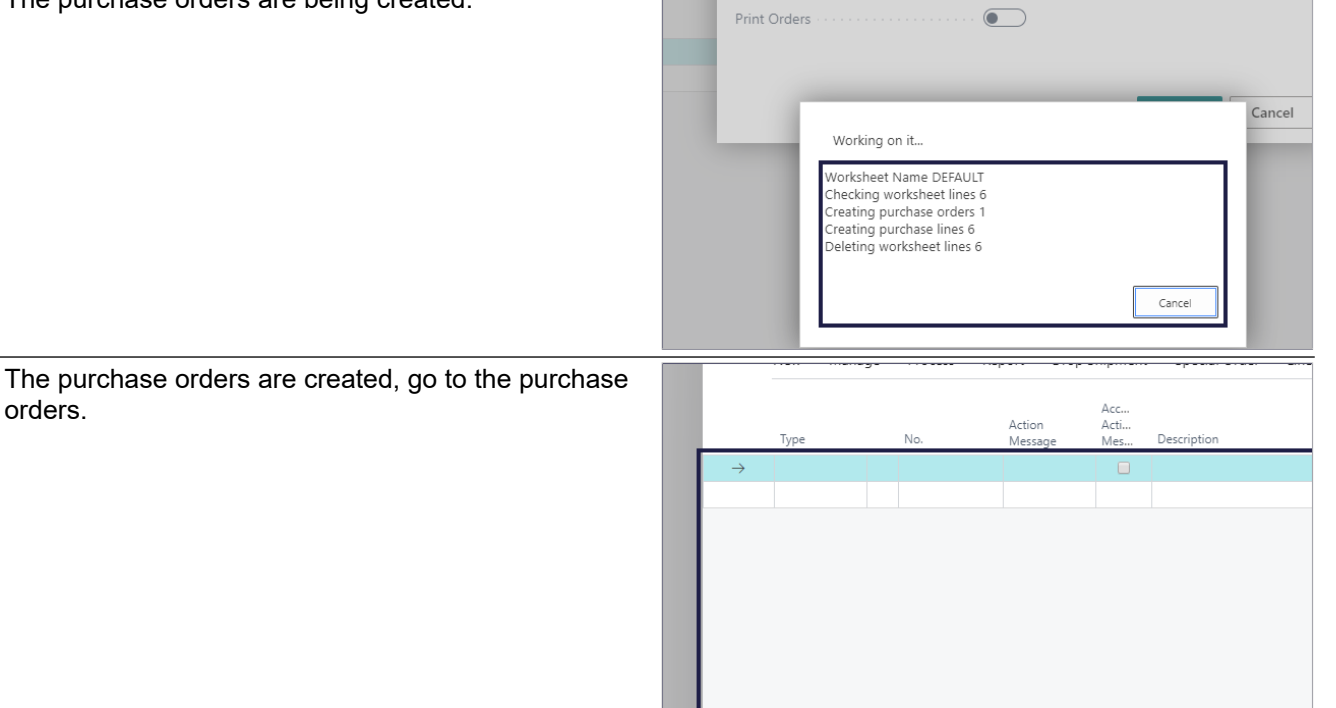

## **4.5.5. Drop Shipment**

- 1. Click on the navigation menu item popup **Drop Shipment**.
- 2. Click on the navigation menu item **Get Sales Orders...**.
- 1. **Retrieve dimensions from Item Sales Line**. Specifies the source of dimensions that will be copied in the batch job. Dimensions can be copied exactly as they were used on a sales line or can be copied from the items used on a sales line.
- 2. Choose the filters, if needed.<br>3 Click on the button  $\mathbf{OK}$
- 3. Click on the button **OK**.

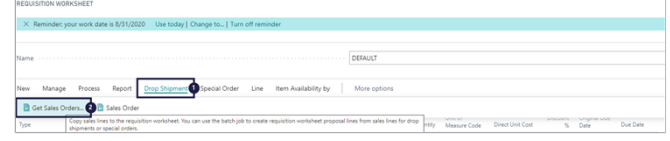

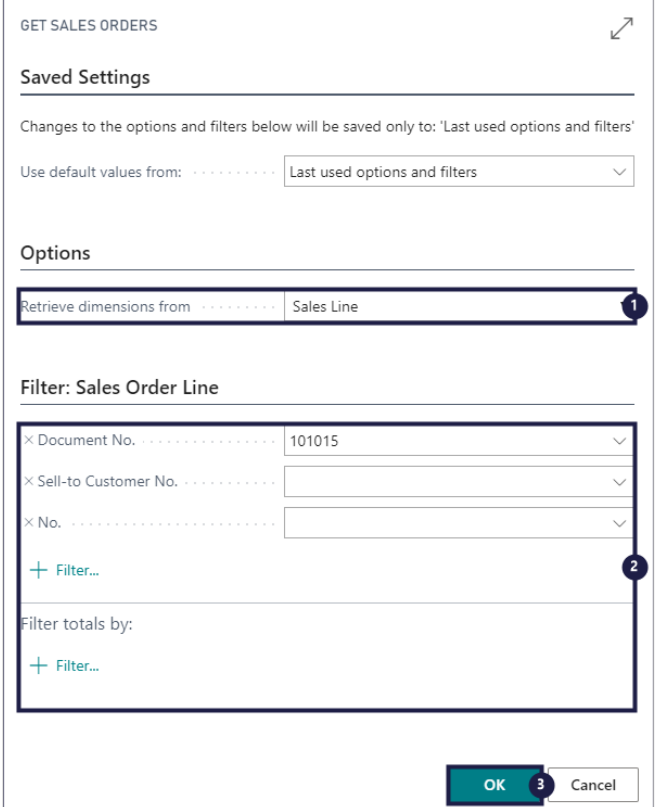

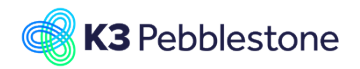

- 1. Click on the navigation menu item popup **Process**.
- 2. **Carry Out Action Message...**, **Use a batch job to help you create actual supply orders from the order proposals.**.

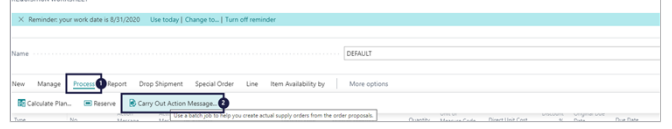

# **Print Orders** Changes to the options and filters below will be saved only to: 'Last used opt Specifies whether to print the purchase orders after Last used options and filters they are created. Use default values from: www.com ecial Order Line Options .<br>Print Orders  $\bullet$  $\overline{\mathsf{OK}}$ Click on the button **OK**  $\bullet$  $\alpha$ Cancel The purchase orders are being created. Print Orders  $\bigcirc$ Cancel Working on it... Worksheet Name DEFAULT<br>Checking worksheet lines 7<br>Creating purchase orders 1 Creating purchase lines<br>Deleting worksheet lines Cancel The purchase orders are created, go to the purchase orders.Action<br>Merca Acti...<br>Acti...<br>Mes.. Description

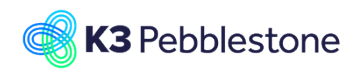

3lpebblestone Cloud

# **4.6. Presales Plan**

## **4.6.1. Presales Plan**

- 1. Click on the navigation menu item popup **Item Management**.
- 2. Click on the navigation menu item **Seasons**.
- 1. Click on the cell **Code** with the value **2020SS**.
- 2. Click on the navigation menu item popup **Planning**.
- 3. Click on the navigation menu item **Presales Plan**.
- Stock Items All Items Item al Items Never Ou es Colors Color G Season<sup>2</sup> GHT FROM LAST WEEK The biggest sales order was Seasonal Items All Items Colors<br>Never Out of Stock Items Item Phases Color Groups  $\overline{\phantom{a}}$   $\overline{\phantom{a}}$   $\overline{\$ Coasons: All Planning **C III** Op

Logistics

tem Management Sales > Purchase

 $NOP$ 201855<br>201856<br>2018FW 202059

## 1. **Season Filter**.

Specifies a filter for the seasons, to determine which items are displayed in the Presales Plan.

## 2. **Delivery Drop Filter**.

Specifies a filter for the delivery drops, to determine which items are displayed in the Presales Plan.

#### 3. **Order Threshold Filter**. Specifies a filter for the Order Threshold to determine which items and/or colors are displayed in the Presales Plan. When a color is within the filter the item is always shown as it's parent.

## 4. **Item Phase Filter**.

Specifies a filter for the item phases to determine which items are displayed in the Presales Plan.

## 5. **Item Filter**.

Specifies a filter for the items to delimit the items that are shown in the Presales Plan.

### 6. **Location Filter**.

Specifies a filter for the locations. The quantities (e.g. Qty. on Presales Orders and Inventory) shown in the Presales Plan will be delimited on demand and supply for these locations.

1. **Type**.

Specifies the type of the line. The line can represent an item or an color.

2. **Code**. Specifies at first level the Item No. and at second level the color code.

#### 3. **Description**. Specifies at first level the item description and the color description at second level.

- 4. **Qty. on Presales Order**. Specifies the outstanding quantities on presales orders.
- 5. **Additional Qty. to Purchase**. Specifies the total manually entered additional

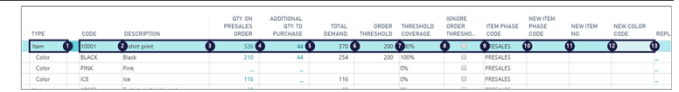

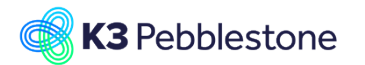

quantities. Additional quantities can be registered on color-size-location level in a matrix.

### 6. **Total Demand**.

Specifies the total demand, which is the sum of the quantities on presales orders and the manually entered additional quantities to purchase. The total demand is zero when the value is below the order threshold.

## 7. **Order Threshold**.

Specifies the order threshold for an item or a color. Items or colors can be automatically blocked for future sales when the total demand is below the order threshold.

## 8. **Threshold Coverage**.

Specifies the Total Demand as a percentage of the Order Threshold.

### 9. **Ignore Order Threshold**.

When set the Order Threshold is ignored and the Total Demand is used when creating the presales purchase orders.

### 10. **Item Phase Code**.

Specifies the current Item Phase Code of the Item or the Color. Item statuses can be used to block for certain activities. E.g. Shipping or sales order entry.

### 11. **New Item Phase Code**.

Specifies the new Item Phase Code of the Item or the Color, which can be applied using the Apply New Item Phases action. By assiging a new Item phase the item can be blocked or unblocked for certain activities. Within the Presales Plan the item or color is typically blocked completely or blocked for sales order entry.

### 12. **New Item No.**.

Specifies the new Replacement Item No., which can be used as an alternative for the currently blocked items. When the New Item Phases are applied, then a replacement document is created. This document will be used by the sales department to replace cancelled items on existing sales orders.

### 13. **New Color Code**.

Specifies the new Color Code for the new Item No., which can be used as an alternative for the currently blocked colors. When the New Item Phases are applied, then a replacement document is created. This document will be used by the sales department to replace cancelled items on existing sales orders.

### 1. **Replacement**.

Specifies the Replacement No. or the number of Replacements that has been created for the sales department to replace cancelled items on existing sales orders.

### 2. **Expected Revenue**. Specifies the expected revenue for this item

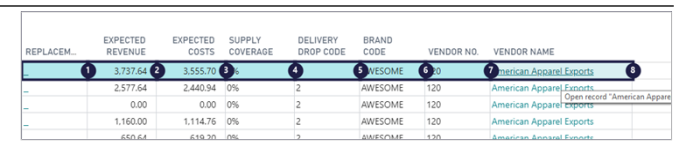

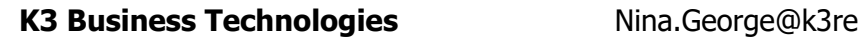

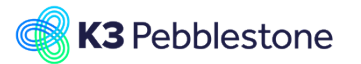

tail.com March 7, 2023 K3 Pebblestone 173/198

or color. The expected revenue is based on the Outstanding Amount of the sales orders and a forecasted revenue for the additional quantities to purchase, which is based on the unit price of the item.

## 3. **Expected Costs**.

Specifies the expected costs for this item or color. The expected costs are based on the total demand and the unit cost of the item.

## 4. **Supply Coverage**.

Specifies the supply (current inventory and outstanding quantities on purchase orders) as a percentage of the quantities on presales orders.

### 5. **Delivery Drop Code**.

Specifies the code that defines the drop in which this item or color will be delivered, associated with the season.

#### 6. **Brand Code**. Specifies the code of the brand that the item belongs to.

## 7. **Vendor No.**.

Specifies the Vendor No. where the item will be purchased from.

#### 8. **Vendor Name**. Specifies the name of the vendor where the item will be purchased from.

## **4.7. Change item phases on presales plan**

## **4.7.1. Change item phases on the presales plan**

 Click on the navigation menu item **Change Item Phases**.

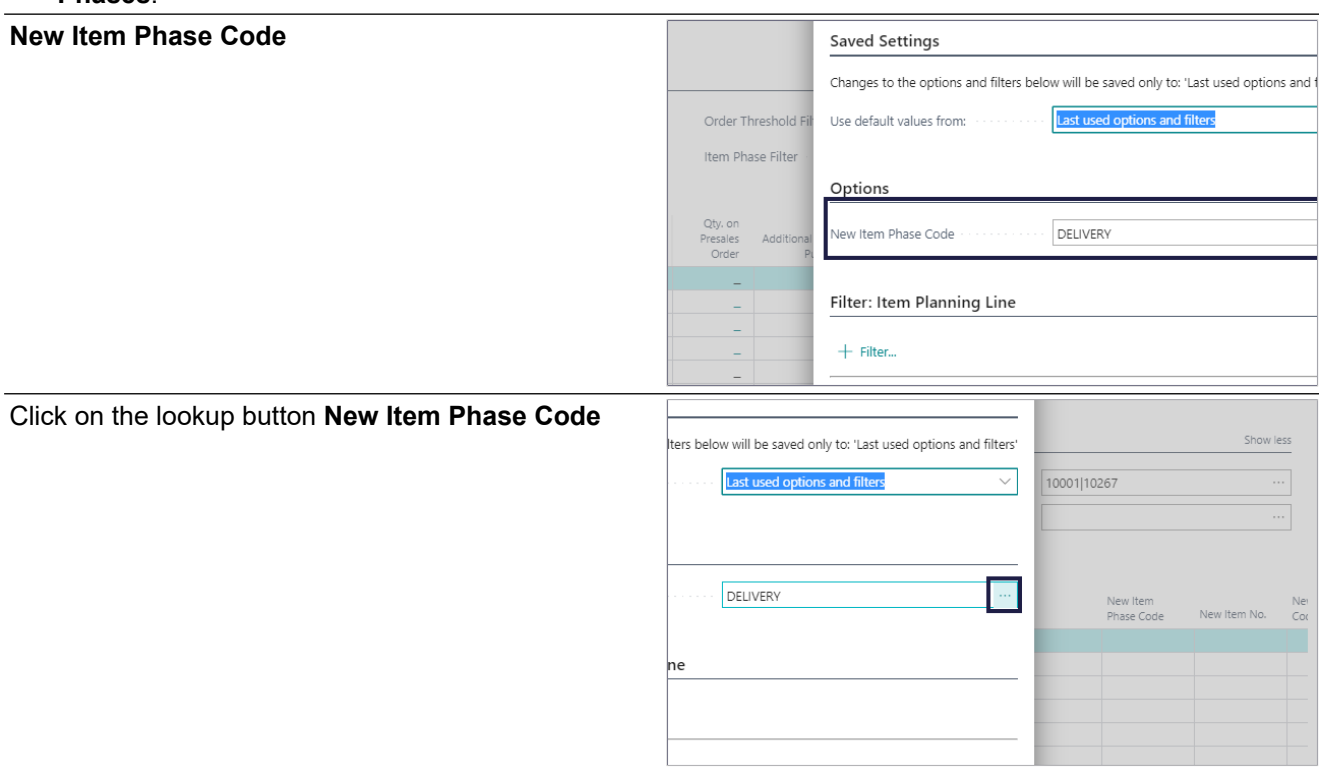

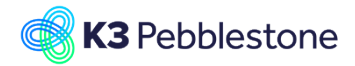

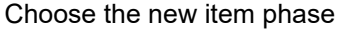

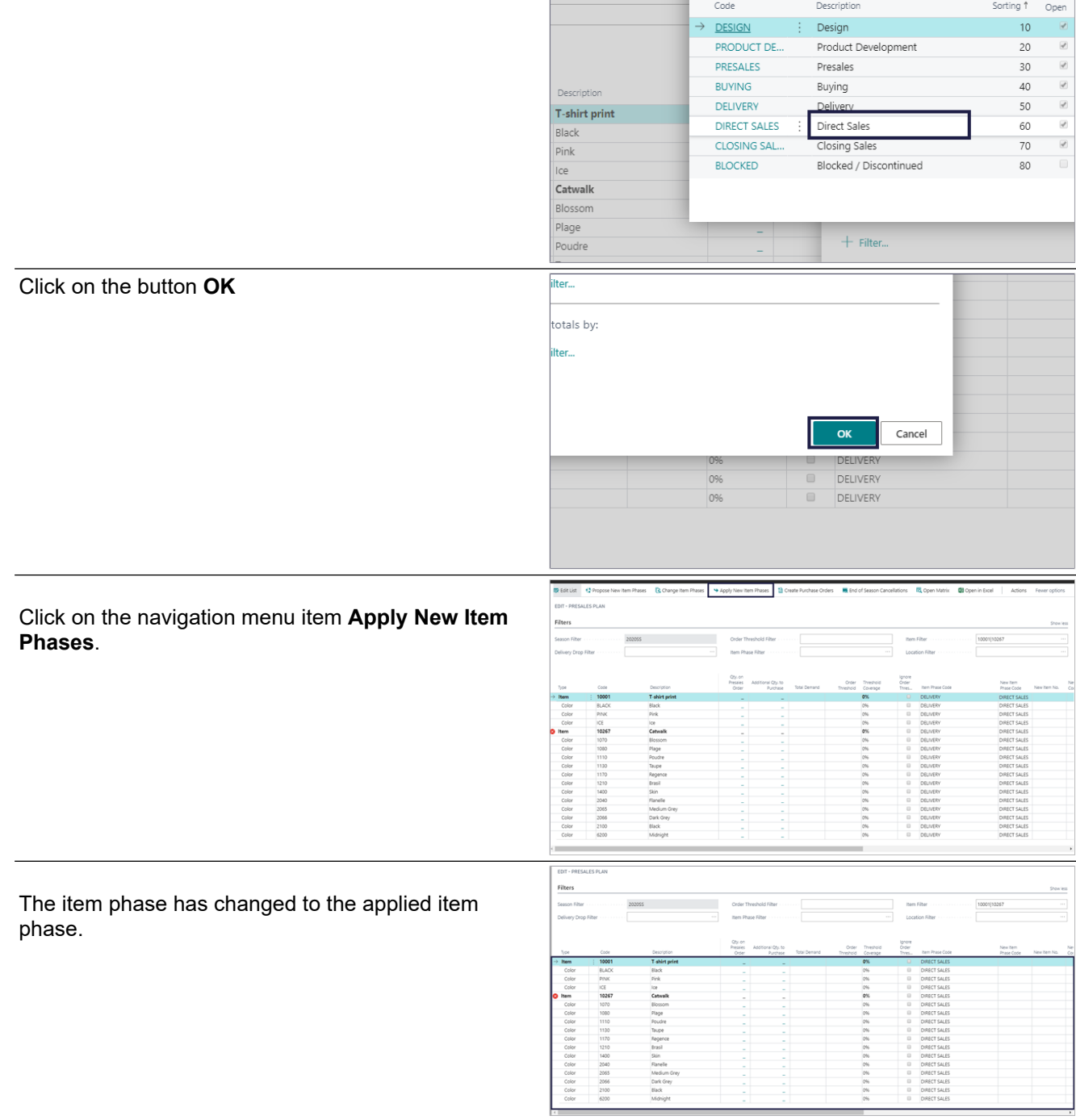

# **4.8. Create PO via Presale plan**

## **4.8.1. Navigate to the Presales Plan**

- 1. Click on the navigation menu item popup **Item Management**.
- 2. Click on the navigation menu item **Seasons**.

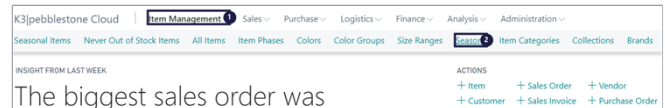

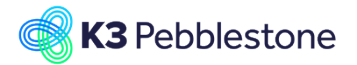

- 1. Click on the cell **Code** with the value **2020SS**.
- 2. Click on the navigation menu item popup **Planning**.
- 3. Click on the navigation menu item **Presales Plan**.

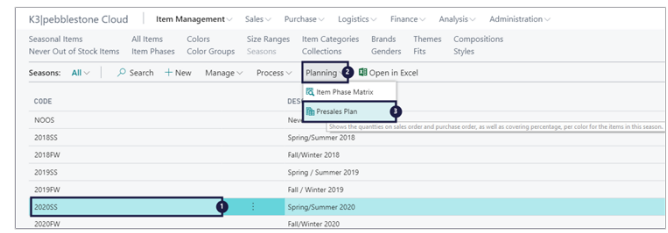

## **4.8.2. Create Purchase orders**

Click on the link **Creates Purchase Orders to fulfill the current presales orders for the Quantities to Purcha** and iter **into acd** purcha

A pop-u

vendor

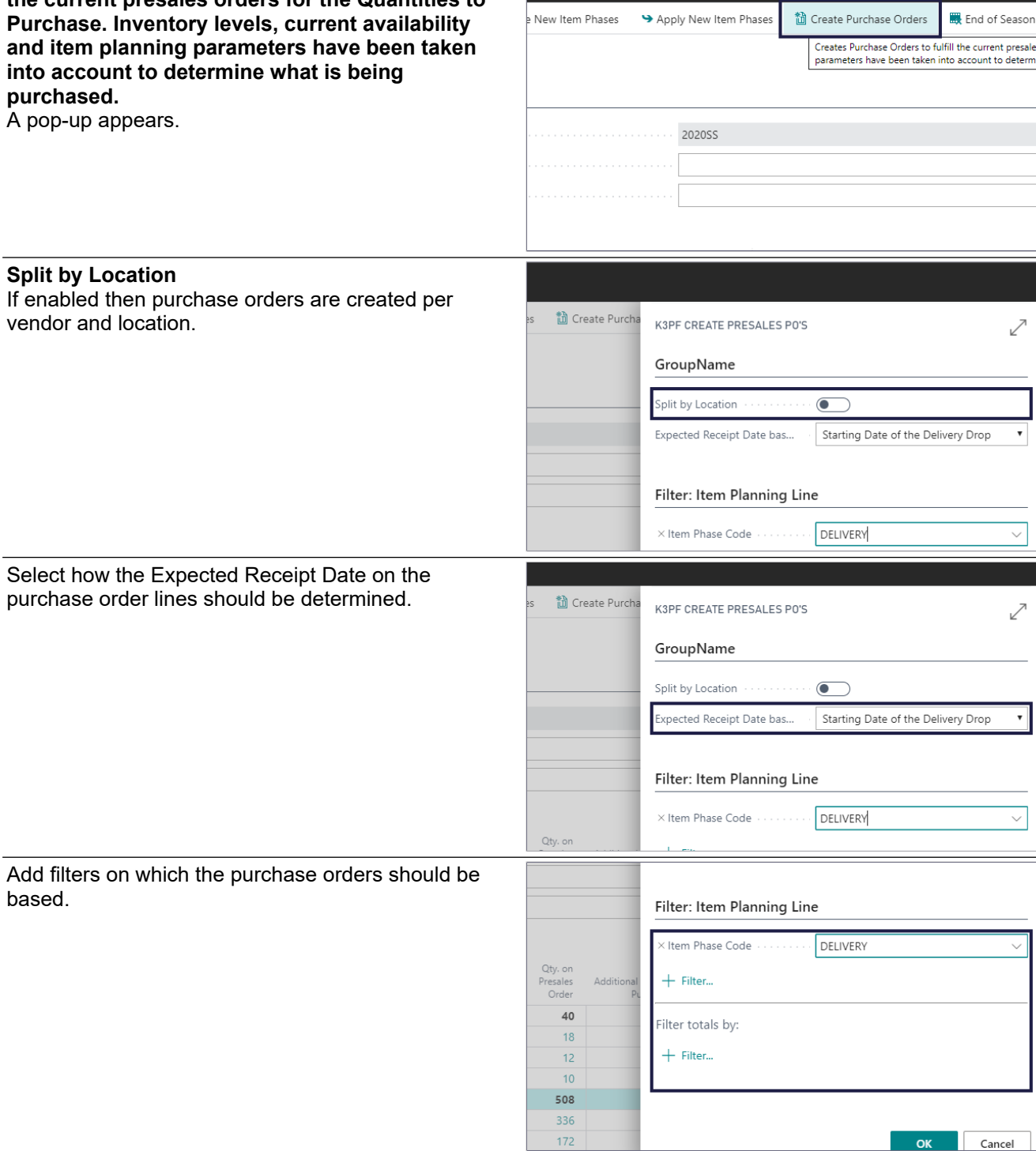

based.

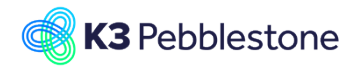

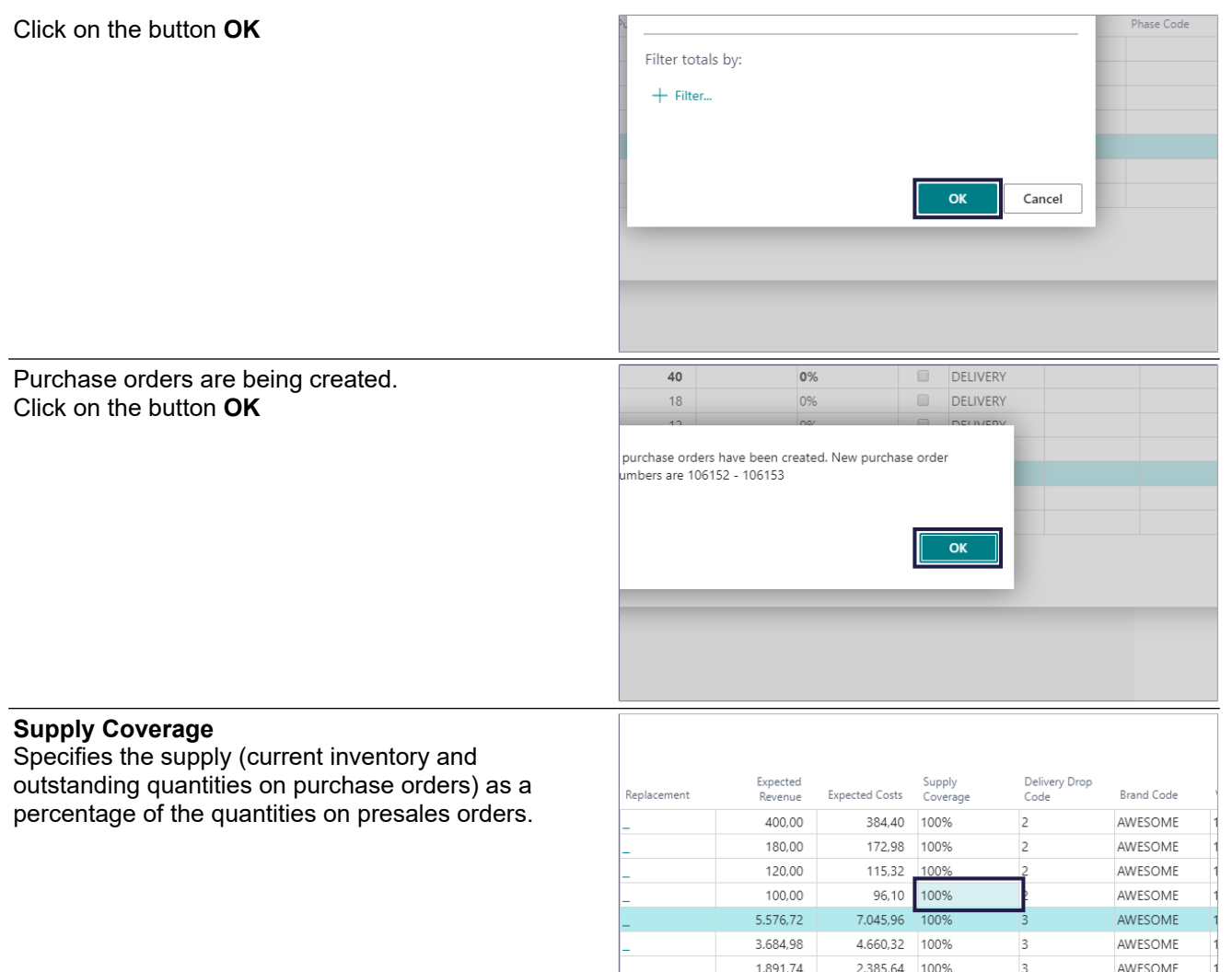

# **4.9. Replacement and cancellation by wholesaler**

## **4.9.1. Replacement proposal**

- Click on the navigation menu item **Propose New Item Phases**.
- The new Item Phase is proposed. • When you want to replace items because
- minimum has not been reached, enter this first. Click on the navigation menu item **Apply New Item Phases**.

## **4.9.2. Replacement**

 Click on the **Replacement**number in cell **Replacement**. The replacement worksheet will open.

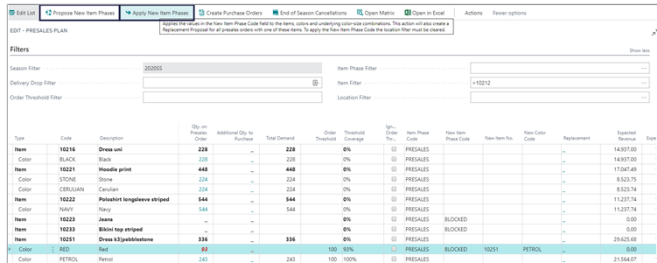

 $\overline{\mathbf{3}}$ 

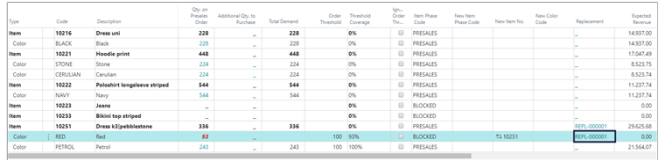

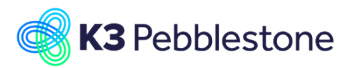

#### **4.9.3. Replacement worksheet** 1. **No.**. Replacement Worksheet document No. 2. **Description**. Specifies the replacement worksheet description. 3. **Reason Code**. Specifies the reason code for the replacement worksheet. 4. **Status New In progress Finished**. Specifies whether the document is new, in progress, or has been finished. Anglower Disk (Spin- bankla, ban-Designian Color-Comp StarCode Derford Herberton Herberton Berlington (Start Code)<br>| Magazine Disk (Spin- Magazine )| Magazine (Spin- Magazine )<br>| Pagine | Disk (Spin- Magazine )| Magazine ( 1. **Replacement Method**. Indicates whether the item, color and/or size on the line will be replaced or cancelled. 2. **Price Adjustment**. Indicates wether a price charge is applicable or that the current prices will be remained. 3. **Recalculate Shipment Date**. Indicates whether the shipment date will be recaculated or that the current shipment date on the order lines will be remained. 4. **Item No.**. Specifies the number of the item on the replacement line that will be replaced or cancelled. 5. **Item Description**. Specifies a description of the item on the replacement line that will be replaced or cancelled. 6. **Color Code**. Specifies the code of the color on the replacement line that will be replaced or cancelled. 7. **Size Code**. Specifies the code of the size on the replacement line that will be replaced or cancelled . 8. **2nd Size Code**. Specifies the code of the additional size, for example waist or inseam for the item on the replacement line that will be replaced or cancelled. 9. **New Item No.**. Specifies the number of the item that will replace the item selected in the Item No. field. 10. **New Color Code**. Specifies the code of the color that will replace the color selected in the Color Code field. 11. **New Size Code**. Specifies the code of the size that will replace the size selected in the Size Code field. 12. **New 2nd Size Code**.

Specifies the code of the additional size, for example waist or inseam for the item that will replace the size selected in the 2nd Size

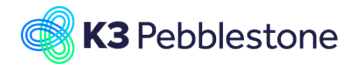

Code field. 13. **Reason Code**.

Specifies the reason code, a supplementary source code that enables you to identify the reason for the replacement or cancellation on this line. **4.9.4. Calculate Worksheet** • Click on the navigation menu item popup **Process**. Click on the navigation menu item **Calculate Worksheet...**. The edit calculate worksheet will open. Options 1. Move the mouse to **Auto Open and Release**  Auto Open and Release  $\overline{N}$ **No Reopen Reopen and Release**. No 2. Choose if you want to **Reopen and Release** Reopen the order. Sales Header Reopen and Releas Filter: Sales Header If needed choose the right filters for Sales Header. If needed choose the right filters for Sales Line. < No. Click on the button **OK**. < Shipment Date Sell-to Customer No. Status  $+$  Filter... Filter totals by:  $+$  Filter... **Filter: Sales Line** < No.  $+$  Filter... Filter totals by:  $+$  Filter... Schedule... OK Cancel

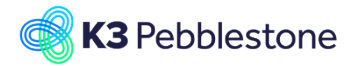

## K3 Pebblestone 179/198

**Manage Process** Report | More options

The status changed into, in progress.

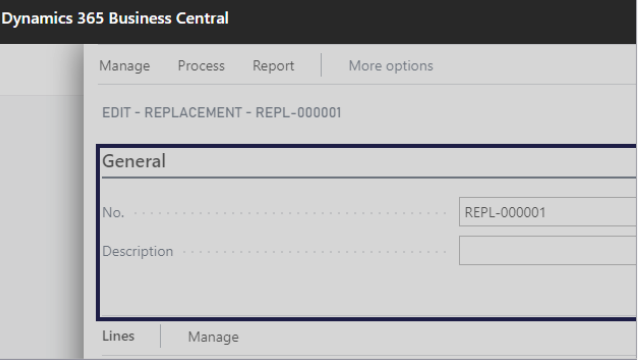

## **4.9.5. Worksheet**

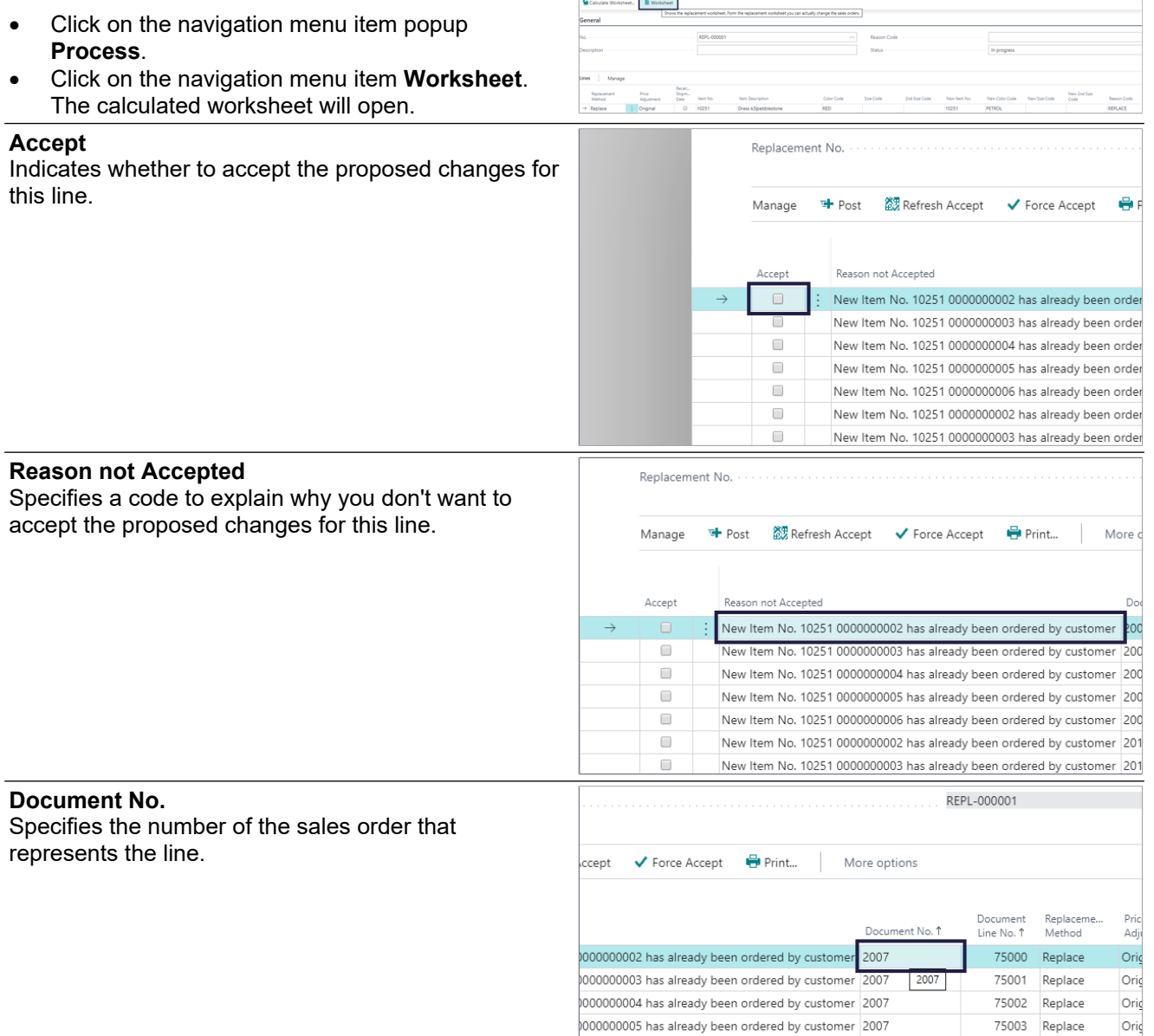

75004 Replace

75000 Replace

75001 Replace

Orig

Orig

Oriç

000000006 has already been ordered by customer 2007

000000002 has already been ordered by customer 2011

000000003 has already been ordered by customer 2011

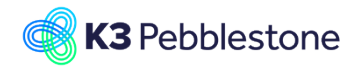

**Document Line No.**

Specifies the line number of the sales order line.

Price<br>Adjustment

Original Original

Original

Original

Original

Original

Original

Recalculate

Shipment Date

 $\Box$ 

No

 $_{\sf No}$ 

.<br>Recalı

Shinm

REPL-000001

Document

..........<br>.e No. 1

75000

75003

75004

Replaceme...

Replace

Replace

75000  $75002$ 

.<br>Replace

.<br>Replace

Replace

Replace

Replace

75000 Replace

75001 Replace

Price

**Adiustment** 

iginal Replace inal

Accept

 $Pint$ 

REPL-000001

More options

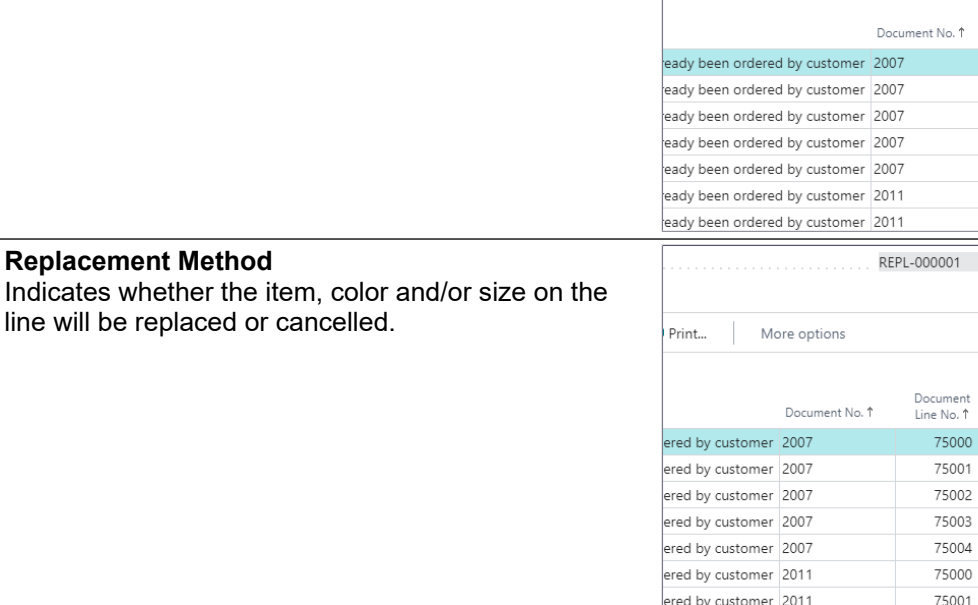

#### **Price Adjustment**

Indicates wether a price charge is applicable or that the current prices will be remained.

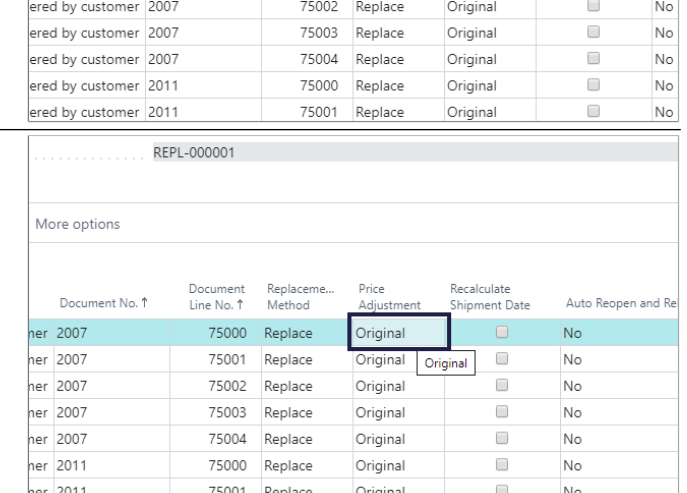

#### **Recalculate Shipment Date**

Indicates whether the shipment date will be recaculated or that the current shipment date on the order lines will be remained.

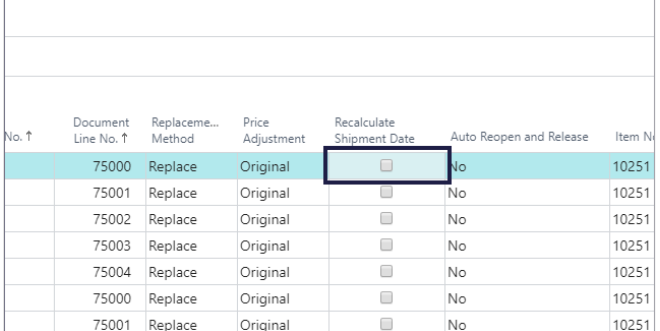
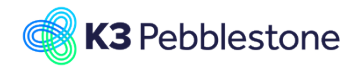

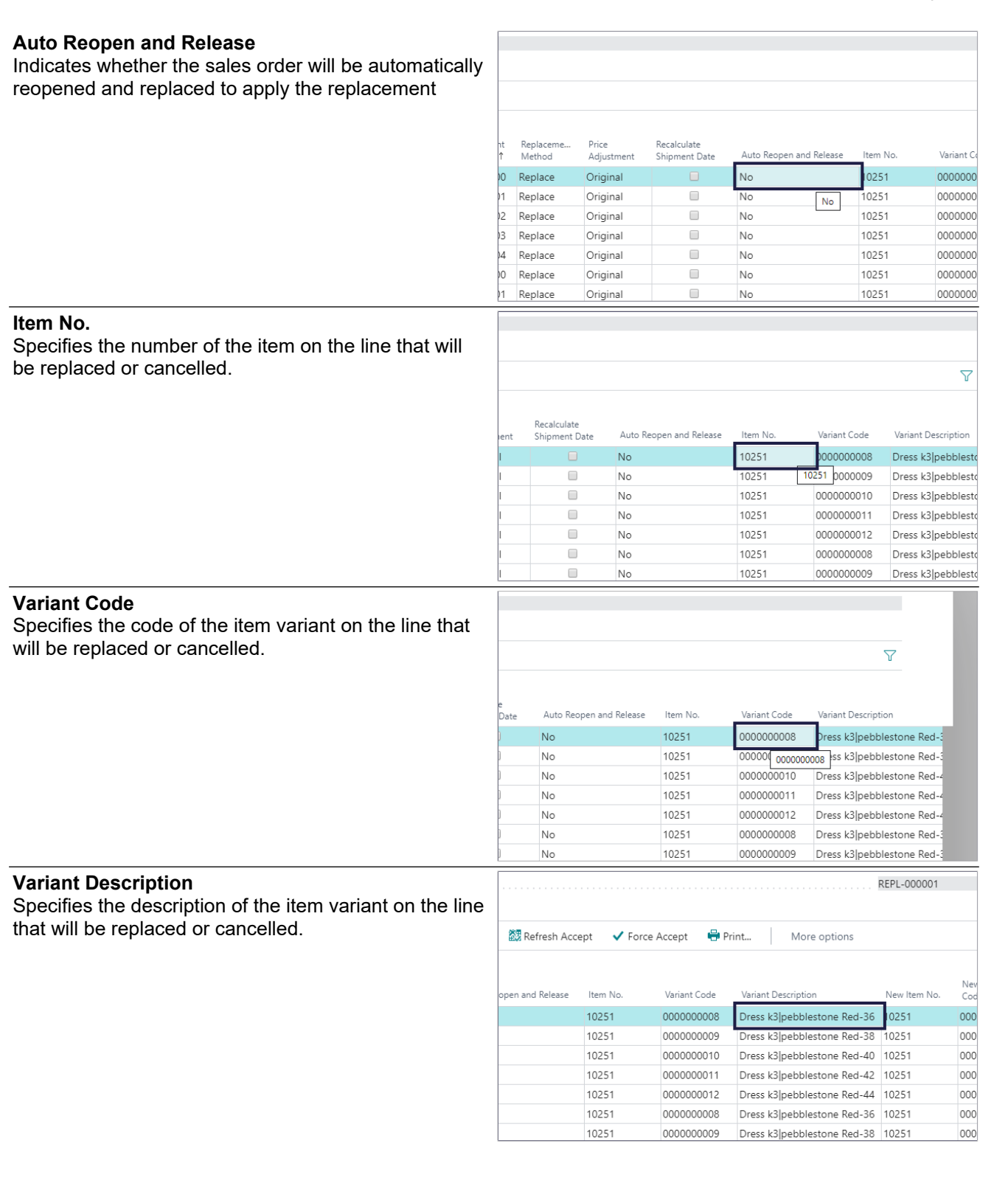

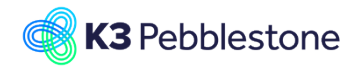

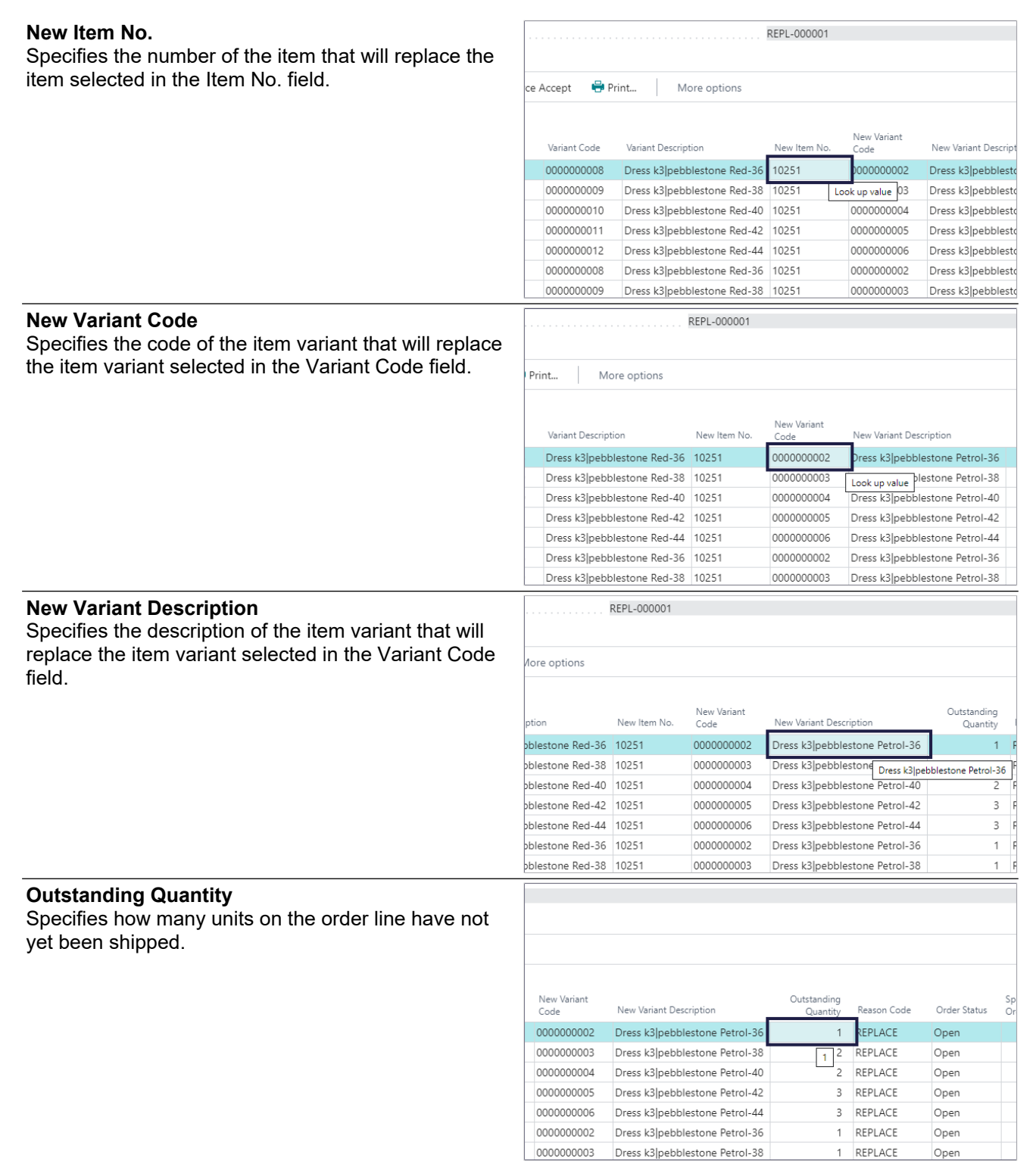

0000000003 Dress k3|pebblestone Petrol-38

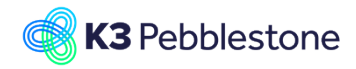

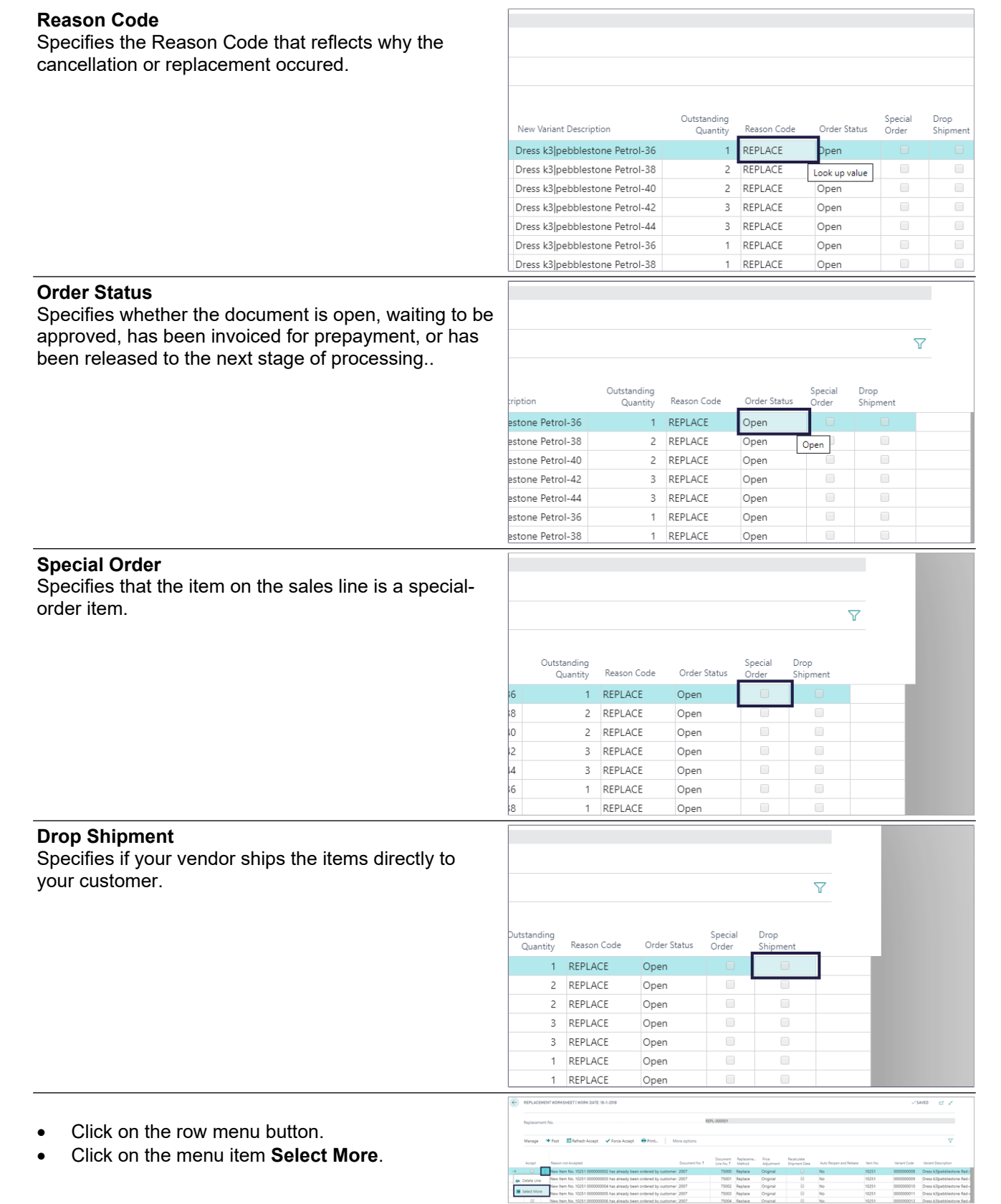

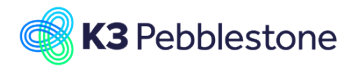

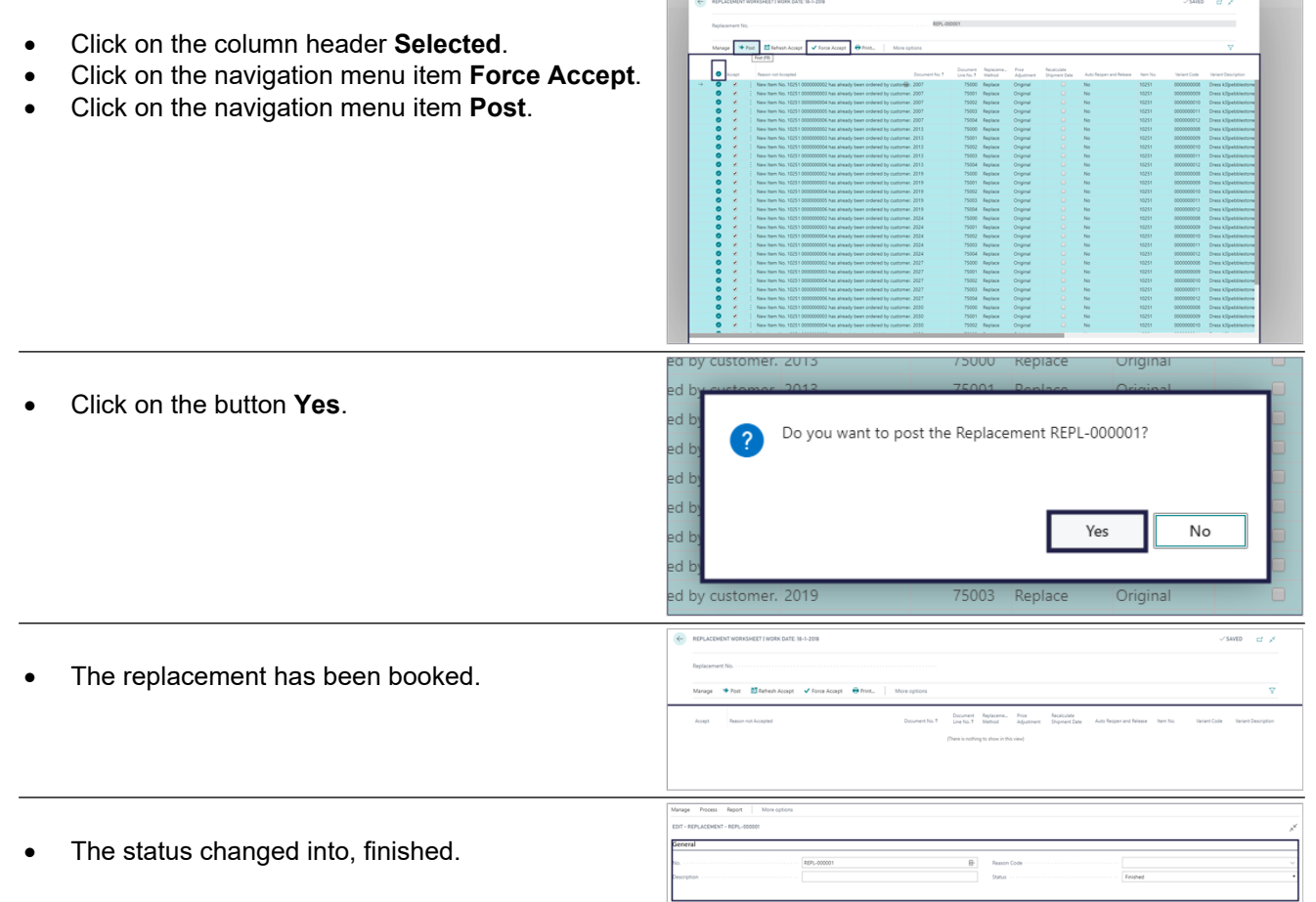

# **5. Logistics**

# **5.1. Delivery plan**

# **5.1.1. Navigate to Delivery worksheet**

Click on the navigation menu item popup **Logistics**. Click on the navigation menu item **Delivery Worksheet**.

# **5.1.2. Calculate Plan**

- 1. Click on the navigation menu item popup **Prepare**.
- 2. Click on the navigation menu item **Calculate Plan**.

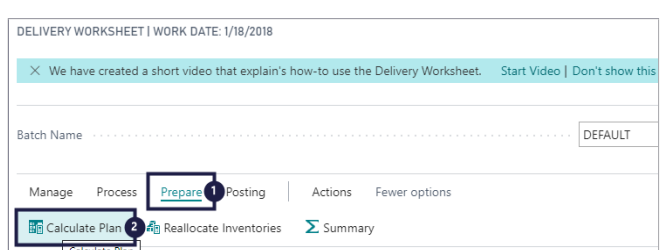

Logistics > Fina

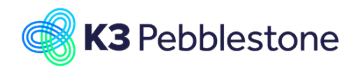

# K3 Business Technologies Mina.George@k3re

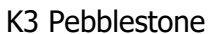

- 1. Click on **Allocate Inventories**. Immediately allocate available inventories to the added delivery worksheet lines.
- 2. Click on **Skip manually changed lines**. Skip lines that have been modified manually.
- 3. Click on **Clear earlier assignments**. Set all Qty's to ship to zero, before allocating the available inventories to delivery worksheet lines.

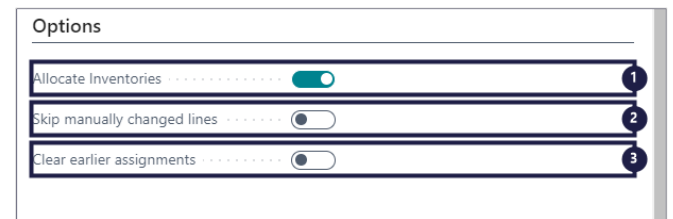

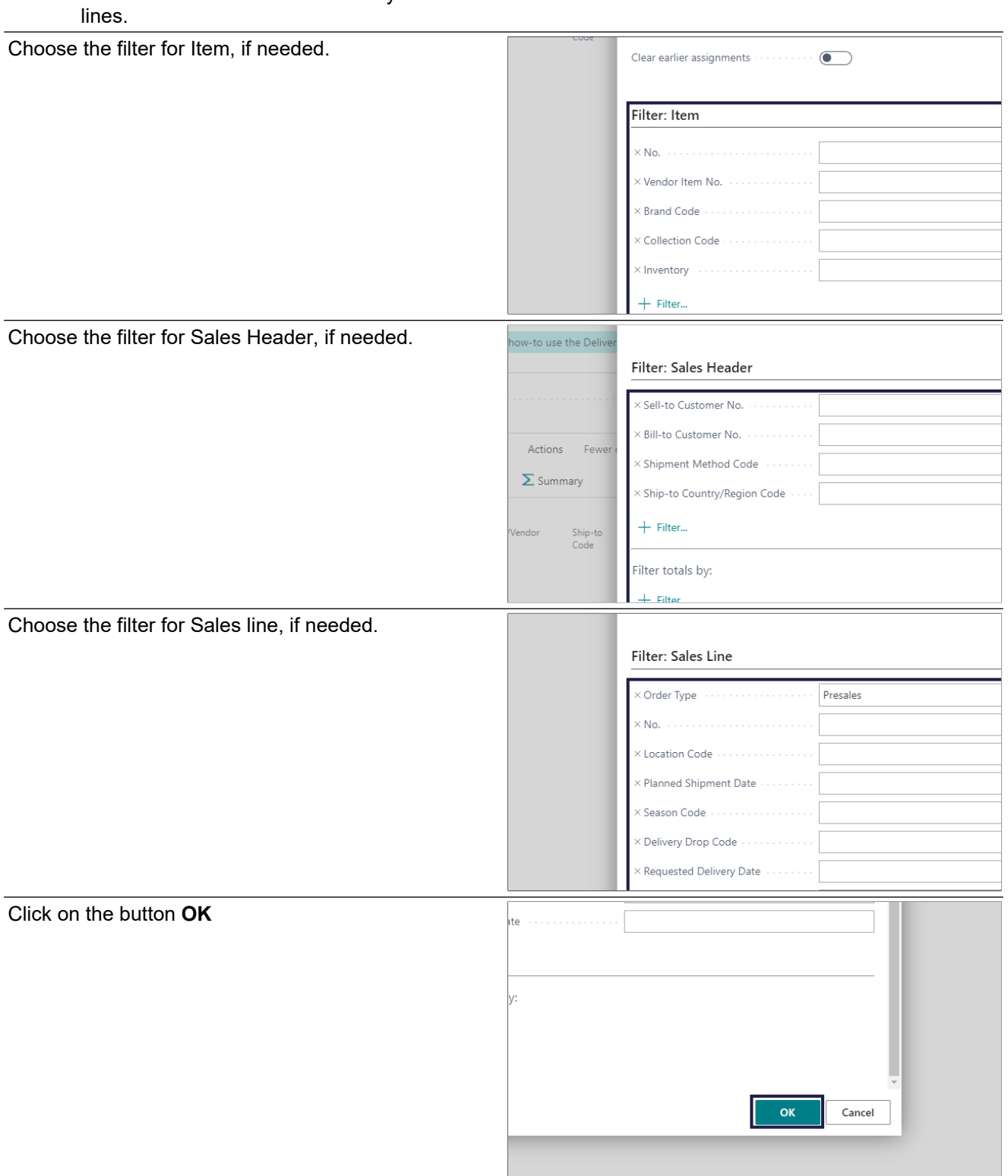

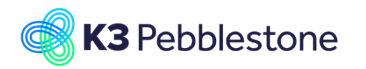

# **5.1.3. Delivery worksheet lines**

- 1. **Document No.**. Specifies the document number of the source document.
- 2. **Sell-to Customer/Vendor No.**. Specifies the Sell-to Customer/Vendor No. for the order line.
- 3. **Sell-to Customer/Vendor Name**. Specifies the name of Sell-to Customer/Vendor for the order line.
- 4. **Ship-to Code**. Specifies the Ship-to Code for the order line. 5. **Item No.**.
- Specifies the Item No. of the order line.
- 6. **Description**. Specifies the order line description.
- 7. **Outstanding Quantity**. Specifies how many units on the delivery line have not yet been shipped.
- 8. **Qty. to Allocate**. Specifies how many units of the delivery line quantity that you can to assign to this line.
- 9. **Qty. to Ship**. Specifies the quantity of items that remain to be shipped.
- 10. **Delivery Drop**. Specifies the delivery drop of the line.
- 11. **Shipment Date**. Specifies the shipment date of the line. 12. **Auto Cancel Remainder**.
	- Specifies whether the remainder quantities on the order will be auto cancelled.
- 1. Move the mouse to the column header **Order Type**.
	- Specifies the Order Type of the Order.
- 2. Move the mouse to the column header **Season Code**. Specifies the Season Code value for Item.
- 3. Move the mouse to the column header
- **Delivery Priority**. Specifies the delivery priority for the line.
- 4. Move the mouse to the column header **Planned Shipment Date**. Specifies the planned shipment date of the line.
- 5. Move the mouse to the column header **Shipping Agent Code**.
- Specifies the shipping agent code for the line. 6. Move the mouse to the column header

# **Posting Status**.

Specifies the posting status of the line.

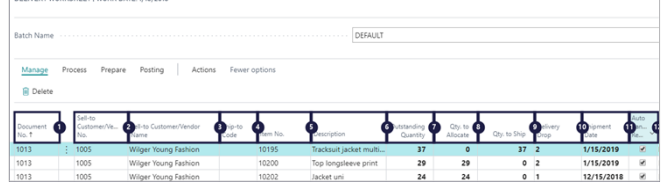

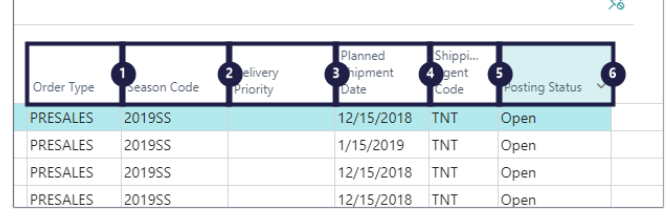

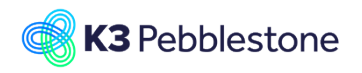

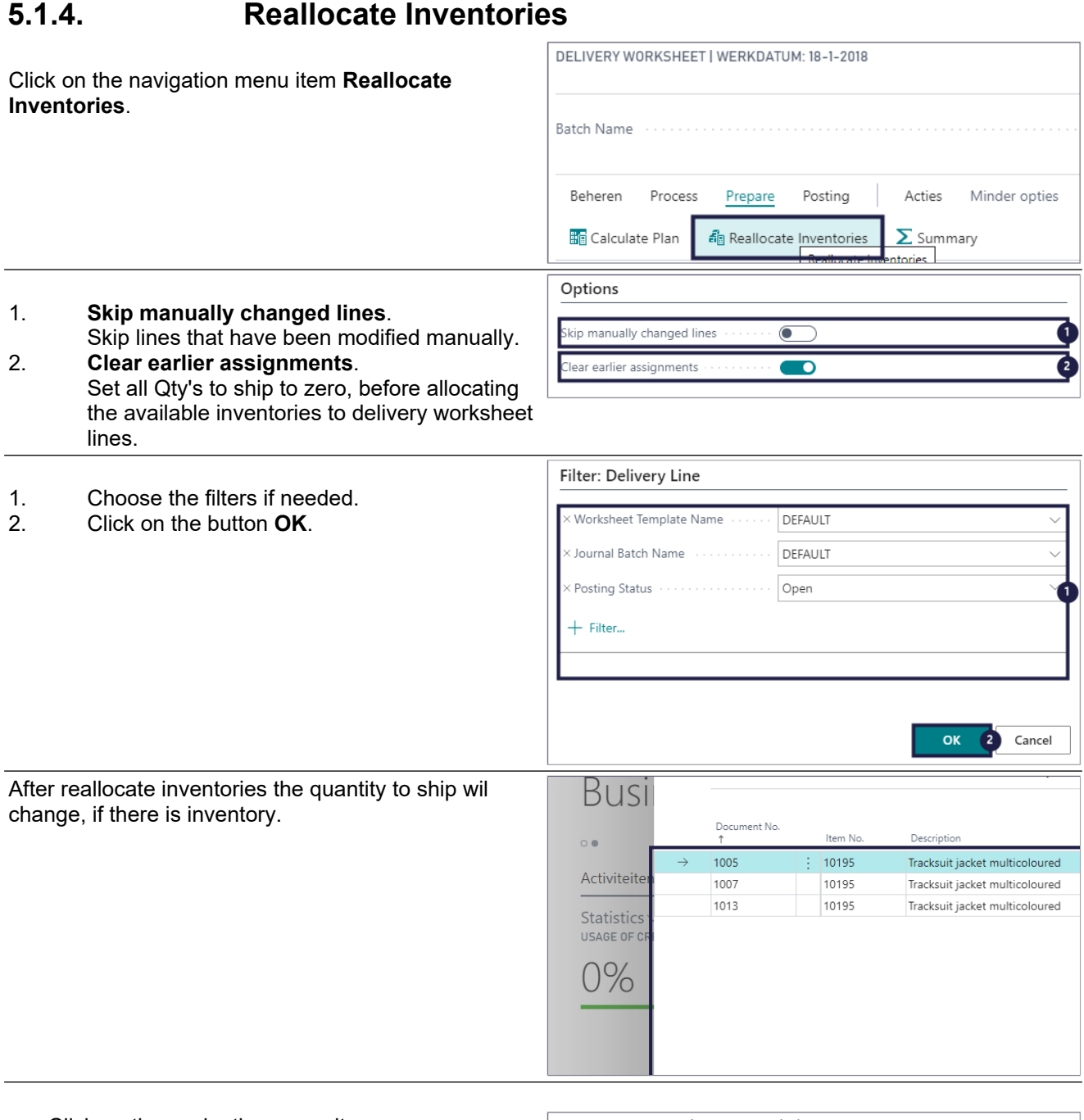

- Click on the navigation menu item popup **Posting**.
- Click on the navigation menu item **Carry Out Plan**. A pop-up appears.

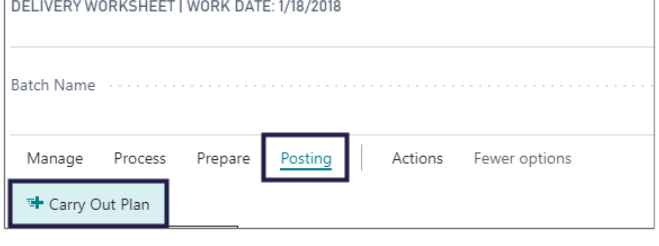

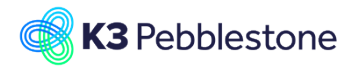

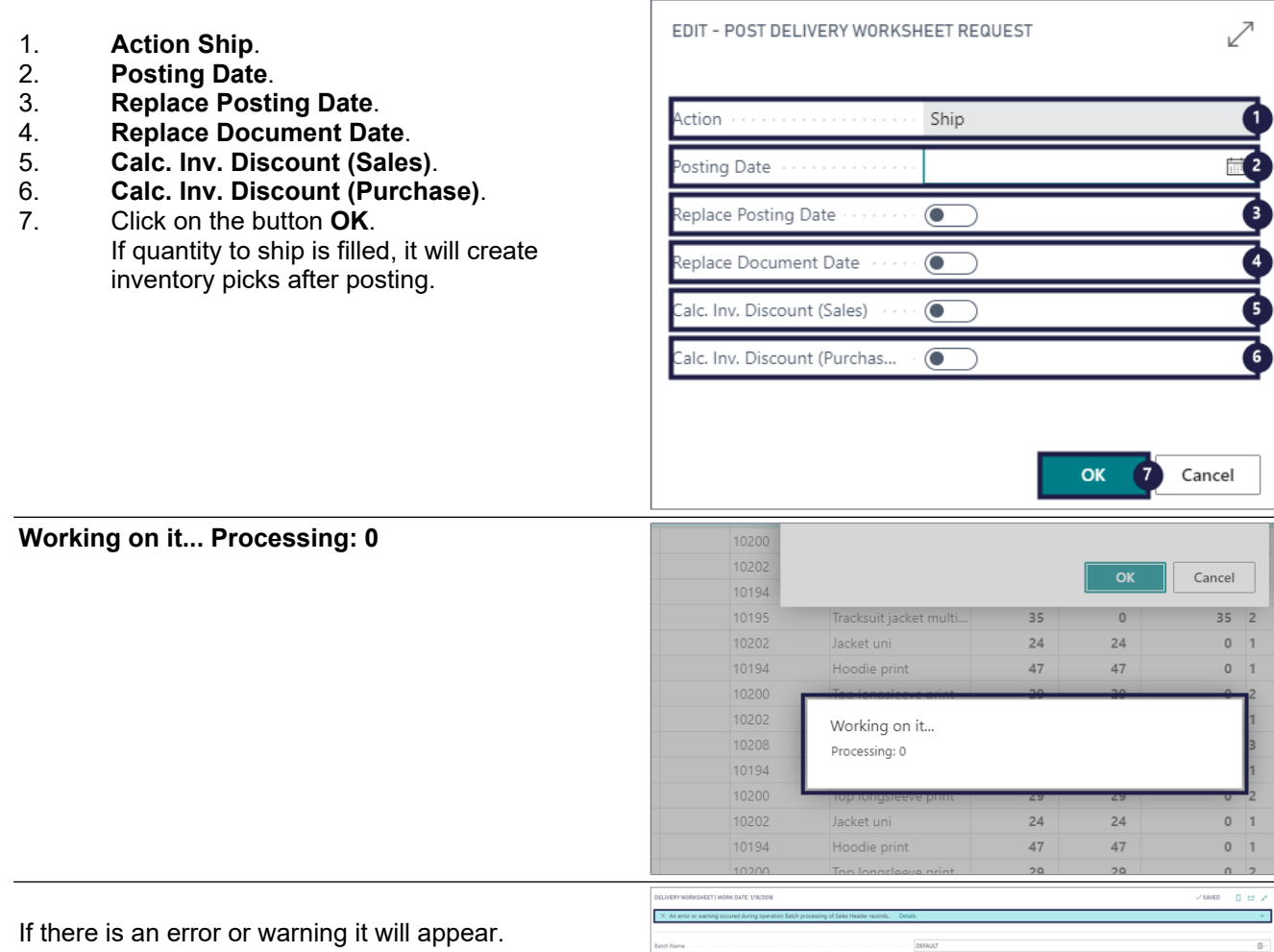

# **5.1.5. Summary**

Click on the navigation menu item popup **Prepare**. Click on the navigation menu item **Summary**.

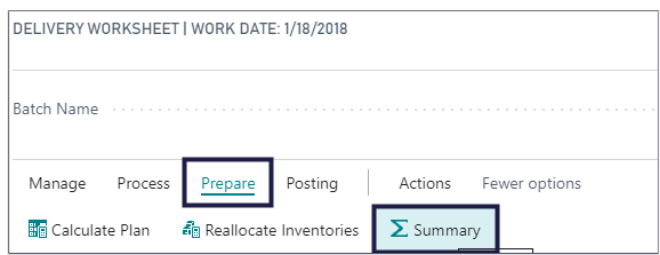

#### 1. **Document No.**. Specifies the document number of the source document.

2.

**Bill-to Customer/Vendor No.**.

Specifies the Bill-to Customer or Bill-to vendor of the Document No.

- 3. **Outstanding Qty. (Base)**. Specifies the Outstanding Qty. (Base) for the selected Dimension Field
- 4. **Qty. to Ship (Base)**. Specifies the Qty. to Ship (Base) for the selected Dimension Field.
- 5. **To Ship (LCY)**.

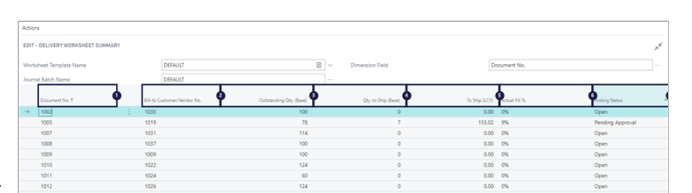

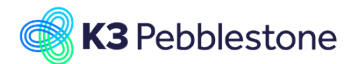

Specifies the amount to ship in LCY for the selected Dimension Field.

#### 6. **Actual Fill %**. Specifies the % of quantity that will be shipped for the selected Dimension Field.

### 7. **Posting Status**.

Posting status gives the indication that the goods can be shipped with or without approval.

The Sales orders which needs approval, will have posting status pending approval, they will stay in the Delivery Worksheet and in the delivery worksheet summary.

# **5.2. Receipt worksheet**

# **5.2.1. Navigate to receipt worksheet**

- 1. Click on the link **Tell me what you want to do. Quickly access actions, pages, reports, documentation, and apps and consulting services.** - Enter the text **receipt worksheet**.
- 2. Click on **Receipt Worksheet Tasks**  $\Box$ .
- 1. **Autofill Qty. to Receive**.
- 2. **Indicates whether Qty. to Receive will be filled automatically with Outstanding Quantity, when the receipt worksheet lines are generated.**.
- 3. **Place the filters you need.**.
- 4. Click on the button **OK**.

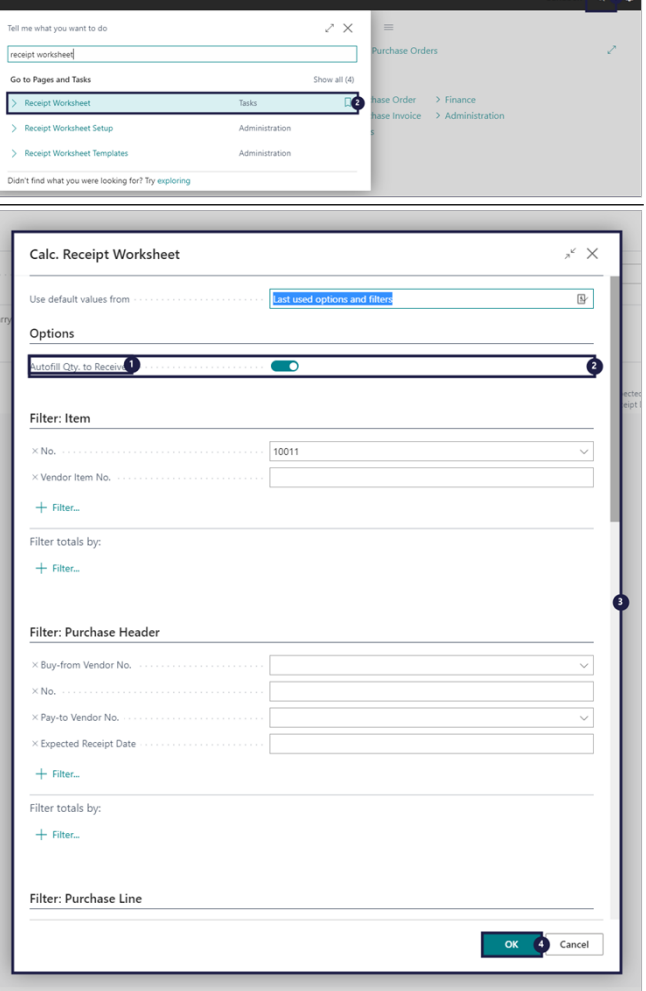

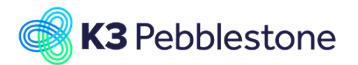

# **K3 Business Technologies** Nina.George@k3re

# 1. **Document No.**. Specifies the number of the purchase order, the sales return order, or the inbound transfer

on the worksheet. 2. **Vendor / Customer No.**. Specifies the number for the vendor on the purchase order, or the number for the customer on a sales return order. A blank value is shown for an inbound transfer.

# 3. **Item No.**.

Specifies the number of the item on the receipt line.

#### 4. **Description**. Specifies a description of the entry of the product to be received.

#### 5. **Location Code**. Specifies the code for the inventory location where the item on the receipt line will be

#### registered. 6. **Quantity**.

Specifies the number of units of the item included on the purchase order line, the sales return order line, or the inbound transfer line.

#### 7. **Auto Cancel Remnants**. Specifies whether the remnants on the order

will be auto cancelled.

#### 8. **Qty. to Receive**. Specifies the quantity of items that remains to be received.

### 9. **Outstanding Quantity**. Specifies the quantity of items that can be received in the source document line on the receipt line.

### 10. **Expected Receipt Date**. Specifies the date you expect the items to be available in your warehouse.

- 1. **Carry out plan**, **Use a batch job to help you post the receipt of the purchase orders, sales return order or inbound transfer orders from the receipt worksheet. (F9)**.
- 1. **Action**.
- 2. **Specifies how the source document lines will be processed. When you select Update, the Quantity to Receive field in the source document line will be updated.**.
- 3. **Vendor Shipment No.**.
- 4. **Specifies the vendor's shipment number.**.
- 5. **Posting Date**.
- 6. **Specifies the posting date of the record.**.
- 7. **Replace Posting Date**.
- 8. **Indicates whether the posting date on the source document will be replaced by the specified posting date.**.
- 9. **Replace Document Date**.
- 10. **Indicates whether the document date on the source document will be replaced by**

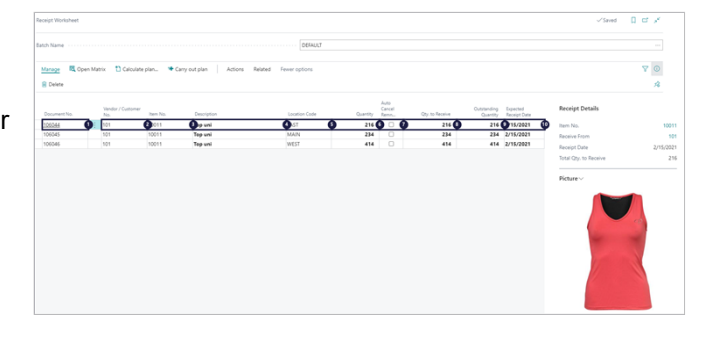

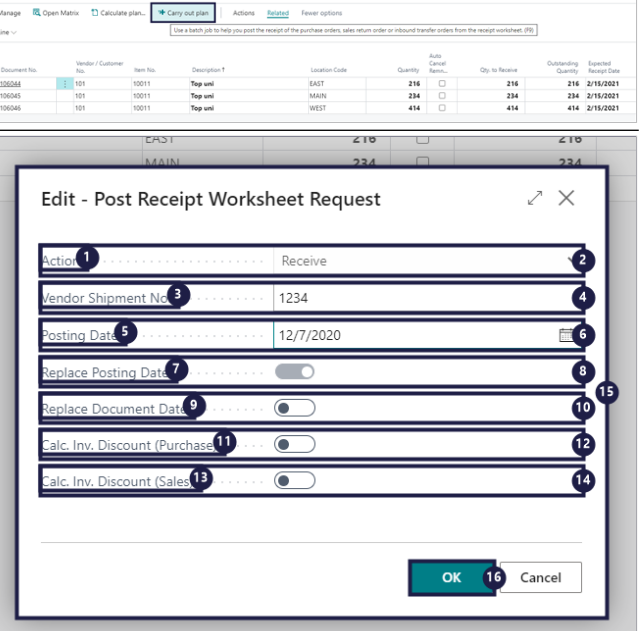

**the posting date.**.

- 11. **Calc. Inv. Discount (Purchase)**.
- 12. **Specifies if the invoice discount amount is automatically calculated with purchase documents. If this check box is selected, then the invoice discount amount is calculated automatically when you post the purchase order.**.
- 13. **Calc. Inv. Discount (Sales)**.
- 14. **Specifies if the invoice discount amount is automatically calculated with sales documents. If this check box is selected, then the invoice discount amount is calculated automatically when you post the sales return order.**.
- 15. **Edit Post Receipt Worksheet Request**.
- 16. Click on the button **OK**.

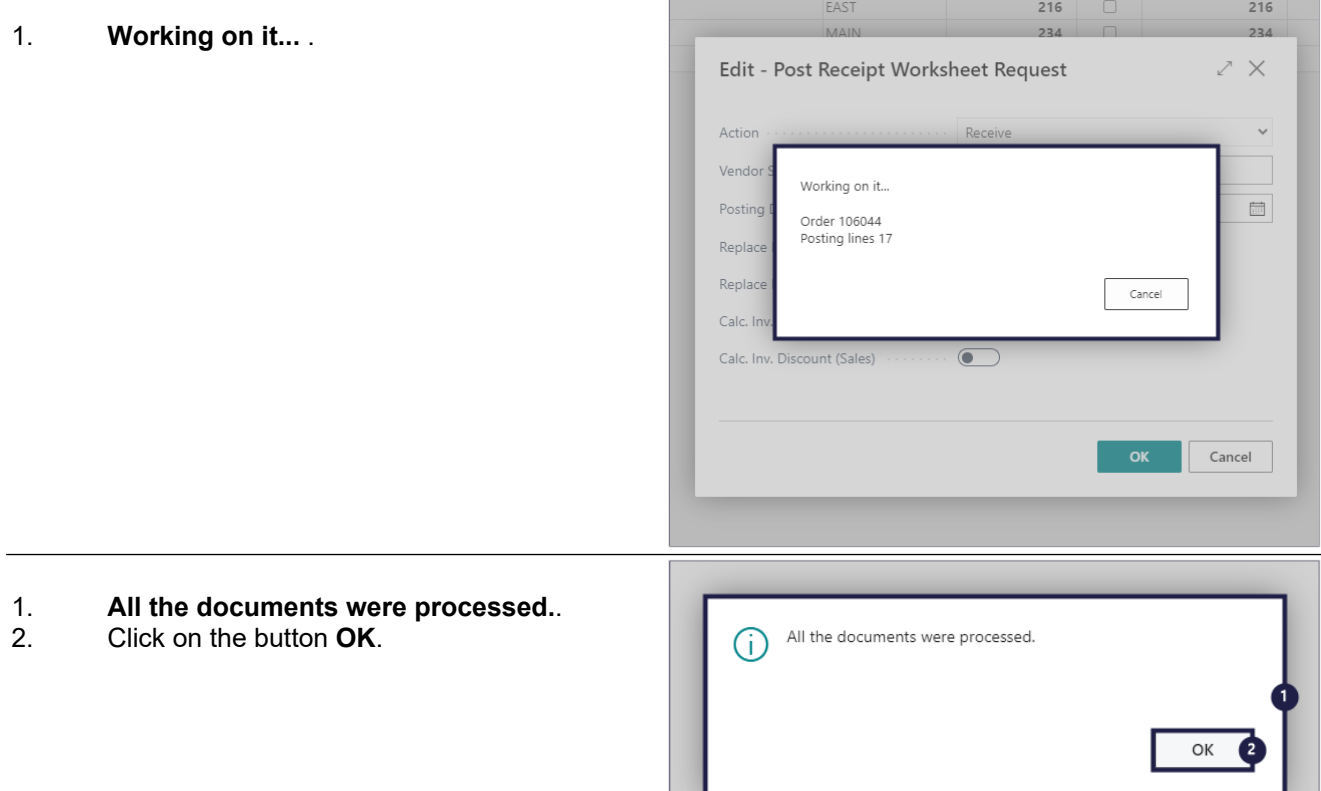

# **5.3. Create Warehouse receipt**

# **5.3.1. Create warehouse receipt**

- 1. Click on the navigation menu item popup **Actions**.
- 2. Click on the navigation menu item popup **Warehouse**.
- 3. Click on the navigation menu item **Create Warehouse Receipts**.

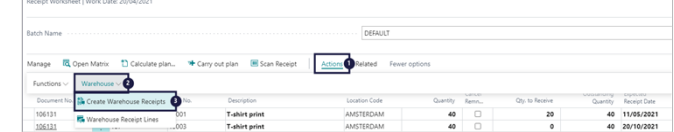

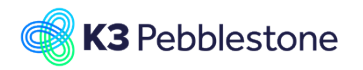

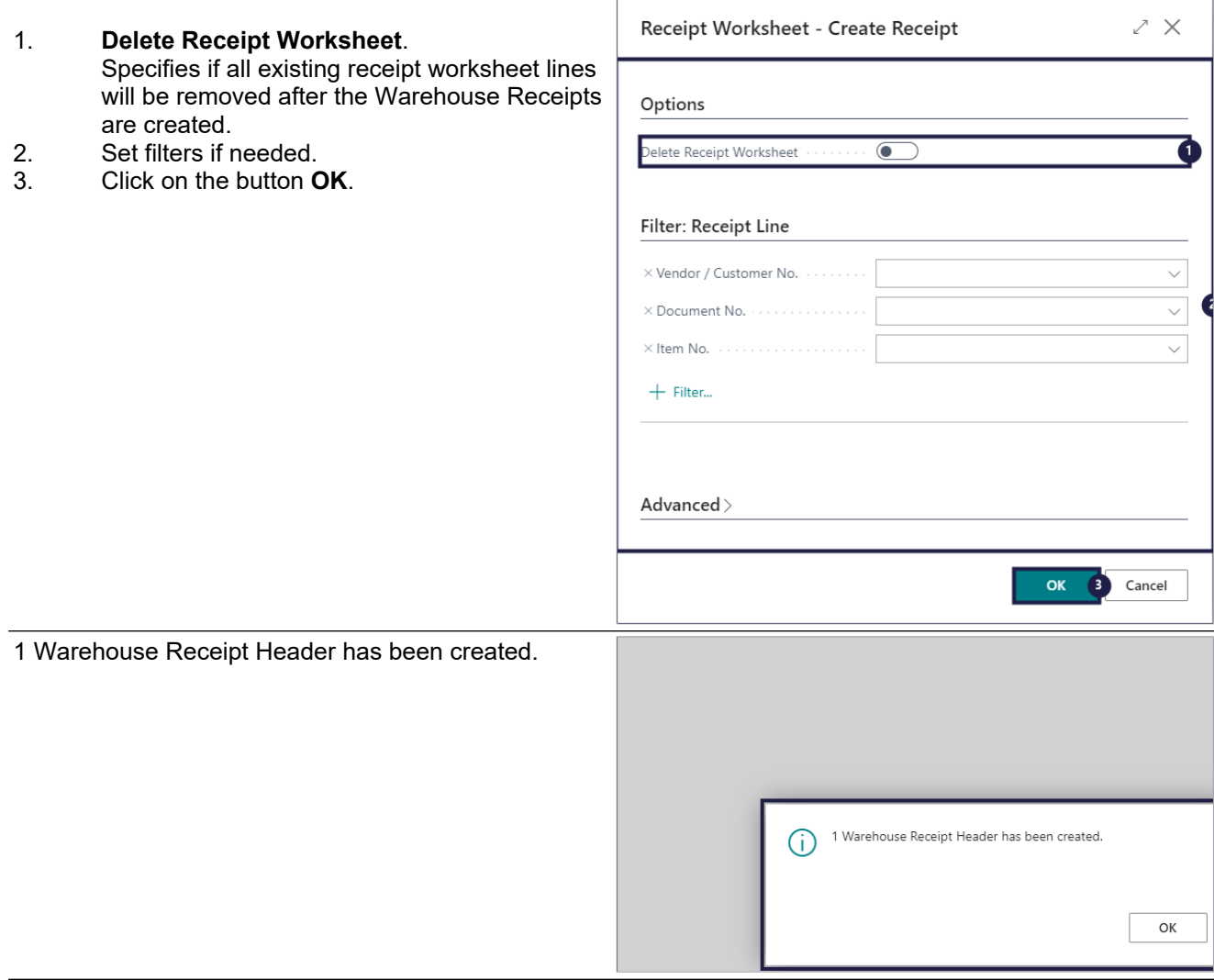

K3|pebblestone Cloud | Item Man

**ISIGHT FROM LAST WEEK** 

# **6. Presales Plan**

# **6.1. Presales Plan**

# **6.1.1. Presales Plan**

- 1. Click on the navigation menu item popup **Item Management**.
- 2. Click on the navigation menu item **Seasons**.
- 1. Click on the cell **Code** with the value **2020SS**.
- Click on the navigation menu item popup **Planning**.
- 3. Click on the navigation menu item **Presales Plan**.

#### K3|pebblestone Cloud Logis Seasonal Items All Items Colors<br>Never Out of Stock Items Item Phases Color G Size Ranges Item Categories Brands<br>Seasons Collections Genders Themes Comp<br>Fite Styles Planning **Q QI** Open in Excel **Seasons:** All  $\vee$   $\Box$   $\Diamond$  Search  $\Box$  + New Manage  $\vee$  $CODE$  $\frac{1}{2}$ ð NOOS<br>2018SS<br>2018FW<br>2019SS 20205

Logistics

Season<sup>2</sup> Item Cate

 $+$  Sales Order<br>  $+$  Sales Invoice

ACTIONS

agement Sales > Purchase

asonal Items Never Out of Stock Items All Items Item Phases Colors Color Groups Size Ranges

The biggest sales order was

## 1. **Season Filter**.

Specifies a filter for the seasons, to determine which items are displayed in the Presales

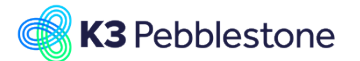

tail.com March 7, 2023 K3 Pebblestone 193/198

Plan.

#### 2. **Delivery Drop Filter**. Specifies a filter for the delivery drops, to determine which items are displayed in the Presales Plan.

### 3. **Order Threshold Filter**.

Specifies a filter for the Order Threshold to determine which items and/or colors are displayed in the Presales Plan. When a color is within the filter the item is always shown as it's parent.

### 4. **Item Phase Filter**.

Specifies a filter for the item phases to determine which items are displayed in the Presales Plan.

### 5. **Item Filter**.

Specifies a filter for the items to delimit the items that are shown in the Presales Plan.

### 6. **Location Filter**.

Specifies a filter for the locations. The quantities (e.g. Qty. on Presales Orders and Inventory) shown in the Presales Plan will be delimited on demand and supply for these locations.

### 1. **Type**.

Specifies the type of the line. The line can represent an item or an color.

# 2. **Code**.

Specifies at first level the Item No. and at second level the color code.

# 3. **Description**.

Specifies at first level the item description and the color description at second level.

### 4. **Qty. on Presales Order**. Specifies the outstanding quantities on

presales orders.

### 5. **Additional Qty. to Purchase**. Specifies the total manually entered additional quantities. Additional quantities can be registered on color-size-location level in a matrix.

### 6. **Total Demand**.

Specifies the total demand, which is the sum of the quantities on presales orders and the manually entered additional quantities to purchase. The total demand is zero when the value is below the order threshold.

### 7. **Order Threshold**.

Specifies the order threshold for an item or a color. Items or colors can be automatically blocked for future sales when the total demand is below the order threshold.

#### 8. **Threshold Coverage**. Specifies the Total Demand as a percentage of the Order Threshold.

### 9. **Ignore Order Threshold**. When set the Order Threshold is ignored and the Total Demand is used when creating the presales purchase orders.

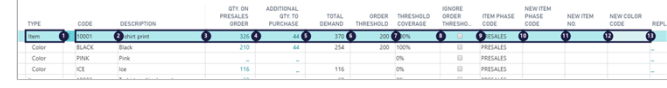

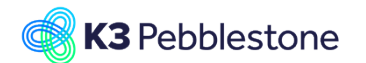

tail.com March 7, 2023 K3 Pebblestone 194/198

### 10. **Item Phase Code**.

Specifies the current Item Phase Code of the Item or the Color. Item statuses can be used to block for certain activities. E.g. Shipping or sales order entry.

### 11. **New Item Phase Code**.

Specifies the new Item Phase Code of the Item or the Color, which can be applied using the Apply New Item Phases action. By assiging a new Item phase the item can be blocked or unblocked for certain activities. Within the Presales Plan the item or color is typically blocked completely or blocked for sales order entry.

### 12. **New Item No.**.

Specifies the new Replacement Item No., which can be used as an alternative for the currently blocked items. When the New Item Phases are applied, then a replacement document is created. This document will be used by the sales department to replace cancelled items on existing sales orders.

### 13. **New Color Code**.

Specifies the new Color Code for the new Item No., which can be used as an alternative for the currently blocked colors. When the New Item Phases are applied, then a replacement document is created. This document will be used by the sales department to replace cancelled items on existing sales orders.

### 1. **Replacement**.

Specifies the Replacement No. or the number of Replacements that has been created for the sales department to replace cancelled items on existing sales orders.

### 2. **Expected Revenue**.

Specifies the expected revenue for this item or color. The expected revenue is based on the Outstanding Amount of the sales orders and a forecasted revenue for the additional quantities to purchase, which is based on the unit price of the item.

### 3. **Expected Costs**.

Specifies the expected costs for this item or color. The expected costs are based on the total demand and the unit cost of the item.

### 4. **Supply Coverage**.

Specifies the supply (current inventory and outstanding quantities on purchase orders) as a percentage of the quantities on presales orders.

#### 5. **Delivery Drop Code**.

Specifies the code that defines the drop in which this item or color will be delivered. associated with the season.

### 6. **Brand Code**.

Specifies the code of the brand that the item belongs to.

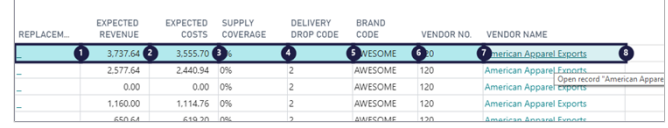

### 7. **Vendor No.**.

Specifies the Vendor No. where the item will be purchased from.

8. **Vendor Name**. Specifies the name of the vendor where the item will be purchased from.

# **6.2. Create PO via Presale plan**

# **6.2.1. Navigate to the Presales Plan**

- 1. Click on the navigation menu item popup **Item Management**.
- 2. Click on the navigation menu item **Seasons**.
- 1. Click on the cell **Code** with the value **2020SS**.
- 2. Click on the navigation menu item popup **Planning**.
- 3. Click on the navigation menu item **Presales Plan**.

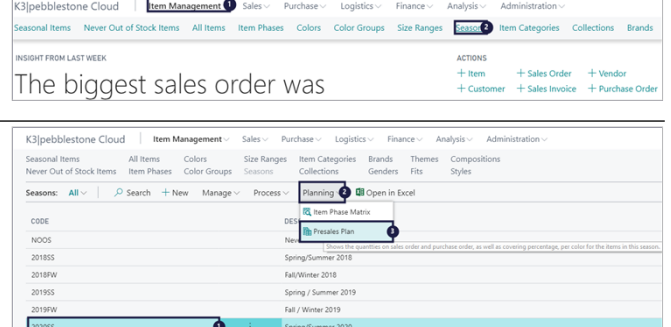

# **6.2.2. Create Purchase orders**

Click on the link **Creates Purchase Orders to fulfill the current presales orders for the Quantities to Purchase. Inventory levels, current availability and item planning parameters have been taken into account to determine what is being purchased.** A pop-up appears.

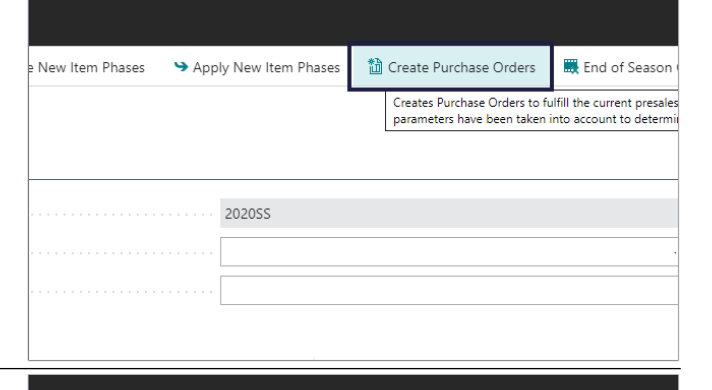

**Split by Location** If enabled then purchase orders are created per vendor and location.

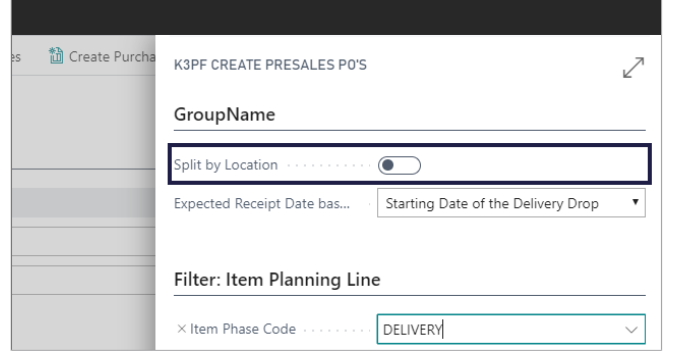

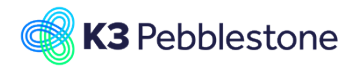

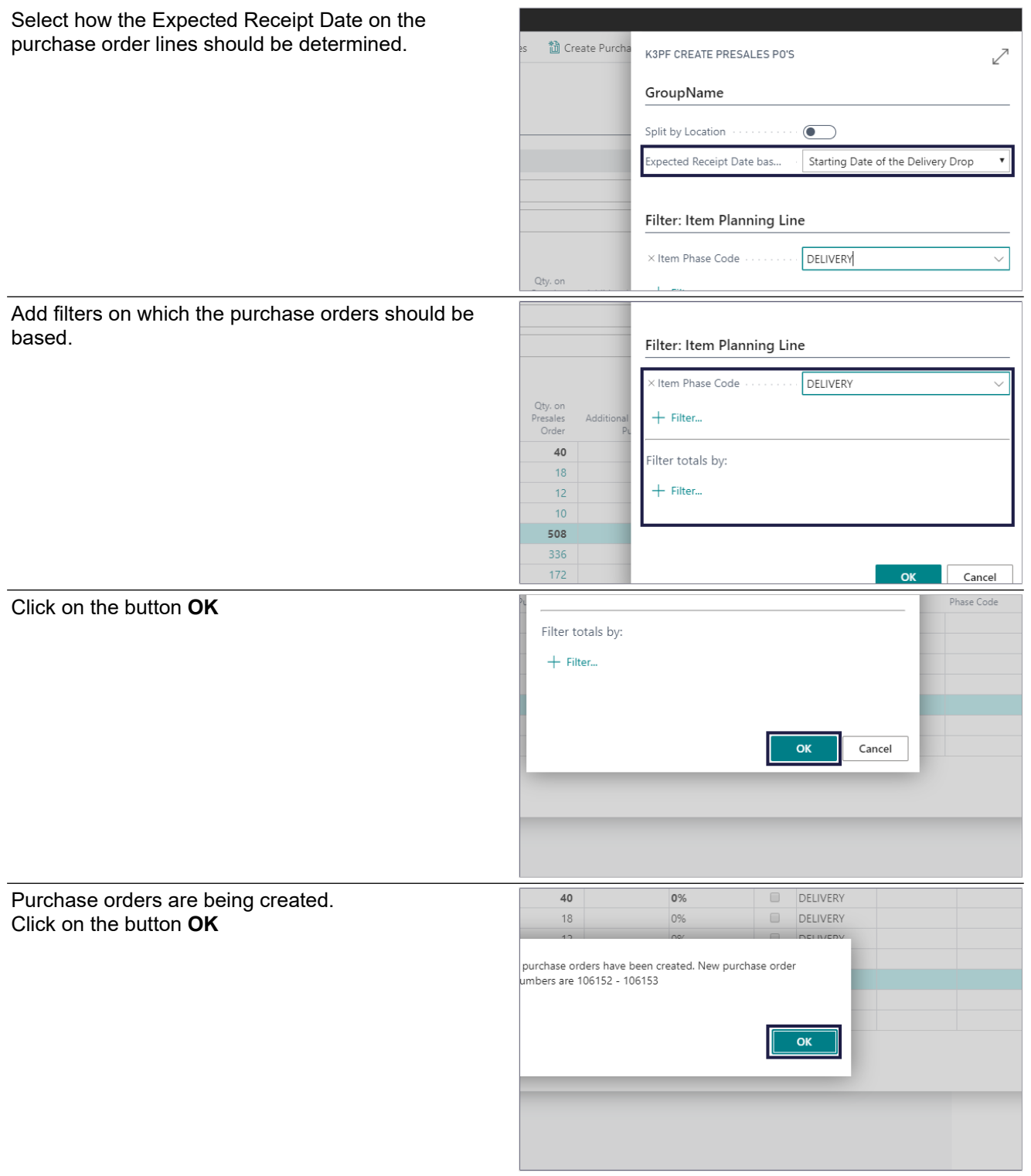

**Supply Coverage**

Specifies the supply (current inventory and outstanding quantities on purchase orders) as a percentage of the quantities on presales orders.

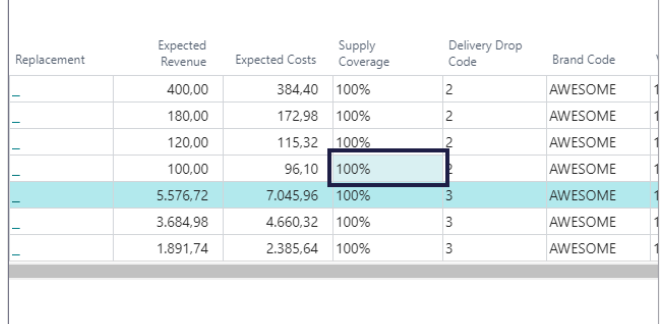

# **7. Item worksheet**

# **7.1. Item Worksheet Templates setup**

Navigate to Item worksheet templates

- 1. Click on the link **Search** Enter the text **Item Worksheet**.
- 2. Click on **Item Worksheet Templates Lists**.
- .<br>Fell me what you want to do  $\bar{\mathcal{L}}$   $\times$ Item Worksheed Go to Pages and Task > Item Worksheet Ter Go to Reports and Analysi Item Worksheet Templates | Work Date: 12/12/2021  $\circ$  Search + Nev v <sup>1</sup> By Edit List 2 in Delete <sup>3</sup> Ta Field Setup Related<sup>5</sup>  $\rightarrow$ 2022FW Fall Winter 2022
- 
- **Create a new entry.**. 2. **Edit List Make changes on the page.**.
- 3. **Delete**

1. **New**

- **Delete the selected row.**. 4. **Field Setup when choosing the assist edit you can** 
	- **change which fields are visible or not in the item worksheet.**.
- 5. **Related**.
- 6. **Fewer options Hide secondary actions**.
- 1. **Name**. Specifies the name of the item worksheet template you are creating.
- 2. **Description**. Specifies a brief description of the item worksheet template you are creating.
- 3. **Config. Package Code**. Specifies the Configuration Package that will be used to import / export items, item colors and item sizes combined as a RapidStart package or by Excel.
- 4. **Import Processing Type**. Specifies the type of object that will be used to import data into the worksheet.
- 5. **Import Processing Id**. Specifies the object id that will be used to import data into the worksheet.
- 6. **Export Processing Type**. Specifies the type of object that will be used to export the data in the worksheet.

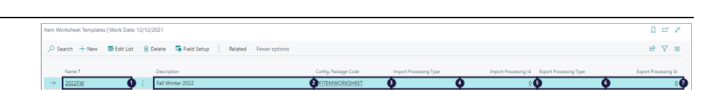

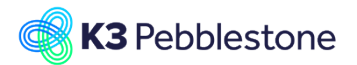

## 7. **Export Processing Id**.

Specifies the object id that will be used to export the data in the worksheet.

- **New**: Create a new entry.
- **Name**: When you have create a new item worksheet template, just give it a name. After you give it a name the configuration package code PFITEMWORKSHEET is automatically added.

# **7.2. Field Setup Item worksheet**

Navigate to Field Setup

- 1. **Field Setup when choosing the assist edit you can change which fields are visible or not in the item worksheet.**.
- 1. **Field No.**. Specifies the field number.
- 2. **Field Caption**.
	- Specifies the field caption.
- 3. **Visible**.
- Determines whether the field is visible or not. 4. **Mandatory**.
	- Determines whether the field is mandatory visible. If mandatory is set, then visible is set too and you cannot change this.

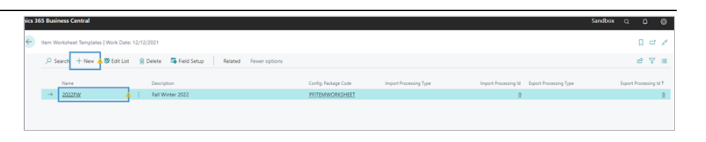

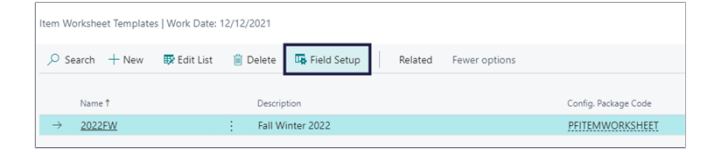

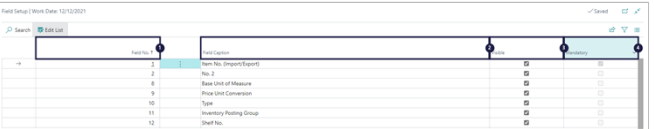